# The Media Streaming Journal

July 2023

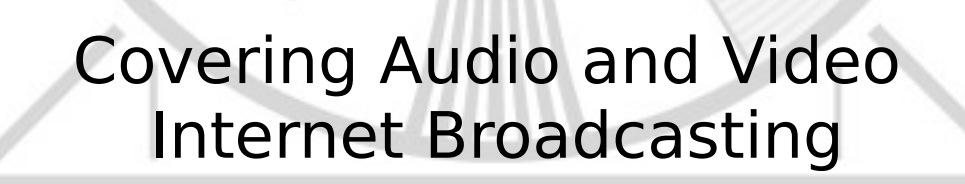

300

575

Brought To You By **RADIOSOLUTION** [www.radiosolution.info](http://www.radiosolution.info/)

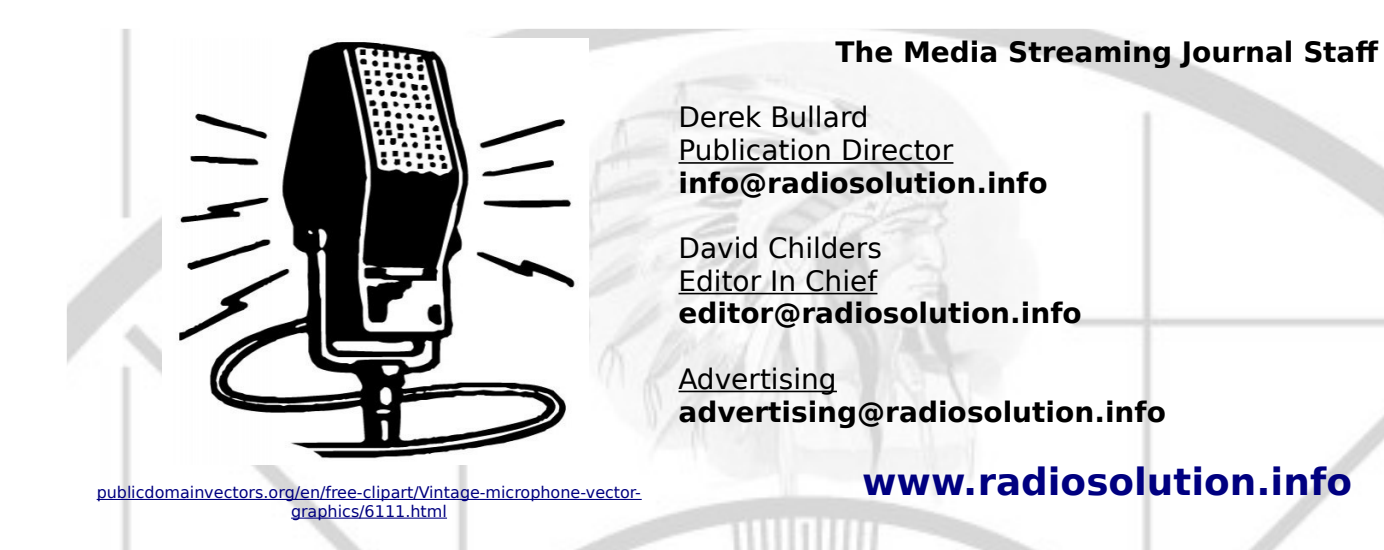

#### **Welcome to The Media Streaming Journal**

Welcome to the latest edition of The Media Streaming Journal.

Open Source allows broadcasters to use feature-rich applications that cost nothing more than investing the time and effort to learn how to use the various applications. LMMS is an open-source software application that can be used for audio recording and editing for studio audio production. It provides a highly configurable baseline feature set that can be expanded using additional open-source modules. The LMMS software can be used on Linux and the FreeBSD architecture through Linux integration.

Please feel free to contact either the Publication Director (Derek Bullard) or myself if you have any questions or comments regarding The Media Streaming Journal.

Namaste David Childers The Grand Master of Digital Disaster (Editor In Chief) [www.linkedin.com/pub/david-childers/4/736/72a](http://www.linkedin.com/pub/david-childers/4/736/72a)

#### **The Media Streaming Journal**

**What is in this edition of the Media Streaming Journal**

Linux Multi Media Studio (LMMS)

# **Internet Radio Support**

Brought to you by www.radiosolution.ca

#### **Join our technical discussion on Facebook**

 [http://w ww.facebook.com/groups/internetradiosupport/](https://www.facebook.com/groups/internetradiosupport/)

Magazine cover:

[https://commons.wikimedia.org/wiki/File:An-Najah\\_University\\_media\\_room\\_Victor\\_2011\\_-1-70.jpg](https://commons.wikimedia.org/wiki/File:An-Najah_University_media_room_Victor_2011_-1-70.jpg)

**The Media Streaming Journal is licensed under the Attribution-Share Alike 4.0 International (CC BY-SA 4.0) Creative Commons License.**

[www.creativecommons.org/licenses/by-sa/4.0/](http://www.creativecommons.org/licenses/by-sa/4.0/)

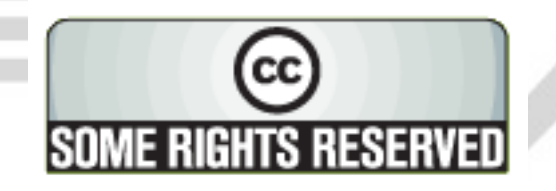

# RADIOSOLUTIO

[www.radiosolution.info](http://www.radiosolution.info/)

#### **Our Mission**

Let our friendly, knowledgeable staff assist you to build your project, such as an online radio station

using our high end reliable video and audio streaming technologies. We want to become your partner for all your hosting needs, as well as your one stop shop for radio products such as custom DJ drops and radio ID's.

#### **Start An Internet Radio Station**

Whatever you need to start Internet radio station, we will deliver! We provide high quality Internet Radio services to make your music radio project a success. We can provide Wowza, Icecast, SHOUTcast hosting and internet radio services to hobbyists, deejays, amateurs and established professionals. No radio station client is too big or too small for Radiosolution.

Choose between complete hassle-free service packages or new features to add to start internet radio station. Benefit from customized services and the latest in internet radio technology. You will receive professional, personalized and better Internet Radio Station services than you have received up till now. If you already have an Icecast or SHOUTcast hosting provider, we can still help you transfer your radio server over to us with no hassle and at no charge.

#### **Internet Radio Station Services**

Launch your internet, digital, satellite or AM/FM radio station anywhere in the world with all of the right tools. A broadcasting specialist is on standby to help you get started with an SHOUTcast or Icecast hosting package. We have servers ready for reliable streaming in North America and Europe. Our hosting packages have all the features you need to make your radio station project a success.

If you stream live or with an Auto DJ, we can provide you with the latest in web-based Cloud technology. You will love the simple to use control panel. Discover how easy it is to manage live deejays, upload fresh music and create custom scheduled programming. You will be able to track your listeners by getting real time statistics.

Starting your own Internet radio has never been easier. Get in touch with us anytime to start your Internet radio station.

Radiosolution is a SHOUTcast hosting provider located in Quebec Canada. We also offer Icecast, Wowza and Web Hosting services. Contact us to discuss the best option available as you start internet radio station. Radiosolution can provide personalized service in English, Dutch, and French. Starting an internet radio station can be intimidating, many people want to start one, but have no idea where to start. Radiosolution will be there for you every step of the way. Everyday people are searching the internet for free SHOUTcast servers. With Radiosolution SHOUTcast hosting we will allow you to try our services for FREE. By trying our services, you can be confident that you have chosen the best radio server hosting provider. You have nothing to loose because we offer a 30 day satisfaction guarantee. What are you waiting for? Contact us now! Radiosolution offers everything you need to start internet radio station. You will not need to go anywhere else. We can create your website, market your station and help you submit your station to online directories. We also feature the voice of Derek Bullard aka Dibblebee He can create affordable commercials, DJ intros, sweepers, jingles, ids and so much more.

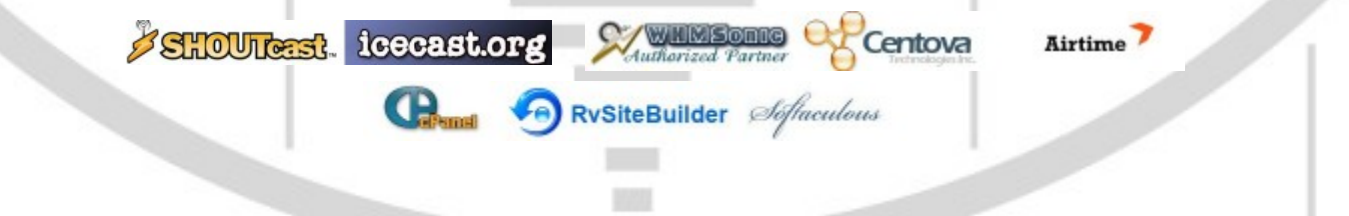

# **Hey You! Yes, You! Why Should Anyone Listen to You?!** ON THE Do you need compelling, clever copy or catchphrases for your Internet station? If you do, please visit and let's talk! <http://www.ielectrify.com/work-with-me/> I am a professional writer with 15+ years of experience creating high-converting copy, for a variety of radio, broadcasting and marketing applications. [https://www.wpclipart.com/people/professions/professions\\_3/](https://www.wpclipart.com/people/professions/professions_3/radio_announcer.png.html) [radio\\_announcer.png.html](https://www.wpclipart.com/people/professions/professions_3/radio_announcer.png.html)325 30 575 300

#### **Linux Multi Media Studio (LMMS)**

This manual is meant for beginners who have no experience of LMMS, and is licensed under a Creative Commons Attribution-NoDerivs 3.0 Unported License.

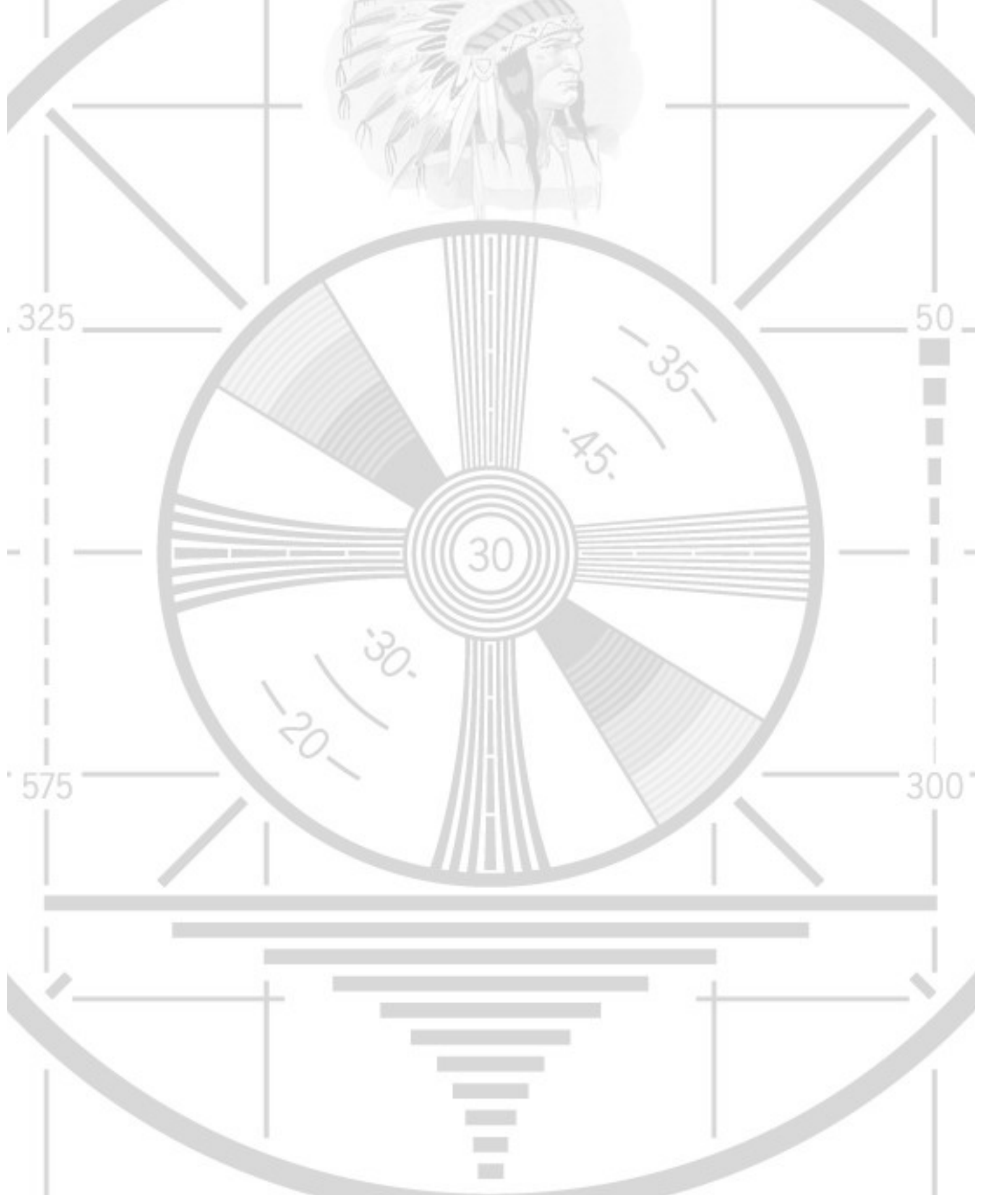

# **LMMS**<br>User Manual

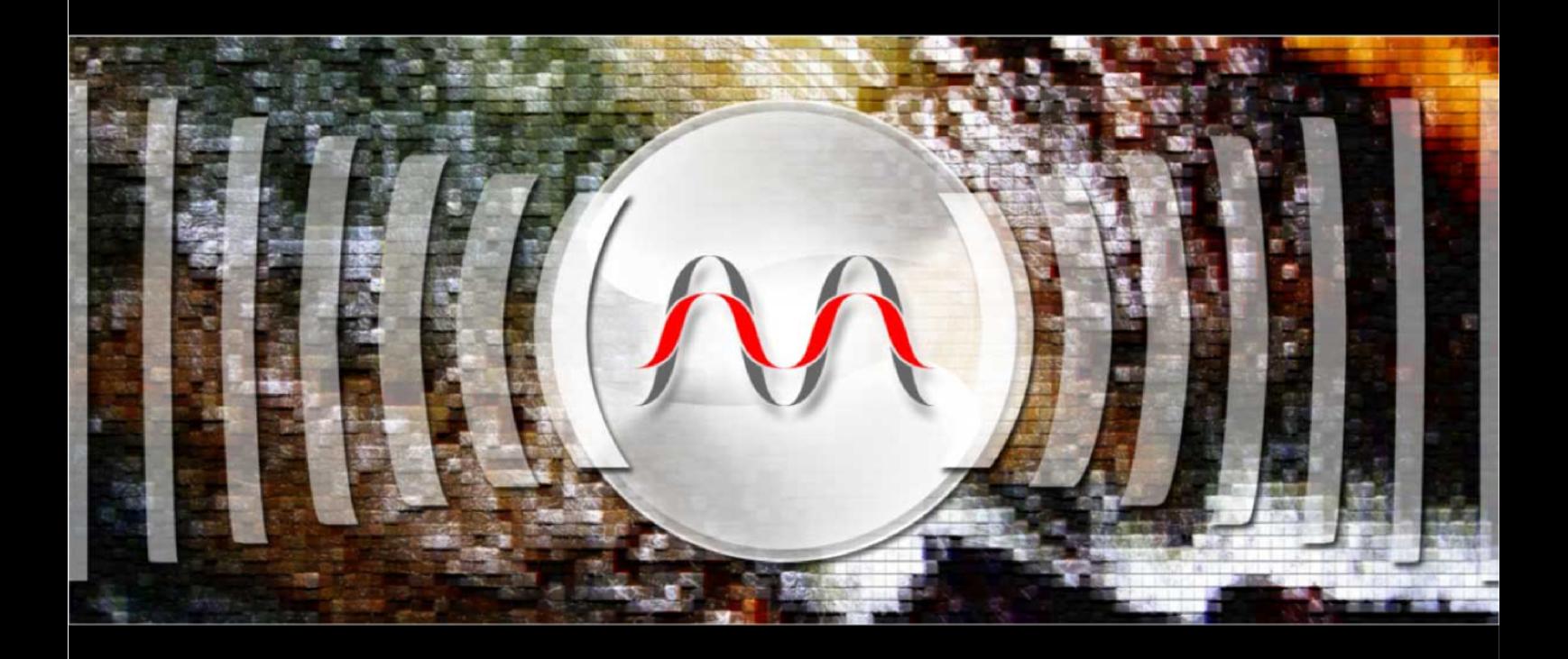

**Version 0.4.12.1** 

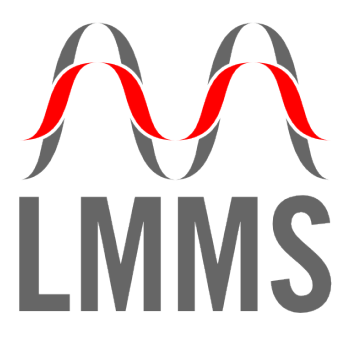

**User Manual** Version 0.4.12.1

# <span id="page-8-0"></span>**Contents**

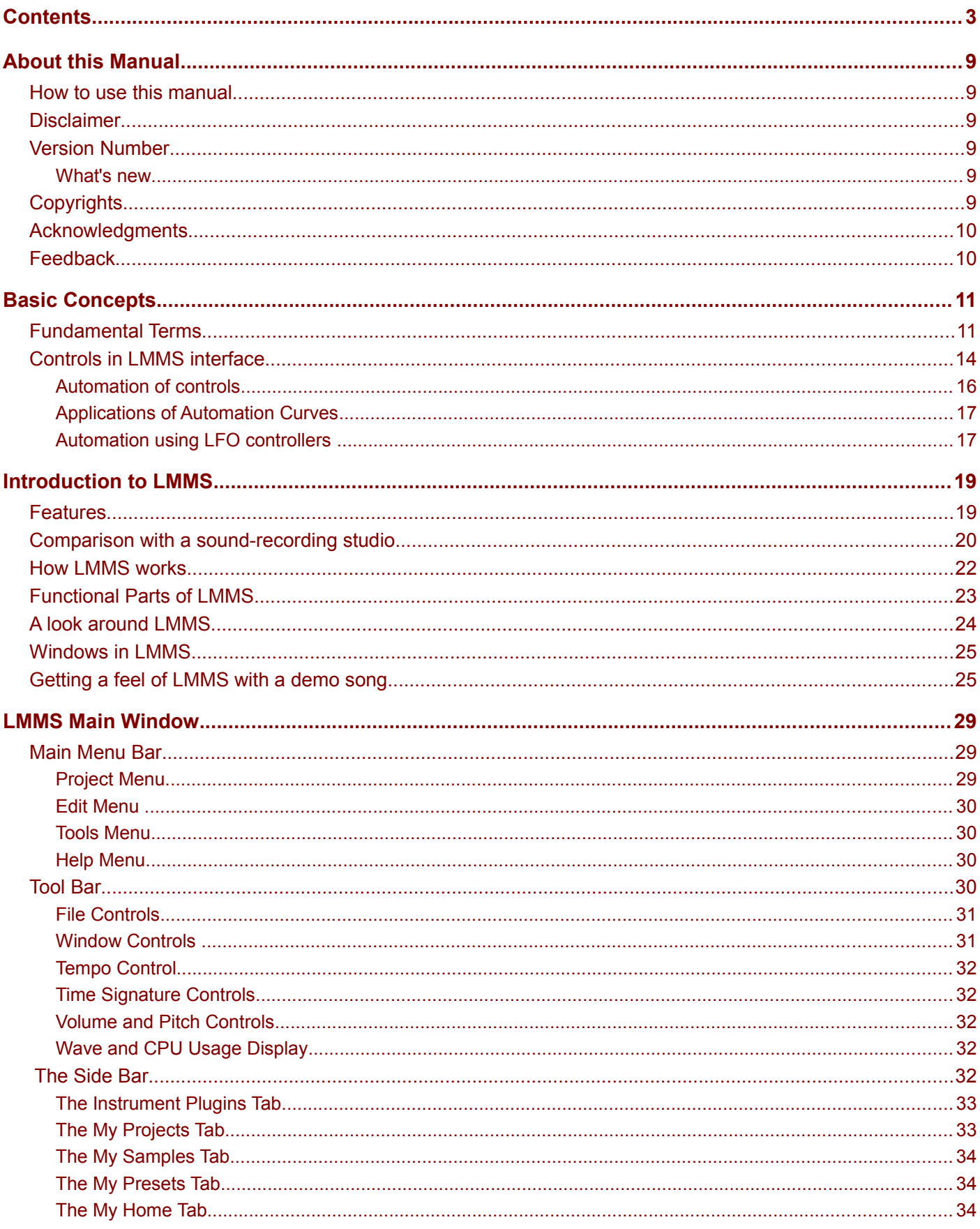

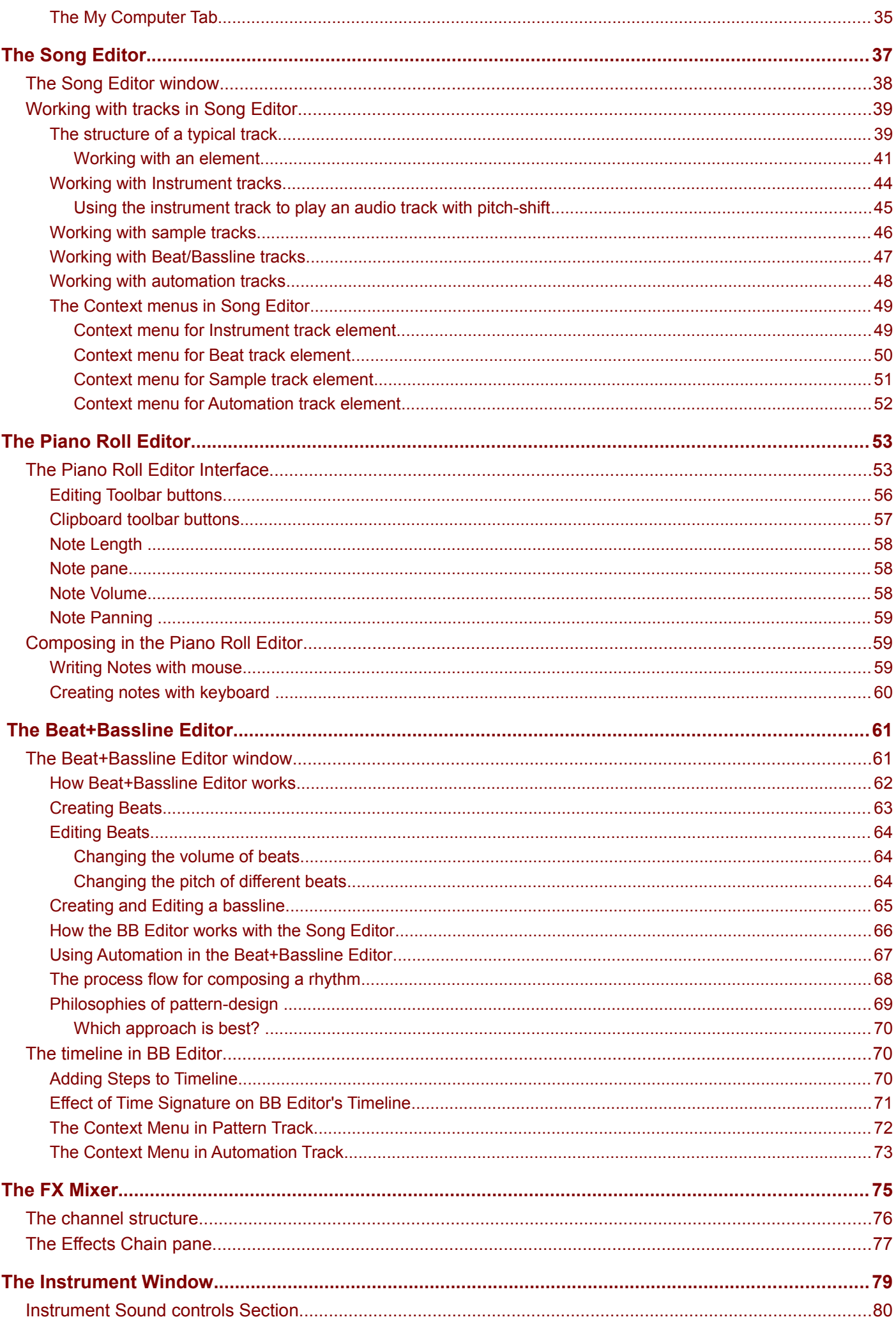

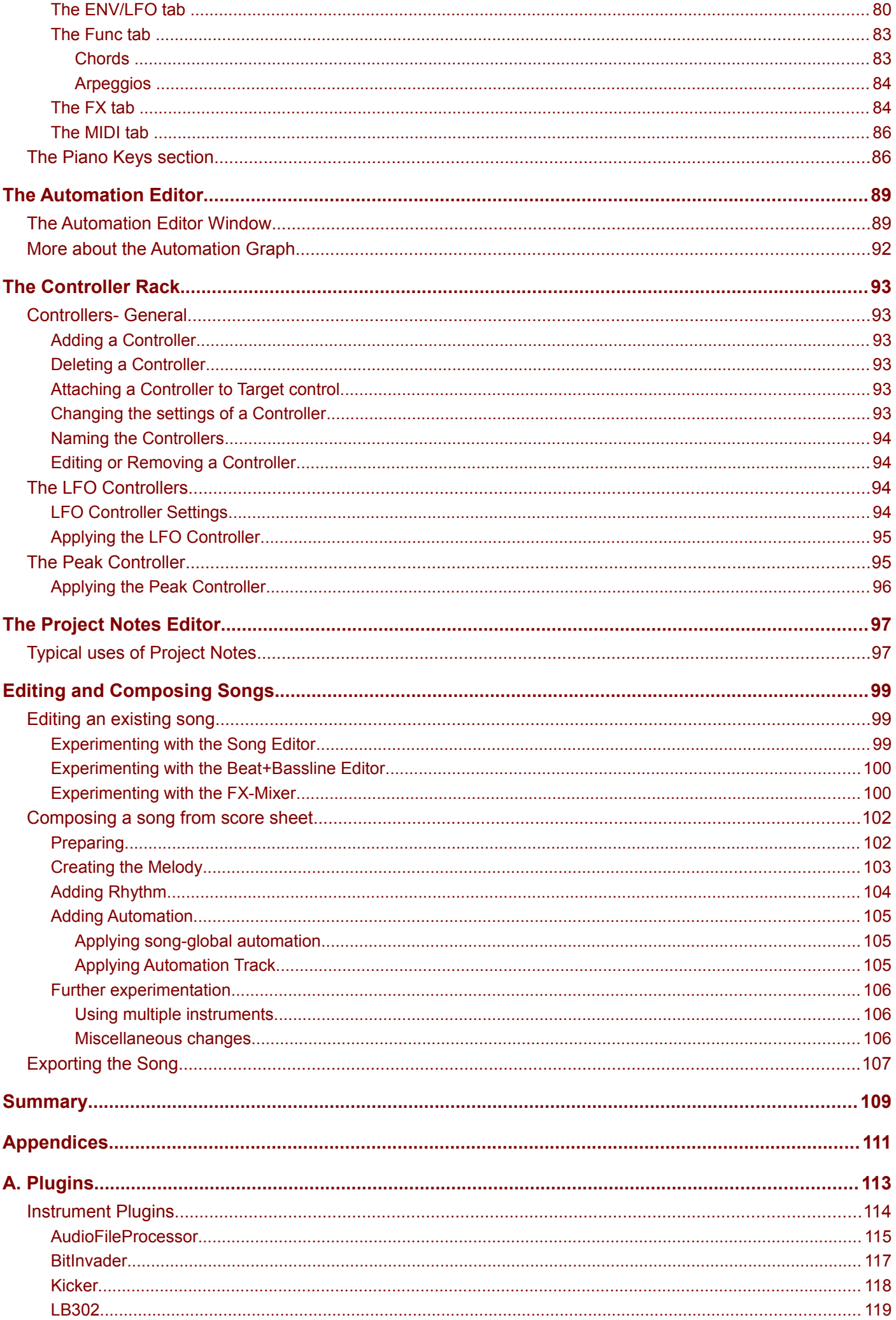

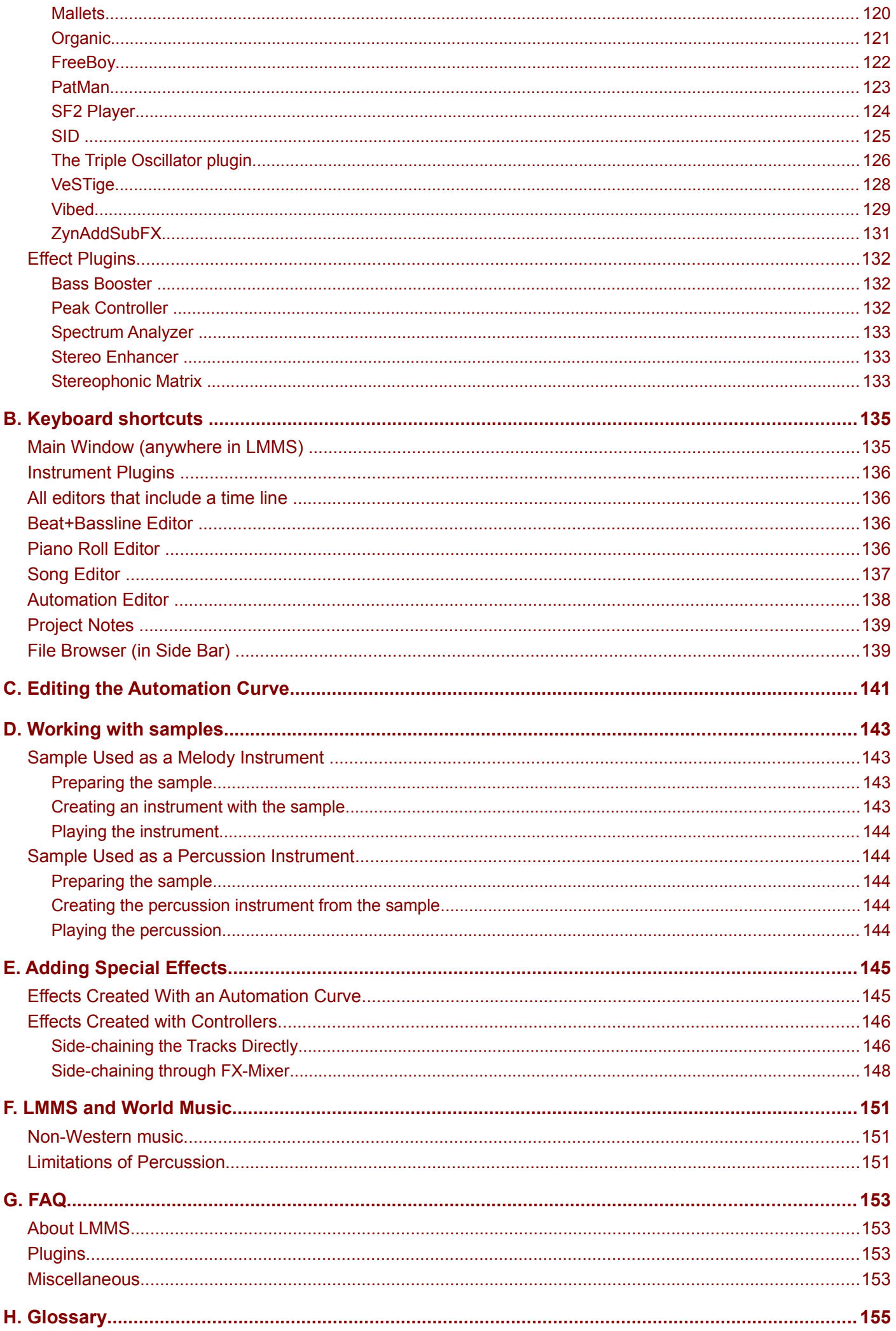

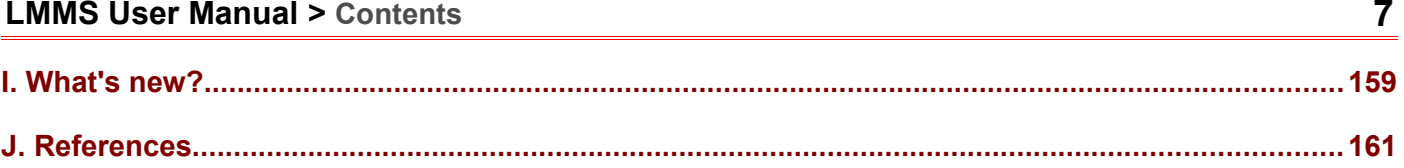

# <span id="page-14-5"></span>**About this Manual**

This is the user's manual for the Linux MultiMedia Studio (LMMS), an open source digital audio workstation [\(DAW\)](http://en.wikipedia.org/wiki/Digital_audio_workstation) software.

#### <span id="page-14-4"></span>**How to use this manual**

This manual is meant for beginners who have no experience of LMMS, and no formal training in music (the manual explains the basics).

The best way to read this manual is to read it from start to finish: LMMS has multiple windows with different controls than what you see in other software; and it would save you from much trouble if you understand these concepts in the sequence presented.

In fact, be sure to read the next ("Introduction") chapter.

The manual provides links to additional reference material available on Internet. Hyperlinks in this manual are denoted with **brown** text (**NOT** as underlined blue text).

## <span id="page-14-3"></span>**Disclaimer**

The manual is presented as a free guide, on "as is" basis. The manual is supposed to be a guide for the user; not an authentic reference book.

Due care is taken to ensure that the manual is accurate and matches the current version of LMMS. However, it possible that you are using an outdated version of this manual or LMMS, in which case there would be some mismatches. If so, please send me an email and I will correct the anomaly in the next version of the manual.

The author is not responsible for any loss or damages arising out of use, misuse or abuse of the information presented here; or errors in the manual.

**Please use it at your own risk.**

#### <span id="page-14-2"></span>**Version Number**

This manual will be updated from time to time, to keep up with the changes in LMMS; or to add more help material about LMMS and plugins.

The version number of the manual is simply the LMMS's version number followed by a serially incremented number. For example, the number 0.4.12.**2** means the second manual released for LMMS version 0.4.12.

The manual will carry its version number on the front cover, so that you can easily find out whether you have the latest manual.

#### <span id="page-14-1"></span>**What's new**

The latest changes in the manual is provided in the **[Appendix I](#page-164-0)**. If you have read the previous version thoroughly, you can simply go through these changes to understand what has changed in both LMMS and manual.

## <span id="page-14-0"></span>**Copyrights**

 $\circledcirc$   $\circledcirc$ [T](http://creativecommons.org/licenses/by-nd/3.0/)his manual is licensed under a [Creative Commons Attribution-NoDerivs 3.0 Unported License.](http://creativecommons.org/licenses/by-nd/3.0/)

Due care is taken to use non-copyrighted material in this manual. If you notice any copyright infringement, please

bring it to my notice, and I will correct it immediately.

## <span id="page-15-1"></span>**Acknowledgments**

The cover and the LMMS logo are designed by [Prasun Banerjee.](http://www.facebook.com/prasunban)

## <span id="page-15-0"></span>**Feedback**

This section refers to feedback about this manual only. To provide a feedback about LMMS (bugs, feature request or support requests), please visit the [LMMS site,](http://sourceforge.net/tracker/?group_id=105168)

You are most welcome to give any suggestions to make this manual more accurate and comprehensive. In future versions, I will be adding more music-related text, so any suggestion or contribution in this aspect are also welcome.

Please send a mail to [raindrops.fromsky@gmail.com,](mailto:raindrops.fromsky@gmail.com) Please begin the subject line with the words "LMMS manual", so that your mail does not get filtered by my spam filters.

A known issue is that some information is still missing in the manual,

Unfortunately I had to leave some blanks in the manual because that information was simply not available. If you have any related information, please share it, so that all readers can exploit the full power of all plugins. Thanks in advance!

# <span id="page-16-1"></span>**Basic Concepts**

This manual uses some terms and concepts that may not be known to you. Understand them first.

## <span id="page-16-0"></span>**Fundamental Terms**

The terms used in the discussions throughout the manual are explained here.

The list is not presented in alphabetical order: The foundation concepts are explained first, and then higher-level concepts based on them are explained later.

More general terms are covered in [the Glossary](#page-160-0)**.**

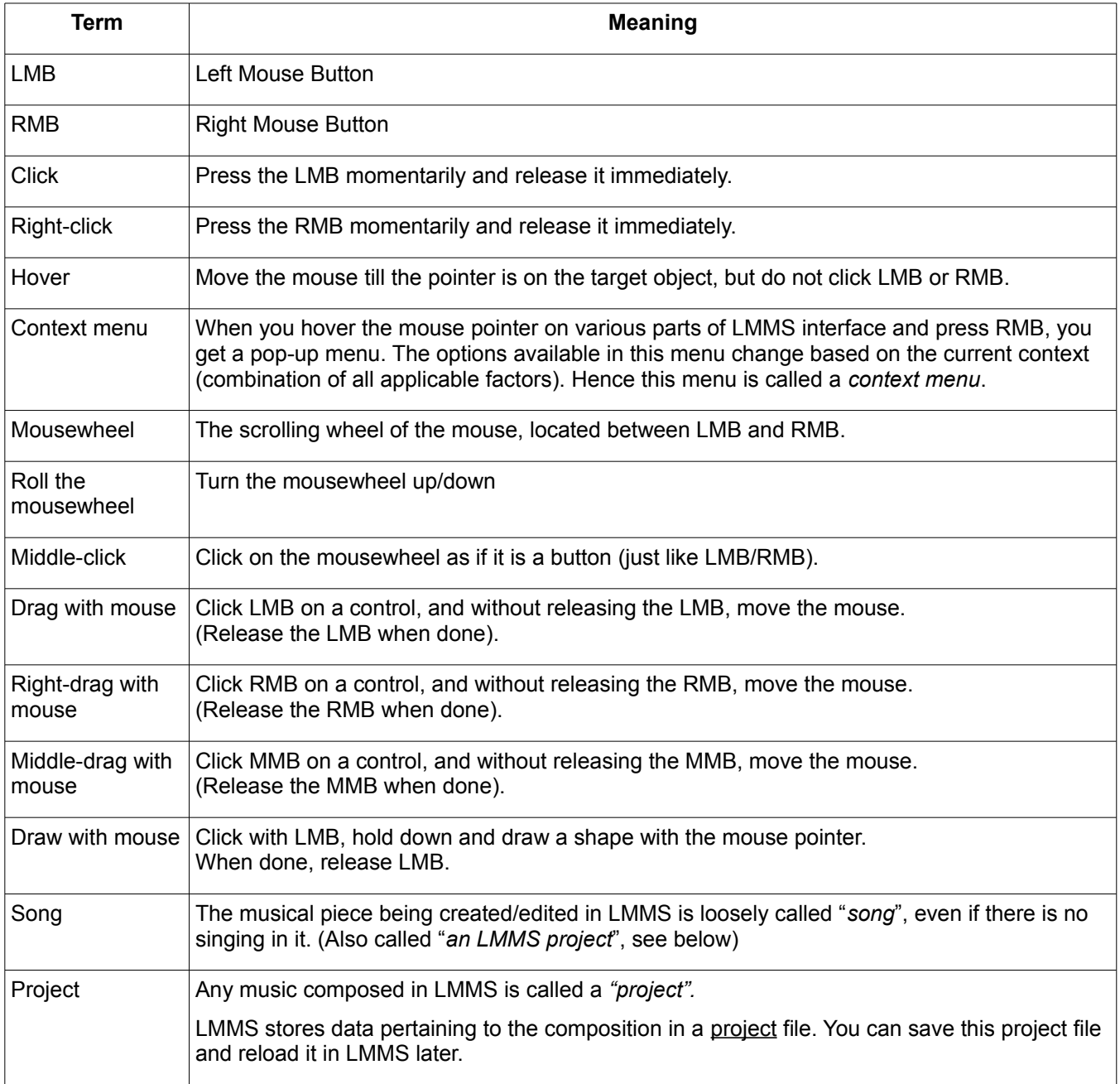

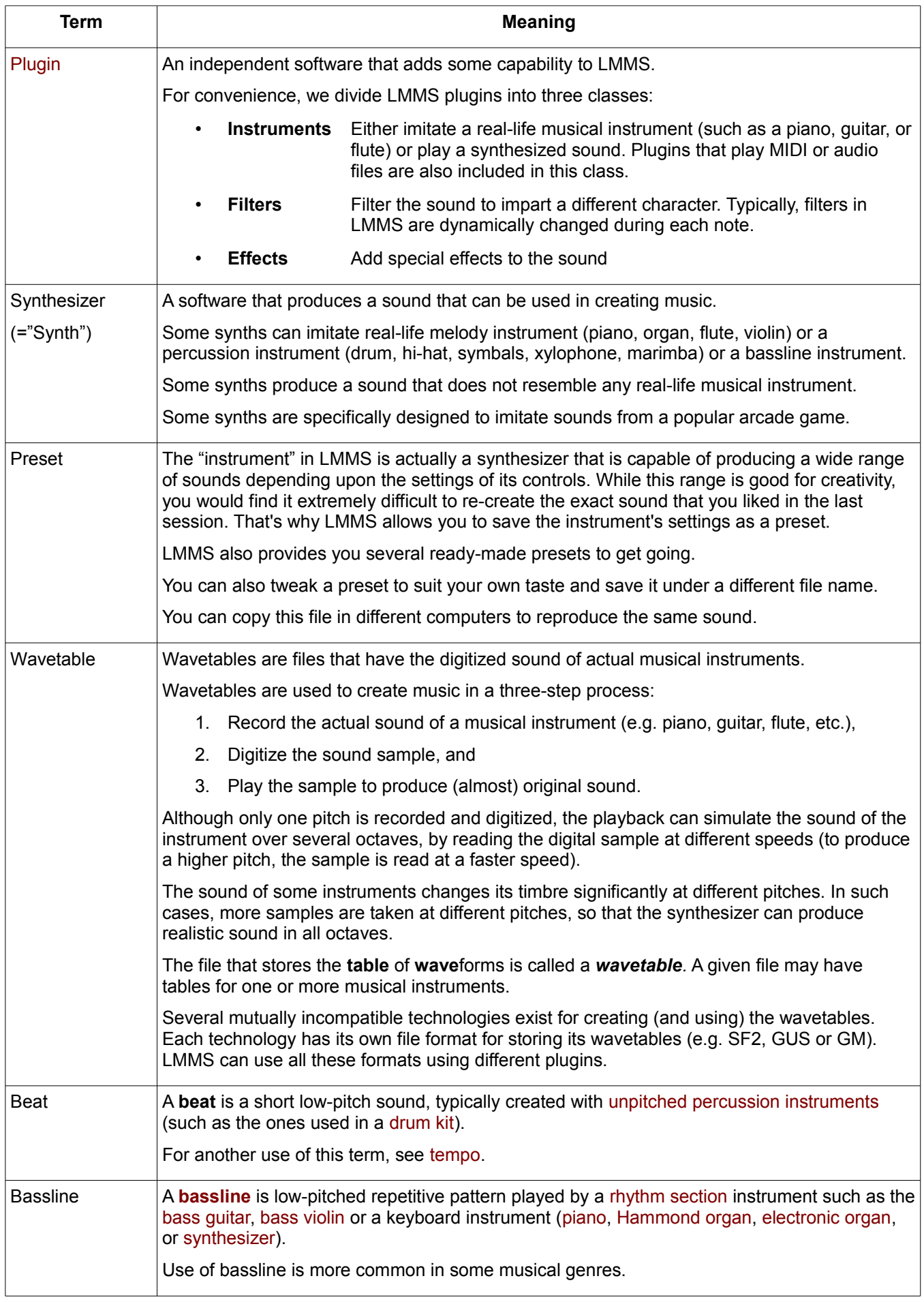

| <b>Term</b>                              | <b>Meaning</b>                                                                                                    |
|------------------------------------------|----------------------------------------------------------------------------------------------------|
| Track                                    | A track is a unit of the GUI <sup>1</sup> that displays the following:                                                                                                    |
|                                          | Controls for the sound; typically mute, solo, volume and pan controls.<br>1.                                                                                                    |
|                                          | 2. Visual display of a sound against time OR an automation graph against time.                                                                                                    |
|                                          | Here are two examples of tracks used in LMMS (we will see other types of tracks soon):                                                                                                    |
|                                          | Ο<br>0 <sup>o</sup><br>Guitar<br>VOL PAN<br>in Song Editor                                                                                                    |
|                                          | $\frac{1}{\sqrt{2}}$ ban<br>0 Q<br>bassdrum03.ogg<br>in Beat+Bassline Editor                                                                                                    |
| Patch                                    | The term patch is derived from the old days of modular synthesizers, when different modules<br>had to be interconnected using patch cords (short pieces of cables with connectors at both<br>ends).                                                                                                    |
|                                          | Different patch combinations produced different sounds. People had to note down the patch<br>configuration that produced a certain sound they liked; so that they could get the same sound<br>in the next session. The sounds were so much correlated with patches, that eventually each<br>specific sound itself came to be known as a patch.                                       |
|                                          | Patches are no longer needed with the modern-day equipment, but even today the term<br>patch means any single and identifiable sound (e.g. a piano patch, a flute patch, etc.)                                                                                                    |
| <b>Bank</b><br>(sound bank)              | A set of patches is called a sound bank. Within each bank, the serial number of patches is<br>predetermined. For example, in a specific bank, the piano patch may be at #1, flute patch<br>may be at #25, etc.                                                                                                    |
|                                          | However, such arbitrary sequence creates compatibility problems: If the composer changes<br>the sound bank, all the instruments would change in his composition (instead of piano, flute<br>would play, etc). To avoid such a problem, the MIDI Manufacturers' Association has defined a<br>global standard for patch numbers.                                                       |
|                                          | Note that although the patch numbers are standardized, the actual sound quality /timbre of<br>any given instrument (e.g. grand piano) is allowed to differ from bank to bank. So the same<br>composition played using two different banks will play the same instruments, but yet they may<br>sound different because both banks use different wavetables for each given instrument. |
| Keyboard<br>expression<br>("Expression") | The ability of a keyboard instrument to respond to the dynamics of the music or change the<br>tone of the sound in response to the way that the performer depresses the keys of the<br>musical keyboard.                                                                                                    |
|                                          | Different keyboards can have different expression mechanisms:                                                                                                    |
|                                          | <b>Velocity sensitivity</b><br>Responds to how hard or fast the keys are pressed;<br>٠                                                                                                    |
|                                          | <b>Pressure sensitivity</b><br>Responds to the force with which a key is held down after<br>the initial impact; and                                                                                                    |
|                                          | Displacement sensitivity Responds to how far down a key is depressed.                                                                                                    |
| Pitch                                    | Pitch is a property of sound that allows the ordering of sounds on a frequency-related scale.<br>Pitches are compared as "higher" and "lower" in the sense associated with musical melodies,<br>which are coherent successions of pitches.                                                                                                    |
|                                          | Note that pitch is a subjective and <i>perceived</i> property, it is not physically measurable.                                                                                                    |
| <b>Note</b>                              | The term note is used in two different contexts:                                                                                                    |
|                                          | 1. The relative duration and pitch of a sound. This is only a reference: The song is<br>composed with smaller fractions of this unit (the whole note is rarely used). Most<br>commonly the $1/2^{nd}$ , $1/4^{th}$ , $1/8^{th}$ and $1/16^{th}$ of a note are used for composing music.                                                                                              |
|                                          | 2. A pitched sound itself.                                                                                                    |
|                                          | For example, when we strike a piano key, a note is sounded. If we sustain the note<br>for longer time, we say "we are <i>holding</i> the note".                                                                                                    |

<span id="page-18-0"></span><sup>1</sup> GUI=**G**raphic **U**ser **I**nterface (The windows that you see and use in any software application.)

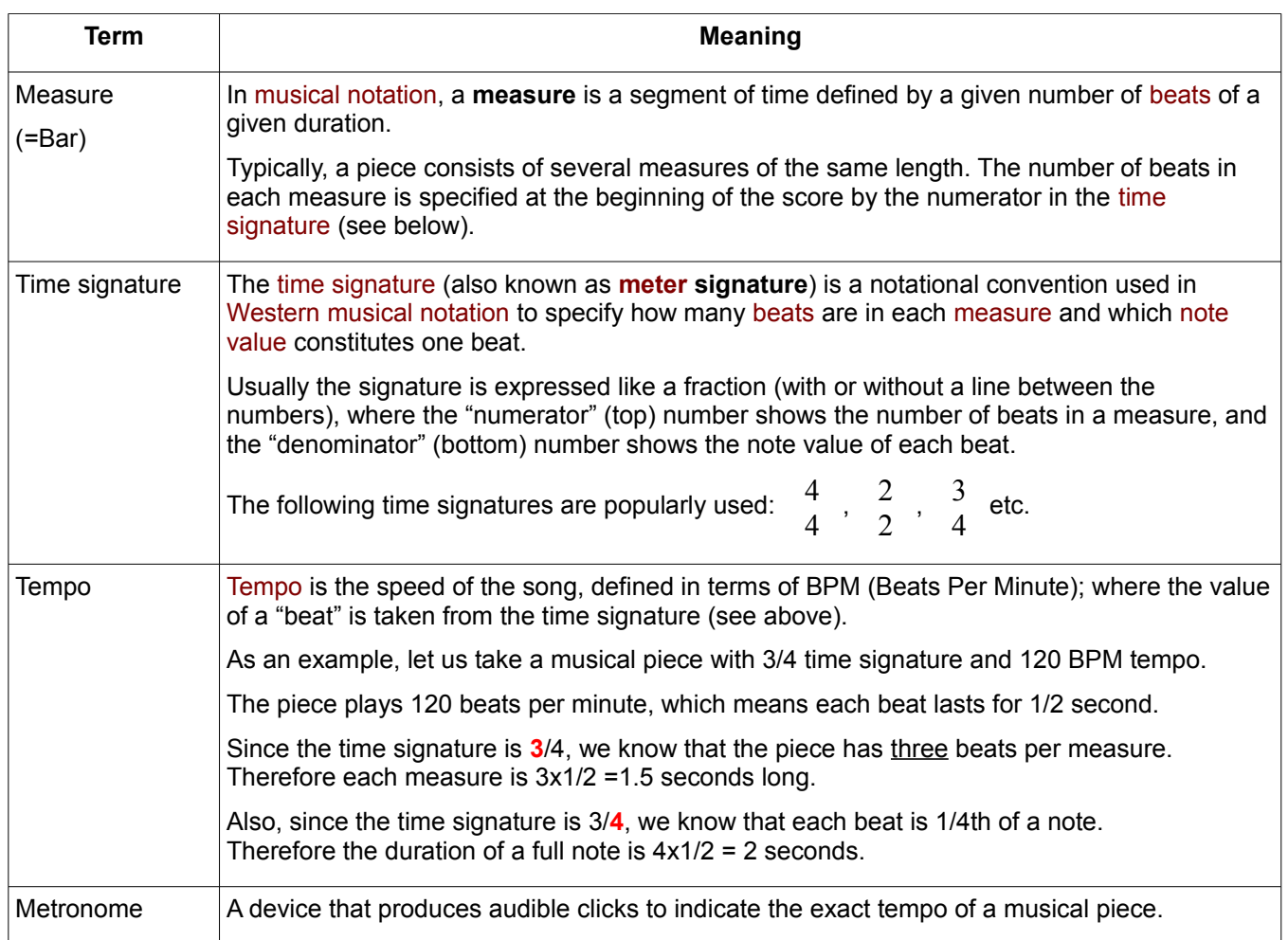

## <span id="page-19-1"></span><span id="page-19-0"></span>**Controls in LMMS interface**

At first glance, LMMS interface looks intimidating, with its unfamiliar controls and lots of windows.

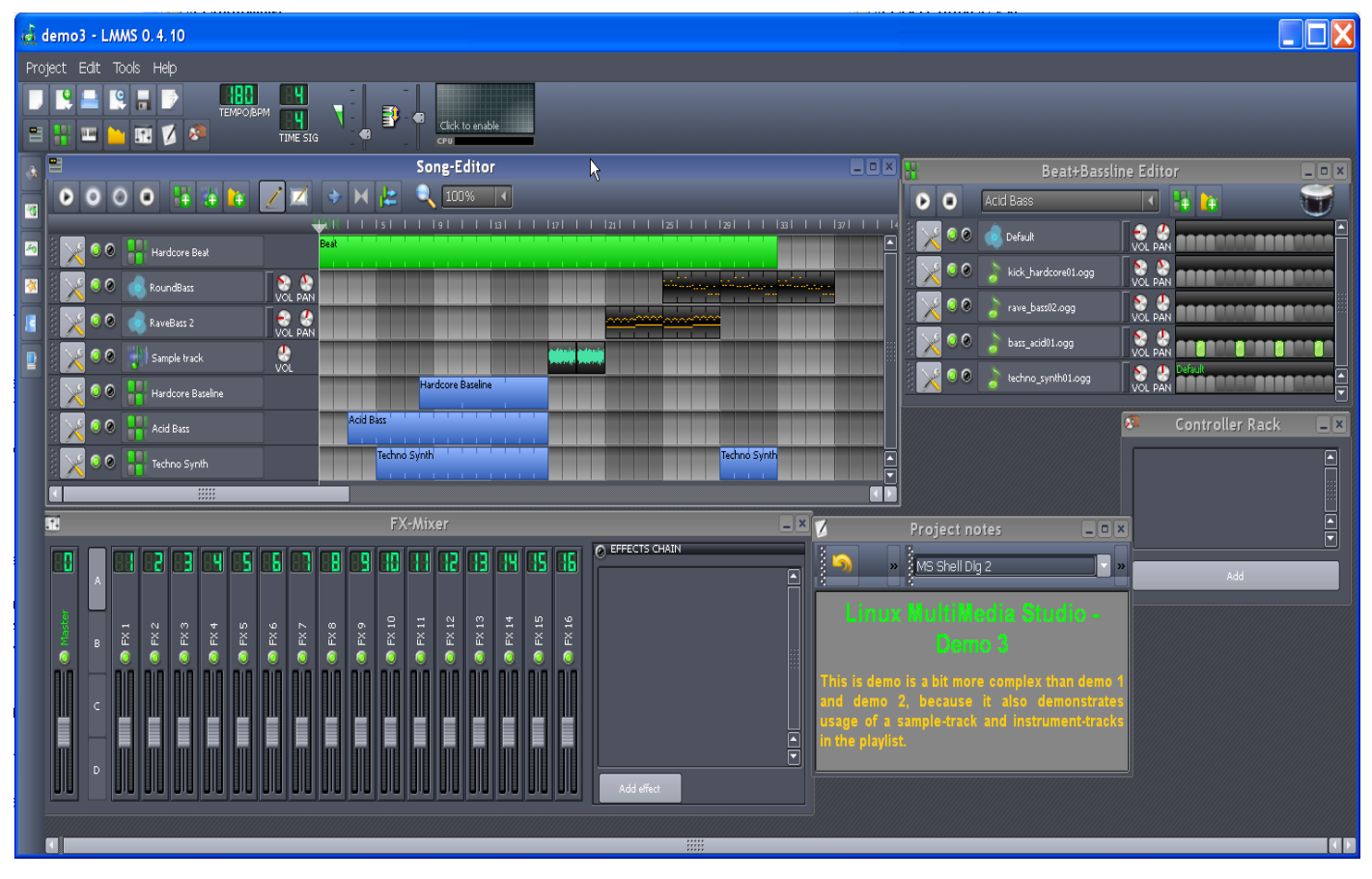

So let us understand the various controls used in LMMS (we will understand the various windows in the next chapter)

Before you read this manual further, recognize the controls for what they are, and how they work<sup>[2](#page-20-0)</sup>. Read the following description carefully and memorize it.

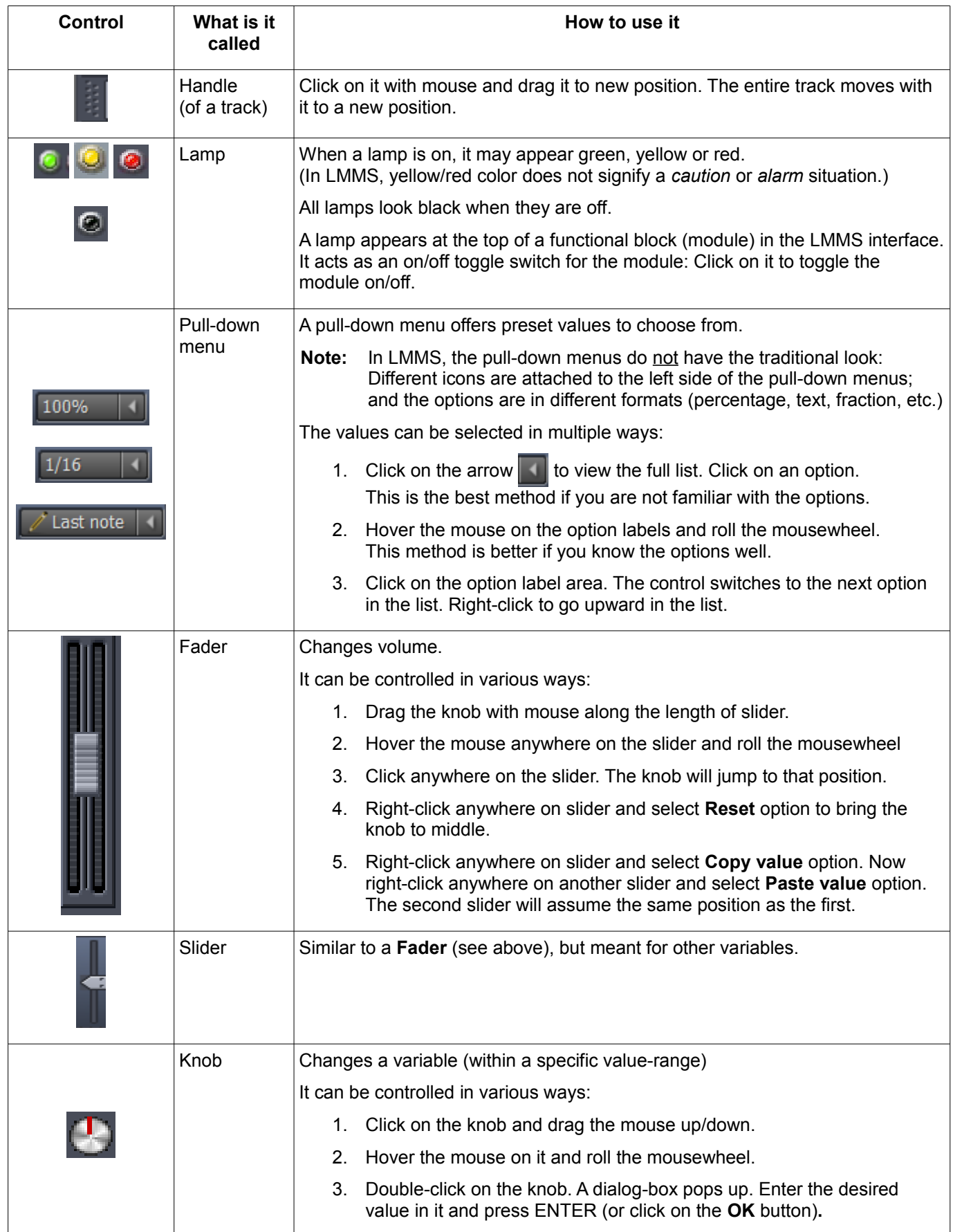

<span id="page-20-0"></span><sup>2</sup> Most of the LMMS controls resemble old synthesizer hardware. So if you have worked on them, this will look familiar.

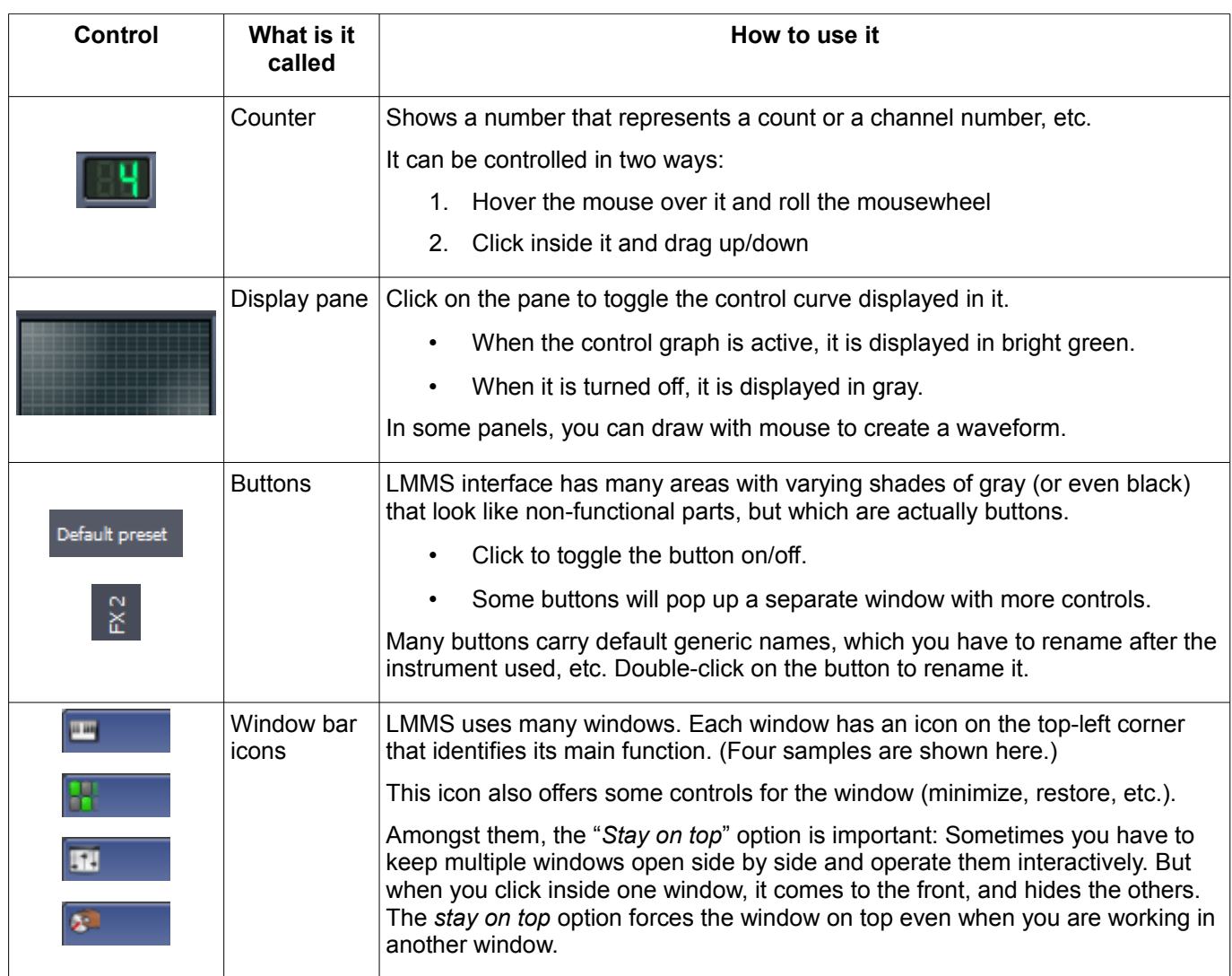

#### <span id="page-21-0"></span>**Automation of controls**

Apart from manually changing these controls, we can also set them to change automatically at specified moments during the song. This is done by constructing a "*value vs time*" curve (known as *automation curve*) for the target control. LMMS reads this curve in real time and varies the control accordingly.

The following example shows an automation curve for the volume control.

The curve plots *time* along the horizontal axis and *volume level* along the vertical axis. (we will see later how to draw such curves).

As you can see, LMMS does not show the automation curve as a line: It just fills the area under the curve with yellow.

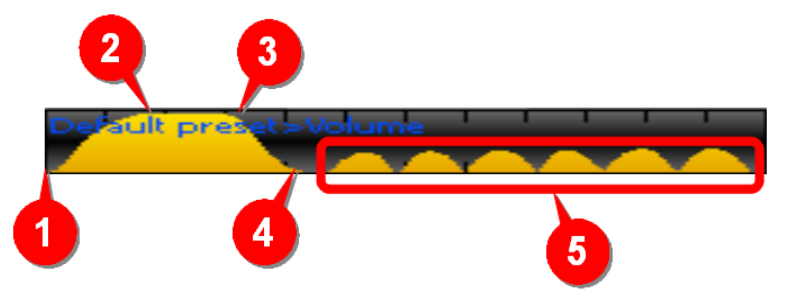

The example shows several different shapes of automation curve and its effect on the song.

1. Initially, the volume is set to zero (at point **1** ). Then it is raised smoothly to full volume (till point **2** ). This shape is used to create a *fade in* effect.

The same shape can be also used to create *[crescendo](http://en.wikipedia.org/wiki/Crescendo#Gradual_changes)* effect for a musical phrase.

- 2. Between points **2** and **3** , the curve is flat at the highest value (we get full volume during that time).
- 3. The volume decreases smoothly from point **3** to point **4** .

This shape is used to create a *fade out* effect (typically at the end of the song or one part of a song).

The same shape can be also used to create a decrescendo *[\(diminuendo\)](http://en.wikipedia.org/wiki/Dynamics_(music))* effect for a musical phrase.

4. In the time-stretch marked **5** , the volume goes up and down rapidly, to create *[tremolo](http://en.wikipedia.org/wiki/Vibrato#Vibrato_and_tremolo)* effect.

To sum up, we just saw that the automation curve can create a lot of different effects.

Likewise the other controls in LMMS can also be varied during the song.

LMMS allows you to create unlimited number of automation curves in any song.

#### <span id="page-22-1"></span>**Applications of Automation Curves**

LMMS allows you to apply automation curve in two different ways:

- 1. Right-click on any control and select **Edit song-global Automation** option. LMMS applies an automation curve to the control that lasts for the entire song (and hence the term "song-global").
- 2. You can launch a separate automation track in LMMS. This track can hold small automation curves for one or more controls located in the same window. Unlike the **song-global automation** option, each automation curve lasts for only a few measures.

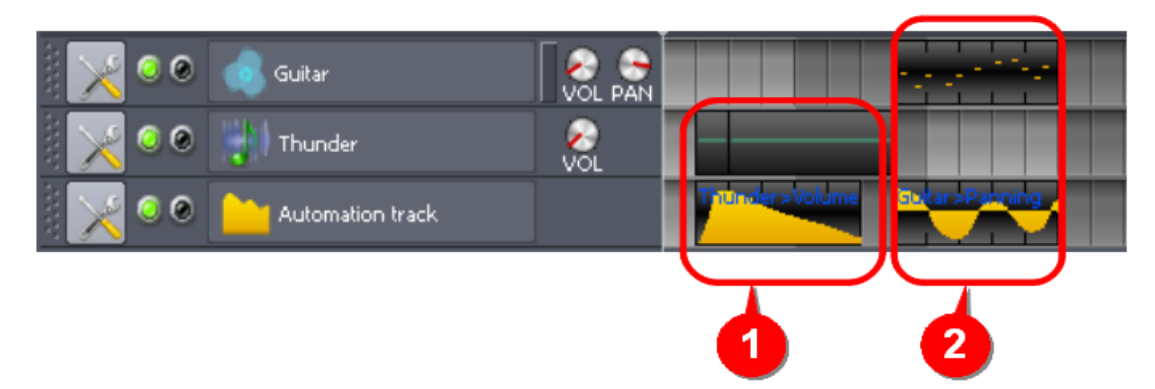

In the example above, the **Automation track** has two curves, which are applied to two different controls of two different tracks.

- The first automation curve is applied to the **Thunder** track's **volume** control (see **1** ). As a result of this curve, the thunderclap volume builds quickly and then slowly fades away.
- The second automation curve is applied to the **Guitar** track's **pan** control (see **2** ). As a result of this curve, the guitar sound is swung between the left and right speakers.

#### <span id="page-22-0"></span>**Automation using LFO controllers**

Instead of using hand-drawn automation curves, LMMS can apply a low-frequency periodic signal to any control to vary it in a periodic pattern.

LMMS has unlimited number of signal generators called *LFOs* (Low-Frequency Oscillators) for this purpose. You can vary the frequency and amplitude of the LFO output.

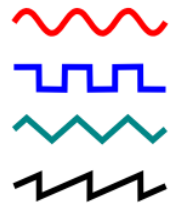

Many types of waveforms are available: sine, square, triangular, sawtooth, etc.,

So, for example, if you apply a square waveform  $T_{\text{u}}$  to the volume control knob, the track's sound will keep switching between a high volume and a low volume. You can also make the track switch between full volume and complete silence, by increasing the amplitude of the LFO (the tremolo effect).

If you apply the triangular waveform  $\sim\sim$ , it will increase the volume gradually to its peak value and then decrease the volume gradually to its minimum value. This pattern will repeat indefinitely.

If you apply the sawtooth waveform  $\sim$ , it will increase the volume gradually to its peak value and then instantly bring it down to its minimum value. This pattern will repeat indefinitely.

# <span id="page-24-1"></span>**Introduction to LMMS**

LMMS (Linux Multimedia Studio) is an open source digital audio workstation [\(DAW\)](http://en.wikipedia.org/wiki/Digital_audio_workstation) software. You can use LMMS to produce music by synthesizing sounds, [arranging](http://en.wikipedia.org/wiki/Arranging) samples of actual musical instruments (or even your own voice), and recording a [MIDI keyboard](http://en.wikipedia.org/wiki/MIDI_keyboard) and then using those sounds. Any recorded sound can be further modified by combining the features of [trackers,](http://en.wikipedia.org/wiki/Tracker_(music_software)) [sequencers](http://en.wikipedia.org/wiki/Music_sequencer) and [synthesizers.](http://en.wikipedia.org/wiki/Software_synthesizer)

LMMS also supports plugins with [LADSPA](http://en.wikipedia.org/wiki/LADSPA) and [VST](http://en.wikipedia.org/wiki/Virtual_Studio_Technology) interface, which means you can use almost any plugin available on the net (many of them are free).

LMMS is available for Linux, Microsoft Windows and Mac OS X operating systems.

#### <span id="page-24-0"></span>**Features**

- An editor for composing melodies
- An editor for creating [beats](http://en.wikipedia.org/wiki/Beat_(music)) and [basslines](http://en.wikipedia.org/wiki/Bassline)
- A 64-channel sound mixer with special effects that can be chained
- Editor for automation of properties (volume, pan, filter, etc.)
- [MIDI keyboard](http://en.wikipedia.org/wiki/MIDI_keyboard) support
- Built-in instruments and effects:
	- Triple-Oscillator
	- Organ-like synthesizer (Organic)
	- Sampler (AudioFileProcessor)
	- Wavetable Synthesizer (BitInvader)
	- Kick & Bassdrum-synthesizer (Kicker)
	- Monophonic simulation of Roland TB-303 (LB302)
	- Tuneful percussion synthesizer (Mallets)
	- Emulation of GameBoy APU (FreeBoy)
	- Emulation of Commodore 64 chips (SID)
	- Vibrating string modeler (Vibed)
	- Multiple [ZynAddSubFX](http://en.wikipedia.org/wiki/ZynAddSubFX) presets
- Compatible with many standards:
	- [SoundFont2](http://en.wikipedia.org/wiki/SoundFont) (SF2 Player) Use high-quality sampled sounds of real-life instruments
	- [VSTi](http://en.wikipedia.org/wiki/Virtual_Studio_Technology) (VeSTige) Huge number of instruments and effects
	- [LADSPA](http://en.wikipedia.org/wiki/LADSPA)  Huge number of instruments and effects
	- [GUS](http://en.wikipedia.org/wiki/Gravis_Ultrasound) patches (PatMan) Can play songs on the Gravis UltraSound cards
	- [MIDI](http://en.wikipedia.org/wiki/MIDI)
- LMMS can import MIDI and FLP (Fruityloops Project) files directly

## <span id="page-25-0"></span>**Comparison with a sound-recording studio**

LMMS is a **M**ulti**M**edia **S**tudio<sup>[3](#page-25-1)</sup>. So the best way to understand LMMS is by comparing it with a real sound-recording studio.

Think of a musical piece (or a sound-track) being recorded in a studio.

A song is created by adding different sounds:

- 1. Vocals: The lead singer's voice and chorus
- 2. Melody instruments (violin, piano, flute, etc.),
- 3. [Bassline](http://en.wikipedia.org/wiki/Bassline) instruments<sup>[4](#page-25-2)</sup> (rhythm created by playing short low-pitch notes).
- 4. [Percussion](http://en.wikipedia.org/wiki/Percussion_instrument) (drum set, xylophone, etc.),
- 5. Sampled sounds (ocean waves, thunder, rain, wind, car engine, clops, bird calls, animal sounds, etc.).

In a professional sound-studio, care is taken to record each source of sound separately. The louder sources (e.g. drums) are even kept in soundproof cabins called ["isolation booths"](http://en.wikipedia.org/wiki/Recording_studio#Isolation_booth) to ensure that their sound does not reach the microphones meant for the quieter instruments.

In the post-recording editing phase, all sounds are carefully examined for any accidental noises, and mistakes in pitch and timing. These problems are corrected. Then special effects (such as panning, cross-fading etc.) may be applied to any of the sounds. Finally the sounds are mixed to create the final song.

Producing a song needs a lot of costly resources:

- 1. **People** A musician to write the score; lead singers, chorus singers, and musicians to play all melody and percussion instruments; a conductor for the actual rendering of the song; technicians to set up microphones to record each of these sounds; a sound-recordist who captures the sounds; a sound engineer who corrects the mistakes in all sounds, adds special effects and then mixes them to create the final song.
- 2. **Equipment** Recording room, isolation booths for loud instruments; musical instruments for melody percussion and bassline; equipment for recording the sounds, adding special effects and mixing, etc.

If you are an amateur/hobbyist musician, you can do all of this by yourself. All you need is an inexpensive PC and two open source freeware programs: [LMMS](http://sourceforge.net/projects/lmms/) and [Audacity.](http://audacity.sourceforge.net/download/) Having an electronic keyboard with MIDI feature will help, but it is not essential,

Of course, apart from the sound quality, there are other compromises.

The following table compares LMMS with a studio. Note that Audacity can accomplish many tasks that LMMS can't.

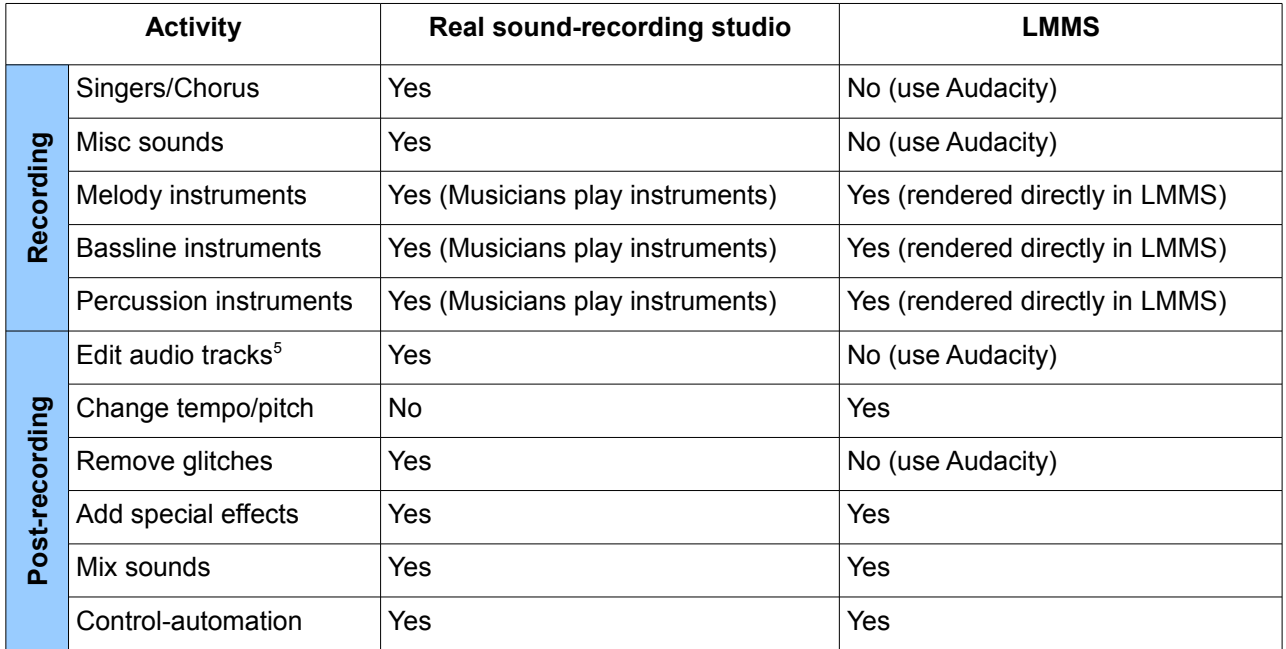

**@@@check what do the record buttons in both song/BB editor do. How do they affect the table here?**

<span id="page-25-1"></span><sup>3</sup> The original "Linux" tag is no more valid, because it runs on all major Operating Systems now.

<span id="page-25-2"></span><sup>4</sup> Bassline is used only in some musical genres

<span id="page-25-3"></span><sup>5</sup> Editing includes noise-removal, cut out unwanted parts, adjust volume, change tempo and pitch, etc.

As shown above, the methods used in LMMS are quite different from a traditional studio.

- 1. We write a musical score for melody instruments (piano, guitar, violin, trumpet, flute, etc) inside LMMS and render the sound using wavetables of those instruments.
- 2. We write the beat patterns and play them using wavetables of percussion instruments.
- 3. We write the bassline and play it using wavetables of bassline instruments
- 4. We play ready-made audio tracks (e.g. lead singers, chorus, dialogs, prerecorded natural/man-made sounds). (We have to record and edit the audio tracks separately).

We can introduce special effects in each individual track.

We can also make a group of certain tracks and then manipulate them together as a single unit (e.g. vibrato or crescendo). This is like having sections in an orchestra (string, brass, woodwind, and percussion instruments), where all instruments in a given section play in unison.

We will see the details when we discuss the LMMS interface.

#### <span id="page-27-0"></span>**How LMMS works**

The functional blocks of LMMS are shown below.

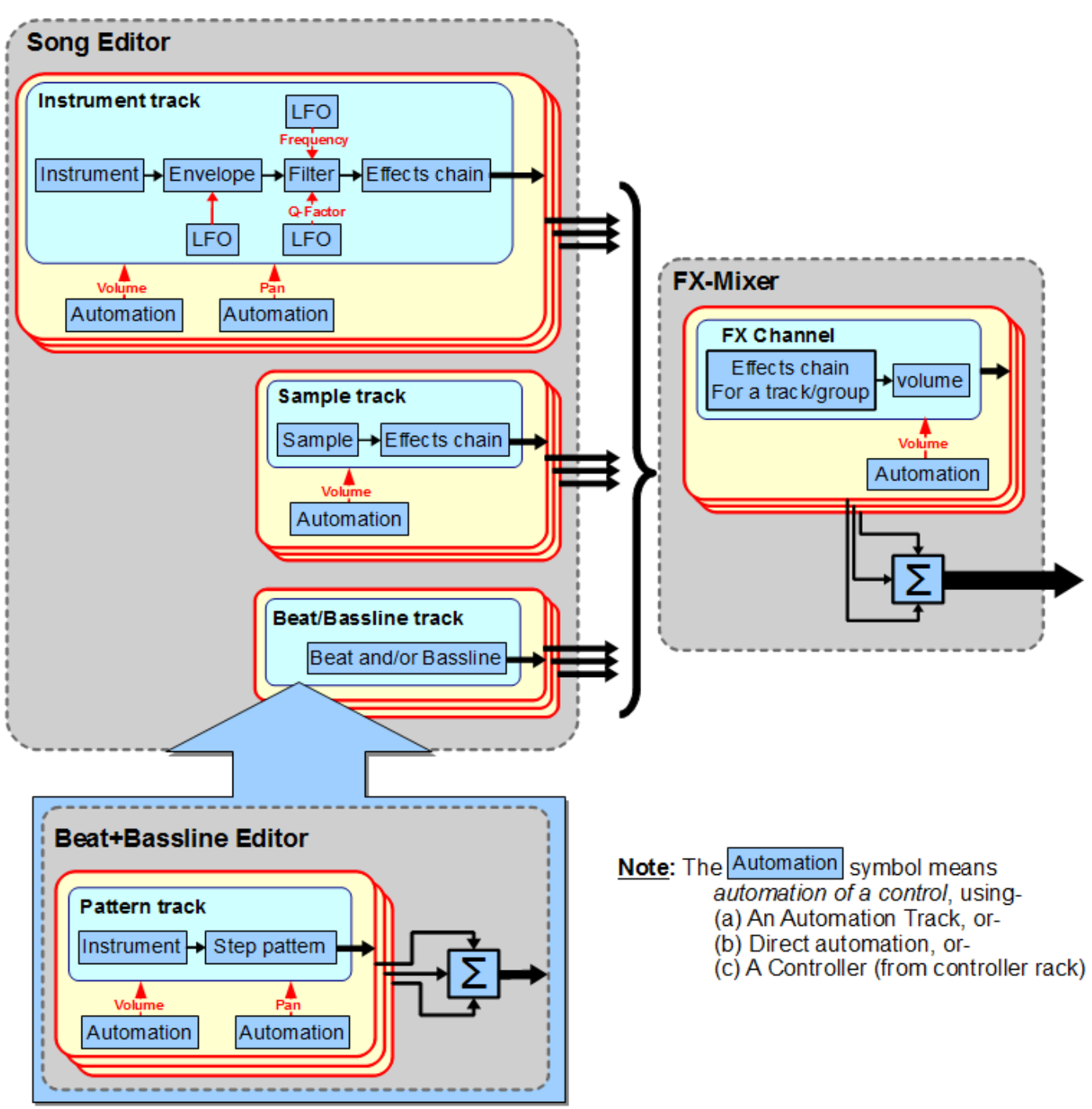

## <span id="page-28-0"></span>**Functional Parts of LMMS**

LMMS has seven windows, out of which two windows (The **[Song Editor](#page-42-0)** and the **[FX-Mixer](#page-80-0)**) are "top-level" windows, which produce the actual song. The other windows support these two.

The two core windows work as follows:

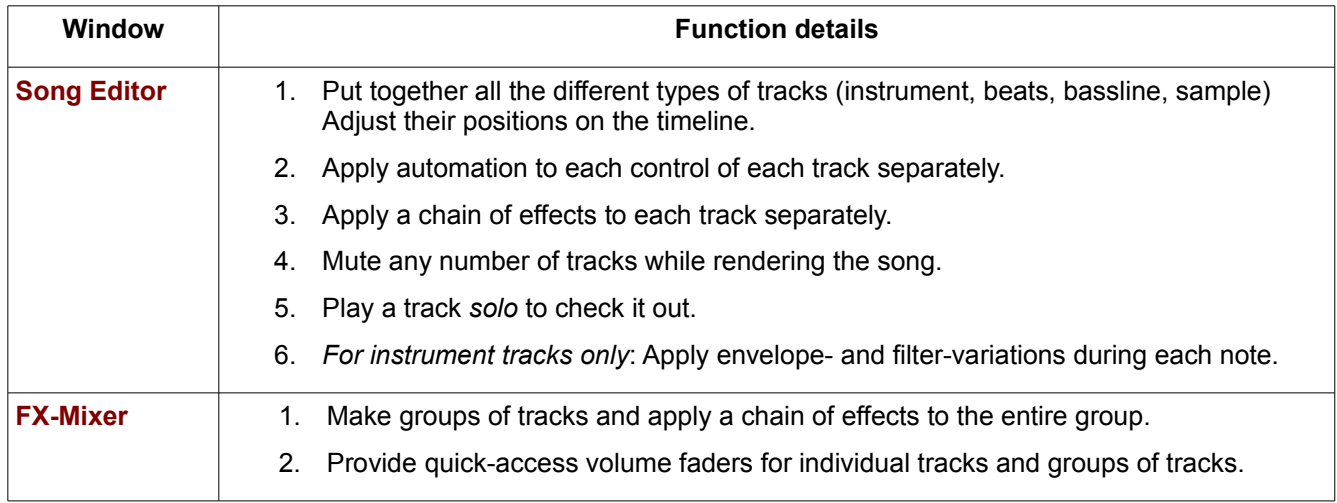

#### The supporting windows are as follows:

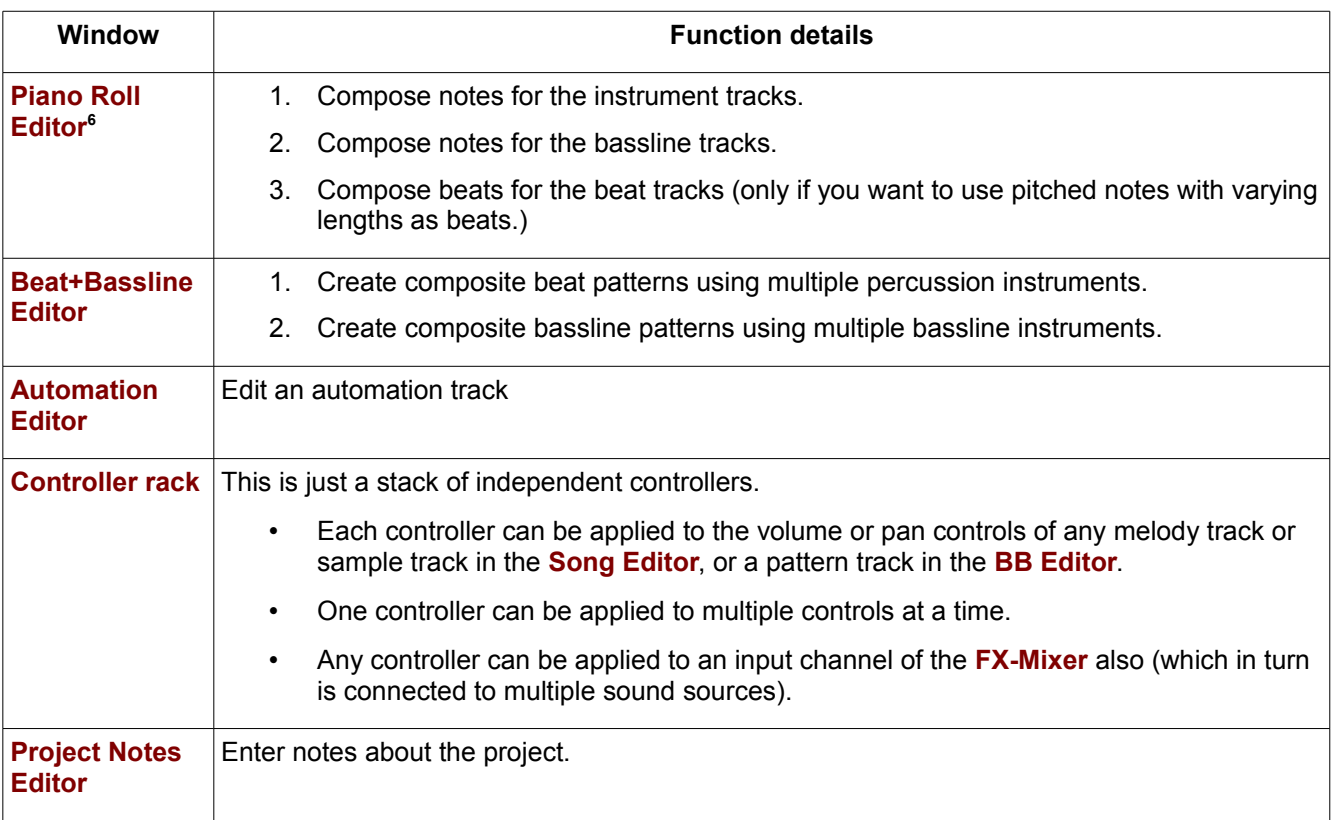

The display of the Piano Roll Edior looks just like a piano roll; and hence the name.

<span id="page-28-1"></span><sup>6</sup> The Piano Roll Editor owes its name to ["piano roll"](http://en.wikipedia.org/wiki/Piano_roll), which is a roll of paper with perforations (rectangular slots) punched in it. The length of the roll represents time, and its width represents pitch. Therefore the position and length of each perforation slot defines the pitch and duration of the note to be played on the piano. To reproduce the music recorded on a piano roll, you need a player piano, pianola or a reproducing piano. Piano rolls were used to store and distribute musical pieces, much like the MIDI files are used today.

## <span id="page-29-0"></span>**A look around LMMS**

In this section, we familiarize ourselves with the LMMS interface.

When you launch LMMS, you will see this screen first:

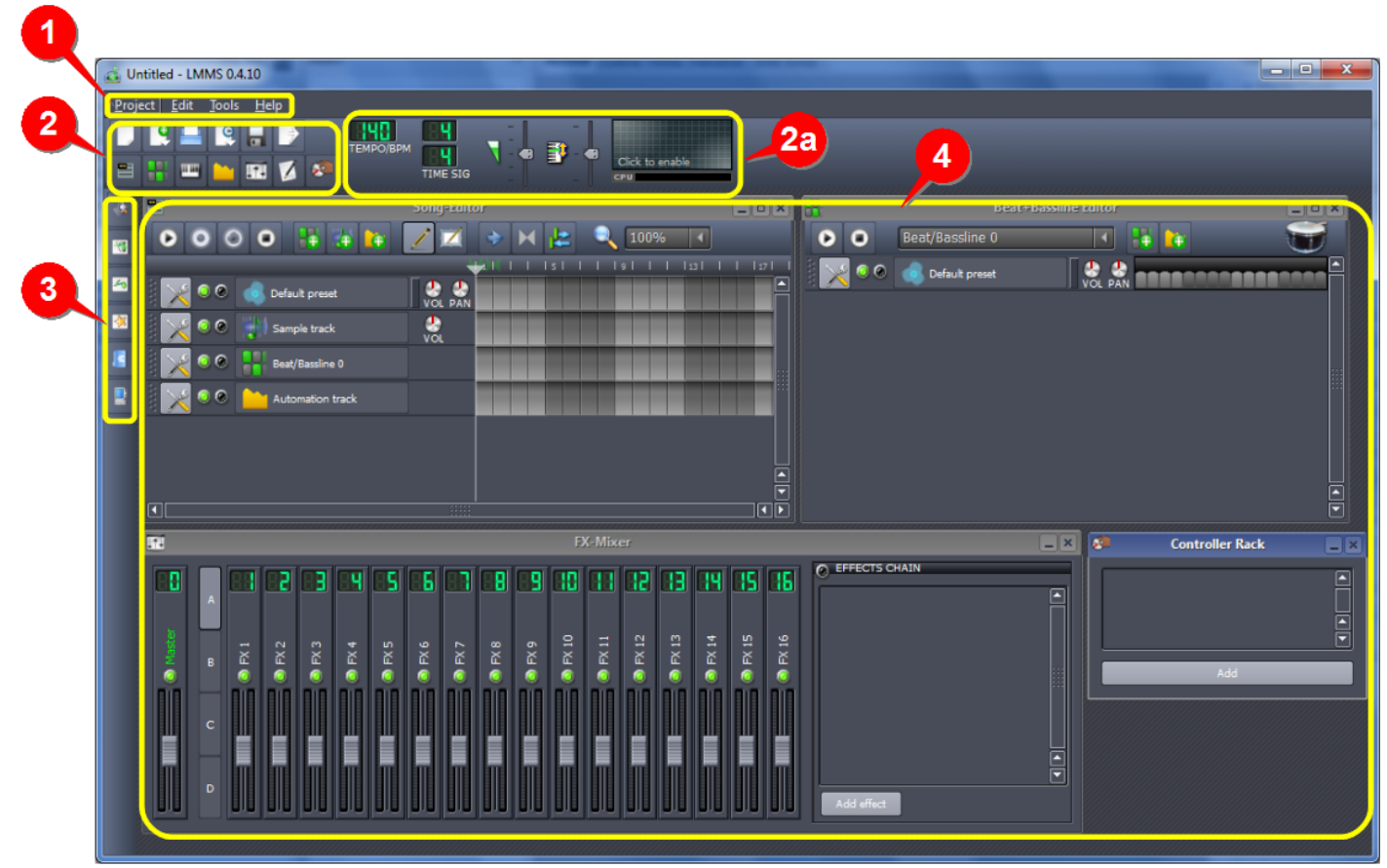

*Note: Depending on your LMMS version and Operating System, you may see a slightly different interface.*

The different parts of the screen are marked with yellow outline. They function as follows:

| <b>No</b>      | <b>Item</b>            | <b>Remarks</b>                                                                                                    |
|----------------|------------------------|----------------------------------------------------------------------------------------------------|
| $\overline{1}$ | Menu Bar               | Provides options dealing with project files, accessing some plugins, and accessing online<br>help.                                                                                      |
| 2 <sup>2</sup> | Toolbar-<br>Left side  | The left side of the toolbar has two rows of buttons.                                                                                                    |
|                |                        | Buttons in the top row deal with the project files - Create a new one, open, save,<br>$\bullet$<br>and export.                                                                          |
|                |                        | Buttons in the second row are used to show/hide (toggle) the different windows<br>$\bullet$<br>in the main interface $(4)$ .                                                            |
| 2a             | Toolbar-<br>Right side | Contains master controls for the song; such as tempo, time signature, volume, pitch, and<br>a master output visualization pane.                                                         |
| 3              | Sidebar                | The sidebar has six buttons.                                                                                                    |
|                |                        | Clicking any button opens its contents pane between 3 and 4.                                                                                                    |
|                |                        | Each type of pane displays a specific type of resource used to compose your<br>$\bullet$<br>song: Instrument plugins, My projects, My samples, My presets, My home, and<br>My computer. |
|                |                        | Only one pane can be displayed at a time.<br>$\bullet$                                                                                                    |
|                |                        | Clicking on the button once again hides the contents pane, so that you get more<br>$\bullet$<br>space for the project work.                                                             |

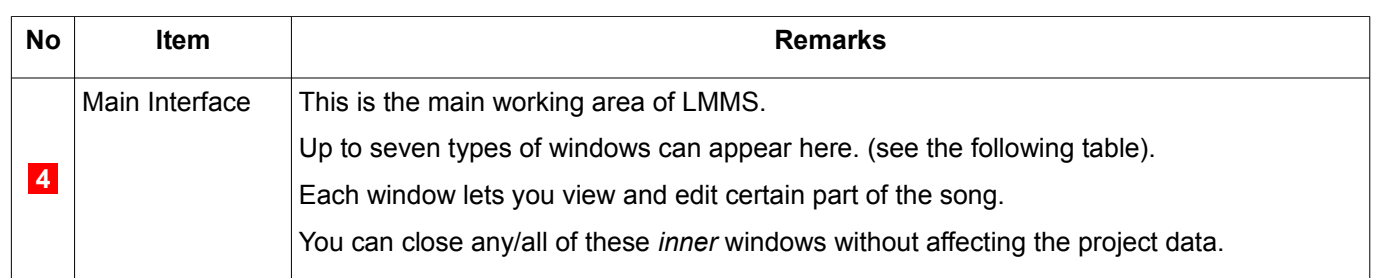

### <span id="page-30-1"></span>**Windows in LMMS**

LMMS can display seven different types of windows<sup>[7](#page-30-2)</sup> in the main interface (<mark>4</mark>):

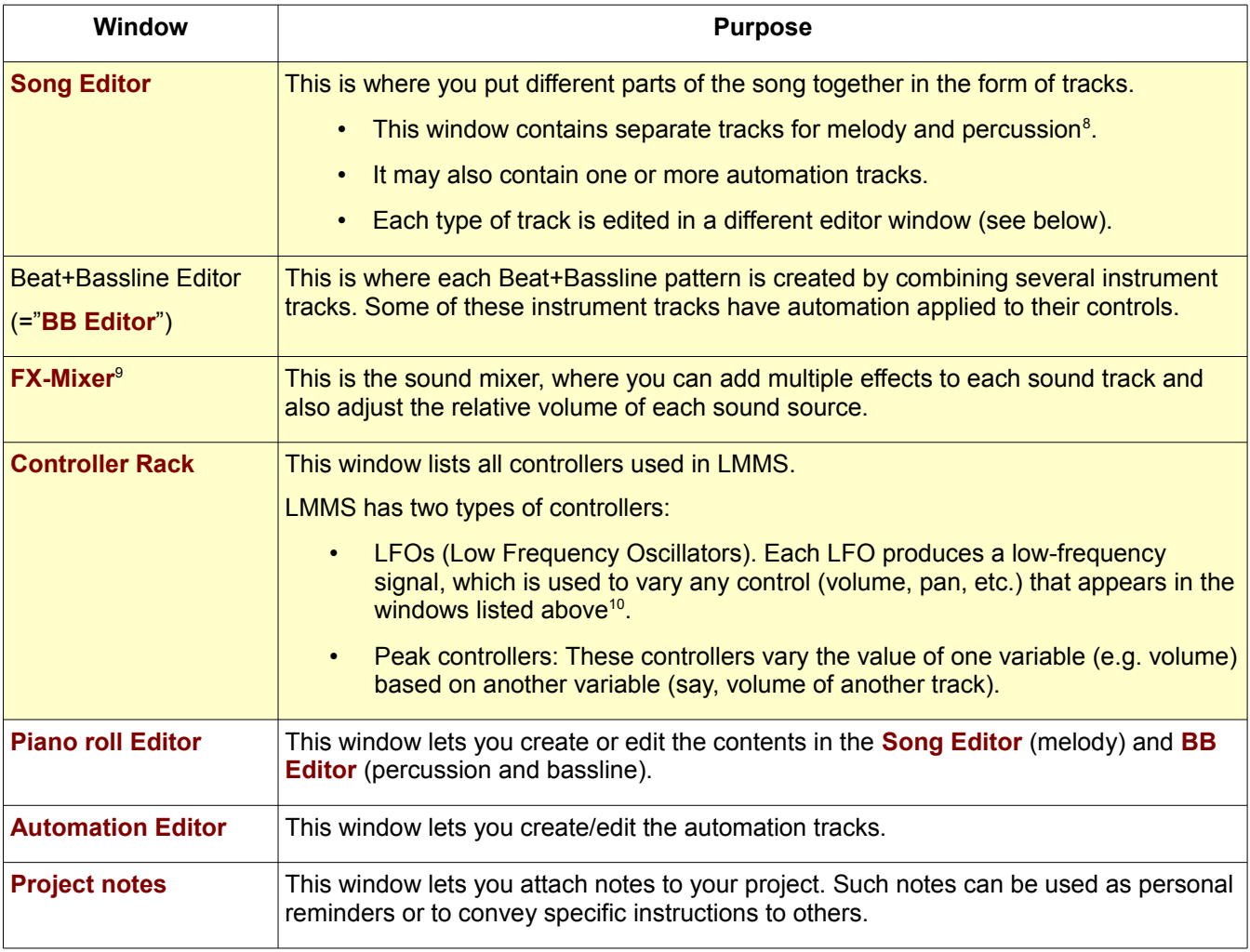

When LMMS is launched, the first four windows (shown with yellow background in the table above) are opened by default. Open the other types of windows when required, and hide any windows that are not needed.

LMMS can display only one window of each type (you cannot launch multiple instances of any of these windows.)

## <span id="page-30-0"></span>**Getting a feel of LMMS with a demo song**

Let us understand LMMS *intuitively*, by looking at how it handles a song.

LMMS comes with multiple demo songs. We will check out a demo song titled **newfangled**.

Don't worry about finer details at this moment: Just pay attention to the main controls, experiment with them and check

<span id="page-30-2"></span><sup>7</sup> These are the same seven functional blocks we discussed earlier. This is only a brief overview. If you cannot understand this, don't worry: We will be seeing the working of each window in more details later.

<span id="page-30-3"></span><sup>8</sup> Note that the basic purpose of a percussion track is to provide rhythm to the composition. Thus it is not limited to the drum set: Any natural or man-made sound can provide rhythm (e.g. Instruments such as flute, guitar or piano; human voice, clapping, etc.)

<span id="page-30-4"></span><sup>9</sup> Traditionally, the term "FX" is used to mean "Effects" (*SFX* means "**s**pecial effects")

<span id="page-30-5"></span><sup>10</sup> The LFO signal also varies the control just like an automation curve. The only difference is that while the automation curve is hand-drawn, the LFO signal is a periodic signal (sine wave, square wave, etc) with a precisely known frequency and amplitude.

#### **[L](#page-8-0)MMS User Manual > Introduction to LMMS 26**

out how it changes the playback sound of the song.

Do not try to compose or edit a song at this stage: It will only make things harder for you!

To open a demo song, follow this procedure:

- 1. Click on the **my projects** button in the side bar
- 2. Click on the left of the **demos** folder to expand it. Now LMMS shows a list of demo projects.
- 3. Double-click on the **newfangled.mmpz** file. (This demo contains all the components we want to see at this stage.)
- 4. Multiple smaller windows are opened inside the main window of LMMS. Check their title bars, and locate the **[Song](#page-42-0) [Editor](#page-42-0)** and **[Beat+Bassline Editor](#page-66-1)** windows.

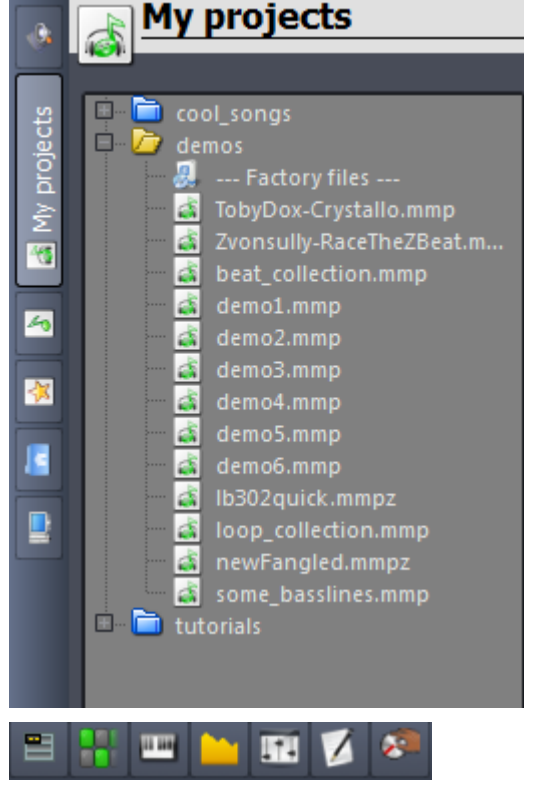

The toolbar buttons in the second line in the toolbar toggle the various windows on/off.

Before clicking on any button, try to guess which window it will toggle.

Notice that only one of these windows can be active at a time (the active window has a blue title bar, and the other windows have gray title bars.) Clicking in any window makes it active.

We will focus on only two windows: The **[Song Editor](#page-42-0)** and the **[Beat+Bassline Editor](#page-66-1)**. So let us have a quick look at the other windows first, and get rid of them.

- 1. The **[Project Notes](#page-102-1)** window contains a note for you from the author of the musical piece. Read that and close the window.
- 2. The **[Controller Rack](#page-98-5)** window is not used in this particular demo project. So close it.
- 3. In this song, the **[FX-Mixer](#page-80-0)** serves only as the *master volume control*: All the sounds are fed directly to the **Master** fader in the **FX-Mixer**.

The composer could have used separate faders for each of its individual sounds. He could also have applied special effects to the sounds in the **FX-Mixer**. However, this demo song does not use the FX-Mixer for such special purposes. So nothing much to learn here – close this window also.

Now that we have closed all the inconsequential windows, we are left with the two main windows: The **Song Editor** and the **[Beat+Bassline Editor](#page-66-1)**.

Before we do anything, let us first resize these windows to reveal their contents fully. If they are overlapping (or partially hidden), drag them by their windows bar to a new position on the screen.

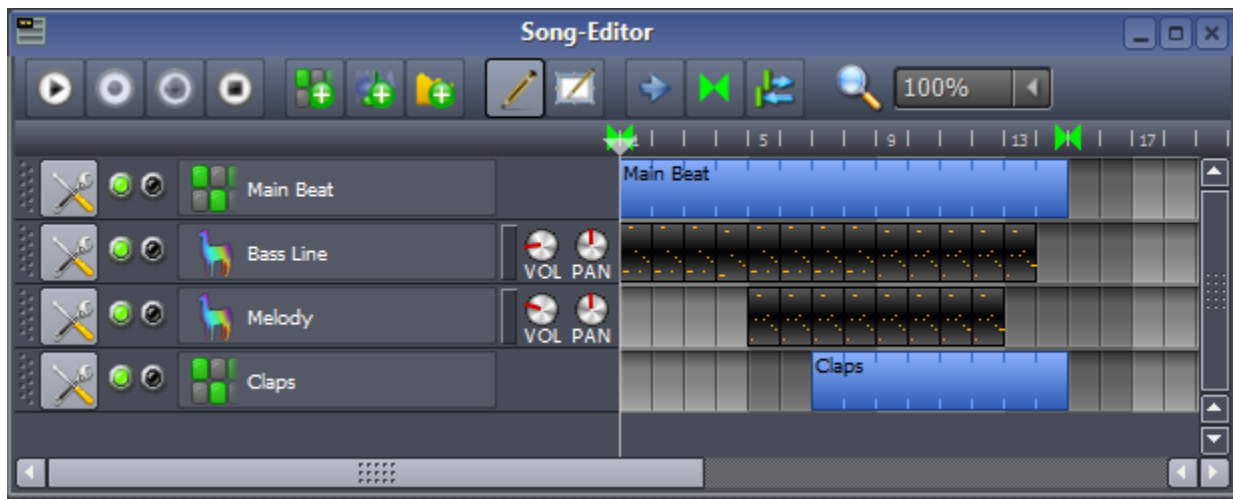

Now let us check the main windows, starting with the **[Song Editor](#page-42-0)**.

As shown above, this window contains the tracks of the **newfangled** song: Two beat tracks (named **Main beat** and **Claps**)**,** one melody track and one bassline track.

- 1. Before doing anything, notice the salient features of this window:
	- The song is 14 measures long (as can be seen from the ruler markings on top of the blue bar).
	- The **Main beat** is played throughout the song, whereas the **Claps** start only from the 7th measure.
	- The **bassline** is played throughout the song, except the last measure.
	- **□** The melody starts from 5<sup>th</sup> measure and is played till the 12<sup>th</sup> measure.
- 2. Play the song by clicking on the **D** button (the first button in the toolbar).
- 3. Listen to the playback sound, and observe how it correlates with the indicators in the window.
- 4. Toggle individual tracks on/off by clicking on the green lamps  $\lceil \cdot \rceil$  and see how that affects the song.
- 5. Play any track in *solo* mode by clicking on the second lamp (the black lamp <sup>o</sup>, which turns red <sup>o</sup> when you click on it) and see how that affects the song. Click on the lamp again to exit *solo* mode.
- 6. Turn the **volume** and **pan** knobs and check how it affects the song.

Notice that the beat tracks do not have **volume** and **pan** knobs, because these controls are already provided in the **[Beat+Bassline Editor](#page-66-1)** (which we will see next).

7. Note that up to measure#6, only the **Main beat** rhythm plays. But from Measure#7 onwards, the song plays two rhythms simultaneously (**Main beat** and **Claps**). Turn them off one by one, and see the effect.

We are not going to check the other features of the **[Song Editor](#page-42-0)** window; so this exploration is enough.

Now check out the **Beat+Bassline Editor**. (As described earlier, this window is used to compose rhythms).

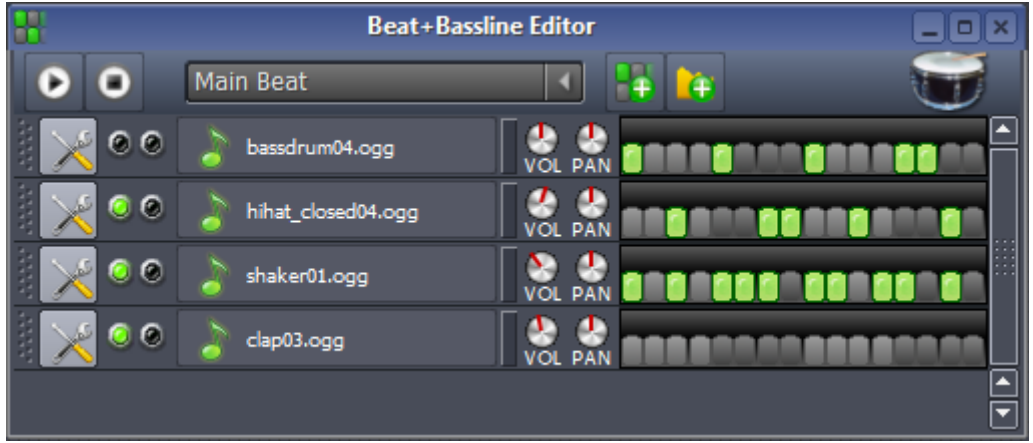

- 1. Before doing anything, notice the salient features in this window:
	- The two different rhythms ("Main beat" and "claps") are selectable from the pull-down menu in the toolbar. You can see (and edit) only one rhythm at a time in this window.
	- The right side of the window shows the musical content against a timeline.
- Keep in mind that the entire timeline is generally one measure long; and is divided in 16 steps (beats). The green steps are the "on" steps; and the gray steps are the "off" steps. The track produces sound only during the "on" steps.
- The sounds from all tracks are combined to produce the ultimate rhythmic sound. The screenshot shows just one building block: This entire pattern is repeated to produce the rhythm.

In this example, the screenshot shows the rhythm named **Main Beat.** If you see the previous screenshot, you will realize that this pattern is played throughout the song (all the 14 measures).

- 2. Play the selected rhythm song by clicking on the **D** button (the first button in the toolbar). Note that the **[BB](#page-66-1) [Editor](#page-66-1)** plays just one rhythm at a time. (It cannot play the *melody* tracks at all).
- 3. Listen to the playback sound, and observe how it correlates with the indicators in the window.
- 4. Toggle individual tracks on/off by clicking on the green lamps  $\Box$  and see how that affects the rhythm.
- 5. Play any track in *solo* mode by clicking on the second lamp (the black lamp <sup>o</sup>, which turns red <sup>o</sup> when you click on it) and see how that affects the rhythm. Click on the lamp again to exit *solo* mode.
- 6. Turn the **volume** and **pan** knobs and check how it affects the rhythm.

Note that in this project, the composer has inserted four instruments in both rhythms; but used the first three instruments for the "Main beat" rhythm, and only the last instrument (clap01) for the "claps" rhythm. However, you need not follow this approach: You may choose to insert only the required instruments in each rhythm.

When you have finished, close the project by pressing **CTRL+Q** (or using the menu option **File>Quit**). Be sure to discard the changes; otherwise LMMS will save the project with your experimental changes!

If you want, try this with other demo projects. Be warned though that these demo projects are not selected to teach you specific aspects of composition. Neither are they graded in terms of difficulty/complexity.

Again, a reminder: Do not try to learn LMMS just by tinkering with such demo projects: It would be *much* easier if you read this manual (or the wiki) and learn LMMS in a systematic manner.

# <span id="page-34-2"></span>**LMMS Main Window**

In this chapter, we will look at the LMMS interface in depth.

Launch LMMS and keep looking at its interface a you read through this chapter.

## <span id="page-34-1"></span>**Main Menu Bar**

Normally the menu system of any software contains nearly all its functions. But in LMMS, the menu is minimalistic.

Project Edit Tools Help

#### <span id="page-34-0"></span>**Project Menu**

The Project menu allows you to load, save and export projects and import MIDI files.

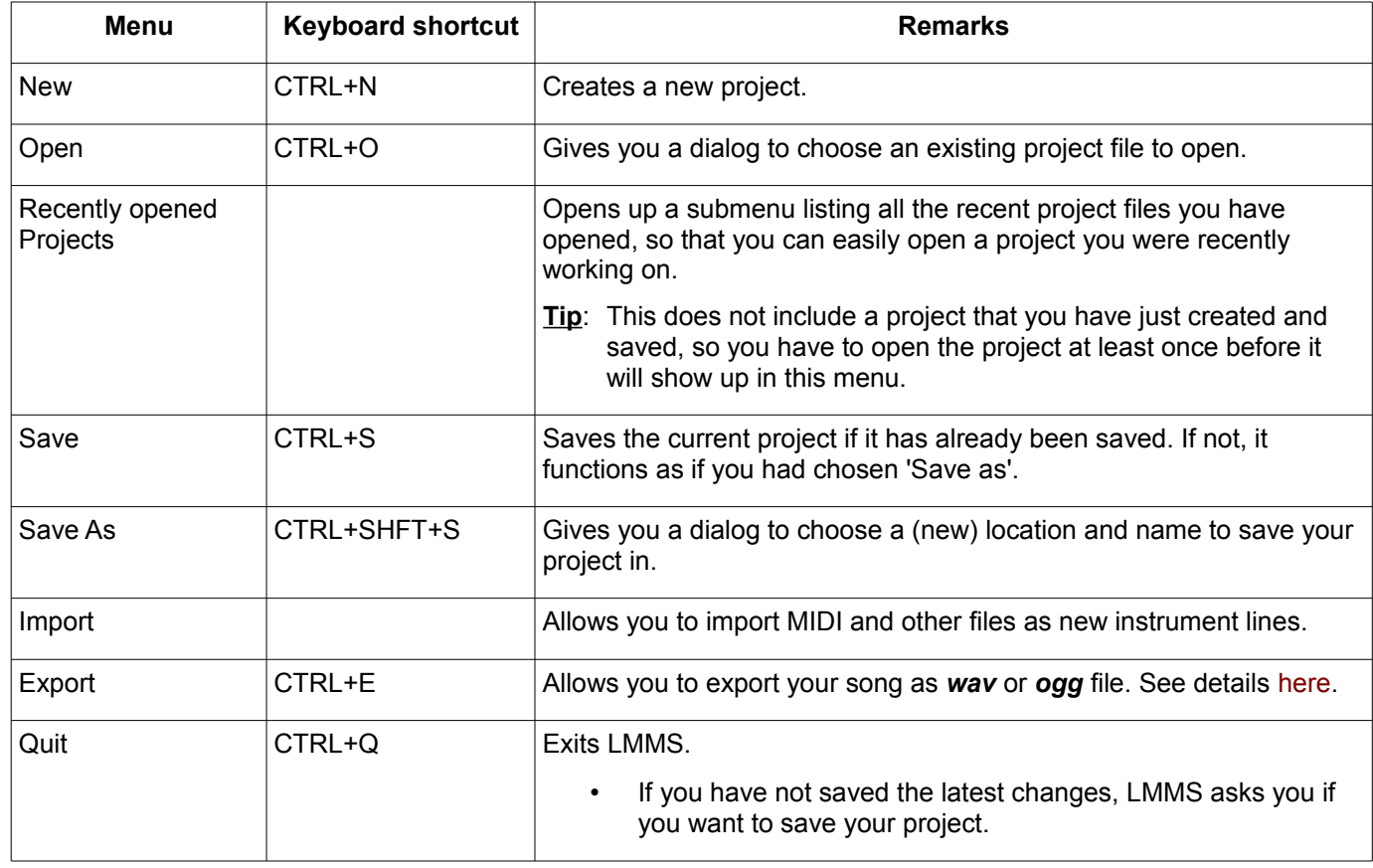

#### <span id="page-35-3"></span>**Edit Menu**

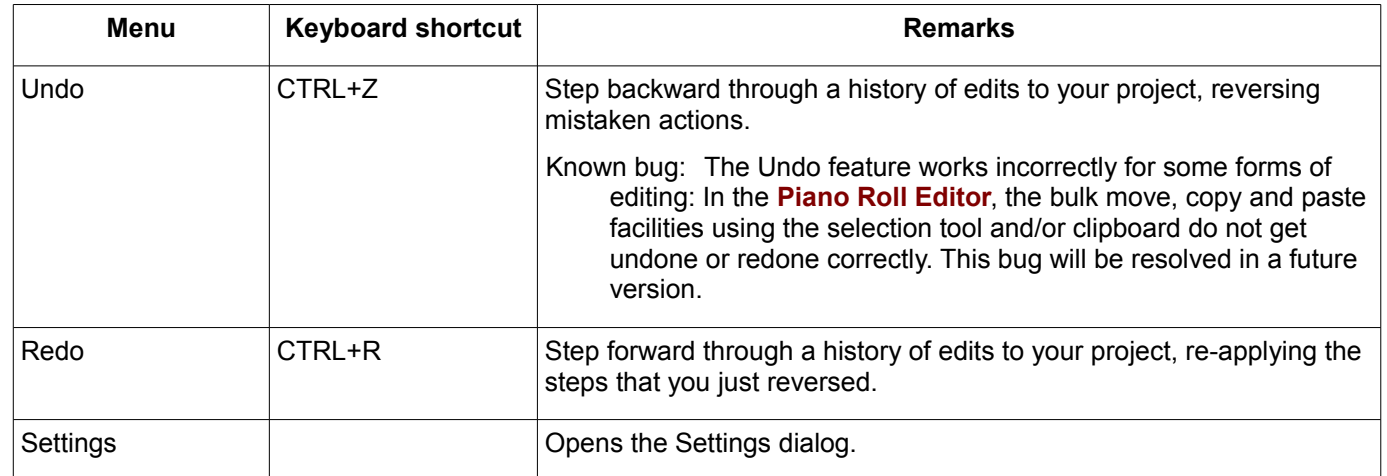

#### <span id="page-35-2"></span>**Tools Menu**

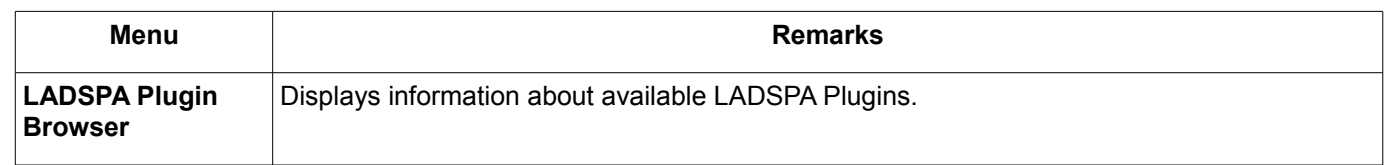

#### <span id="page-35-1"></span>**Help Menu**

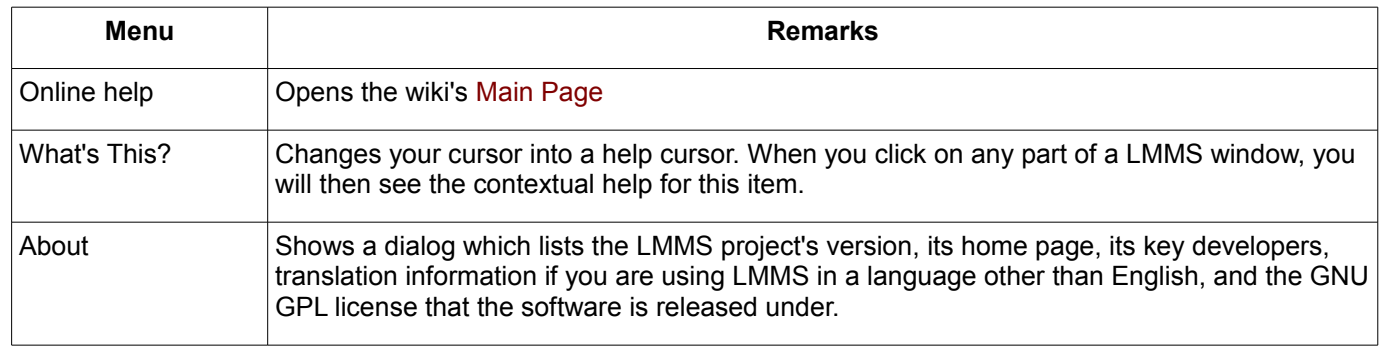

#### <span id="page-35-0"></span>**Tool Bar**

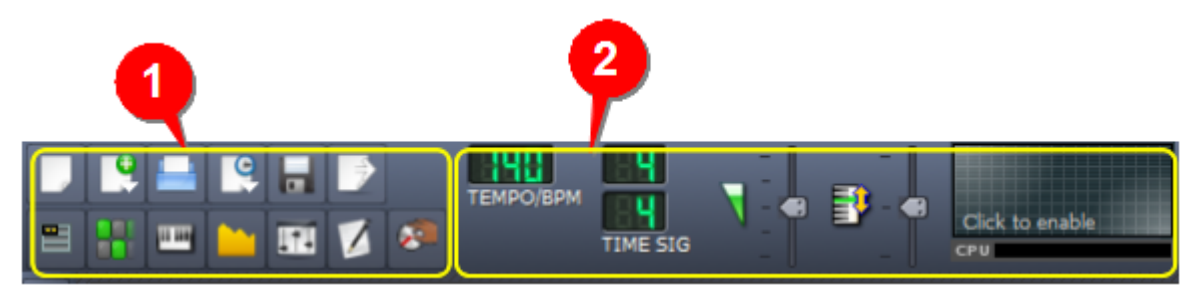

The layout of the toolbar has two distinct areas:

- 1. The left side **1** contains two rows of buttons. Buttons in the top row handle projects/music files, and buttons in the bottom row toggle editor windows.
- 2. The right side **2** contains music-related master controls.
## **File Controls**

The six buttons in the top row deal with opening and saving project/music files.

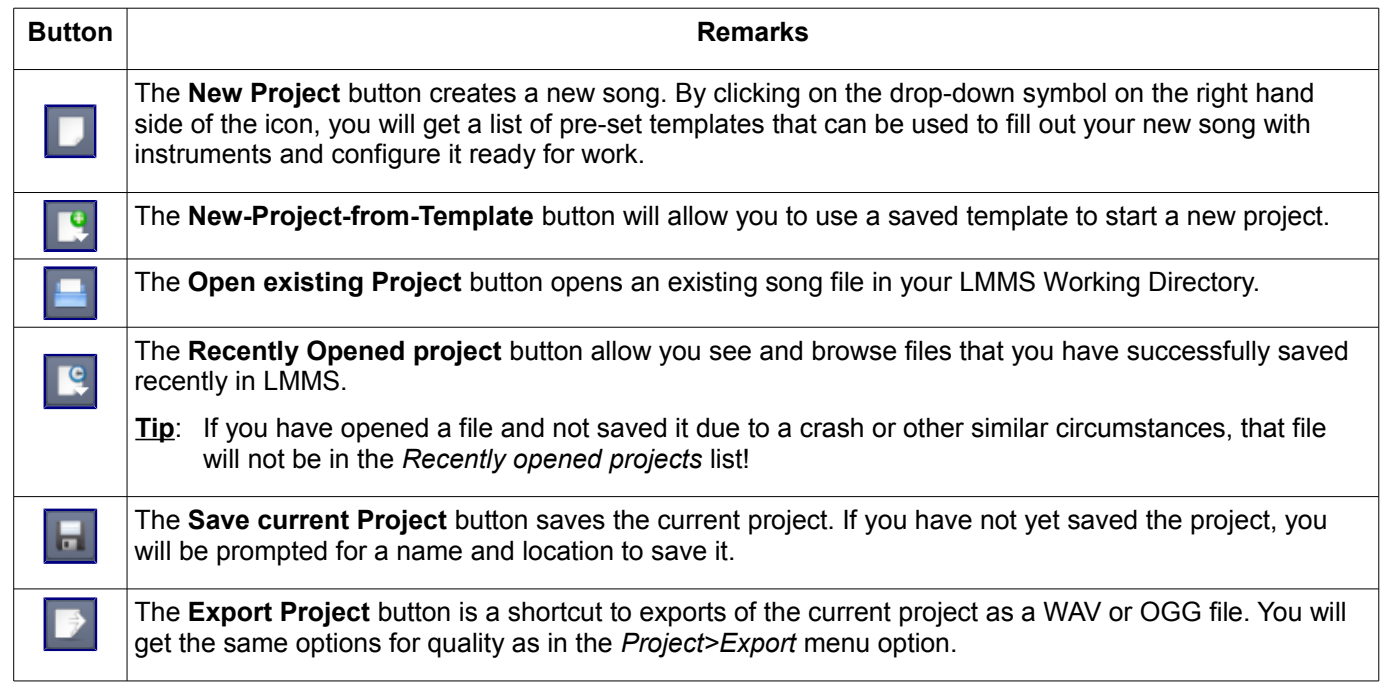

### **Window Controls**

The seven buttons in the second row show or hide (toggle) various windows.

When a button is clicked, the action depends on the current state of the corresponding window:

- If the selected window is not at the front of the windows displayed inside the LMMS window, it is brought to the front.
- If the selected window is already at the front, it is closed.
- If the selected window is closed, it is opened and brought to the front.

Note that when any window is closed, its contents do not disappear.

All windows have a 'Stay in front' feature. This is especially useful for the FX-Mixer window, and it will also allow you to do real-time editing of the music even as you play it. To select this option, just right-click in the left-top corner, and from the menu that appears, select **Stay on top** option. Now this specific window will stay on top of all other windows. (To make the window "normal", repeat the process and deselect the **Stay on top** menu option.)

The Toggle buttons are:

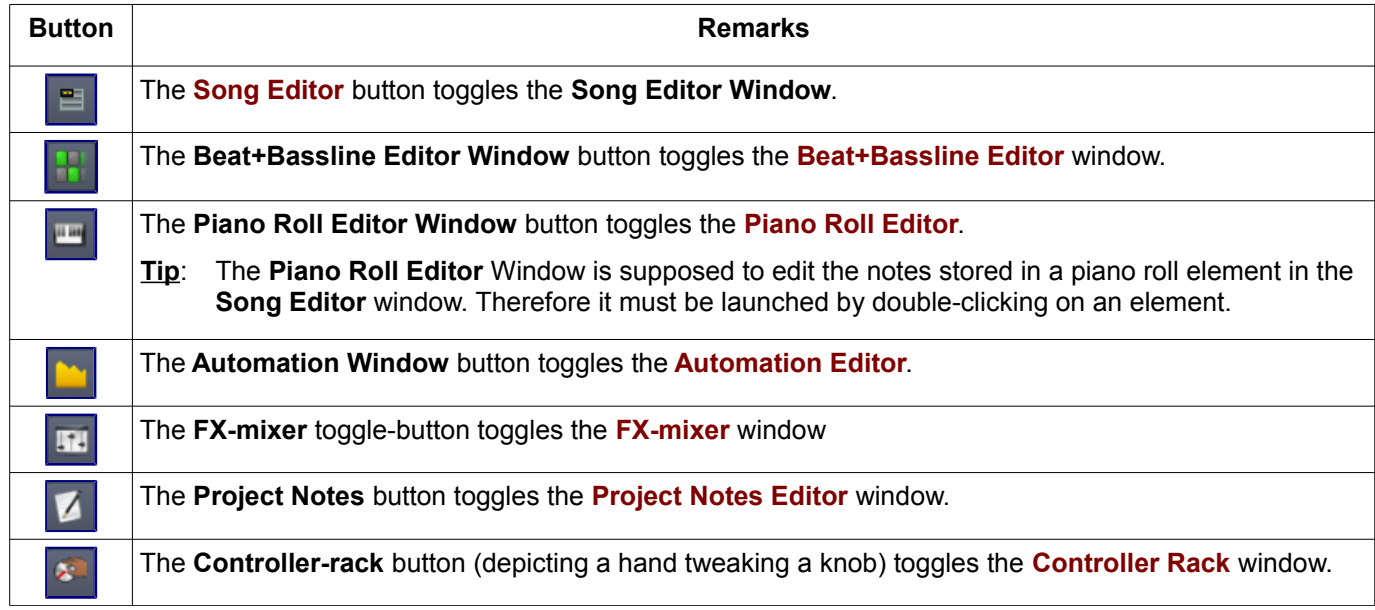

## **Tempo Control**

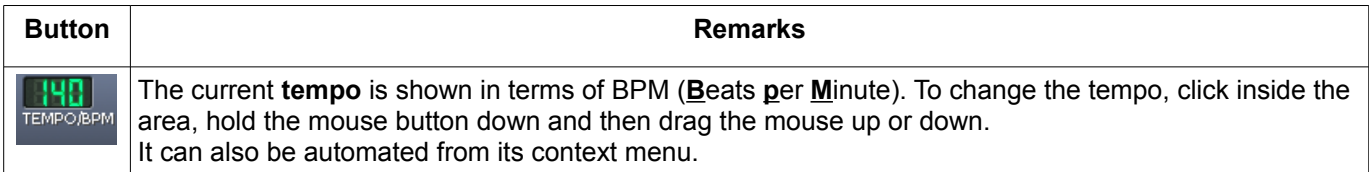

## **Time Signature Controls**

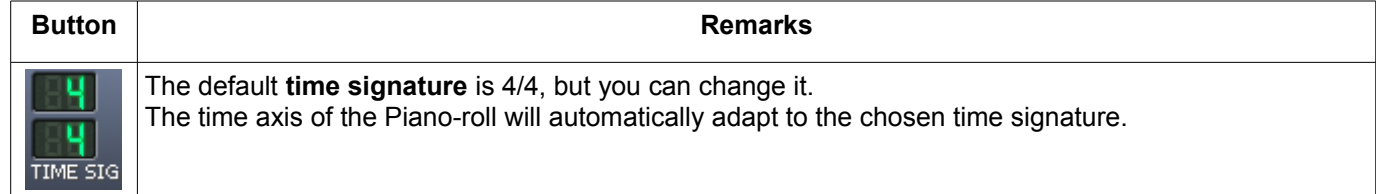

## **Volume and Pitch Controls**

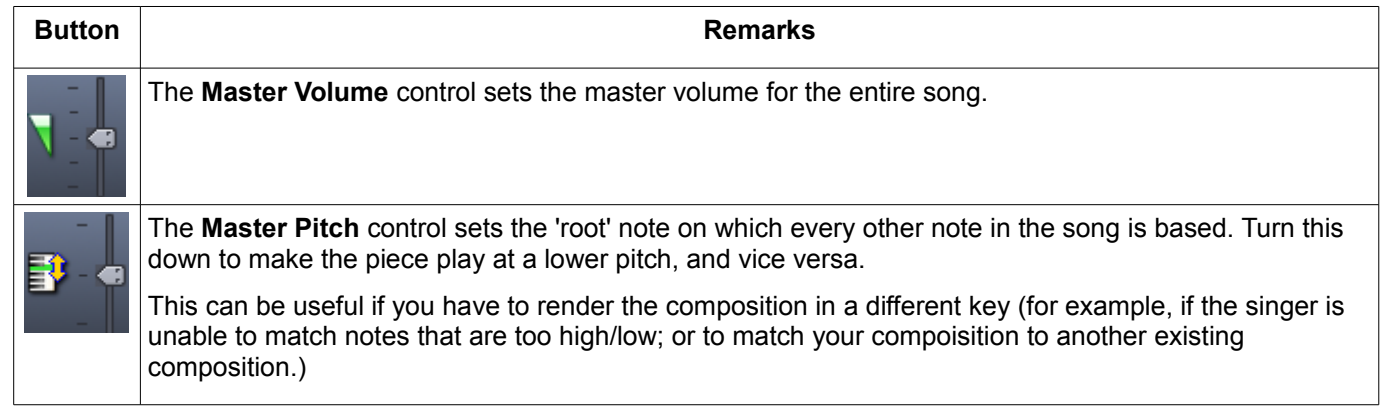

### **Wave and CPU Usage Display**

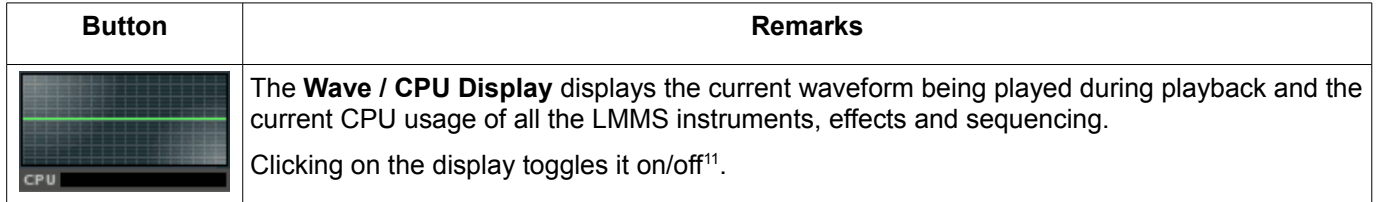

# **The Side Bar**

PG.

 $\overline{\mathbb{Z}}$ 

权

E

₽

The Side Bar is permanently attached to the left-hand side of the LMMS window. It provides easy access to the resources (saved LMMS projects, instruments. presets and samples) that you will use in LMMS to compose your music.

*Where do these resources come from?*

Well, LMMS comes with several resources of each type. You can also create and save your own resources<sup>[12](#page-37-1)</sup> for your projects.

When LMMS is launched, the Side Bar is in *collapsed* mode. When you click on any button, the side bar expands and shows you the contents of that section.

To use a resource in you project, select it from the Side Bar and drag it into the main interface (or doubleclick on it). Click on the button again to collapse the Side Bar.

<span id="page-37-0"></span><sup>11</sup> The original idea was to prevent loading of weak PCs. But in practice, this display does not seem to affect the CPU usage.

<span id="page-37-1"></span><sup>12</sup> We will see how to create two different types of resources: Samples and presets.

### **The Instrument Plugins Tab**

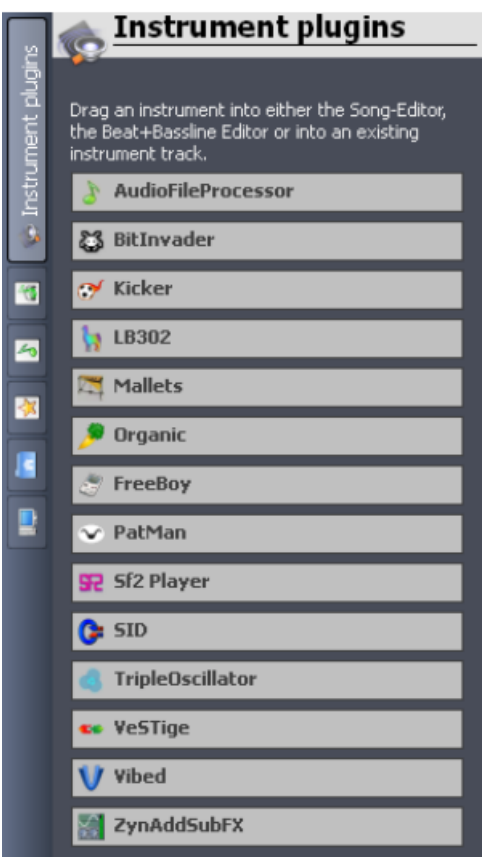

The **Instrument Plugins** tab provides different instrumental sounds; including some synthesizer sounds, MIDI/SF2 wavetables and VSTi sounds.

By default, the plugins appear as rectangular buttons. When you hover the mouse on a button, it expands to show some details.

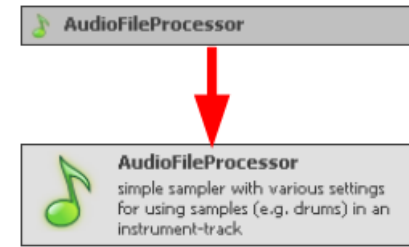

You can use the plugins in two different ways:

- 1. Drag-and-drop the button into the **[Song Editor](#page-42-0)**. Now it acts as a melody instrument.
- 2. Drag-and-drop the button into the **Bass+Bassline Editor** (You can also double-click on the plugin button.) Now it acts as a percussion/bassline instrument.

See **[Appendix A](#page-118-0)** for more details about each plugin.

### **The My Projects Tab**

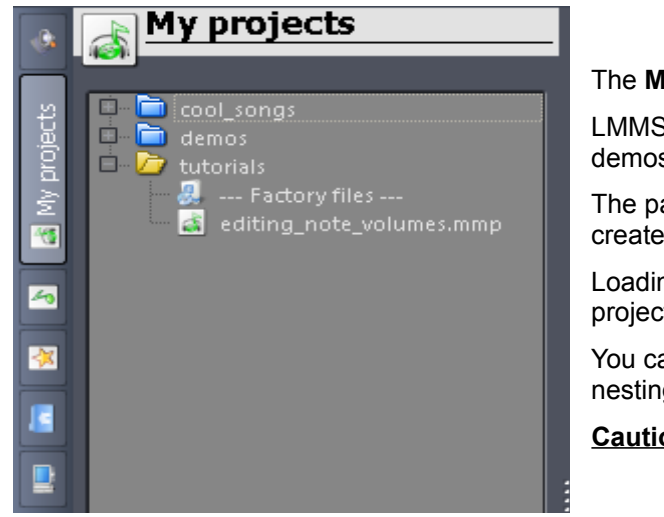

The **My Projects** folder holds your LMMS projects.

LMMS also provides some ready-made projects, to serve as demos, tutorials and examples. This is very useful for newbies.

The pane shows you a folder tree (including the subfolders you created during saving the project files).

Loading a project is simple: Just double-click on the name of the project.

You cannot insert a project in another project. In other words, nesting of projects is not allowed.

**Caution**: Wait for the project to load *completely.* If you try to do anything in LMMS, it may crash!

### **The My Samples Tab**

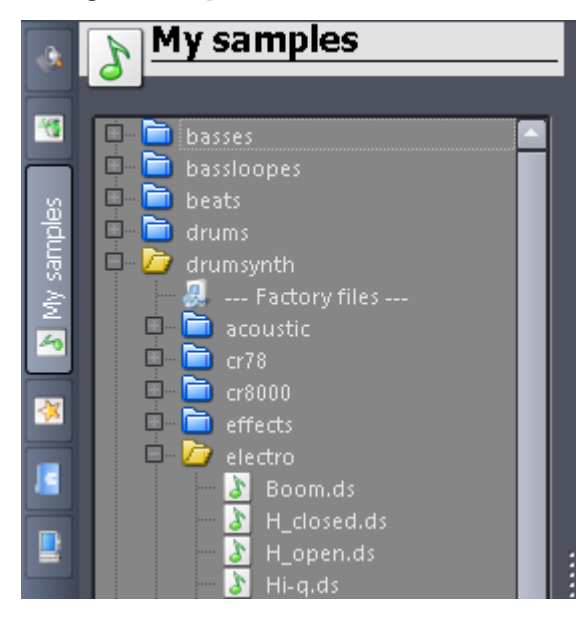

**The My Presets Tab**

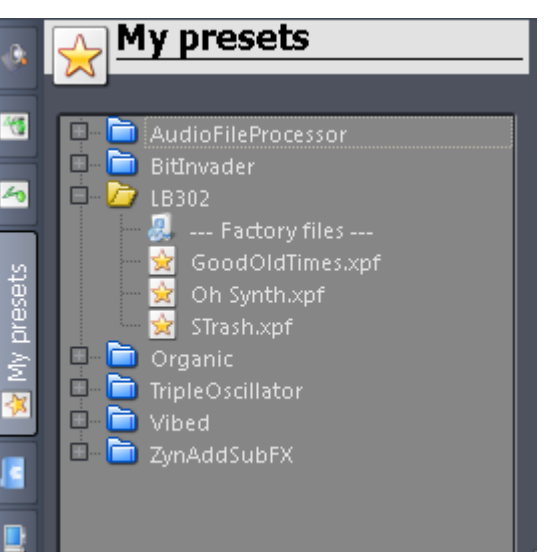

A sample is a recorded audio file of *any* length. You can create your own sample from any natural/man-made sound.

Samples are either wave or ogg files.

The **My Samples** tab gives you easy access to the samples collection in LMMS.

You can do the following:

- 1. If you left-click on a sample and hold the button, the sample will be highlighted and LMMS will play the sample.
- 2. To load the sample into **[Song Editor](#page-42-0)**, drag-n-drop it with your mouse into the Song Editor window.
- 3. To load it in the **[Beat+Bassline Editor](#page-66-0)**, double-click on the sample.
- 4. When you drop a sample in either editor, it will be added at the bottom of the stack. You can easily change this by dragging the sample to the desired position.
- 5. If you drag-n-drop a sample on top of an existing sample in either of the editors, it will replace that sample as a resource. (The original sample file is not affected.)
- 6. When you drag a sample, observe the mouse cursor: If the sample cannot be dropped into any container, a "banned"  $\Theta$  sign will appear over the cursor.

The **My Presets** tab gives you easy access to your presets.

You can do the following:

1. You can click-and-hold the mouse on any preset to preview it.

> **Caution**: Always save your project before previewing any preset (especially a VSTige preset), as sometimes this action can crash LMMS!

- 2. To add a preset to your project, drag-and-drop the preset to either editor with mouse.
- 3. To load a preset in the **[Beat+Bassline Editor](#page-66-0)**, doubleclick on it.
- 4. When you drop a sample in either editor, it will be added to the bottom. You can easily change this by dragging the sample to a desired position.
- 5. If you drag a preset into an existing preset in either of the editors, it will replace the previous one as resource. (The preset file is not affected.)
- 6. When you drag a sample, observe the mouse cursor: If the sample cannot be dropped into any container, a "banned"  $\bigcirc$  sign will appear over the cursor.

## **The My Home Tab**

The **My Home** pane contains shortcuts to specific folders on your system.

On Windows PCs, My Home contains desktop, favorites, MyDocuments, start, user data and WINDOWS

## **The My Computer Tab**

The **My Computer** pane provides access to the entire computer, including all your disks and partitions. This is the most generic way to access any resource that is lying anywhere in your computer.

# <span id="page-42-0"></span>**The Song Editor**

The **Song Editor** is the top-level window in LMMS. The other windows contribute to it (see LMMS [functional diagram\)](#page-27-0).

It serves the following purposes:

- 1. It assembles different parts of the song (sample audio, instruments, percussion); and also provides musical expressions (e.g. tremolo, crescendo, etc.) by varying the pitch and volume of all *content* tracks.
- 2. It provides the visual display of the song, and provides direct access to any part of the song.
- 3. It also allows you to mute any part, or play it solo.

The **Song Editor** achieves all this with the help of four types of tracks, as shown below:

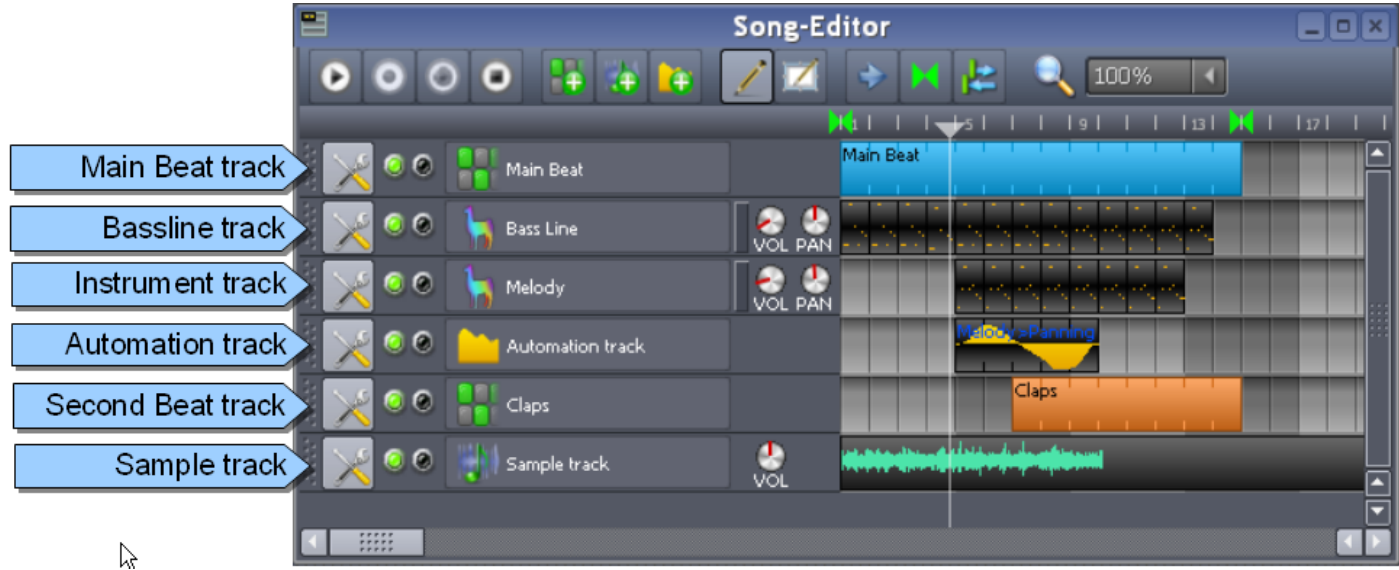

Each type of track plays its distinctive role:

- 1. An **instrument track** plays a melody, using the sound of a musical instrument (e.g. piano, violin, flute) or a synthesized sound. (a separate track is used for each instrument),
- 2. A **beat track** plays a repetitive pattern created using several percussion instruments (e.g. [drum kit\)](http://en.wikipedia.org/wiki/Drum_kit) (a separate track is used for each distinct pattern)
- 3. A **bassline track** plays repetitive bassline pattern created using [bassline instruments](http://en.wikipedia.org/wiki/Bassline) (a separate track is used for each distinct pattern)
- 4. A **sample track** plays a recorded sound like an audio player. (a given track can contain several audio samples)<sup>[13](#page-42-1)</sup>
- 5. An **automation track** automates the controls in a instrument, beat, bassline or sample track. (a given automation track can control several tracks)

(Remember that LMMS also allows you to apply *[song-global automation](#page-22-0)* directly to any control, without needing a separate **Automation** track.)

A given song may have multiple tracks of each type (as required).

When you play the song, LMMS reads all the tracks at the playhead position, and produces the music:

- It renders the notes from the **Instrument** tracks
- It renders the beats from the **Beat** tracks and/or the bassline rhythm from the **Bassline** tracks
- It plays the **Sample** tracks like an audio player

<span id="page-42-1"></span><sup>13</sup> Understand the difference between a *sample* and a *sample track*: A "sample" is just a recorded sound, in the form of a compressed or uncompressed file (wav, mp3,aac, etc.). It can be used in all three content-type tracks (Instrument track, Beat/Bassline track or sample track). A sample track is a specialized track that contains (and plays-) one or more samples.

• It varies the controls of the *content* tracks<sup>[14](#page-43-0)</sup> as defined in the Automation tracks (or in the *[song-global automation](#page-22-0)* [curve](#page-22-0) for any given control)

In the following section, we will see how to create, edit and render these tracks.

# **The Song Editor window**

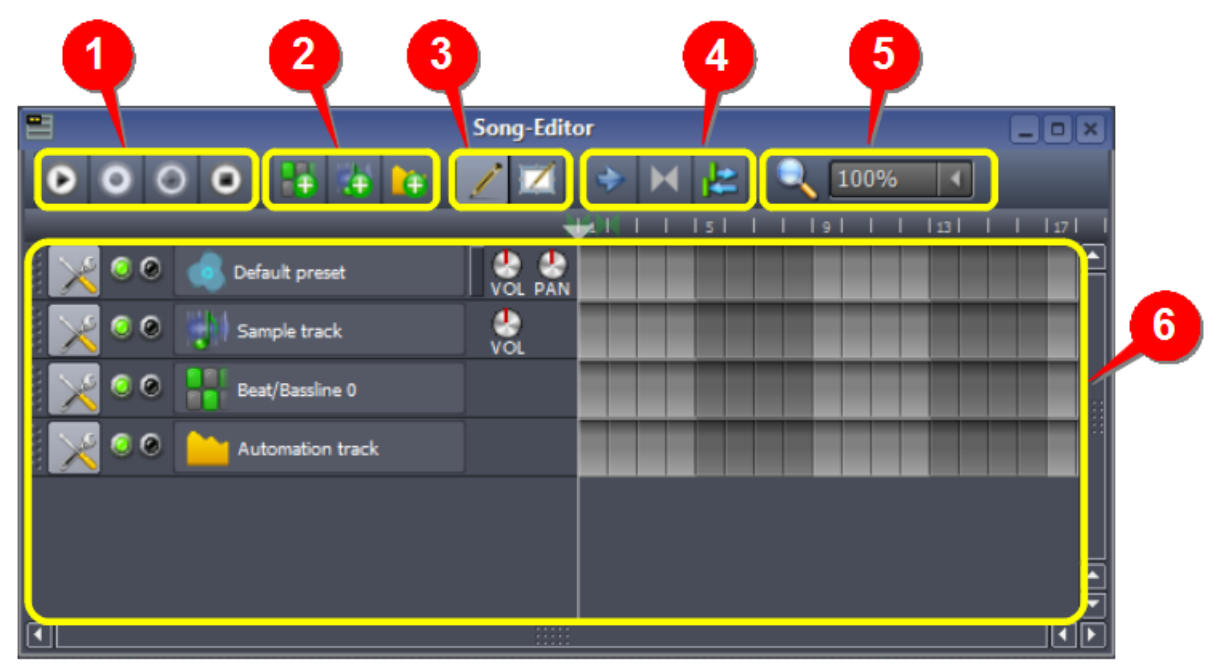

As shown above, the **Song Editor** window has five groups of toolbar buttons ( **1** - **5** ) and a tracks area ( **6** ). The toolbar buttons function as follows:

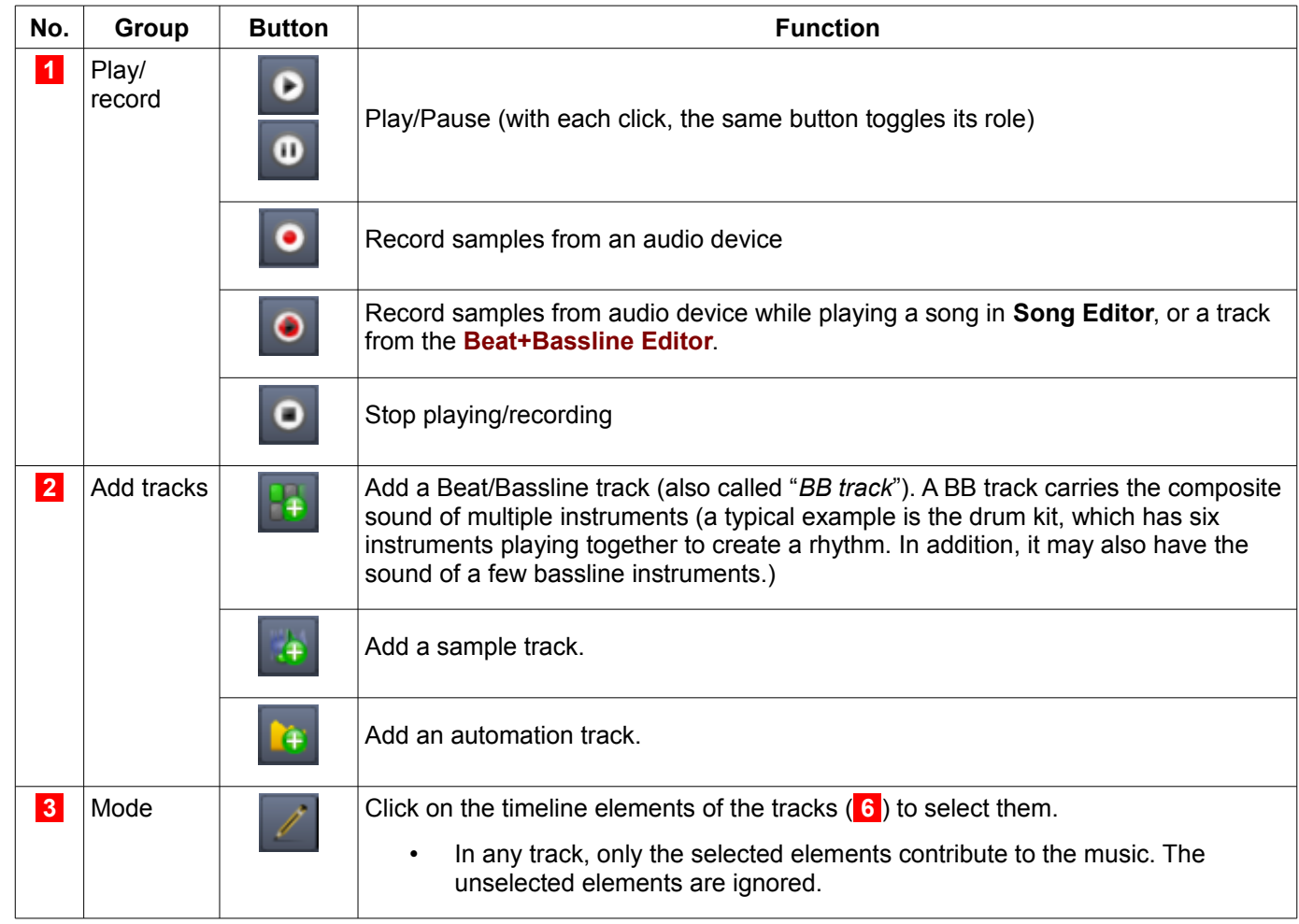

<span id="page-43-0"></span>14 Note that while the other tracks actually contribute sound, the Automation track contributes its effect on its target control(s) (volume, pan, etc.). Except for this difference, it "plays" just like a normal sound track – at the playhead position.

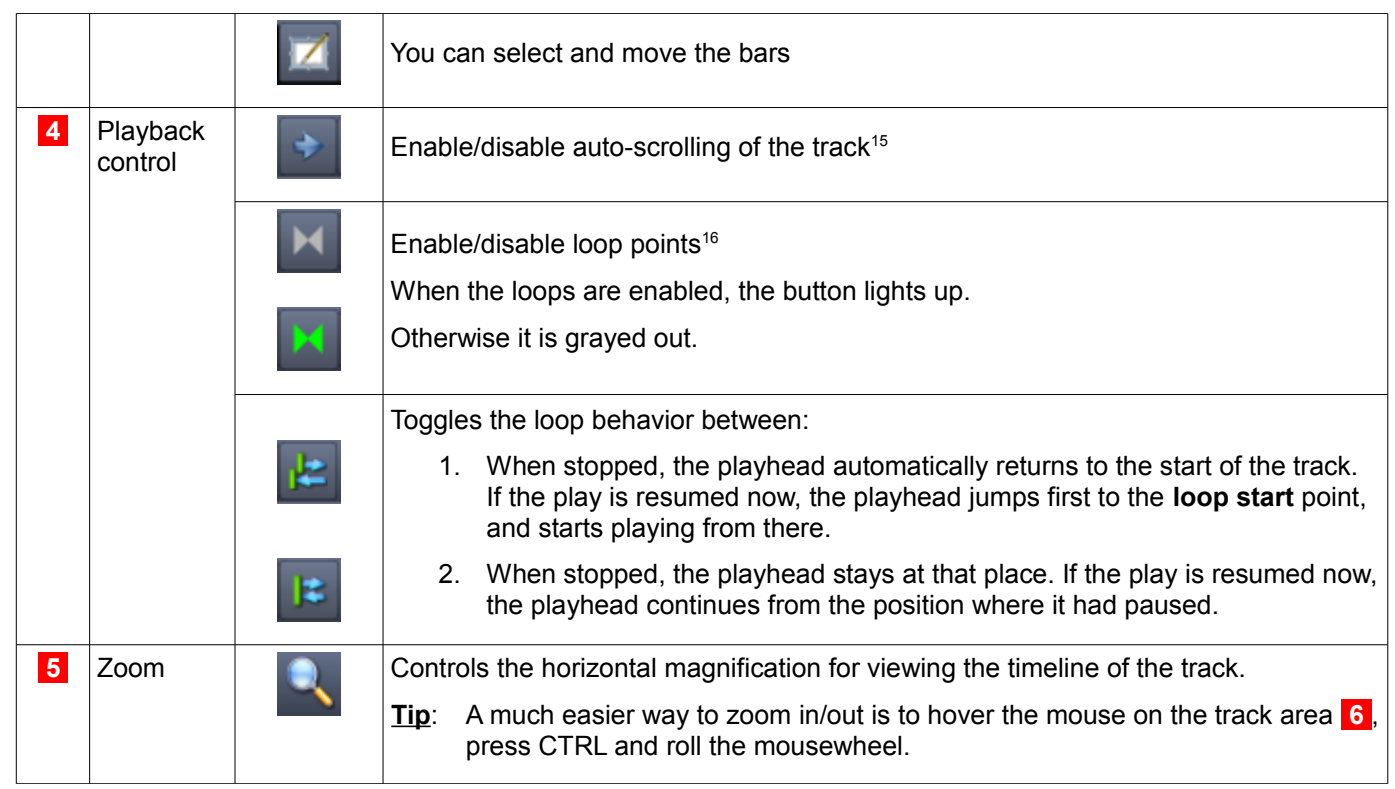

Next we will see the tracks in detail.

# **Working with tracks in Song Editor**

In this section, we will see how to work with the tracks in the **Song Editor**.

Note that the **[Beat+Bassline Editor](#page-66-0)** also has tracks that *look* similar. However, they contain only one instance of a repetitive sound pattern, which is then repeated back-to-back in the song. Therefore, the tracks in the **BB Editor** are edited a little differently. We will see later how to edit them.

### **The structure of a typical track**

In this section, we will see the features that are common for all types of tracks. In the next section, we will see features that are unique for each type of track.

The following screenshot shows the first track, with the **time ruler** over it.

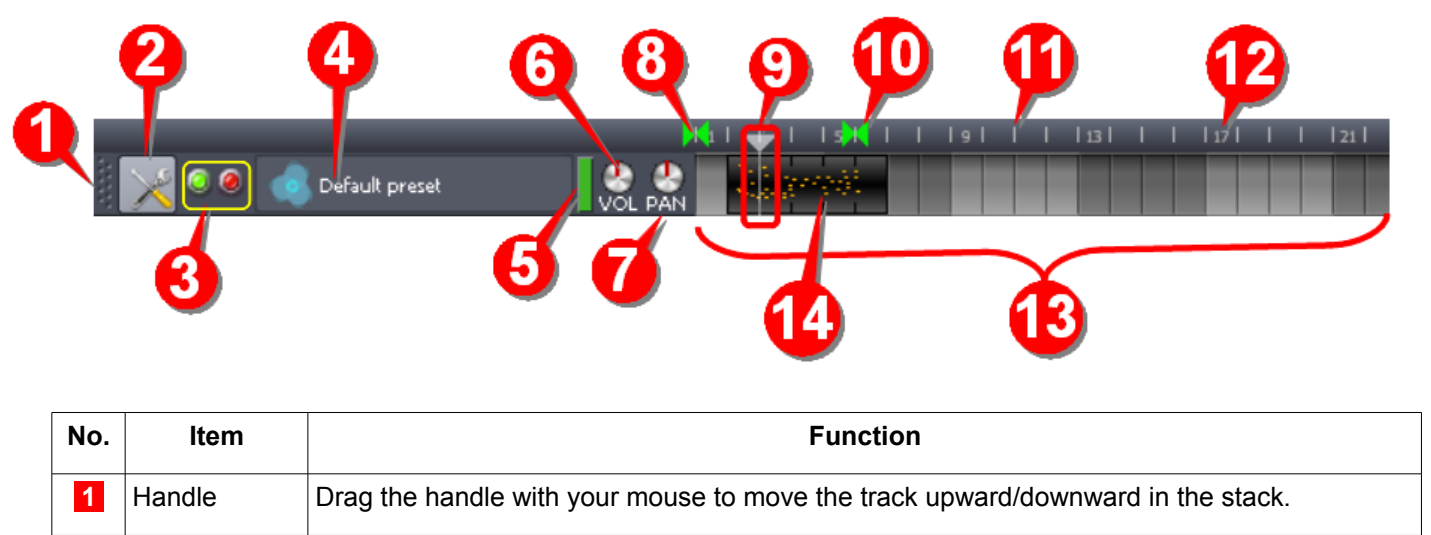

<span id="page-44-0"></span><sup>15</sup> LMMS shows the playhead position while the track is played. However, once the playhead position goes beyond the right edge of the screen, you cannot see what is being played. LMMS has auto-scroll mode, in which the track is scrolled automatically to keep the currently played position in view.

<span id="page-44-1"></span><sup>16</sup> You can force LMMS to play between two markers (start marker, end marker) placed on the time ruler. You can also force LMMS to play endlessly within this range endlessly: As soon as the playhead reaches the **end** marker, it jumps back to the **start** marker and continues to play. (This is why it is called the *"loop*"). It is typically used to review a particular part of the song.

| No.             | Item                               | <b>Function</b>                                                                                                    |
|-----------------|------------------------------------|----------------------------------------------------------------------------------------------------|
| 2               | Actions                            | Clicking on this button allows you to take the following actions on the track:                                                                                                    |
|                 |                                    | Clone the track (create an exact duplicate, with all melodies as in the original track)<br>$\bullet$                                                                                                    |
|                 |                                    | Remove this track (its contents are also erased)<br>$\bullet$                                                                                                    |
|                 |                                    | Change the MIDI input and output settings for the track<br>$\bullet$                                                                                                    |
| 3               | Lamps                              | There are two lamps (one green, one red) for each track. Both look black when turned off.                                                                                                    |
|                 |                                    | The green lamp shows the track is active. (i.e., its sound is reaching the final output).<br>By default, this lamp is ON in each track (i.e., all tracks are active by default).<br>However, you can turn off (mute) any track by clicking on its green lamp.                                                       |
|                 |                                    | The red lamp allows a track to play "solo", by muting all other tracks.<br>$\bullet$<br>By default, this lamp is OFF in all tracks. (i.e., no track is set to play solo).                                                                                                    |
|                 |                                    | Obviously, more than one tracks cannot play solo. Thus only one red lamp can<br>$\bullet$<br>remain ON at any given time.                                                                                                    |
|                 |                                    | So, when the red lamp of any track is clicked ON, the green lamps in all other tracks<br>turn off automatically (this indicates that those tracks are muted by the track playing<br>solo).                                                                                                    |
|                 |                                    | When the red lamp is turned OFF, the green lamps of the other tracks revert to their<br>previous state.                                                                                                    |
| $\vert 4 \vert$ | <b>Track button</b>                | The icon identifies the track type (instrument, sample sound, beat, or automation).<br>$\bullet$<br>In case of instrument tracks, it also shows the logo of the instrument plugin.                                                                                                    |
|                 |                                    | Click on the button to launch another window that lets you edit the settings<br>$\bullet$<br>(only in case of instrument or sample sound tracks).                                                                                                    |
|                 |                                    | The name identifies the source. (Double-click on the button to rename the track)<br>$\bullet$                                                                                                    |
|                 |                                    | Tip: Always give a suggestive name to each track, so that you can recognize it quickly.                                                                                                    |
| 5 <sub>5</sub>  | LED                                | The green LED glows when the playhead crosses the start-point of a note. <sup>17</sup><br>This is very useful when there are multiple tracks in the stack, and you want to quickly locate<br>the track that is responsible for a particular sound. (Just look for the LED that glows at that<br>particular moment.) |
|                 |                                    | The LED is also useful in a special case: If the track is muted (or if another track is playing<br>solo), then sometimes you do not realize what is happening. But a flashing LED will tell you<br>that everything is well with the track.                                                                          |
| 6               | <b>VOL</b>                         | VOL controls the volume of this individual track.                                                                                                    |
|                 |                                    | The volume can be adjusted in the range 0 (mute) to 200 (maximum).                                                                                                    |
|                 |                                    | The default volume is at the mid-point (100).                                                                                                    |
|                 |                                    | Note that increasing the volume above 100 can cause distortion in the sound.                                                                                                    |
| $\overline{7}$  | <b>PAN</b>                         | PAN distributes the total sound power between the left and right speakers.                                                                                                    |
|                 |                                    | The PAN can be adjusted in the range -100 (full power to the left speaker) to +100 (full power<br>to the right speaker). The default value is the mid-point (0=center).                                                                                                    |
|                 | Time ruler                         | The gray strip containing $8$ to 12 is called time ruler, because it marks time (measures).                                                                                                    |
| 8               | Loop <sup>18</sup> start<br>marker | This marker shows the start of the loop.                                                                                                    |
|                 |                                    | This marker can be set anywhere on the time ruler by middle-clicking.                                                                                                    |
|                 |                                    | Usually it has "magnetic" behavior: It will lock to the nearest time tick. However, you<br>٠<br>can slide it to any place by pressing CTRL while you drag it with the MMB.                                                                                                    |

<span id="page-45-0"></span><sup>17</sup> Note that the LED does NOT glow for the entire duration of the note.

<span id="page-45-1"></span><sup>18</sup> You can force LMMS to play between two markers (start marker **8** , end marker **10** ) that are placed on the time ruler. You can also force LMMS to play endlessly within this range: As soon as the playhead reaches the end marker, it jumps back to the start marker and continues to play. (This is why it is called a *"loop").* This is useful to review a particular part of the song.

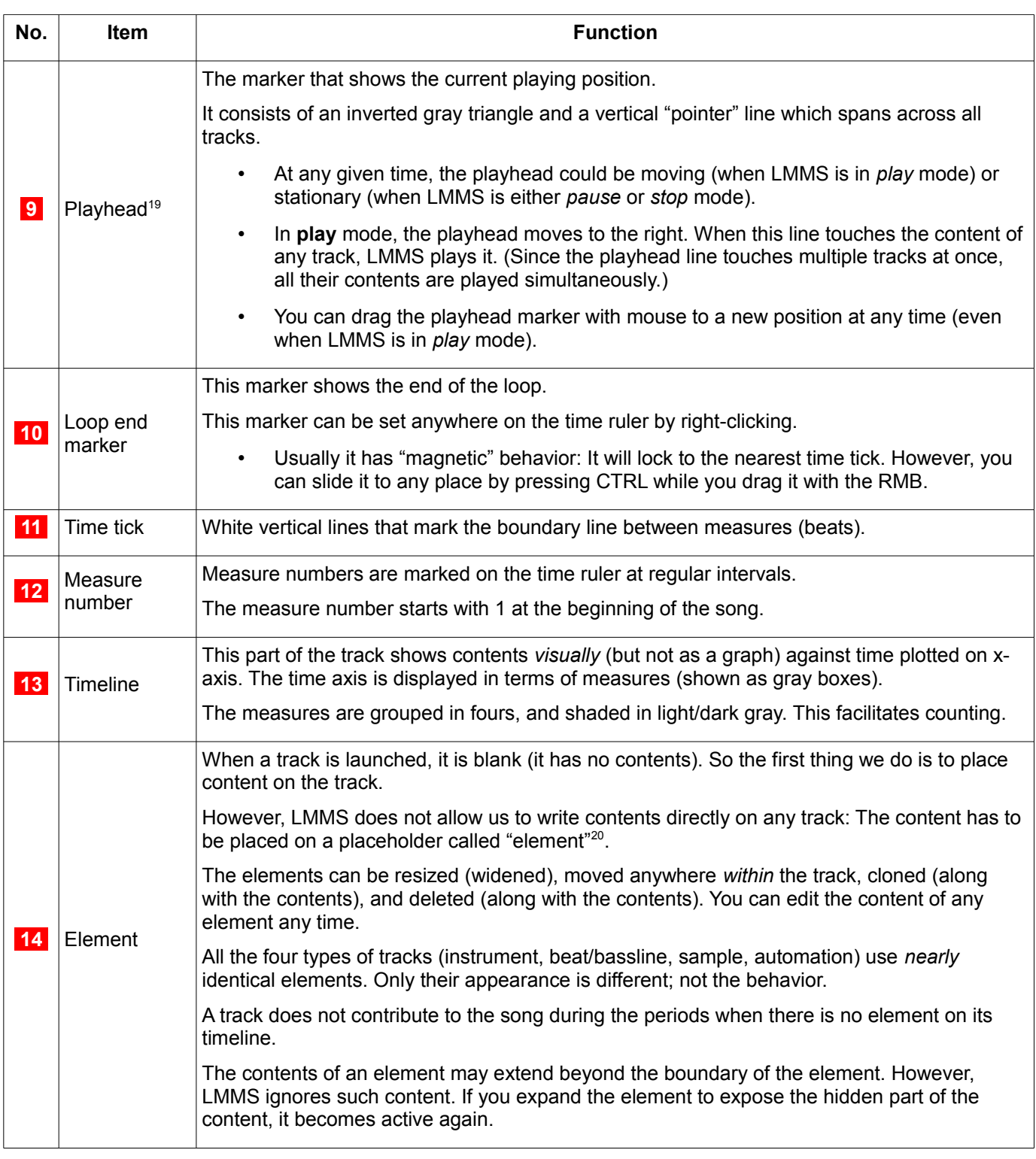

### **Working with an element**

The following table shows how to work with an element. (This section explains what is common amongst elements of all tracks. The track-specific nature of elements will be explained later.)

<span id="page-46-0"></span><sup>19</sup> The name may be derived from tape-recording era, where a magnetic "head" records the audio signal on tape (and plays it back).

<span id="page-46-1"></span><sup>20</sup> This is *somewhat* like using stickers on the fridge door to write messages (We *never* write directly on the fridge door).

If the message is long, we use a larger sticker. We can move stickers around (to make better sense out of the messages written on them). We can discard any sticker. We can copy the message from one sticker to a new one, and edit it.

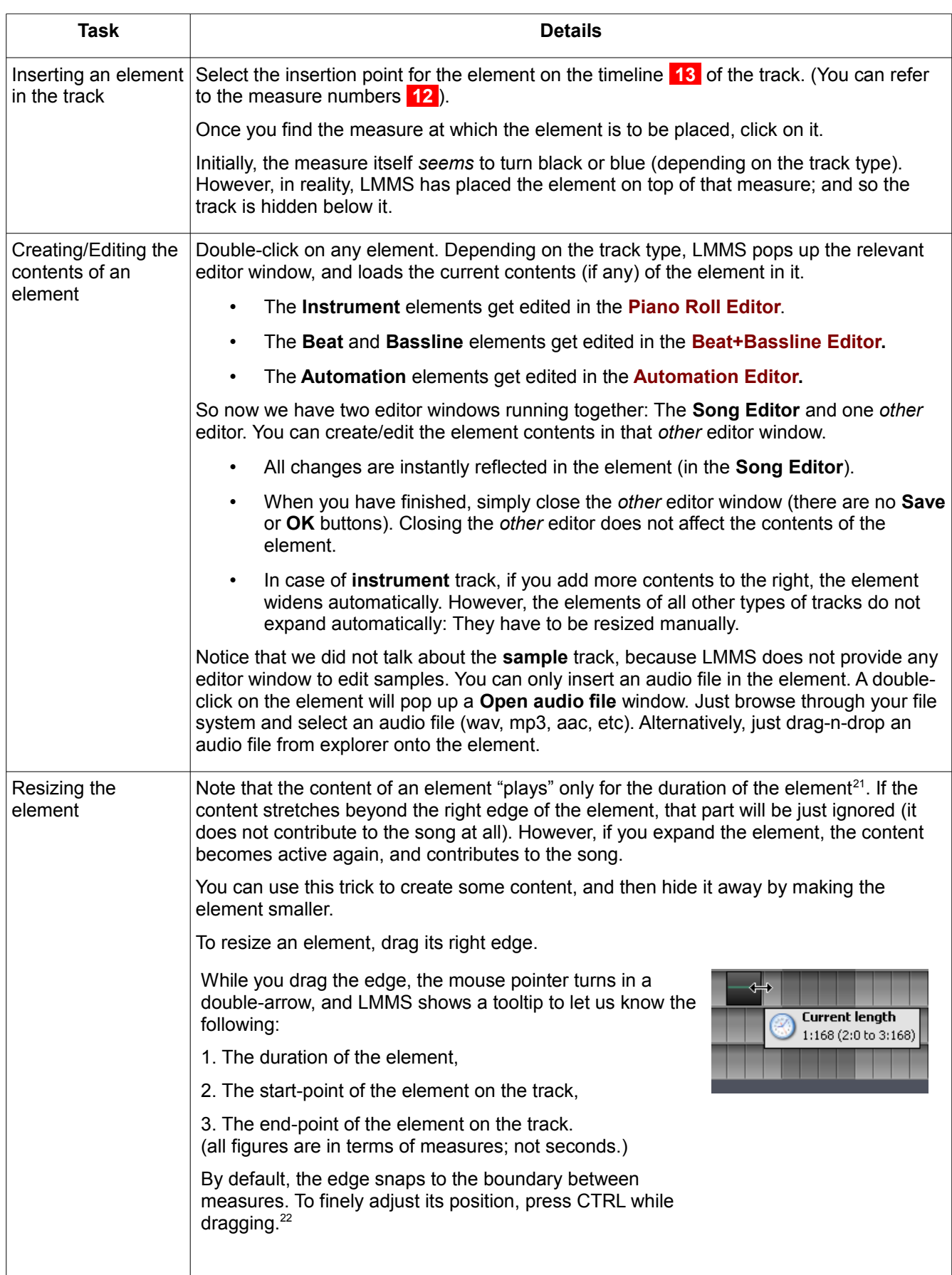

<span id="page-47-0"></span><sup>21</sup> As noted elsewhere, even the automation track "plays" in real time (i.e., has effect on some control of a *content* track)

<span id="page-47-1"></span><sup>22</sup> Did you notice that we used CTRL twice in a single drag operation? The first time was to copy an element, and the second time to overrule the snap-to-measure.

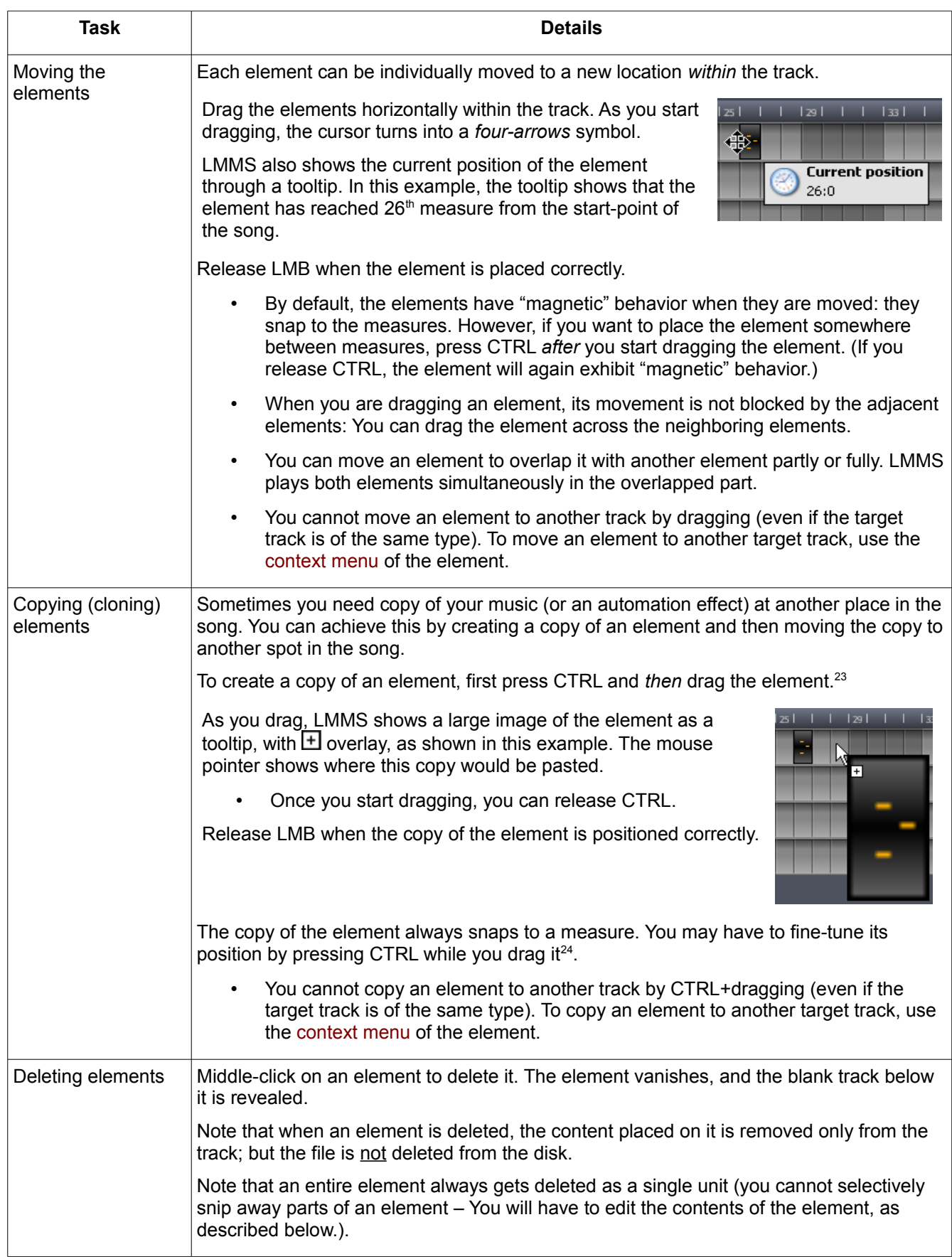

This completes the common description of all types of tracks.

Next we will see the unique properties of each type of track. Keep in mind that except for these unique properties, all types of tracks behave identically, as described above.

<span id="page-48-0"></span><sup>23</sup> If you drag the element first, and *then* press the CTRL key, you will enter the *fine-placement* mode. So remember to press the CTRL key first and *only then* start dragging.

<span id="page-48-1"></span><sup>24</sup> Did you notice that we used CTRL twice in a single drag operation? The first time was to copy an element, and the second time to overrule the snap-to-measure.

## <span id="page-49-2"></span>**Working with Instrument tracks**

This type of track contains melodies created using sampled sounds of real-life instruments (such as piano, guitar, violin, trumpet, flute, oboe, harp, saxophone, etc.), or synthesized sound that does not match any real-life musical instrument (e.g. BitInvader, Vibed, TripleOscillator, ZynAddSubFX, etc.)

Each instrument has its own separate track.

Here are the unique operations in instrument tracks:

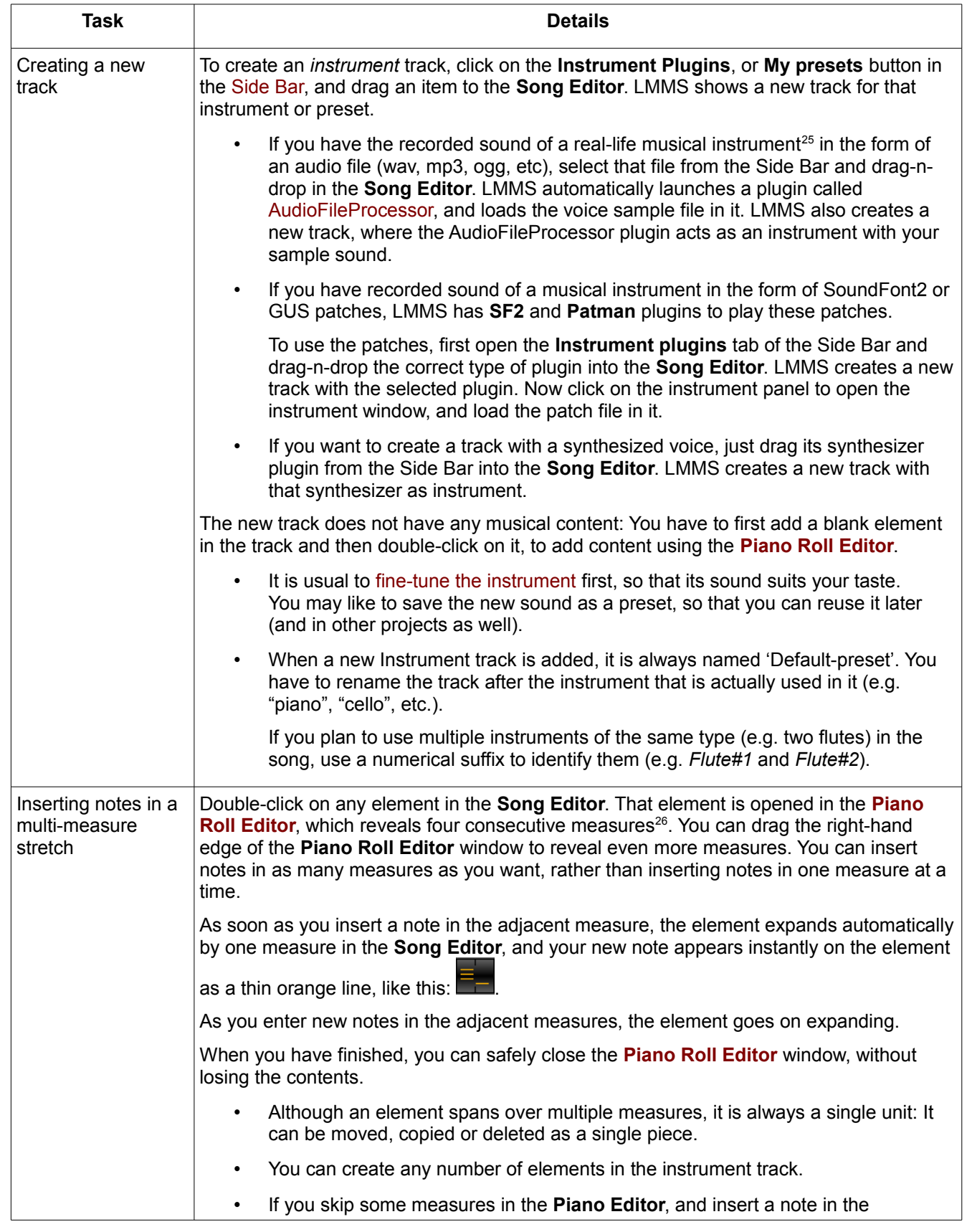

<span id="page-49-0"></span>25 To create a note out of a recorded sound, the sample sound must be of short duration. If you have a long recording of the target instrument, first prepare a short sample out of that long track using a audio editor (such as Audacity).

<span id="page-49-1"></span><sup>26</sup> Note that the display of **[Piano Roll Editor](#page-58-0)** always shows the measure numbers from the starting point of the *element*; not the absolute measure number from the starting of the *song*!

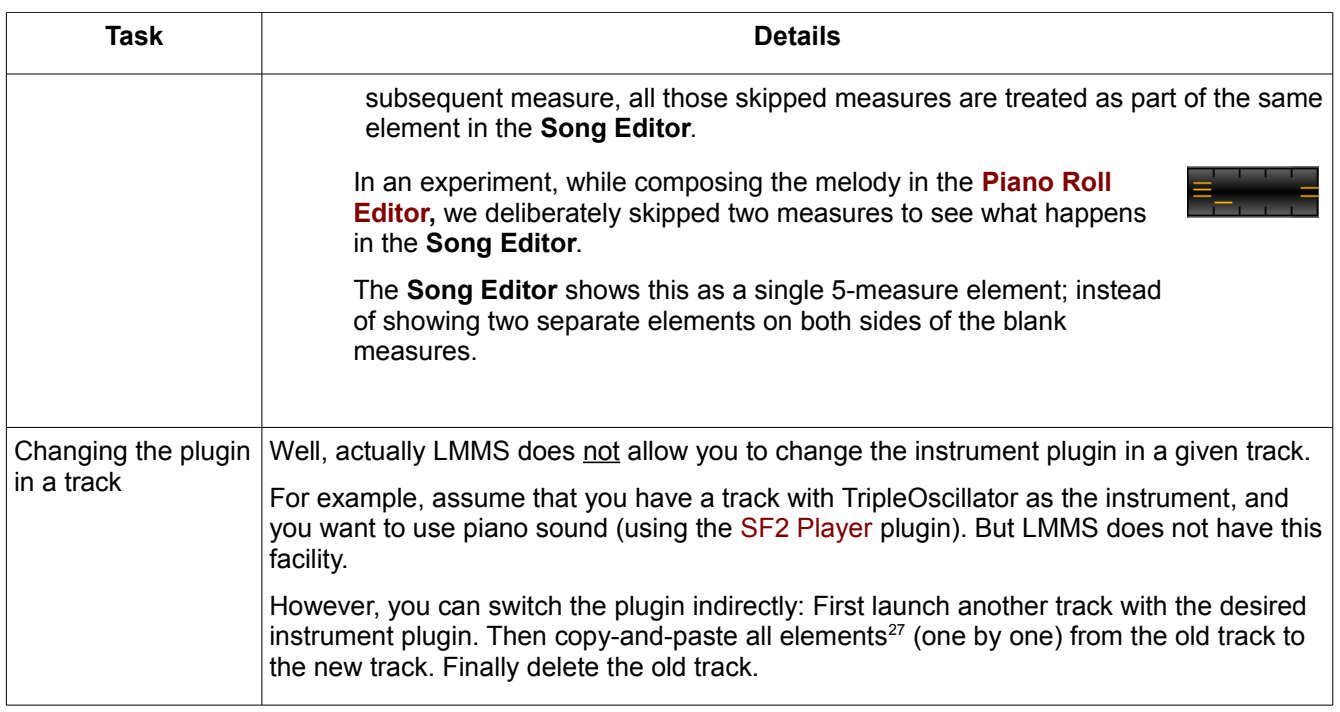

### **Using the instrument track to play an audio track with pitch-shift**

You can use an instrument track to play an entire audio file.

Usually a sample track is used for this purpose (see the [next section\)](#page-51-0), but the instrument track is more suited if you want to change the pitch of the audio track, or if you want to automate its pitch.

To use this mode, drag-and-drop the audio track into the **Song Editor** window. This is the same process that we described [before,](#page-49-2) but with some critical differences:

- 1. Our audio file is the full-length sound track; not a short-duration sample.
- 2. We will *not* compose music by inserting multiple notes that are created by shifting the base note to different pitches. Here, we insert a *single* note that lasts for the entire duration of the audio track (4 to 20 minutes!)
- 3. We will also shift its pitch by moving the single note upward (or downward).

LMMS changes the pitch by varying the speed at which it goes through the track. Thus, a higher pitch means faster playback and a lower pitch means slower playback $^{28}$  $^{28}$  $^{28}$ .

If the pitch is shifted too high, a normal speech sounds like Donald Duck, and the pauses between words almost vanish. On the other hand, if the pitch is lowered too much, it becomes a growl, and the pauses between the words become very long.

Therefore, unless you intend to produce a comic or horror sound effect, limit the pitch-shift to a couple of semitones only.

So, suppose we do NOT want to change the pitch. Then where do we insert the note so that it will sound natural?

<span id="page-50-0"></span><sup>27</sup> For each element, you have to use the context menu twice: first to copy the element on the clipboard, and then to paste it from the clipboard on the target track.

<span id="page-50-1"></span><sup>28</sup> And therefore a change of pitch changes the overall playback time of the track (for example, if the track is played faster, it gets finished sooner; thus reducing the play time). This means that the single note that you insert to represent the entire audio track will have to be adjusted in length. LMMS does not have a direct method: You have to play the track to find where it ends, and adjust the note's length. Note that even if you leave the note too long, it does not cause any harm: the remaining part of the note will "play" silence. However, if your note is too short, the track will not play back fully (some of the end portion will be cut off).

Well, there is a trick to find this:

Click on the track button of the **[AudioFileProcessor](#page-120-0)** plugin to open its **Instrument** window, and look for a green marker at the bottom of the window (above the piano keyboard).

In our example, the marker is at A5.

This means that you must insert an A5 note in the **[Piano Roll Editor](#page-58-0)** to preserve the natural pitch of the recorded audio.

If you place the note at B5, the pitch of the audio track will be raised by one tone. Similarly, if you place the note at G4, the pitch of the audio track will be lowered by one tone.

Note that the marker in the **instrument** window is placed arbitrarily: You can change its position without affecting the actual pitch of the audio. Once you shift the marker to a new position, that new position becomes the new reference.

So, for example, if you place the marker at B3, then we will have to insert this track at B3 in the **[Piano Roll Editor](#page-58-0)** to get a naturalsounding playback of the track.

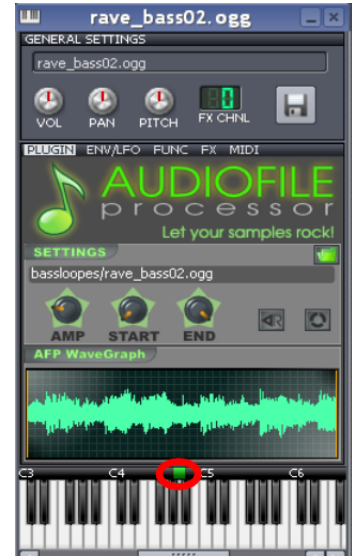

### <span id="page-51-0"></span>**Working with sample tracks**

The sample track contains recorded sound, such as recordings of singers and chorus, instruments playing a melody line<sup>[29](#page-51-1)</sup>, or sampled sounds (such as ocean waves, thunder, rain, car engine, clops, a scream, etc.).

Sample tracks are the simplest type of track because they only have a volume control and an effects chain.

LMMS simply plays this track like an audio player: It does not *render* this track using a wavetable. Neither is it "aware" of the musical contents of the track (e.g. about its pitch, tempo or pan).

Here are the operations that are specific to sample tracks:

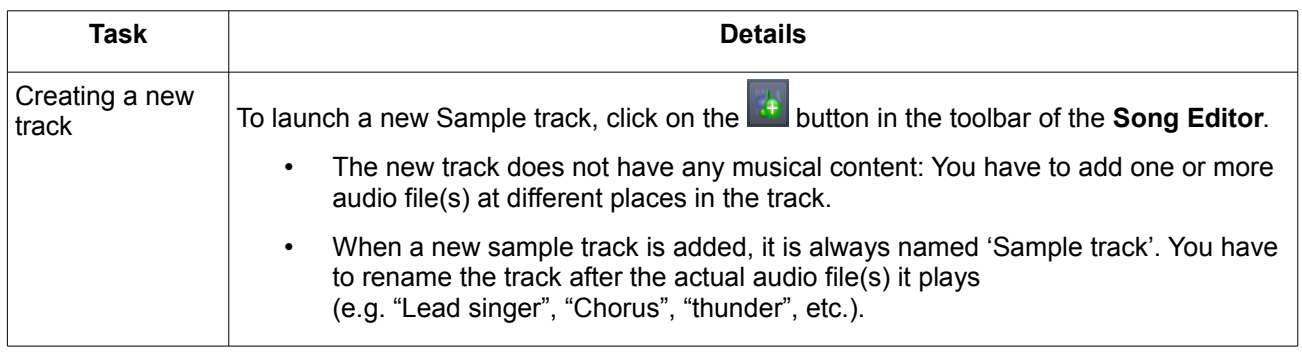

<span id="page-51-1"></span><sup>29</sup> This is not treated as Instrument track, because in the Instrument track, LMMS creates notes using the instrument's "unit" sound. But here, LMMS treats the sound of instrument like any random sound (it is not "aware" of what is being played).

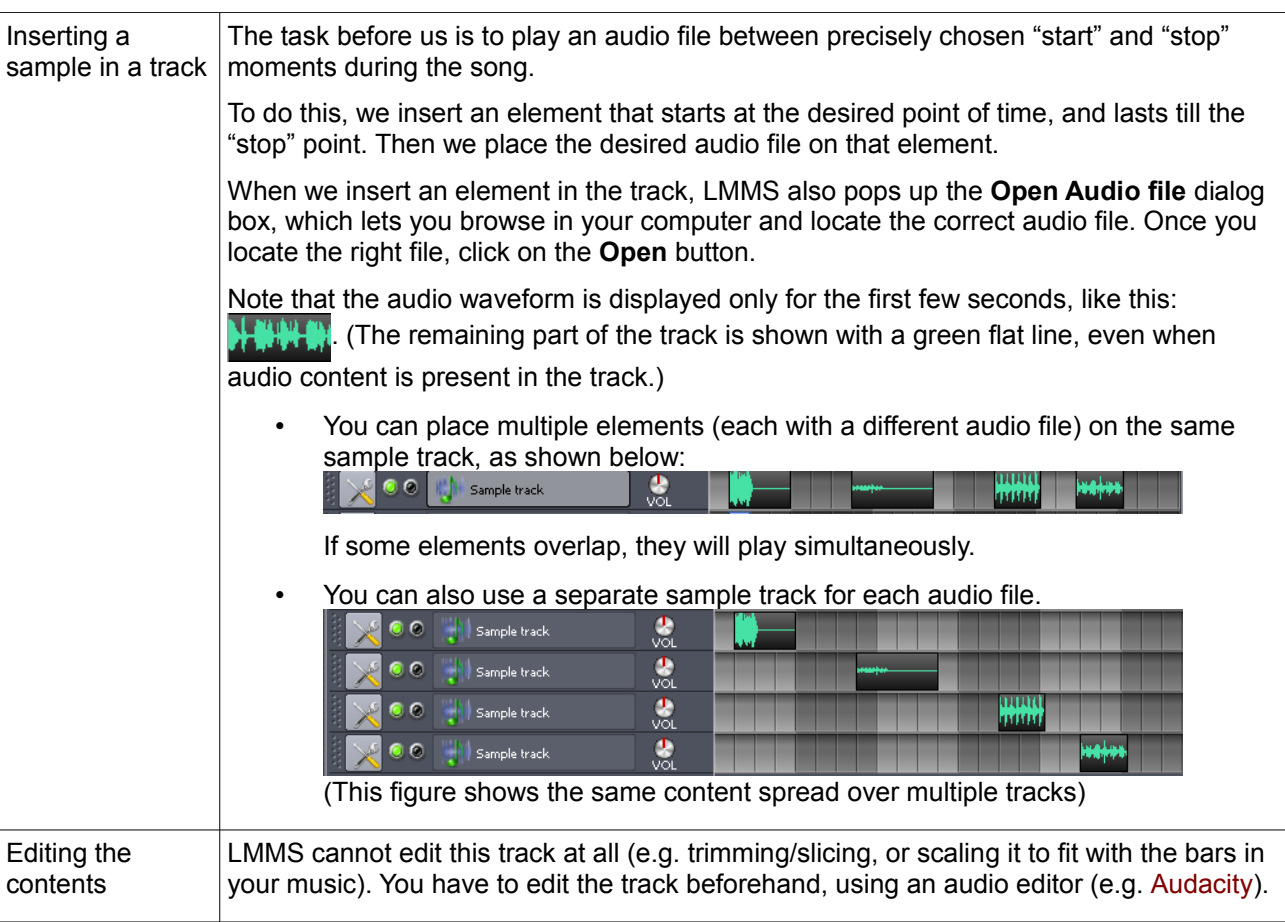

## **Working with Beat/Bassline tracks**

The purpose of the beat/bassline track is to *repeatedly* play a rhythmic pattern that is typically one measure long.

The elements in a Beat/Bassline track define the durations during which a specific beat/bassline pattern is to be played. The Beat/Bassline track contains repetitive (rhythmic) pattern. Therefore, when you expand its element, the expanded part of the element will be filled up with the same pattern. (You cannot extend the instrument tracks in a similar way, because they do not have a repetitive pattern.)

• If your song has four different beat patterns, LMMS will have four different beat/bassline tracks to play them.

Each beat/bassline track plays a composite sound composed of multiple beat and/or bassline instruments. For example, a beat/bassline track can contain the sound of six percussion instruments of a drum kit. Another beat/bassline track can have a combined sound of 2-3 bassline instruments.

Further, these beats/bassline tracks may have automation applied to their controls.

Here are the operations that are specific to the Beat/Bassline tracks:

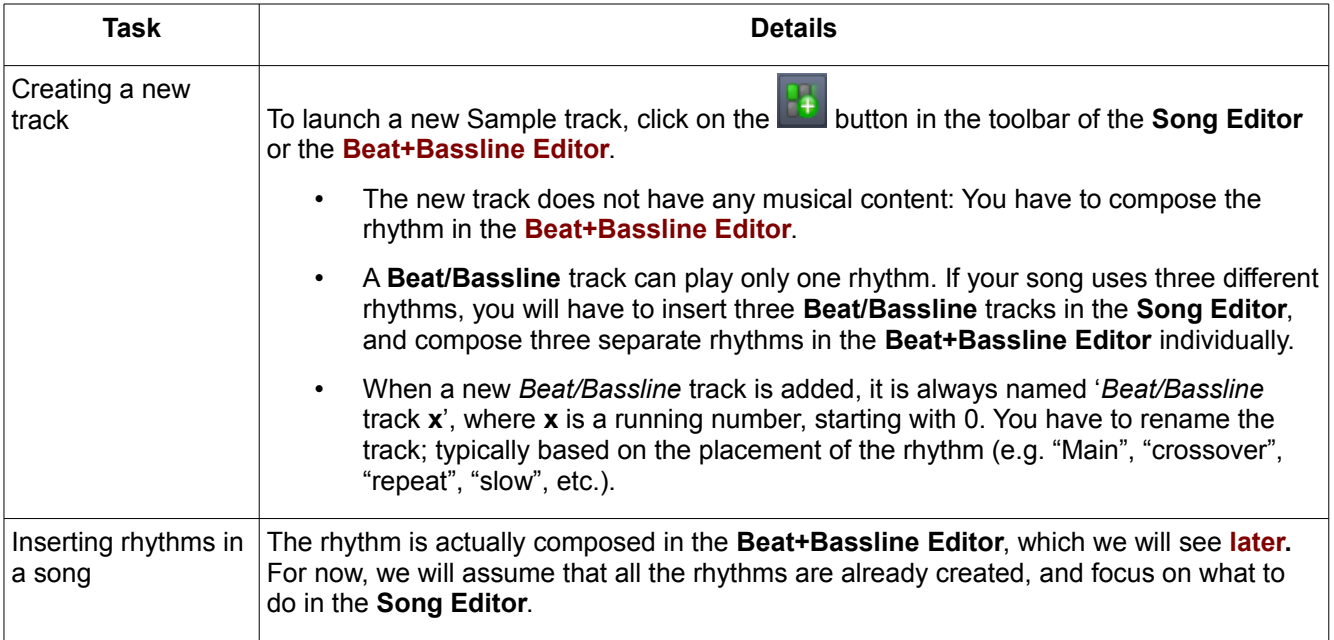

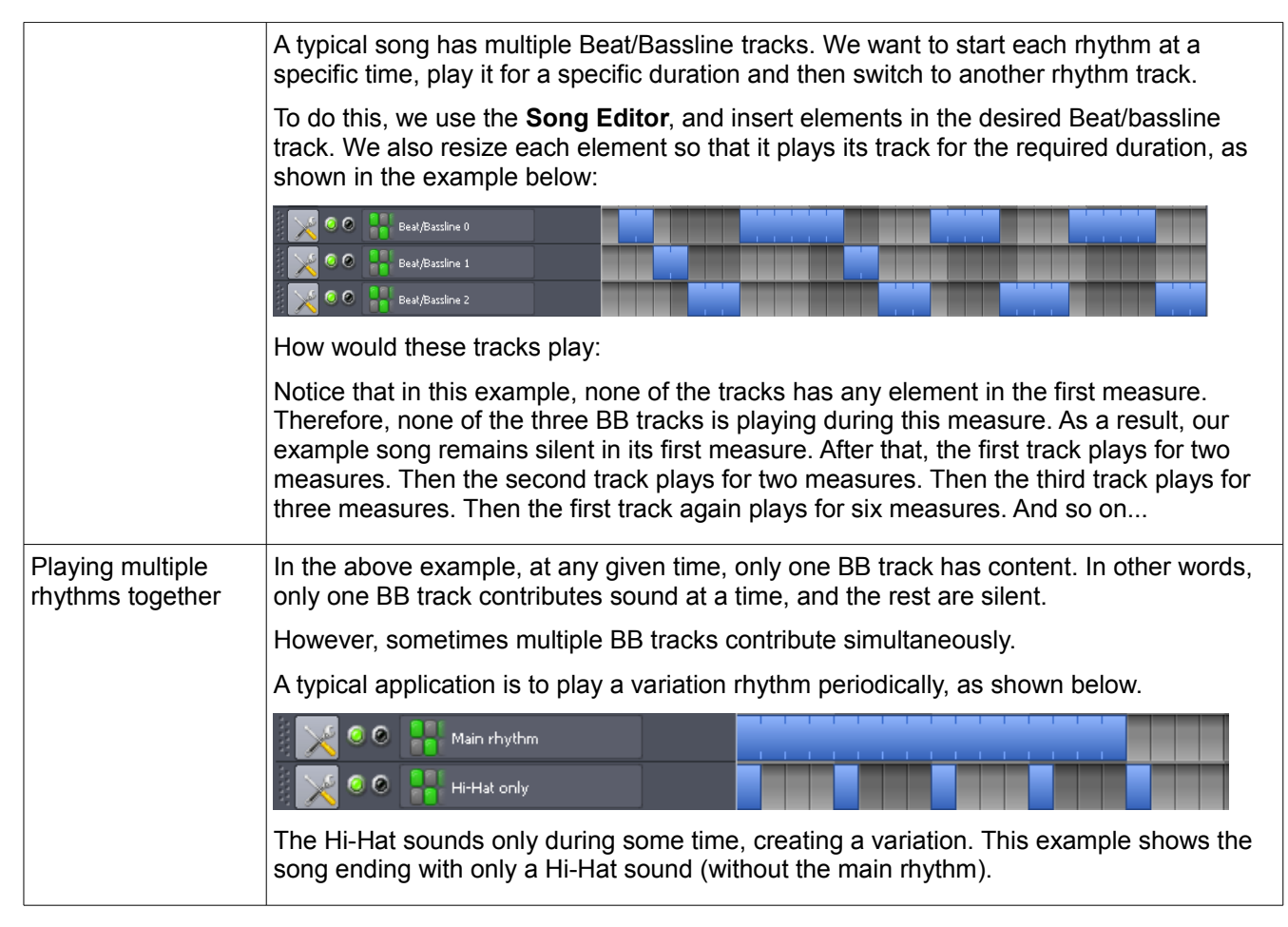

### **Working with automation tracks**

The automation track contains the "property vs time" control curve for one or more target controls.

Before using automation in your song, plan it thoroughly.

- 1. Which sound needs what effect: tremolo, vibrato, crescendo, pan sweep, etc. (Add automation only when it makes musical sense.)
- 2. The *start* time and duration of each effect.
- 3. Whether you will need a hand-drawn automation curve or a LFO controller.
- 4. Whether you will use the song-global option or use an automation track.

Based on this analysis, you will know how many automation tracks (and also how many LFO controllers) are needed in your song.

Note that the rhythm composed in the **[Beat+Bassline Editor](#page-66-0)** is just one measure long; and it is repeated in each measure of the song. Thus, if you apply automation to this repetitive pattern, the automation also gets repeated in each measure.

In contrast, automation applied to the tracks in the **Song Editor** does not get repeated.

Here are the tasks that are specific to the automation track:

<span id="page-53-0"></span>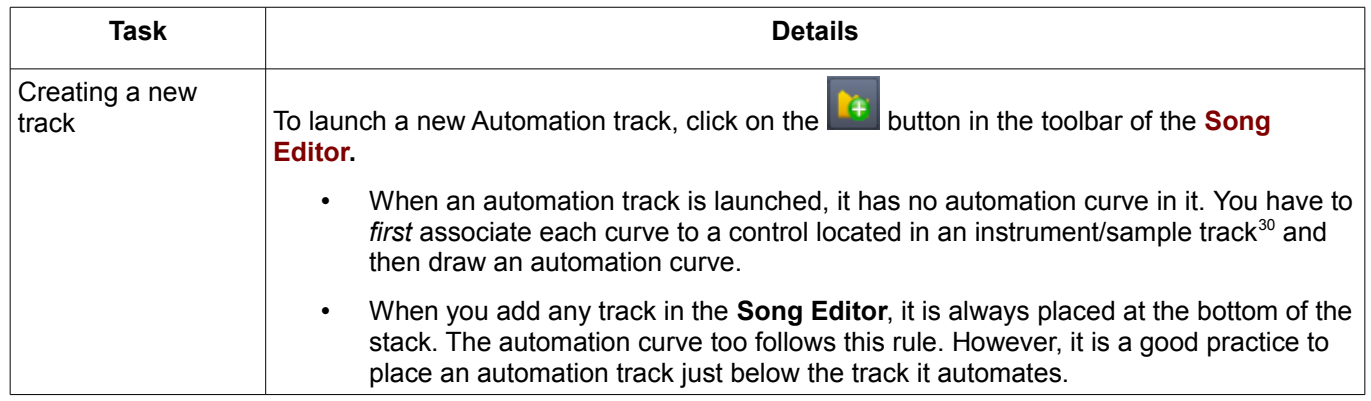

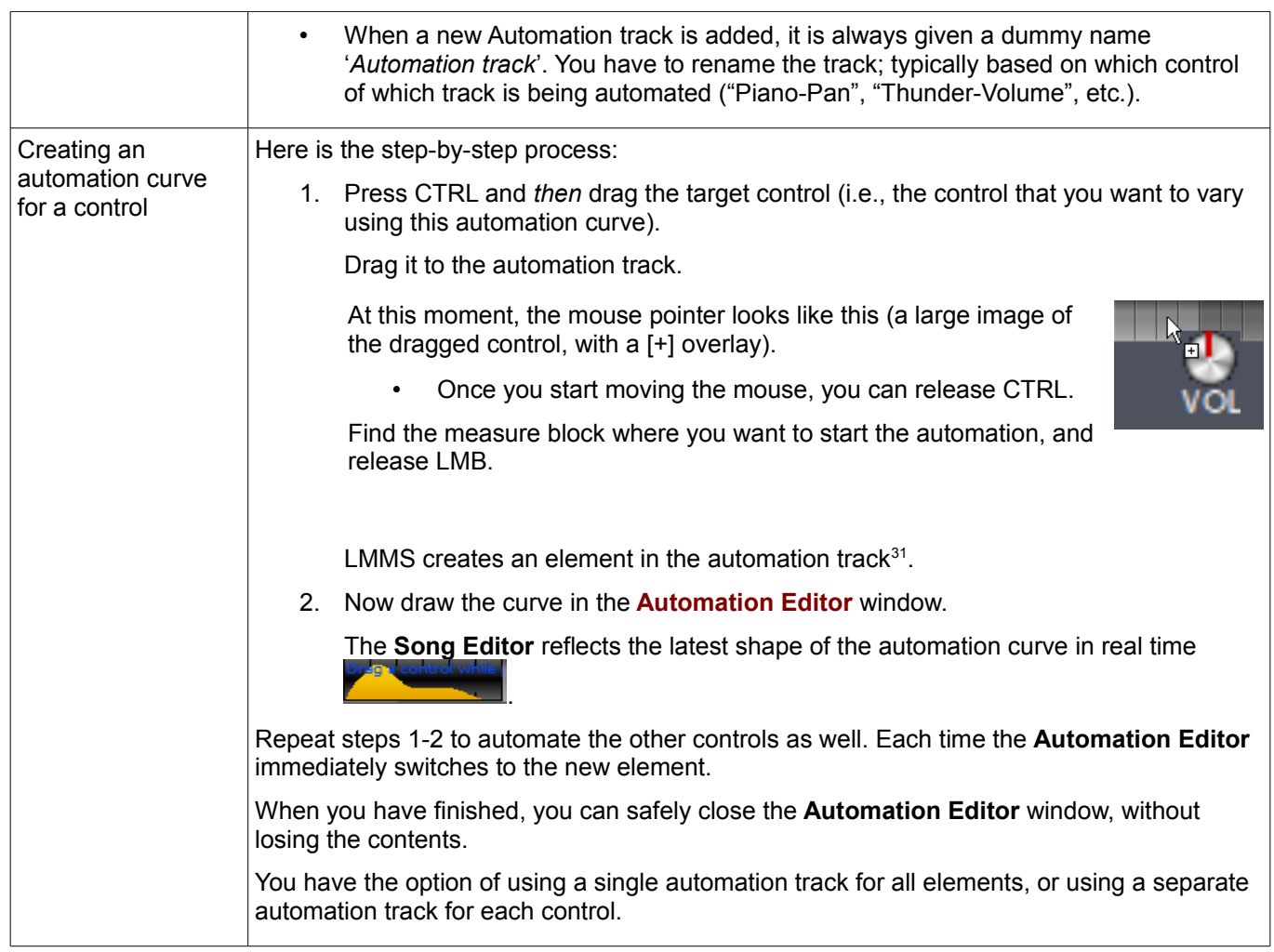

### **The Context menus in Song Editor**

<span id="page-54-0"></span>You can access several special functions by right-clicking on any of the elements. (Note that the bare tracks do not have any context menus.)

The context menu is different for the element of each track type.

### **Context menu for Instrument track element**

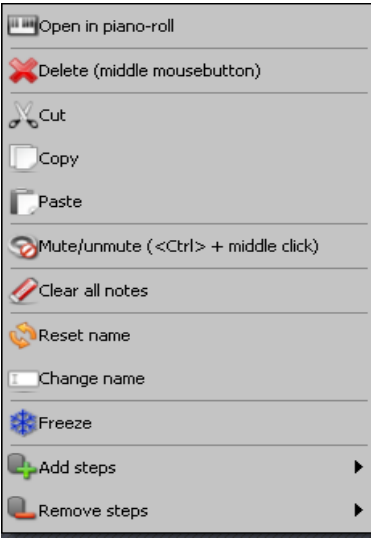

Open in piano-roll Opens the track in **Piano Roll Editor**.

<span id="page-54-1"></span><sup>31</sup> This is the only track where the element is NOT created by double-clicking on the track. The reason is, each control has a different set of possible values. For example, a volume control has the range of (0 to 200) with a default value of 100; whereas the PAN control has the range (-100 to +100), with the default value of 0. Thus we cannot create an automation curve before selecting the target control.

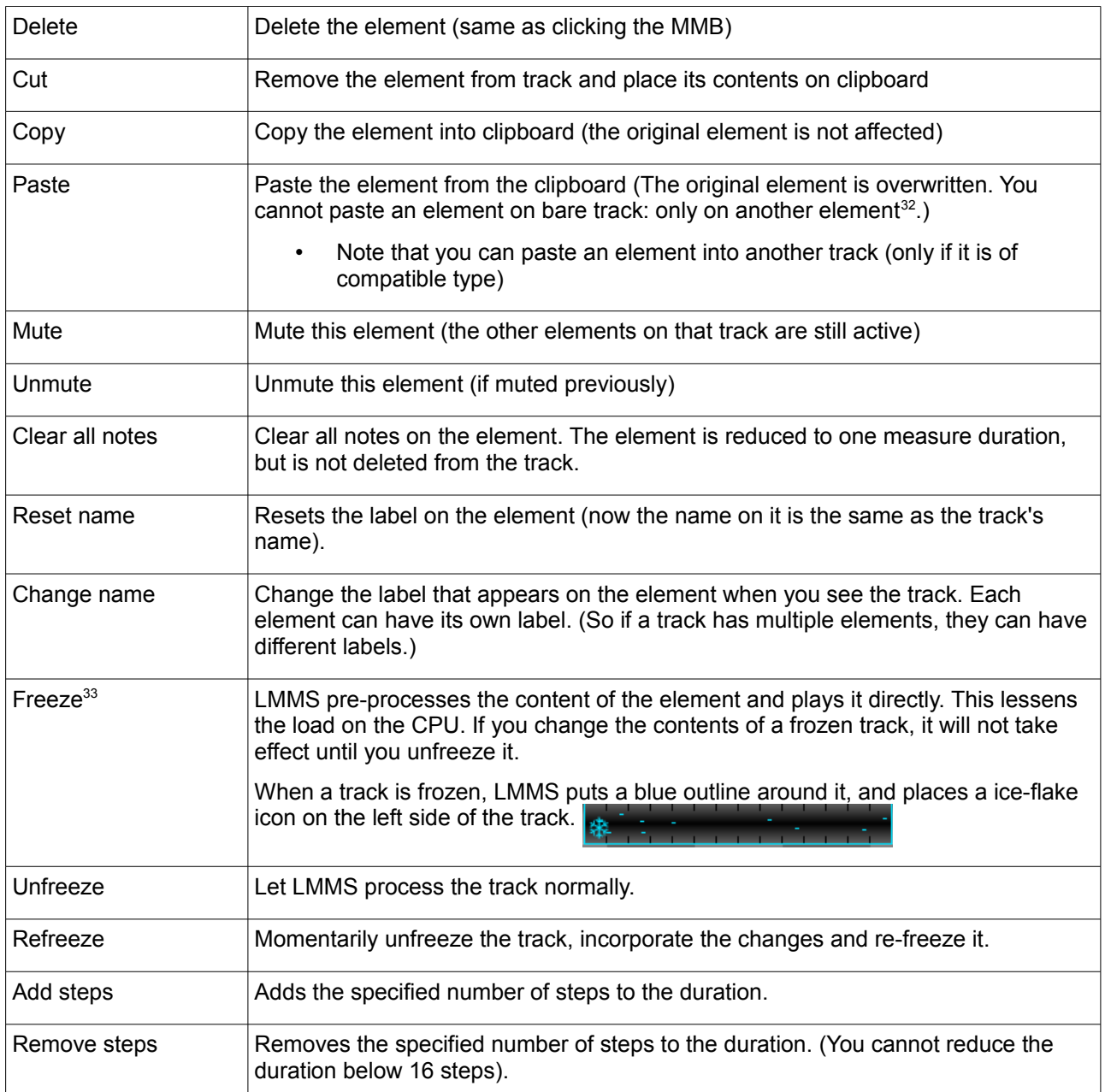

### **Context menu for Beat track element**

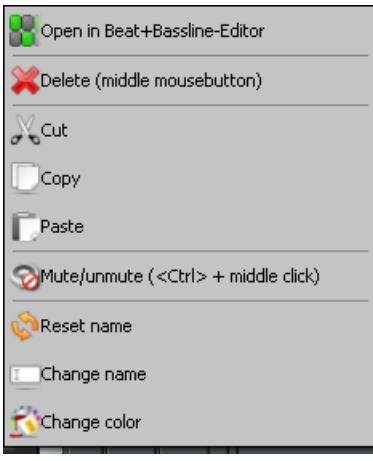

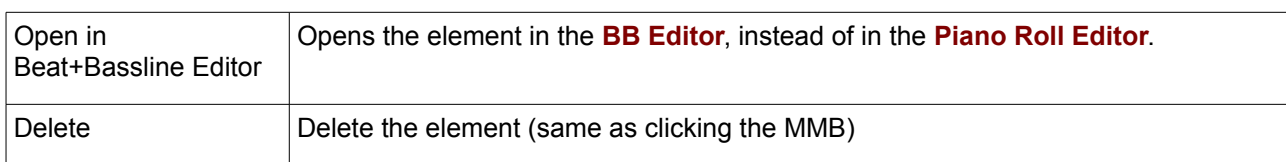

<span id="page-55-0"></span>32 Thus before pasting an element, you must create a blank new element at the target position, and then paste the content of the clipboard.

<span id="page-55-1"></span>33 If another track is set to *solo* mode, this item is suppressed from the context menu.

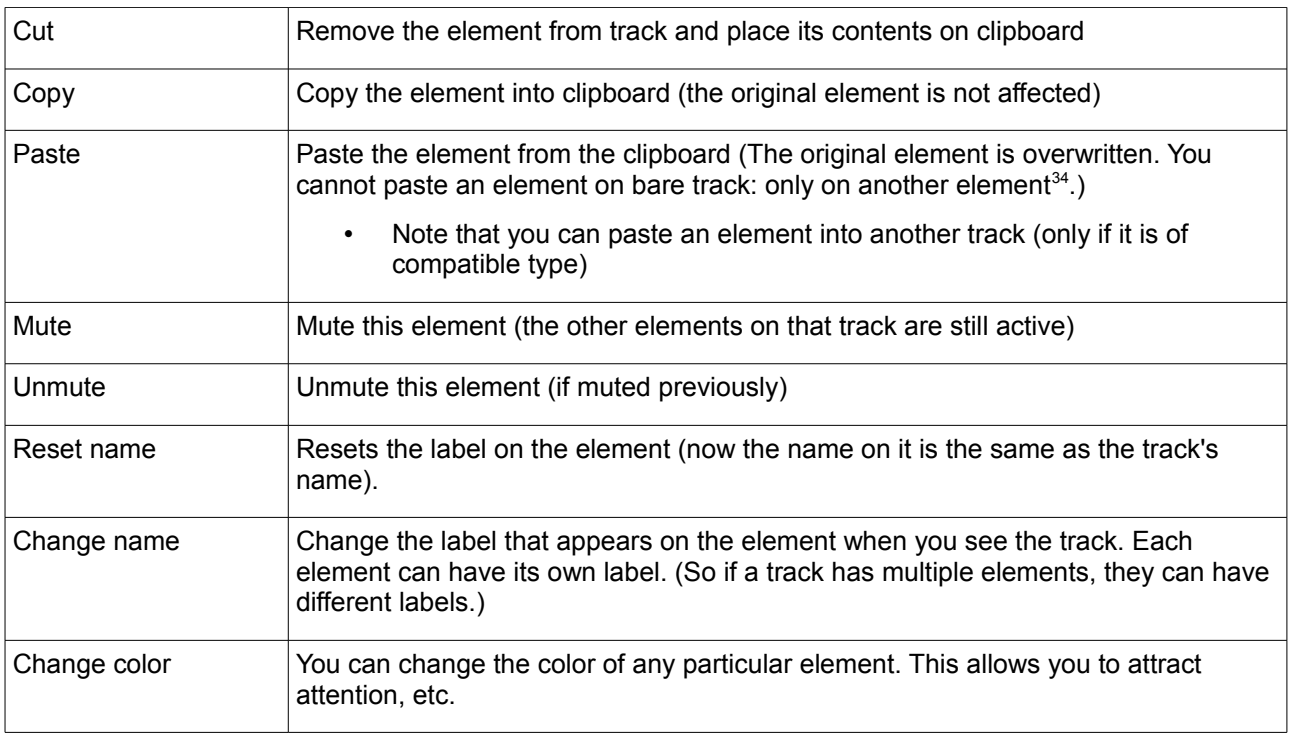

### **Context menu for Sample track element**

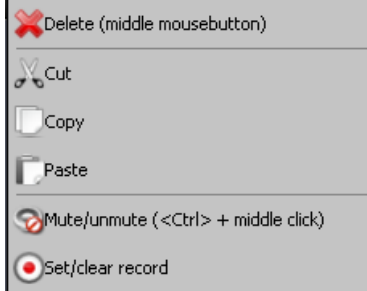

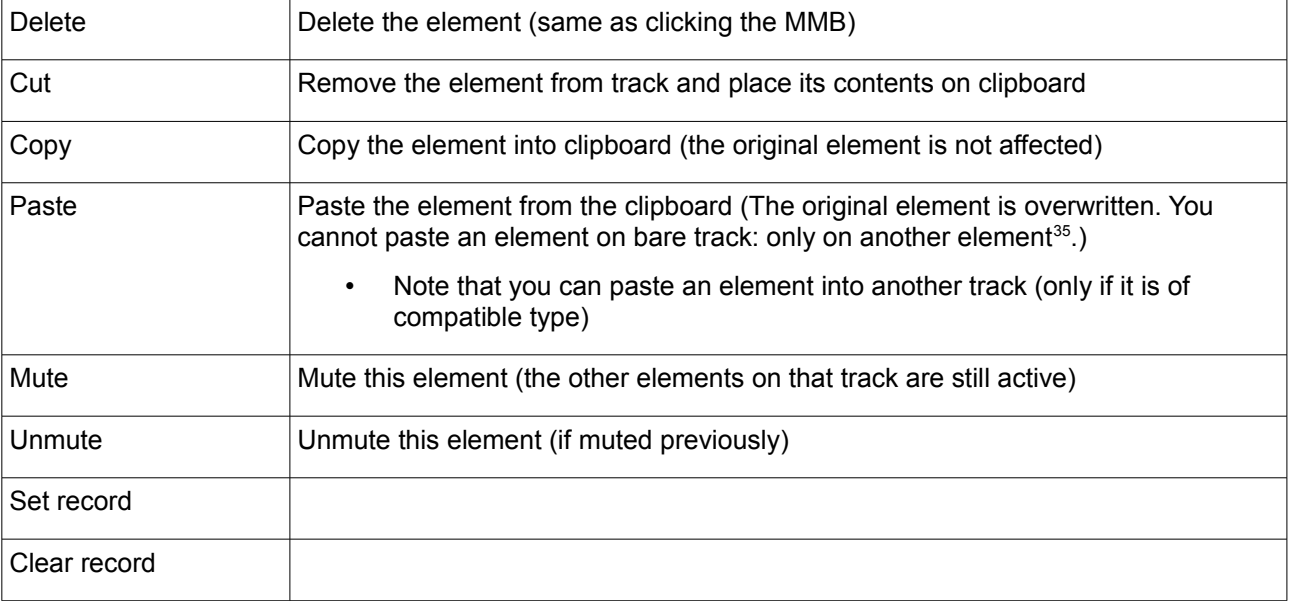

<span id="page-56-0"></span><sup>34</sup> Thus before pasting an element, you must create a blank new element at the target position, and then paste the content of the clipboard.

<span id="page-56-1"></span><sup>35</sup> Thus before pasting an element, you must create a blank new element at the target position, and then paste the content of the clipboard.

### **Context menu for Automation track element**

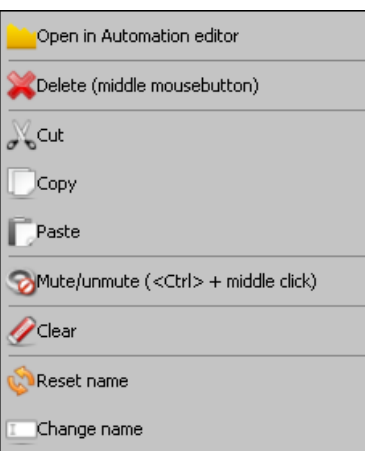

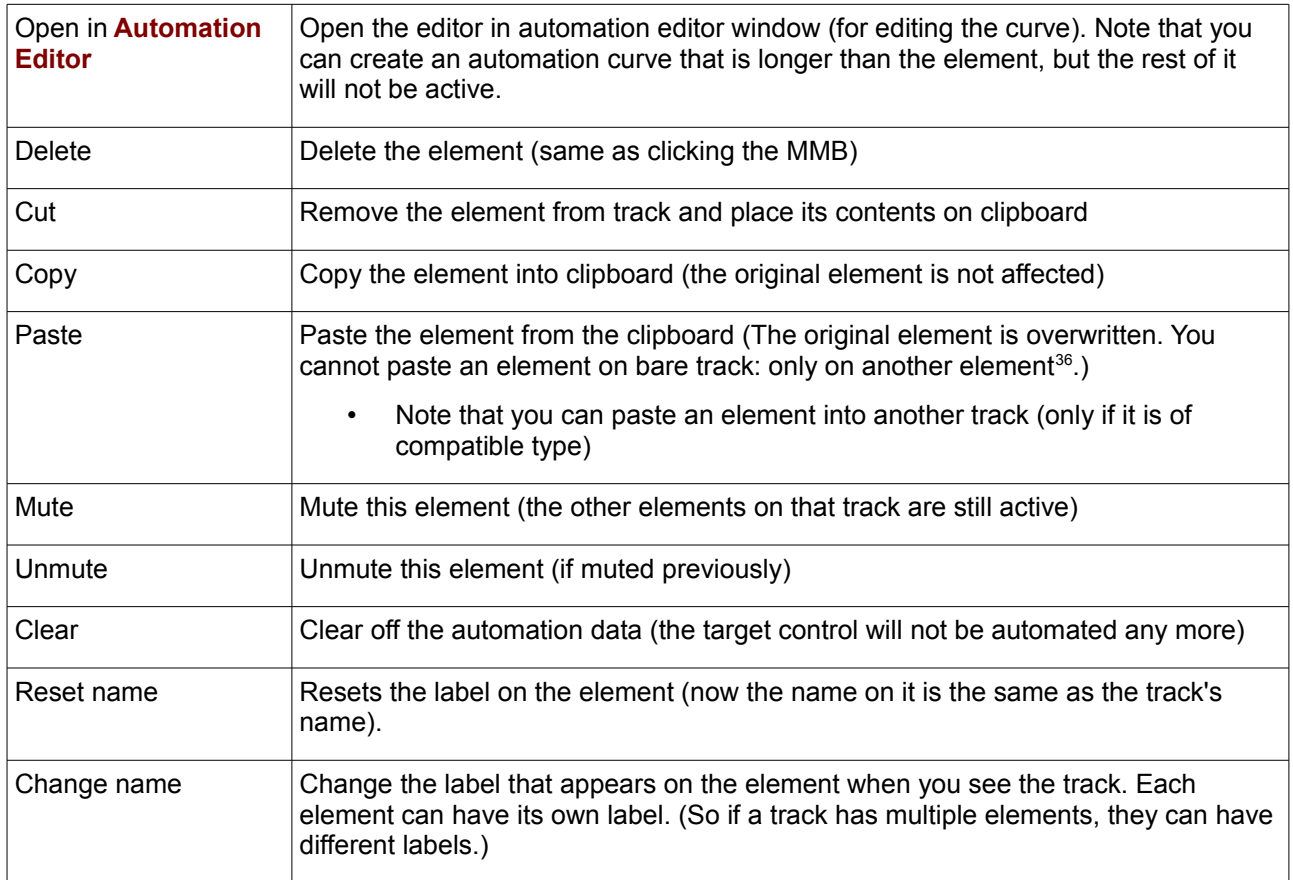

<span id="page-57-0"></span><sup>36</sup> Thus before pasting an element, you must create a blank new element at the target position, and then paste the content of the clipboard.

# <span id="page-58-0"></span>**The Piano Roll Editor**

The **piano roll editor** creates and edits notes for melody- and bassline tracks. These notes can be placed in *Instrument* tracks (placed in the **[Song Editor](#page-42-0)**) and *Bassline* tracks (placed in the **[Beat+Bassline Editor](#page-66-0)**). Thus the **Piano Roll Editor** serves as a tool for the editors; and that is why it is not mentioned directly in the LMMS [functional](#page-27-0) [diagram.](#page-27-0)

You can launch the **Piano Roll Editor** by any one of the following methods:

- In the **Song Editor**, doubleclick on the timeline of any Instrument track.
- In the **BB Editor**, doubleclick on any step or the bar in any Pattern track.

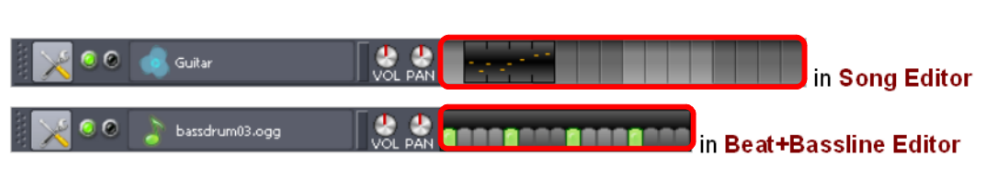

# **The Piano Roll Editor Interface**

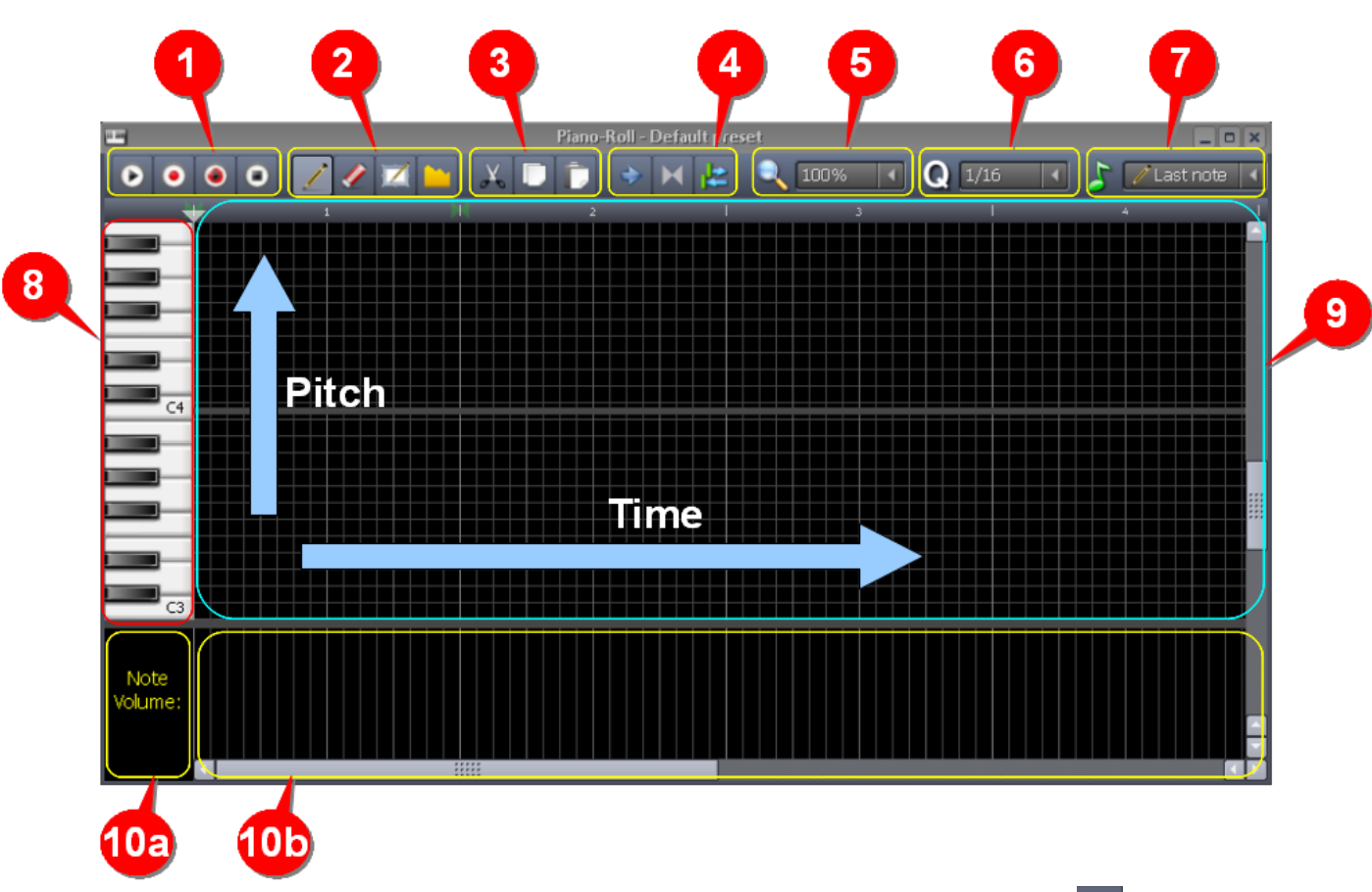

**Note:** LMMS also allows you to launch a "stand-alone" **Piano Roll Editor** by clicking on the **the button** in the main tool bar. However, this is of no use because the Editor is not associated with any track. Therefore, use this button only to turn the **Piano Roll Editor** on/off *after* it is launched from a Instrument/Bassline track.

The following table gives a brief introduction of each part. We will discuss each part in more details later.

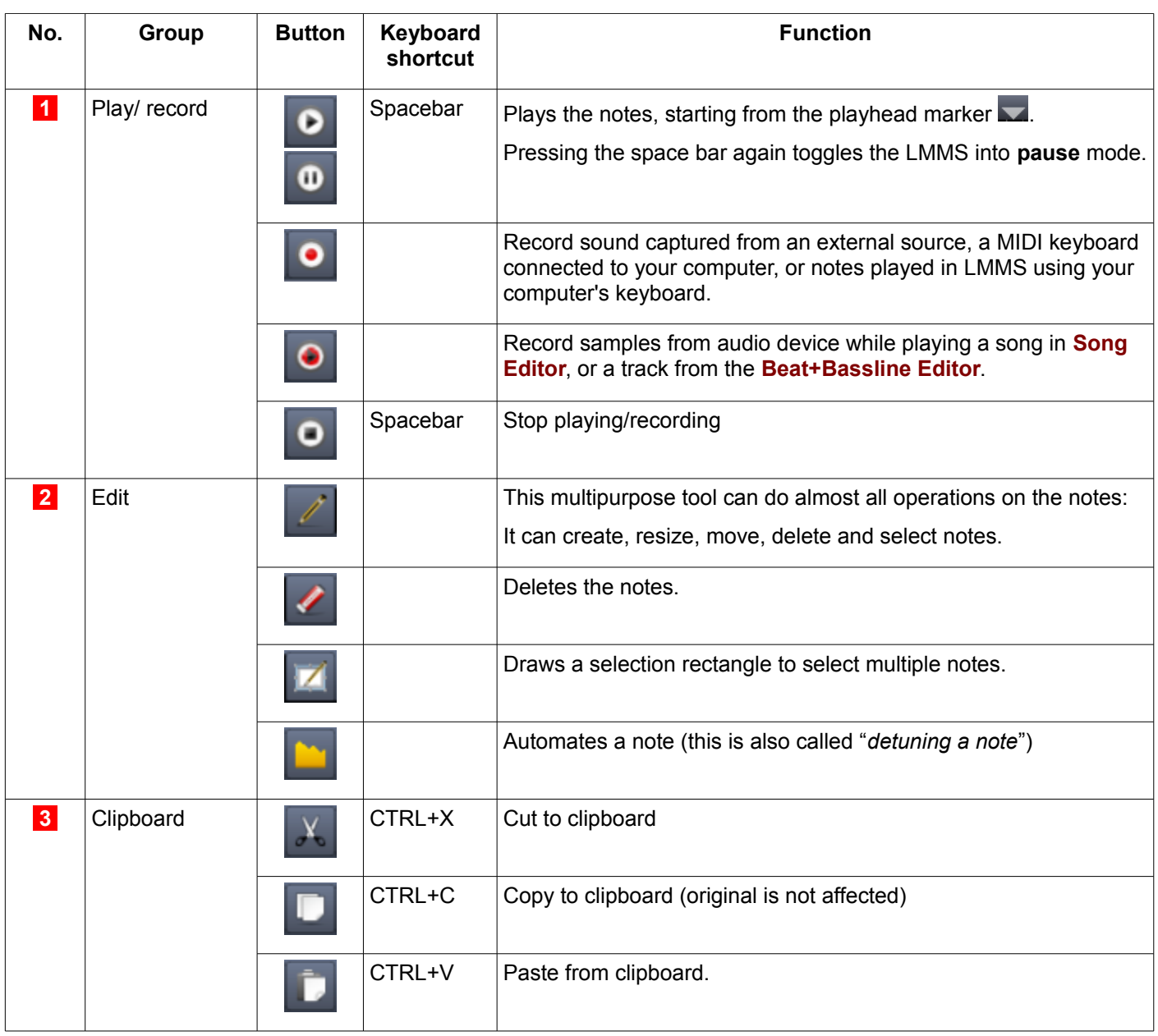

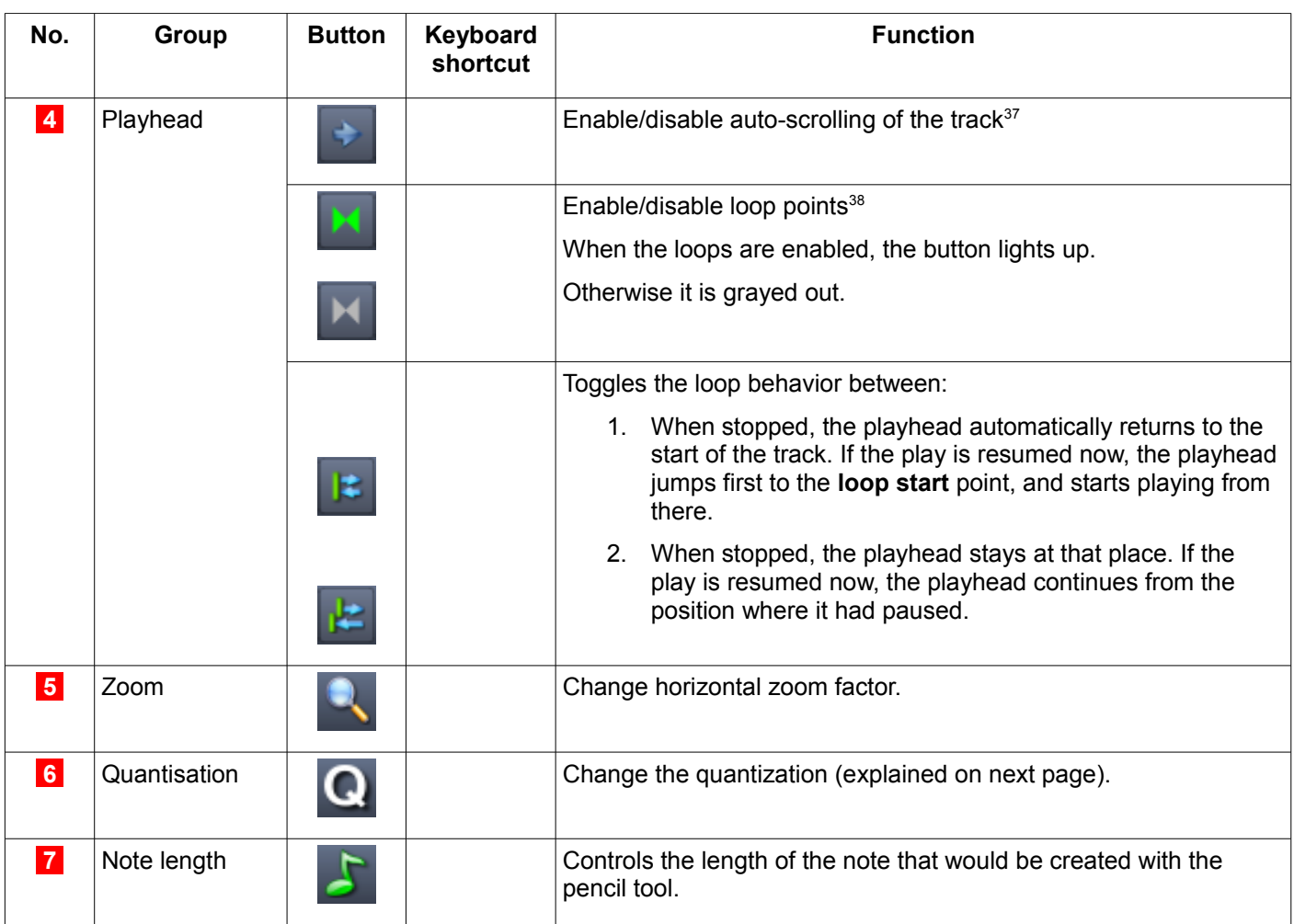

#### Parts that are not on the toolbar work as follows:

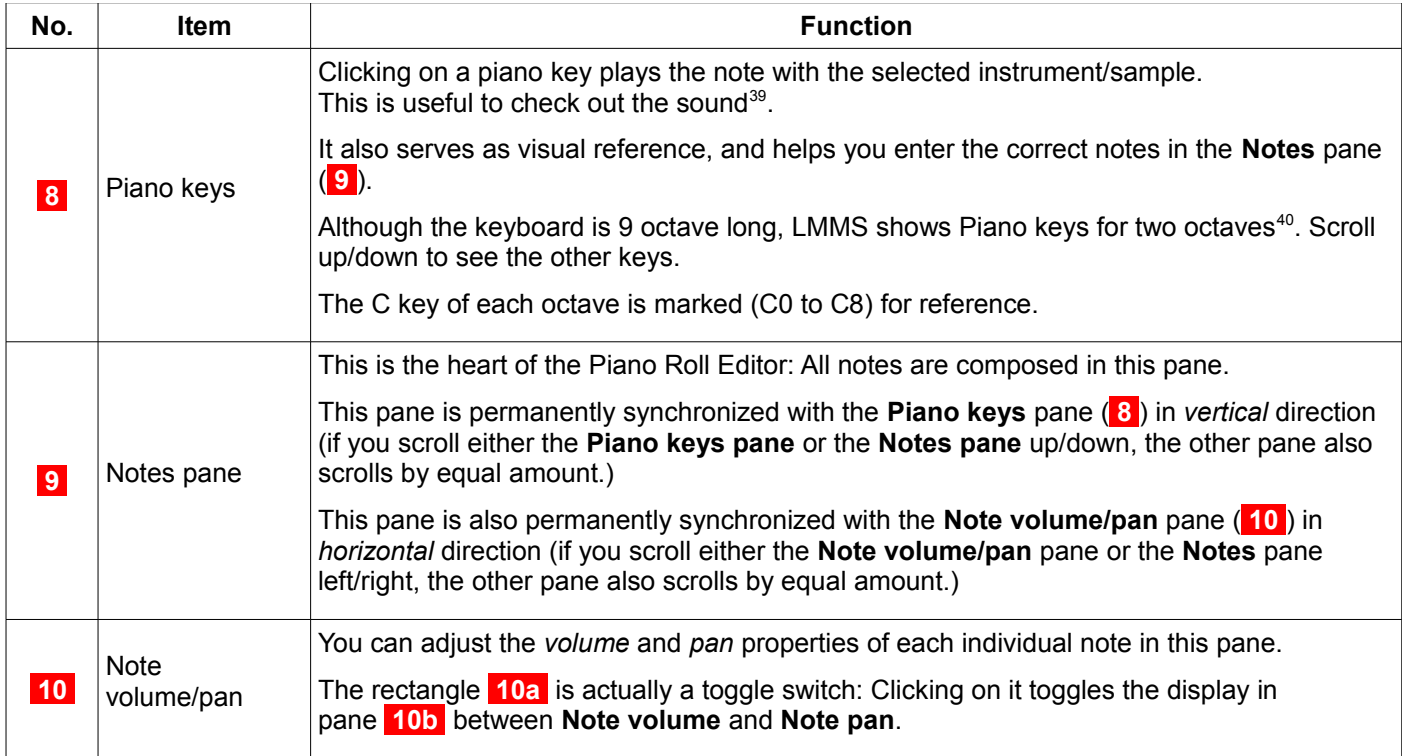

Now we will discuss some of these parts in more detail.

<span id="page-60-0"></span><sup>37</sup> LMMS shows the playhead position while the track is played, However, once the playhead position goes beyond the right edge of the screen, you cannot see it (i.e., what is being played). LMMS has auto-scroll mode, in which the track is scrolled automatically to keep the currently played part of the track in view.

<span id="page-60-1"></span><sup>38</sup> You can force LMMS to play between two markers (start, end) placed on the time ruler. You can also force LMMS to play endlessly within this range: As soon as the playhead reaches the end marker, it jumps back to the start marker and continues to play. (This is why it is called a *"loop").* This is useful to review a particular part of the music.

<span id="page-60-2"></span><sup>39</sup> Hold the key down to play the note for a longer time. This is useful when the instrument's sound characteristics changes with time (e.g. in a Sitar) or has a decay (dying of the note).

<span id="page-60-3"></span><sup>40</sup> Two octaves are sufficient for most musical pieces.

## **Editing Toolbar buttons**

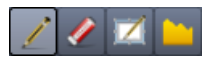

The pencil tool  $(\triangle)$  is a multipurpose tool that allows you to create, move, resize and delete notes:

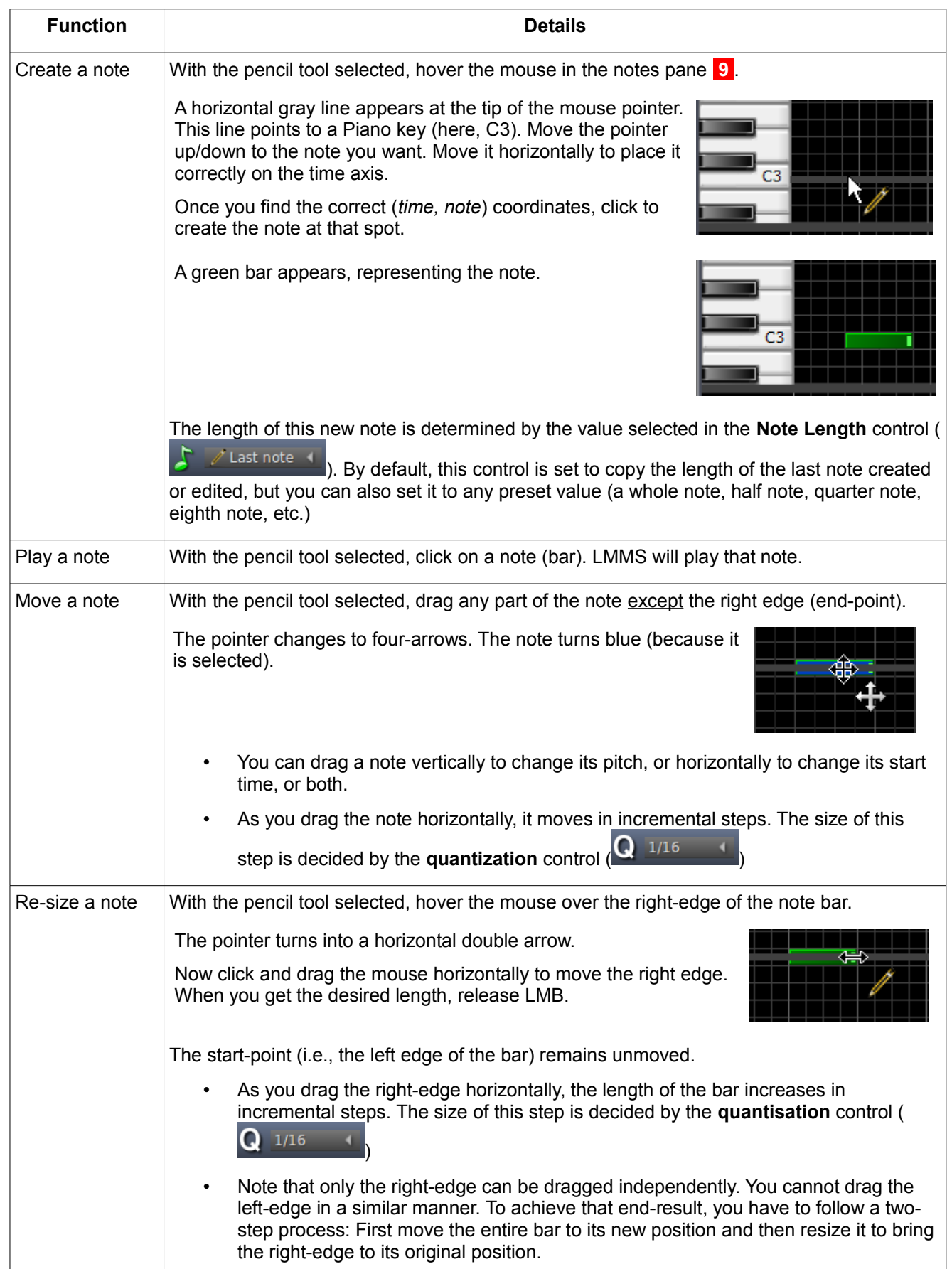

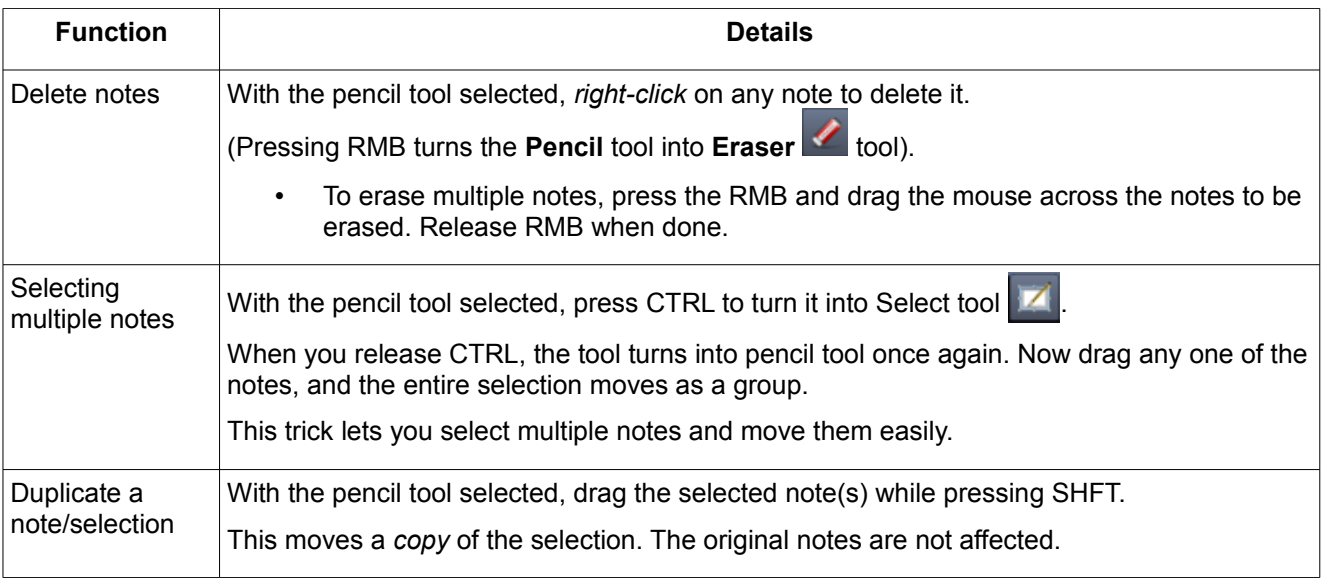

The **eraser** tool ( **)** lets you delete a note by left-clicking on it. To erase multiple notes, press the LMB and drag the mouse across the notes to be erased. Release LMB when done.<sup>[41](#page-62-0)</sup>

As discussed above, the **Quantisation Selector** (**Q** 1/16 ) defines the horizontal step-size when either the entire note is moved or when the note is re-sized (i.e., when the right edge of a note is moved). If you change the quantization value, the existing notes are not affected. However, if you edit an existing note (e.g. change its position or its length), the current quantization settings will apply to that note.

The **select** tool  $\blacksquare$  selects multiple notes. (In fact, that's the only thing it can do)<sup>[42](#page-62-1)</sup>. After clicking on this tool, click on the **Notes** pane ( **9** ) and without releasing the LMB, draw a rectangular area. As you drag the mouse, a blue rectangle appears on the pane (see the left screenshot below). If this rectangle covers any part of a note, it will be selected. The selected notes turn blue (see the right screenshot below).

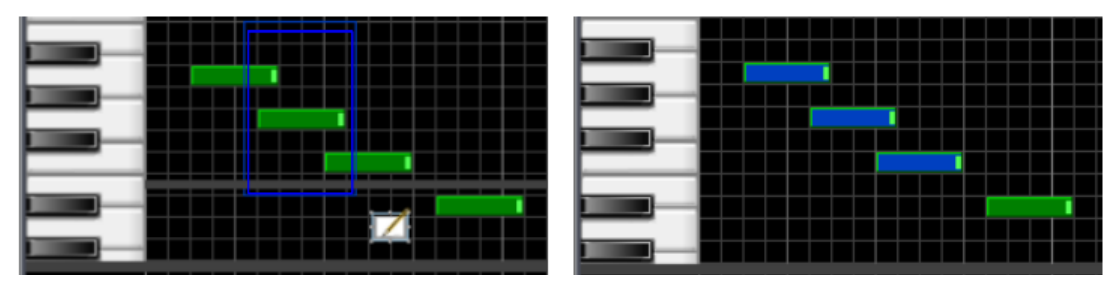

You can then move the entire selection by clicking on the **Pencil** tool **and dragging any one of the selected notes.** 

You can move the selected notes along the *time* (horizontal) axis and/or the *pitch* (vertical) axis:

- Moving the selection left moves it to an "earlier" position on the time axis. Moving it to right moves it to a "later" position on the time axis.
- Moving the selection up increases the pitch. Moving it down decreases the pitch.

### **Clipboard toolbar buttons**

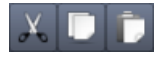

Notes:

- The Pencil tool can drag the selection to a new location only *within* the bar. However, it cannot drag the selection into another (-even the neighboring-) bar. If you want to move the selection to another bar, you must use the *cut/copy-and-paste* method: First cut/copy the selection from the "source" bar into clipboard. Next, load the target bar in **Piano Roll Editor**. Now paste the contents of the clipboard in the "target" bar.
- The selection is always pasted at the beginning of the target bar, regardless of its position in the source bar. So after pasting the clipboard contents into the target bar, you may have to move the selection to its desired position.

<span id="page-62-0"></span><sup>41</sup> The eraser toolbar button is redundenat, because when the **pencil** tool is selected, a *right-click* turns it into **Eraser** tool.

<span id="page-62-1"></span><sup>42</sup> The Select toolbar button also is redundant, because the Pencil tool turns into Selection tool as long as CTRL is pressed. In fact, it is faster to use the Pencil tool with modifier keys, rather than selecting different tools from the toolbar.

To do this, just select the pencil tool and drag any note from the selection to the desired place. The entire selection moves as a single group. (Even after you paste the selection, the notes remain selected. So you don't have to select the pasted notes again.)

### **Note Length**

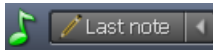

The current note length setting is displayed.

By default, LMMS selects the **Last Note** option; so if you create a new note, its default length will be same as the last note that was created or edited<sup>[43](#page-63-0)</sup>.

You can also select any other value from the drop-down menu.

### **Note pane**

You can also control the zoom level by holding down the *Ctrl* key and rolling the mouse wheel up or down.

### **Note Volume**

LMMS allows you to control the volume of each individual note so that you can create [keyboard expression.](http://en.wikipedia.org/wiki/Keyboard_expression)

LMMS can record the *note volume* information if you are recording from a MIDI keyboard that is capable of [keyboard](http://en.wikipedia.org/wiki/Keyboard_expression) [expression.](http://en.wikipedia.org/wiki/Keyboard_expression)

However, notes created with the other methods have the same default loudness. To add expressions, you will have to adjust the loudness of these individual notes. The **Note Volume** pane ( **10a** + **10b** ) allow you to do this, as follows:

When you add a new note in the **Notes** pane ( **9** ), LMMS automatically adds a green vertical bar representing its volume in the **Note Volume** pane ( **10b** ), as shown at right.

You can drag the orange tip of this volume bar to adjust the note's volume. (A taller bar means a louder note).

As you drag the dot, LMMS plays the note, so that you can precisely tune the note's volume.

Instead of dragging the dot, you can just click above/below the dot to achieve the same effect.

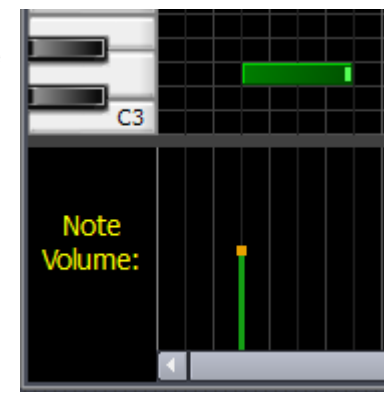

While adjusting the volume, visually check the volume in the **Master** volume meters in the **FX-Mixer** window. Take care that the bars do not reach the red zone (otherwise the sound will be distorted).

In the **Notes** pane ( **9** ), LMMS changes the transparency of the note's bar to reflect the volume: The softer notes become transparent, and louder notes are shown in bright green.

In this example, the first note has default volume. Note how the transparency is changed to reflect the volume: The second note is almost invisible, because its volume is very low!

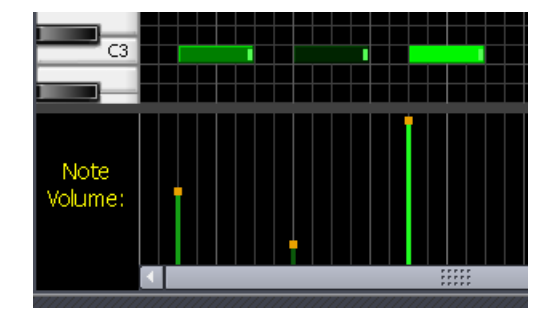

<span id="page-63-0"></span><sup>43</sup> This is an interesting twist: Even if you edit the duration of *any* note *anywhere* in the notes area, LMMS copies that latest value and applies it here.

### **Note Panning**

When you add a new note in the **Notes** pane ( **9** ), LMMS automatically adds an orange dot in the center of the **Note panning** pane ( **10b** ).

This signifies that the note is exactly "centered" in the stereo field (i.e., played with equal loudness from the left and right speakers).

To change the pan property of this note, drag the dot up (which gives more sound from the right speaker) or down (which gives more sound from the left speaker).

Now the dot turns into an orange line. The farther you drag it from the center, the more "off-center" the note sounds.

Instead of dragging the dot, you can just click above/below the dot to achieve the same effect.

As shown in the three examples at right, LMMS shows a color gradient in the note's bar to reflect the panning: The brighter green side shows the louder side (left or right). Compare the green gradient in the notes with the direction of their pan lines.

As you drag the dot, LMMS plays the note, so that you can adjust the note's panning to your liking.

You can also visually check the panning in the **Master** volume meter in the **FX-Mixer** window. Take care that the higher bar does not reach the red zone (otherwise the sound will be distorted).

# **Composing in the Piano Roll Editor**

So far we saw how the controls of the Piano Roll Editor work individually. Now we will see how to use them during the actual process of composition.

Before we see the actual composition techniques, a word to the wise: *Save often!*

When you save a project for the first time, you will be prompted for a folder name and a project name.

When you save a file, LMMS displays a success message at the bottom of the screen. Do NOT do anything till this message appears, otherwise you risk crashing LMMS!

Note that subsequent saves will overwrite this file. So every time you create something that sounds good, make it a point to save the work as a separate file (with a suffix), and store it separately as back up. This way, if you are not happy with your latest changes in it, you can fall back upon the earlier version that was OK.

### **Writing Notes with mouse**

A typical song will have a mix of long and short notes.

The simplest method is to set the **Note Length** control to the most predominantly used length (say 1/8). If you come across a longer or shorter note, then first enter it with the standard length and then resize it.

Another approach is to set the **Note Length** control to "Last note" (  $\frac{1}{\sqrt{2}}$   $\frac{1}{\sqrt{2}}$  Last note | 1, which copies the first note's length for the subsequent notes. Now click in the **Notes** pane to enter the first note. Go on clicking to enter subsequent notes, till you come to a note with different length. Adjust the note's length and continue. Now LMMS will use this new length for the subsequent notes. So you may have to adjust the length of the next note once again.

There are two shortcut methods as well:

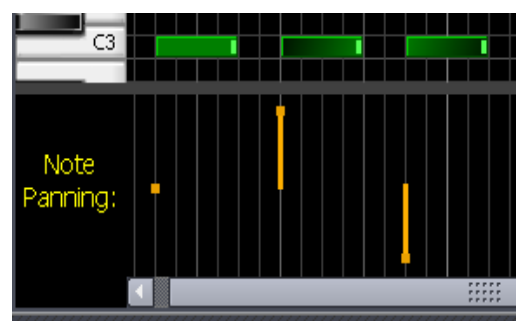

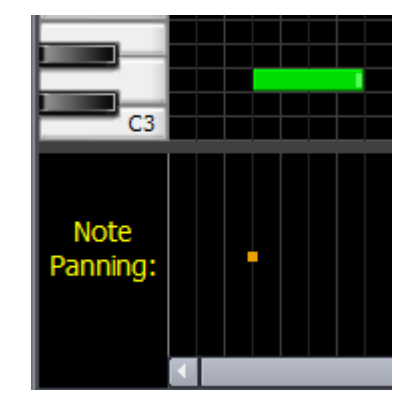

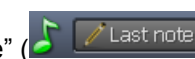

Recall that the **Note Length <b>S** (*i* Last note | ) control of LMMS can be set to any one length (e.g., 1/2 or 1/4) or to "Last note". We will be exploiting this feature in our "shortcut" methods:

*1. Enter all notes with a standard length and then alter a few notes to make them shorter/longer.*

This method is useful when most of your notes are of one length.

First use the **Note Length (** $\sqrt{\frac{1}{n}}$  Last note  $\ket{1}$ ) control to set the length that is used the most in your song (say, 1/4). This is the default length now. Click *all* the notes with this length in Notes pane. (You will have to be careful to enter all notes at the correct place.) Now adjust the length of a few notes to make them shorter (say, 1/16) or longer (say, 1/2), by dragging their right-side edges.

*2. Change the notes' length as you go.* 

This method is useful if your song has notes with widely varying lengths. (Placement of notes in such a song is difficult, so you have to adjust the length of each note before placing the next note.)

First set the **Note Length** to  $\left( \frac{\int_{\text{Last note}} |f|}{\int_{\text{Last note}} |f|} \right)$  setting. Create a note and then adjust its length. LMMS will remember this new length, and create all subsequent notes with that length.

When you need a note with a different length, go back to a previous note with that desired length. Drag its right edge a little and then restore to its original length. This causes the **Note Length** control to remember the note's length, without affecting that note.

Now go on entering new notes.

### **Creating notes with keyboard**

You can also **record** yourself playing the notes either on a MIDI keyboard or on the computer's keyboard using the record button  $\overline{()}$ 

Your computer's keyboard can play 2.5 octaves (from C3 to E5). These octaves are highlighted below, and also compared with a keyboard (see inset).

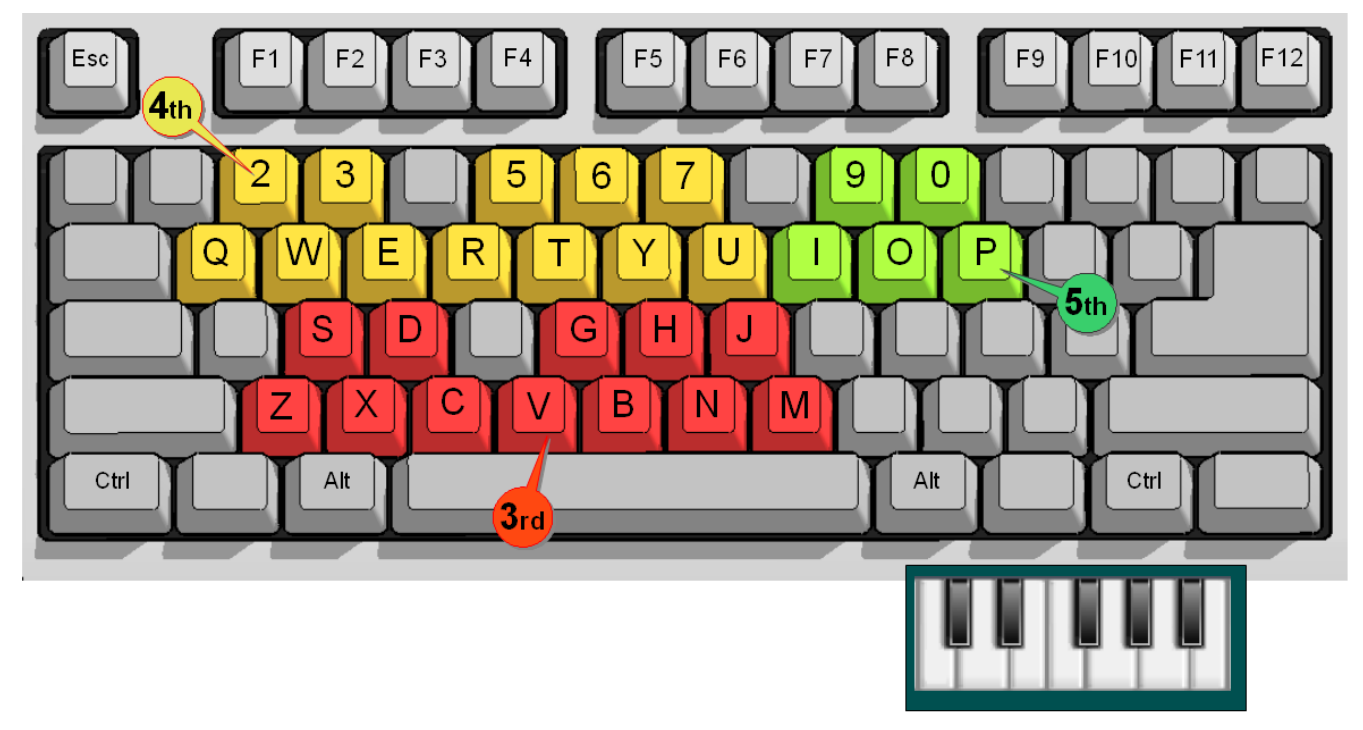

Notice how the keys are selected to resemble a keyboard: In each set, the upper row serves as the black keys (in groups of 2+3), and the lower row serves as the white keys (in a continuous group of 7).

When recording, you will hear a metronome sound (a 'click' sound at every beat) to help you stay in sync with the time signature. Set the **quantization** control to the minimum value your piece requires; so even if you play a little early or late, LMMS will automatically place the note at the correct time.

Once you have finished recording that section, press the **stop** button (**O**) or the space bar to stop recording.

Now edit the notes' placement and length. Also add/edit the expressions by editing their volume.

# <span id="page-66-0"></span> **The Beat+Bassline Editor**

If you listen carefully to the **percussion** or **bassline** track of a song, you will discover four things:

- 1. The track plays several instruments (for example, a typical "drum" sound actually consists of six different percussion instruments, known collectively as the [drum kit\)](http://en.wikipedia.org/wiki/Drum_kit). Similarly, a bassline track typically contains 2-3 [bass instruments.](http://en.wikipedia.org/wiki/Bassline)
- 2. The track has a very small rhythm pattern that repeats over and over again. (Typically this pattern is one measure long).
- 3. What appears as a single rhythm track is actually composed of several distinct rhythms. The song actually switches between these rhythms. (or, at least, it introduces minor variations in a base rhythm from time to time.)
- 4. The song does not switch instantly from one rhythm to another: It uses a third (short) changeover pattern to ease into the next rhythm.

In LMMS, the rhythm is actually the combined work of two different editors (see LMMS [functional diagram\)](#page-27-0):

- The **Beat+Bassline Editor** composes a short percussion/bassline pattern of sounds.
- The **[Song Editor](#page-42-0)** repeats this short pattern to create a rhythm of any duration.

We have already seen the **Song Editor**. So now we will see how the **Beat+Bassline Editor** works. Then we will see how they work together.

## **The Beat+Bassline Editor window**

We have already seen the BB editor [earlier.](#page-32-0) In this section, we will take a detailed look at its window.

A sample **BB Editor** window is shown below.

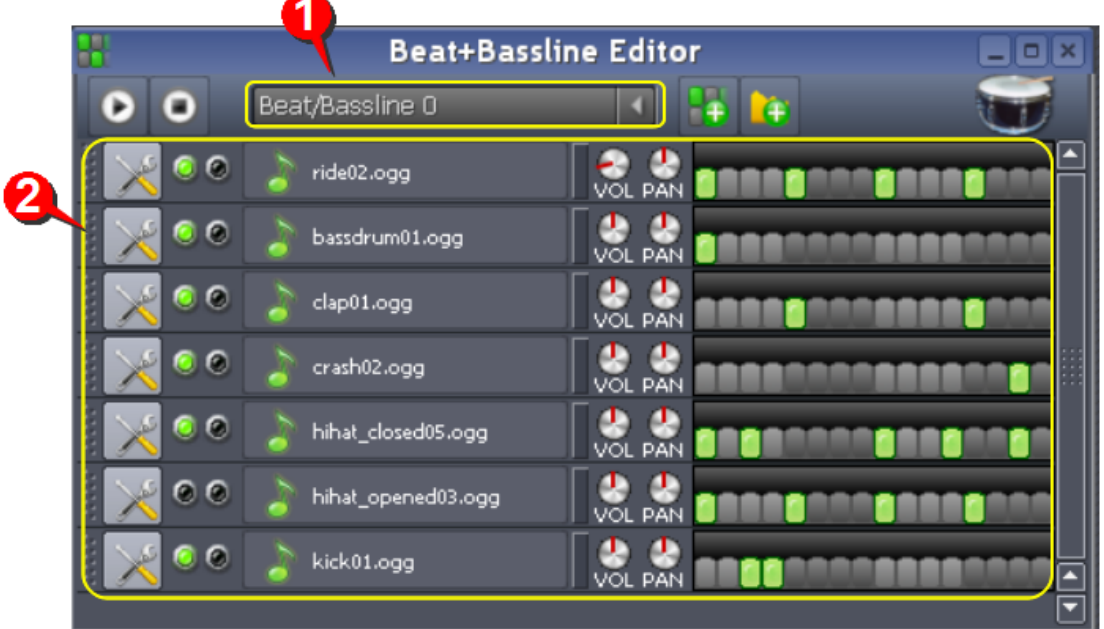

- **1** The pull-down menu lets you select the BB track (all the BB tracks listed in the **[Song Editor](#page-42-0)** appear here)
- **2** This area shows the composition of the selected BB track. This figure shows that the BB track named **Beat/Bassline 0** was created by using seven percussion instruments. It also shows their beat patterns. (Each percussion instrument has its own pattern track).

Structurally, the **BB Editor** window is similar to the **[Song Editor](#page-42-0)** window, except for three major differences<sup>[44](#page-67-0)</sup>:

- 1. The timeline has *steps* instead of measures and elements*.* Unlike the elements, these steps cannot be shifted or resized: Each step has a fixed duration of 1/16<sup>th</sup> note.
- 2. The timeline is much shorter here: Most BB patterns are usually just one measure long<sup>[45](#page-67-1)</sup>. (This example shows a timeline with 16 steps. As we will see later, timelines can have any number of steps).
- 3. A much shorter sound sample (less than  $1/16<sup>th</sup>$  of a note) is sufficient to create a rhythm.

### **How Beat+Bassline Editor works**

The following screenshot shows the different parts of **Beat+Bassline Editor**. (For simplicity, only one pattern track is shown in the **Beat+Bassline Editor**. However, in actual practice, each BB track is made of several pattern tracks.)

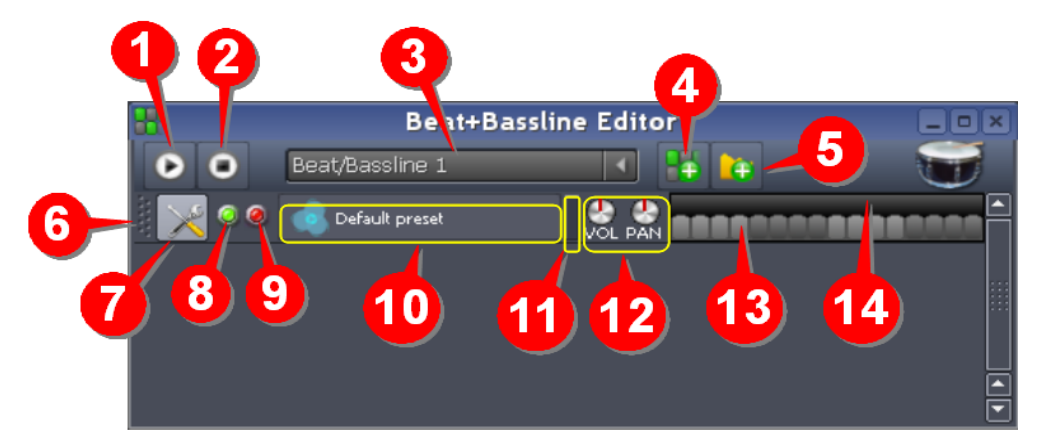

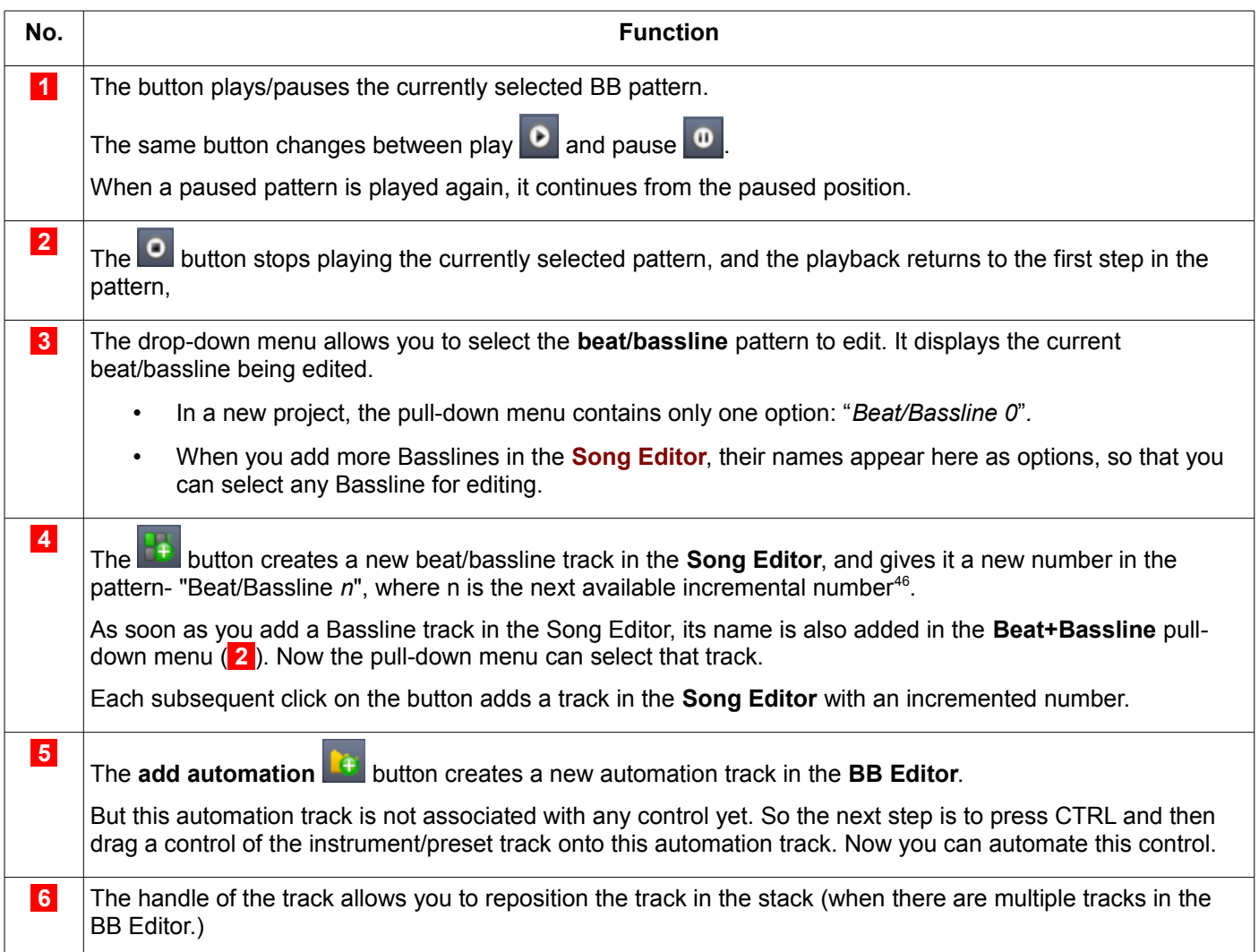

<span id="page-67-0"></span><sup>44</sup> We will see the other minor differences later in this chapter

<span id="page-67-1"></span><sup>45</sup> You may create some shorter or longer patterns that are used between two rhythms of the song (to change over smoothly from one rhythm to another)

<span id="page-67-2"></span><sup>46</sup> Recall that the "Beat/Bassline 0" track is already loaded in the **[BB Editor](#page-66-0)** by default. So the number increments 1,2,...

#### **[L](#page-8-0)MMS User Manual > The Beat+Bassline Editor 63**

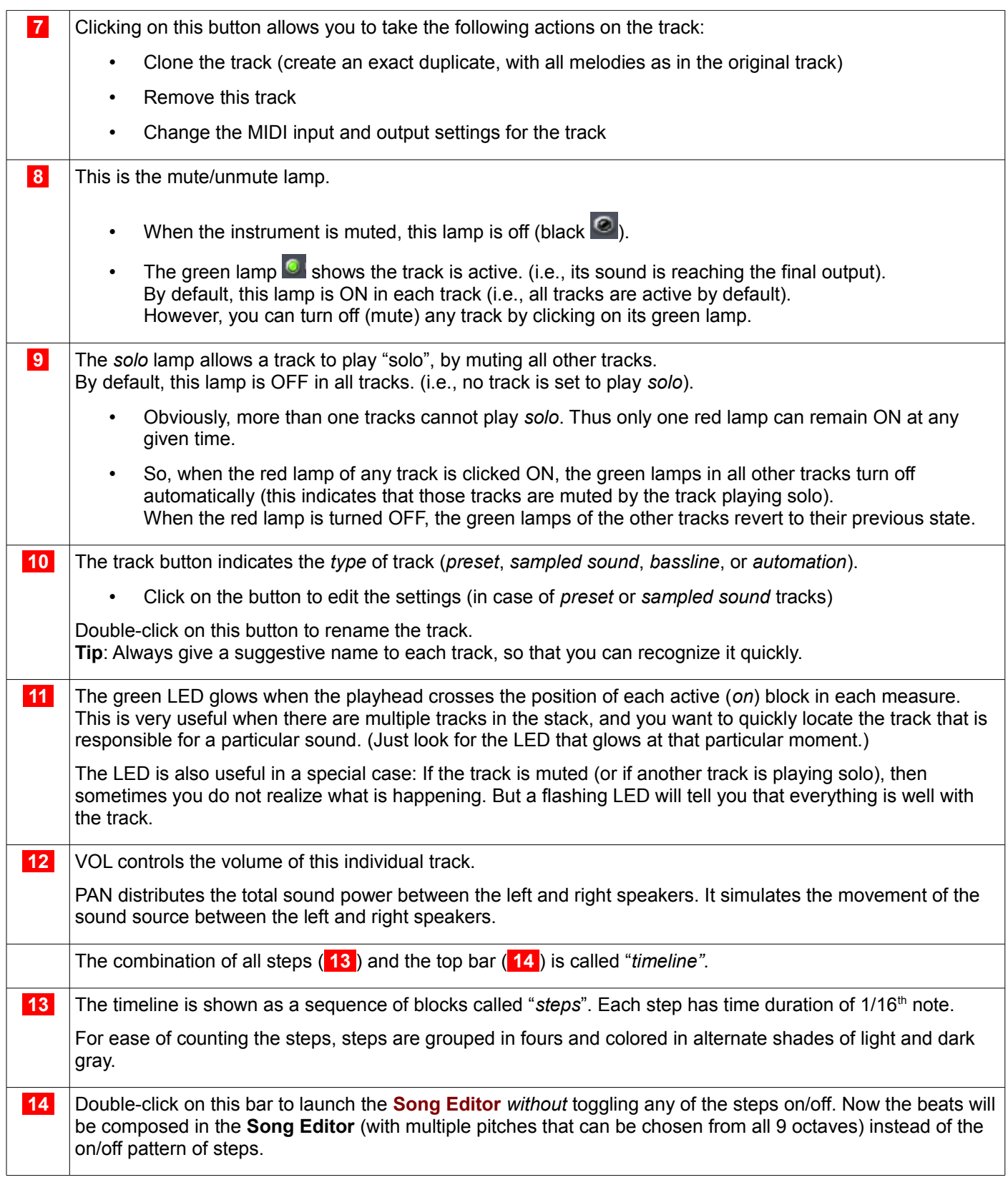

### <span id="page-68-0"></span>**Creating Beats**

Each step ( **13** ) is in fact a mute/unmute switch: Click on it to toggle it on/off.

- When a step is unmuted (on), it looks green  $\Box$
- When a step is muted (off), it looks gray  $\blacksquare$ .

The sound from the instrument plays only during the *on* (green) steps. It will be muted during the *off* (gray) steps.

Since the steps have very short duration (only 1/16th of a note), the sound comes through during the *on* steps as a short burst; and that is why it is called a "**beat"**. The actual sound of a beat depends on what instrument (or sample sound) is used in the pattern track.

To create a beat pattern, turn on some of the steps.

Here are three examples: 1. 2. 3.

(Enter these patterns in the **BB Editor** and play them to see how they sound. Change the instrument and try again.)

LMMS treats this pattern as a building block, and plays it endlessly.

For example, LMMS plays our first example pattern like this:

LMMS plays our second example pattern like this:

(We will see [later](#page-68-0) how this stitched-together sound-track is actually inserted and manipulated in the main song).

### **Editing Beats**

You can edit the beats in three different ways:

- 1. By changing the volume of different beats
- 2. By changing the pitch of different beats
- 3. By combining the two methods above (change the volume and pitch of some beats).

### **Changing the volume of beats**

Each step is also a volume control. The volume can be varied between 0 (off) and 100% (on).

To adjust the volume of any step, hover the mouse on *any* (green/gray) step, and roll the mousewheel.

To prevent the rhythm from being monotonous, change the volume of some of the steps. This varying volume gives the beats a natural feel<sup>[47](#page-69-0)</sup>. The color of the step gives a clue about the beat's volume (a brighter step plays louder, a dim step plays softer).

![](_page_69_Figure_18.jpeg)

When you click on a green (*on*) step, it turns off (and turns gray), but it preserves its volume information. So when you click on it again, it will show the volume that was set in it previously.

### <span id="page-69-1"></span>**Changing the pitch of different beats**

You can also change the pitch of some beats. Let us understand this with an example:

Double-click on the bar ( **14** ).

This ensures that the beats are not disturbed.

You can also right-click on any step and select the context-menu option: **Open in piano-roll**.

The pattern opens in the **[Piano Roll Editor](#page-58-0)**.

(The figure shows one measure width.)

Note that this pattern is the same as above.

Note also that all the beats have the same pitch.

![](_page_69_Figure_29.jpeg)

![](_page_69_Figure_30.jpeg)

<span id="page-69-0"></span>This is the counterpart of note volume in the **[Song Editor](#page-42-0)**. Just as keyboard expression makes the music more expressive, the varying volume of beats adds a lilt to the music. Note that this variation in volume will repeat itself in each measure wherever this rhythm is applied.

#### **[L](#page-8-0)MMS User Manual > The Beat+Bassline Editor 65**

Now drag some of the beats down (or up).

Take care NOT to change the position or length of the beats. *This is critical.*

In this example, four beats are dragged down.

Close the **Piano Roll Editor,** 

Switch to the **BB Editor**.

The pattern looks unchanged in the **BB Editor**.

However, if you play it in the **BB Editor**, it sounds different, as the beats have different pitches now.

If you toggle any note off and turn it on again, it will retain its pitch.

![](_page_70_Figure_9.jpeg)

![](_page_70_Picture_10.jpeg)

To edit the pattern again, double-click on the bar and repeat the above procedure.

So far we covered beats (percussion) only, which are essentially unpitched sounds of very short duration (1/48<sup>th</sup> of a note)[48](#page-70-0). In fact, as long as you use the **BB Editor** timeline with steps, you will produce only beats, even if you use melody instruments for creating these sounds.

,,,,,,,,,,,,,,

In the next section, we will see how to create a bassline.

## **Creating and Editing a bassline**

To play the instruments in [bassline](http://en.wikipedia.org/wiki/Bassline) mode, do any of the following:

- 1. Double-click on the bar
- 2. Right-click on any step. A context menu pops up. Select the very first option (**Open in piano-roll**).
- 3. Double-click on any step.

Each of these steps will open the **[Piano Roll Editor](#page-58-0)** with the existing pattern of beats<sup>[49](#page-70-1)</sup>.

Now you can enter new notes of various lengths and also adjust the pitch and volume of the individual notes.

Note that this procedure is same as what we did when [changing the pitch of some beats.](#page-69-1) But here we change the duration and position of the notes freely, and allow the notes to cross the boundaries of individual steps. LMMS senses this and changes the track from **beat** mode to **bassline** mode.

In the following example, we have cloned the beat track and converted it into a bassline. Note the difference in their timeline displays: While the **beats** track shows on/off steps, the **bassline** track shows a piano roll. Also note how the notes cross the boundaries of individual steps.

![](_page_70_Picture_268.jpeg)

• Note that when you convert a pattern track into **bassline** mode, the remaining tracks are still in the **beat** mode (they are displayed as a pattern of on/off steps).

Although our example shows a beat track and a bassline track together, in actual practice, they are always part of separate BB tracks. In other words, a given BB track will have pattern tracks of only one type: Either beat or bassline; but not both.

• If your bassline pattern becomes too long compared to the other tracks, then you have a problem: LMMS takes the longest track as reference, and repeats the entire set only after the longest track has played through. But the problem is, the other tracks fall silent much before this track ends!

It is impossible to spot this problem from the LMMS display, because it actually compresses the timeline of the longer tracks into the standard length, which creates the impression that all tracks will finish playing in the same time. However, if you check the track contents using the context menu (**Open in Piano Roll** option), you will spot the problem<sup>[50](#page-70-2)</sup>:

<span id="page-70-0"></span><sup>48</sup> You may be wondering, if each step has duration of 1/16<sup>th</sup> of a note, why does the bassline note have to be of 1/48<sup>th</sup> of a note? Well, the step is divided into three parts. The bassline note plays for one part, and the other two parts are silent, to space apart the bassline notes (without them, the bassline notes would merge into one-another.). So if you divide 1/16<sup>th</sup> of a note by 3, you get 1/48<sup>th</sup> of a note.

<span id="page-70-1"></span><sup>49</sup> Well, there *is* a subtle difference: The first two methods do not disturb the existing pattern. But the third method toggles the step on which you double-click.

<span id="page-70-2"></span><sup>50</sup> Note that this figure is only for illustration: LMMS does not allow you to open two instances of the **[Piano Roll Editor](#page-58-0)** side by side like this (unfortunately!). So, despite making this effort, you may still miss noticing that the tracks are not of same length. Anyhow, the problem is easily caught when you play the BB Editor.

![](_page_71_Figure_1.jpeg)

To avoid such problems, you must add steps to the other beat patterns to make all timelines of equal length. You must also extend the original pattern of each track in this additional length.

### **How the BB Editor works with the Song Editor**

The following diagram shows how the **Beat+Bassline Editor** works with the **[Song Editor](#page-42-0)**. [51](#page-71-0)

In this example, the **Song Editor** has two Beat+Bassline ("BB") tracks, numbered 0 and 1. Both contain only beats (not basslines).

We will see how the **BB Editor** is used to create and edit the content of these two tracks.

![](_page_71_Figure_7.jpeg)

| 1 The pull-down menu in the BB Editor displays all BB tracks in the Song Editor <sup>52</sup> . Select any BB track from the |
|----------------------------------------------------------------------------------------------------|
| pull-down menu and start adding content to it in the <b>BB Editor</b> .                                                      |

<span id="page-71-0"></span><sup>51</sup> The diagram shows two instances of **[Beat+Bassline Editor](#page-66-0)** just to show the concept: LMMS cannot launch two windows of **Beat+Bassline Editor** simultaneously. These two instances were launched one after another, to edit two different BB tracks. (In other words, the **[BB Editor](#page-66-0)** can edit only one BB track at a time.)

<span id="page-71-1"></span>52 This is a "live" list: If you add a new BB Track in the **[Song Editor](#page-42-0)**, it will immediately appear in the **BB Editor** too.

**Sl Remarks**
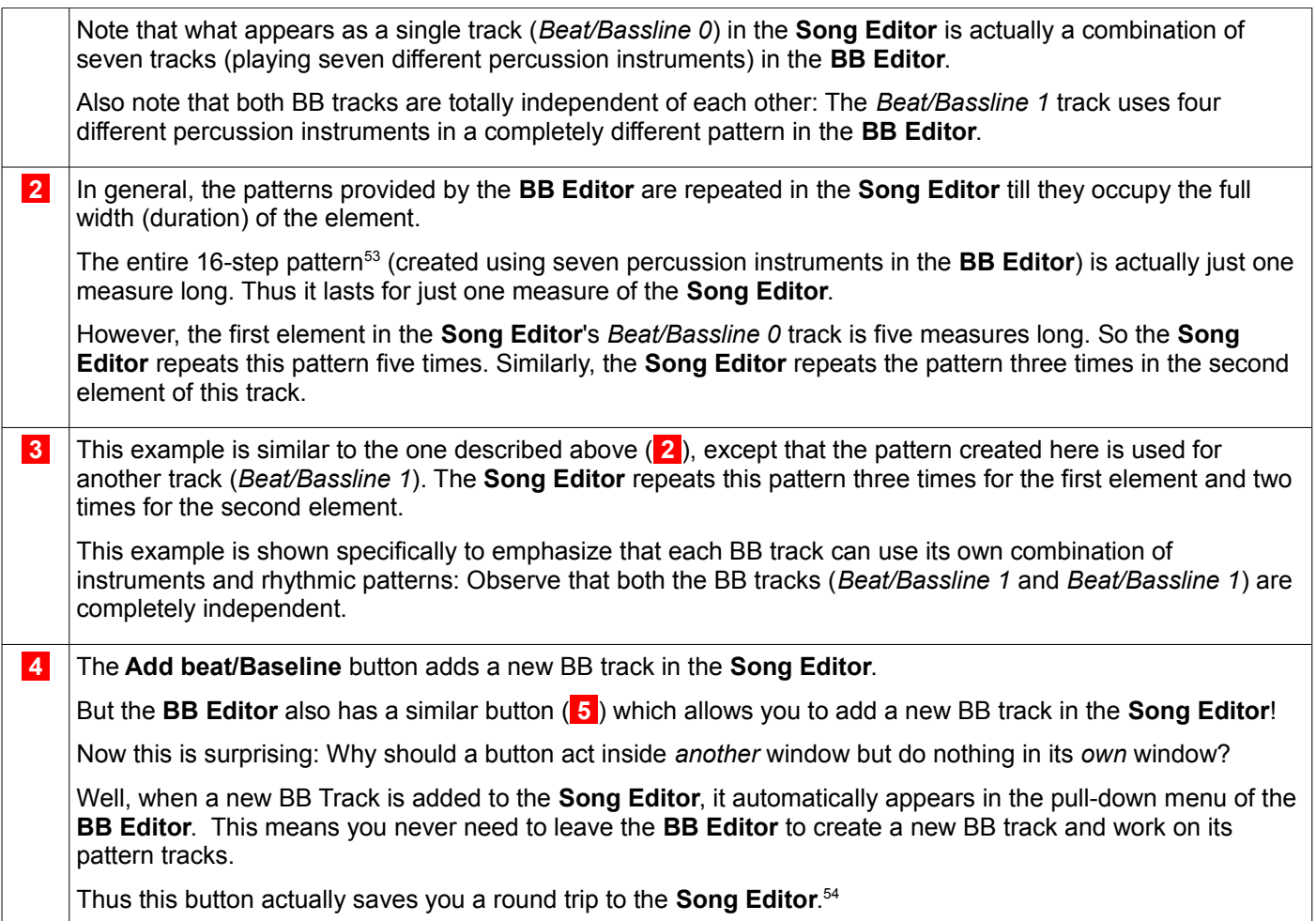

# **Using Automation in the Beat+Bassline Editor**

We can automate the VOL and PAN controls in the tracks in the **BB Editor**.

| Task                               | <b>Details</b>                                                                                                    |  |  |  |
|------------------------------------|----------------------------------------------------------------------------------------------------|--|--|--|
| Creating a new<br>automation track | button in the toolbar. A new automation track is launched.<br>Click on the $\mathbb{H}$                                                                                                    |  |  |  |
|                                    | A new automation track has no automation curve in it.                                                                                                    |  |  |  |
|                                    | Unlike the automation track in the <b>Song Editor</b> , the automation track in BB Editor<br>has a built-in <i>single</i> element (a place-holder for the automation curve), which you<br>cannot delete. The element automatically occupies the entire timeline <sup>55</sup> . |  |  |  |
|                                    | You have to first associate a control with the automation track <sup>56</sup> , and then draw an<br>automation curve in it.                                                                                                    |  |  |  |
|                                    | When you add any track in the <b>BB Editor</b> , it is always placed at the bottom of the<br>stack. The automation track also follows this rule. However, it is a good practice to<br>place the automation track just below the track it automates.                             |  |  |  |
|                                    | When a new Automation track is added, it is always given a dummy name<br>'Automation track'. You have to rename the track; typically based on which control<br>of which track is being automated ("Piano-Pan", "Thunder-Volume", etc.).                                         |  |  |  |

<span id="page-72-1"></span><span id="page-72-0"></span><sup>53</sup> Note that the 16-step pattern shown here is valid only when the measure is one note long, which happens with time signatures of 2/2, 3/3, 4/4, etc. For the other time signatures, the number of steps would be [different.](#page-72-0)

<span id="page-72-2"></span><sup>54</sup> On a realistic note, we must note that this is not much of a benefit, considering that this is not such a frequently needed operation, and it does muddle the isolation between windows (especially confusing to newbies). Besides, we must visit the **[Song Editor](#page-42-0)** to rename the track anyway.

<span id="page-72-3"></span><sup>55</sup> Since only a single element is allowed per automation track, you have to use a separate automation track for each control. In other words, the automation track cannot hold multiple elements to automate several controls from one or more tracks (this is possible only in the **[Song Editor](#page-42-0)**). Thus the automation track in the **BB Editor** is equivalent to the global-song automation curve for that control

<span id="page-72-4"></span><sup>56</sup> LMMS sets the y-axis of the automation curve automatically, based on the selected control. The reason is, each control has a different set of possible values. For example, a volume control has the range of (0 to 200) with a default value of 100; whereas the PAN control has the range (-100 to +100), with the default value of 0. Thus we cannot create an automation curve before selecting the target control.

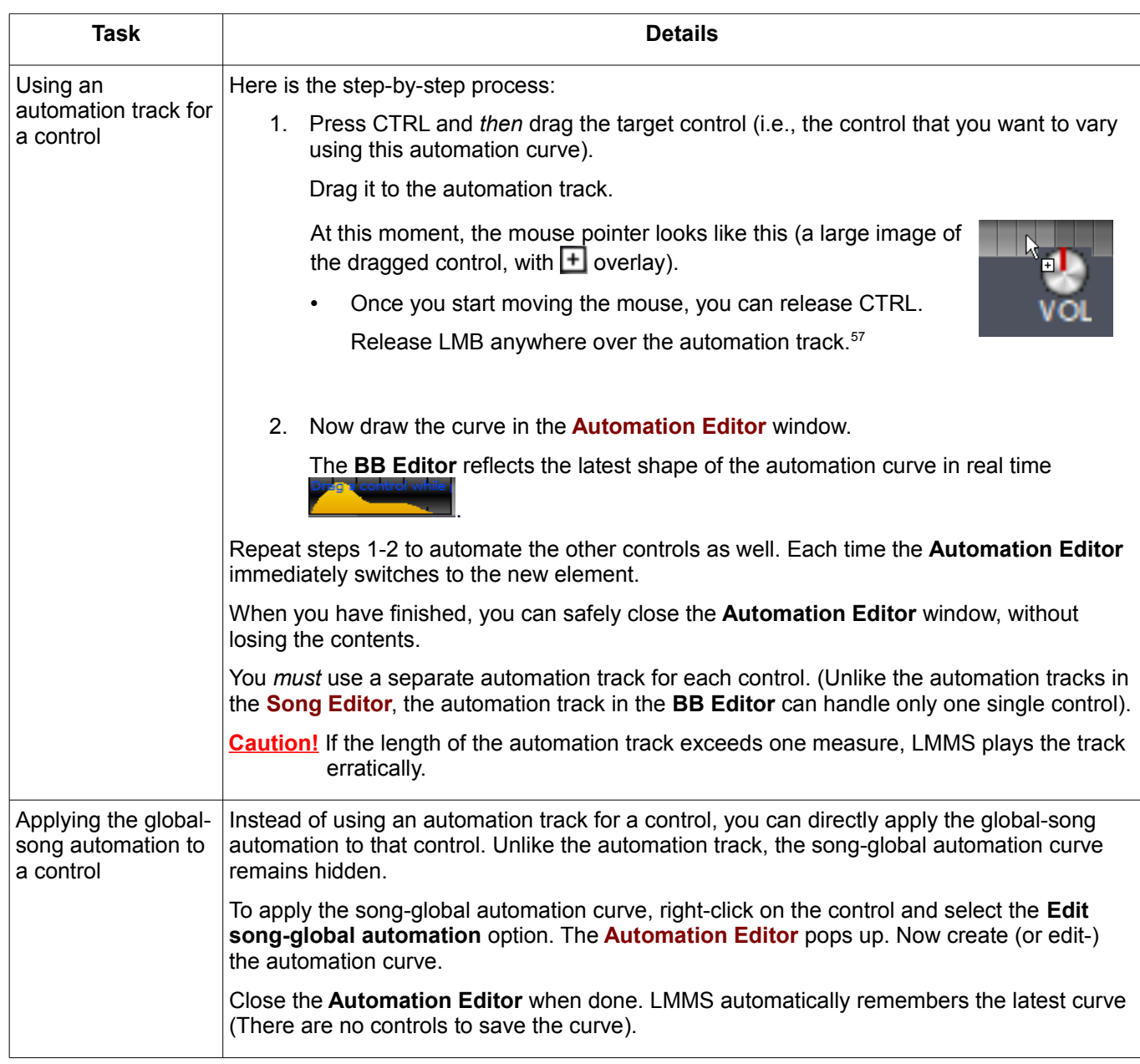

### **The process flow for composing a rhythm**

So far, we have seen the theory of how the **[Song Editor](#page-42-0)** and **BB Editor** work together to create rhythm.

To create a Beat/Bassline track, the process is as follows:

- 1. First, plan what types of beats you would be using for the song:
	- To use 1/16<sup>th</sup> note with unpitched instruments, use the **BB Editor**.
	- To use varying lengths of beats, and/or using pitched instruments, use the **[Piano Roll Editor](#page-58-0)**.
- 2. Decide which instruments to use for your beat/bassline pattern.

For example, to create a typical pattern using a [drumkit,](http://en.wikipedia.org/wiki/Drum_kit) you will load at least six tracks in the **Beat+Bassline Editor**, (one track each for [bass drum,](http://en.wikipedia.org/wiki/Bass_drum) [floor tom,](http://en.wikipedia.org/wiki/Floor_tom) [snare drum,](http://en.wikipedia.org/wiki/Snare_drum) [tom-toms,](http://en.wikipedia.org/wiki/Tom-toms) [hi-hat cymbals,](http://en.wikipedia.org/wiki/Hi-hat_cymbals) [ride cymbal](http://en.wikipedia.org/wiki/Ride_cymbal) and [crash cymbal.](http://en.wikipedia.org/wiki/Crash_cymbal))<sup>[58](#page-73-1)</sup>

Practically all sound sources in the Sidebar can be used, including instruments and presets.

- 3. To bring the resources to the **Beat+Bassline Editor**, either drag them to the Editor, or double-click on the resource icon in the Sidebar. When you add a new resource to the **Beat+Bassline Editor**, a new track is created,
- 4. Now compose the pattern.

Note that the BB pattern always constructed out of all tracks at once.

<span id="page-73-0"></span><sup>57</sup> There is only a single element in the track, which occupies the entire timeline; so there is no other choice anyway (as in case of **Song Editor**)

<span id="page-73-1"></span><sup>58</sup> Each drummer has his own preference for the percussion instruments in his drum kit. Therefore. the number of tracks may vary

5. Once the entire pattern is ready, apply automation effects as required to those sources.

### **Philosophies of pattern-design**

When your song uses multiple *similar* patterns, you may face a dilemma- Should you compose each pattern separately, or exploit the common part in them?

Let us see an example: Our song with 4/4 time signature has two near-identical patterns, as follows:

- The main pattern (**P1**) kick-snare kick-snare kick-snare kick-snare
- The second pattern (**P2**) kick-snare kick-snare kick-snare kick-snare**snare**

Further, let us think of two separate cases:

**Case-1:** The main pattern and the second pattern are used in alternate measures

**Case-2:** The second pattern is used only in every fourth measure. All other measures have the main pattern.

So the question before us is, how to create these two patterns?

Well, here are three alternative approaches:

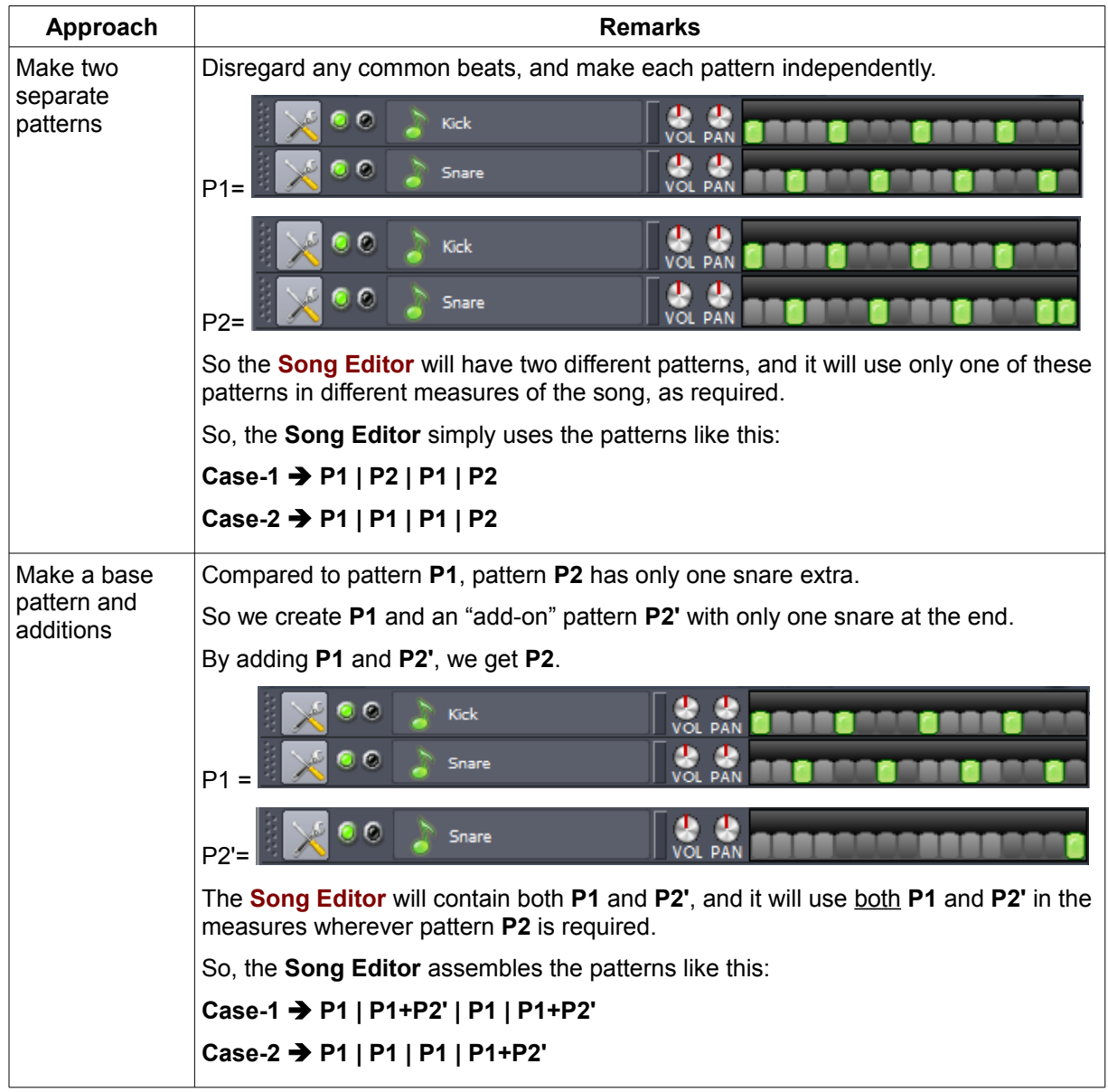

The BB pattern In this approach, each pattern created in the **[Beat+Bassline Editor](#page-66-0)** has only one has only one instrument. instrument These instrument-specific patterns are added up in the **[Song Editor](#page-42-0)** and not in the **Beat+Bassline Editor**. First, focus on how many different patterns are required to be played by *each* instrument. Then create all these patterns in the **Beat+Bassline Editor** *separately.* Finally add them to the **Song Editor**.  $\epsilon$ Kick  $D<sub>1</sub>$ ß Snare P2=  $\epsilon$ Snare P<sub>3</sub> Note that while the *kick* instrument has one pattern, the *snare* instrument has two patterns. In each measure of the song, the **Song Editor** activates all the needed instrumentpatterns. So, the **Song Editor** assembles the patterns like this: **Case-1** è **P1+P2 | P1+P3 | P1+P2 | P1+P3 Case-2** è **P1+P2 | P1+P2 | P1+P2 | P1+P3**

#### **Which approach is best?**

There are advantages and disadvantages to each of the above approaches:

- The first option makes logical sense considered from a musical notation point of view, and is often easier to see the integration of all the instruments in the rhythm. (You will be able to see a clearer *visual* clue whether two instruments play at a given instant.)
- However, the first means that you have to create a separate rhythm for each minor variation. It is often much quicker to simply program that second pattern to contain only the notes that vary. On the other hand, this does not allow you to take out notes that are already in the 'base' pattern.
- Consider breaking down the rhythm into common sections and their variations.
- The 'one instrument per pattern' method is harder to compose, but easier to combine them in various ways in the **[Song Editor](#page-42-0)**.

# **The timeline in BB Editor**

The BB Editor's timeline (13 and 14) shows one measure when LMMS is launched<sup>[59](#page-75-0)</sup>.

# <span id="page-75-1"></span>**Adding Steps to Timeline**

If your repetitive pattern is longer than one measure, you have to make the timeline longer to accommodate the entire pattern. This is done by adding more steps to the timeline.

To add steps, right-click on any step in the timeline and click on the **Add steps** option. Select the number of steps to be added.

• In some cases, the pattern is not integral multiple of a measure (e.g. it may be 1.5 measures long). In such cases the **BB Editor** shows integral number of measures, and leaves some blank space on the right.

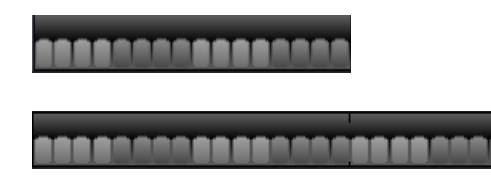

Original timeline (1 measure=16 steps long)

After adding 8 steps, timeline is 2 measures=32 steps long, with a gap of 8 steps on the right.

<span id="page-75-0"></span><sup>59</sup> (Perhaps the reason is that many repeating patterns are one measure long.)

# **Effect of Time Signature on BB Editor's Timeline**

The exact length of a measure depends on the time signature<sup>[60](#page-76-0)</sup> setting, according to the following formula: **time signature ratio x 16 = number of steps in the display.** For example, for the 4/4 measure, the display has 4/4\*16=16 steps.

The following table shows the default timeline display for some popular time signatures.

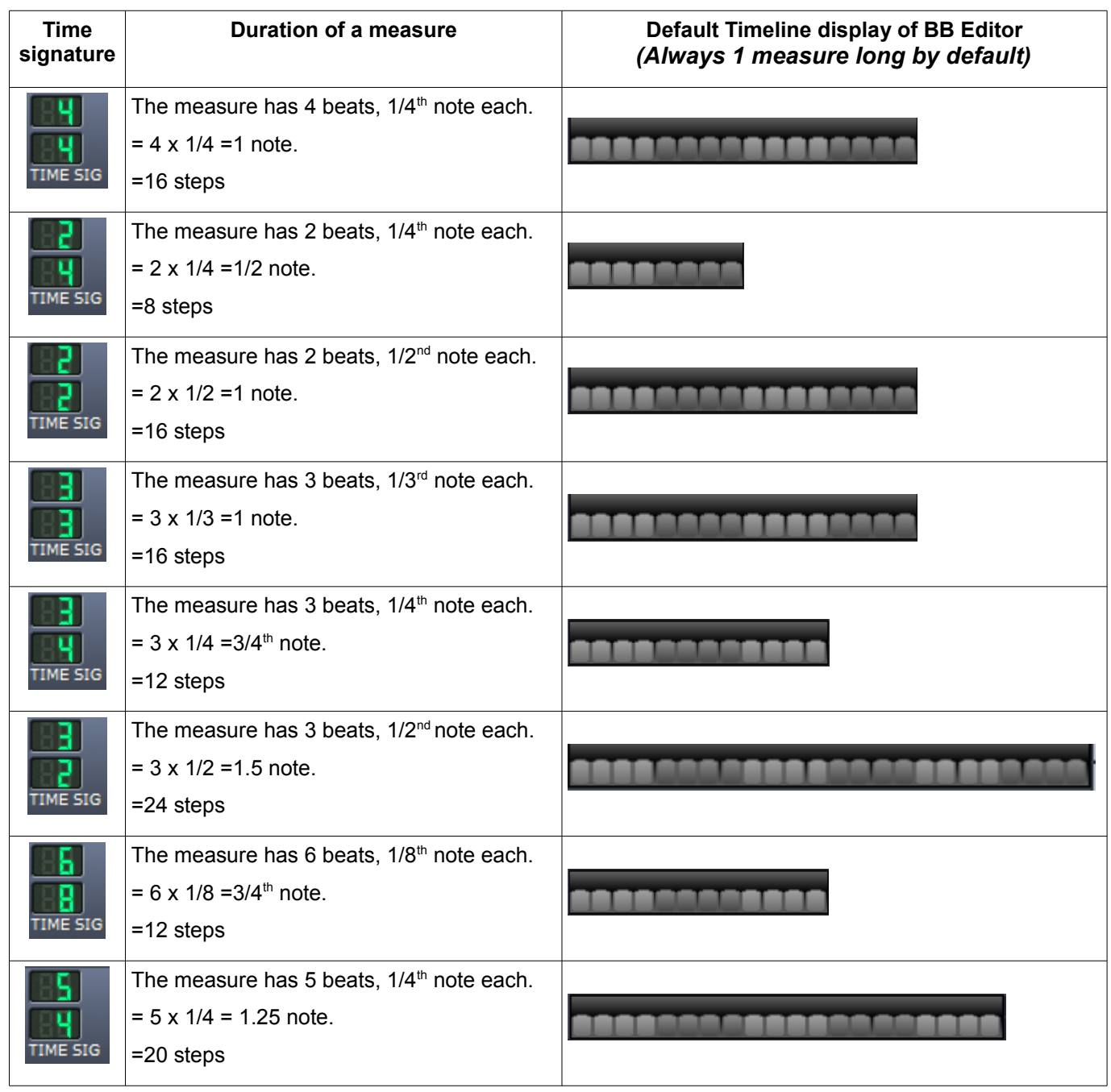

Keep in mind that these are only the default timelines. You can always [add more steps](#page-75-1) manually when required.

<span id="page-76-0"></span><sup>60</sup> The time signature has two figures: The number on top is the number of beats per measure, and the bottom number shows the duration of that beat in terms of a note (full, half, quarter, 1/16<sup>th</sup>, etc).

#### **The Context Menu in Pattern Track**

You can access several special functions by right-clicking in the timeline portion ( **13** and **14** ) of the pattern track.

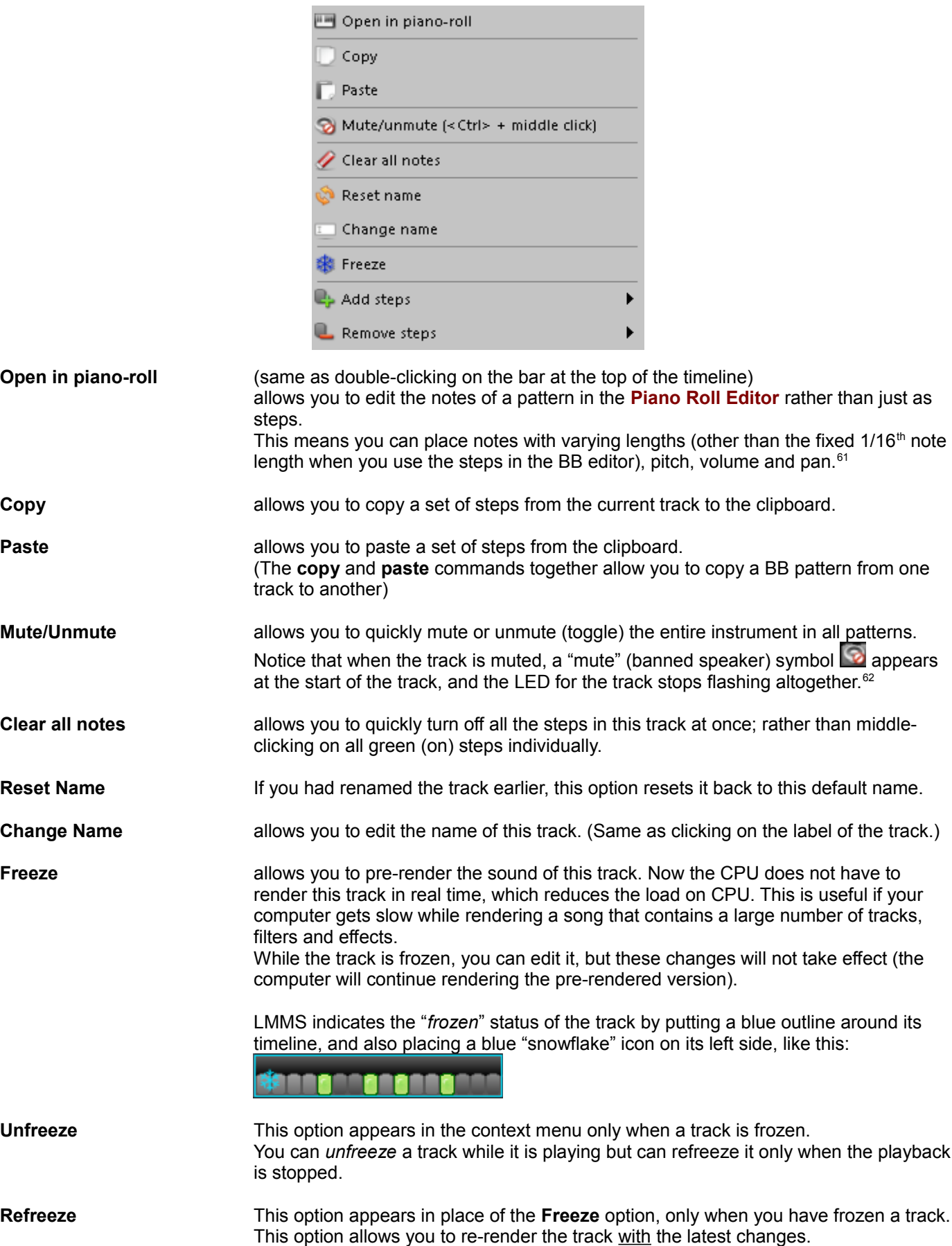

<span id="page-77-0"></span><sup>61</sup> One interesting example: Place "ticks" of 1/32nd notes in the **[Piano Roll Editor](#page-58-0)**. Then vary the pan of these ticks so that alternate ticks appear in the left- and right channel only. Such a pattern would not be possible in the BB Editor.

<span id="page-77-1"></span><sup>62</sup> In comparison, if you mute the track by clicking on its green lamp, the LED keeps flashing when the track's content plays (but the LMMS does not route this sound to the output).

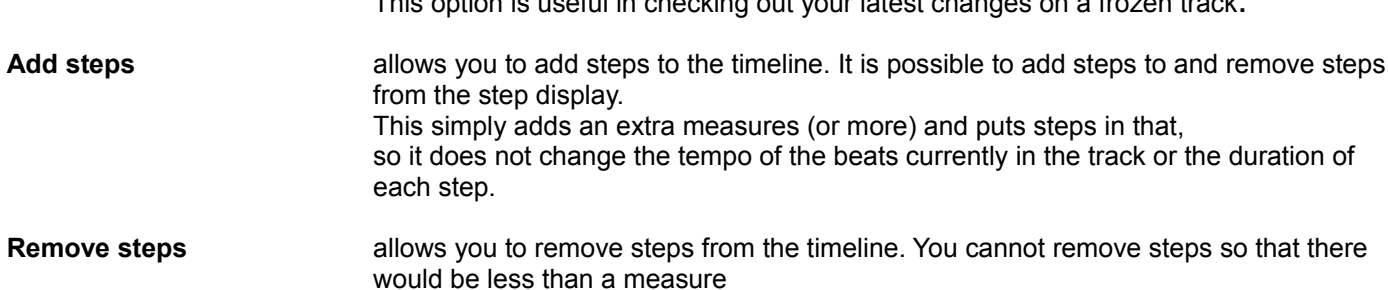

This option is useful in checking out your latest changes on a frozen track**.**

#### **The Context Menu in Automation Track**

The automation track in BB Editor has

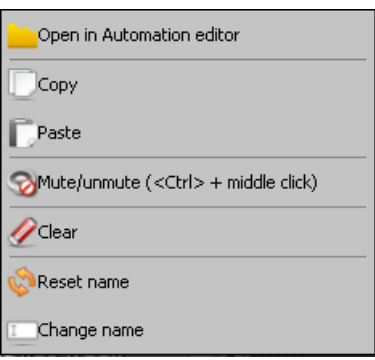

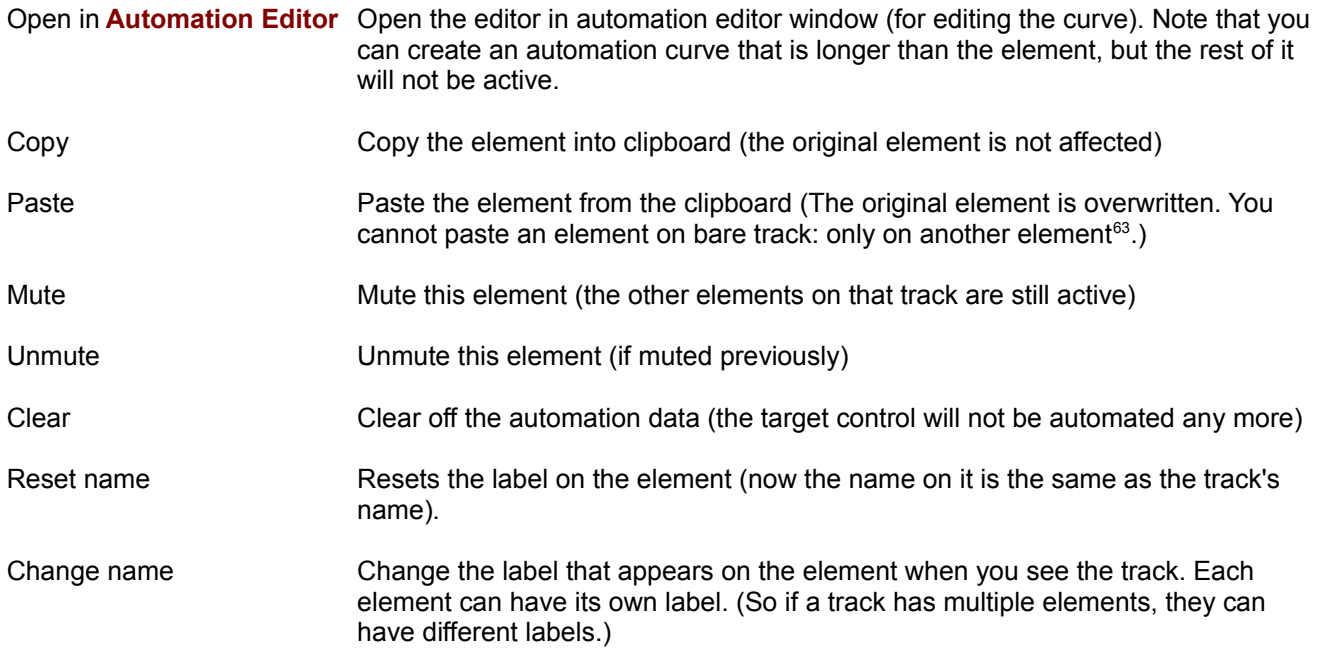

Notice that compared to the automation track in the **[Song Editor](#page-42-0)**, the context menu is shorter here, because you cannot manipulate the element. So the commands for deleting and cutting the element are missing here.

<span id="page-78-0"></span><sup>63</sup> Thus before pasting an element, you must create a blank new element at the target position, and then paste the content of the clipboard.

# <span id="page-80-0"></span>**The FX Mixer**

The main function of the **FX Mixer** (Effects Mixer) is to apply effects to incoming sounds and then mix them to create the final output sound of LMMS (see LMMS [functional diagram\)](#page-27-0).

To launch the FX Mixer window, click the **IRI** button in the main LMMS window.

The FX Mixer has 64 identical input channels and one output ("*Master*") channel. It also has a pane to apply any number of effects to the selected input/output channel.

Since its window cannot show all 64 input channels at a time, it divides these channels in four groups (called "racks"), and displays one rack at a time. The racks are named as follows:

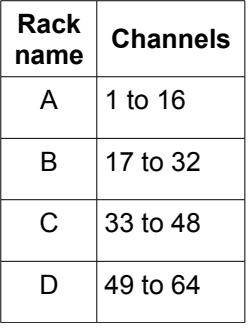

To see any channel, you have to click on the appropriate rack button. By default, rack A is selected.

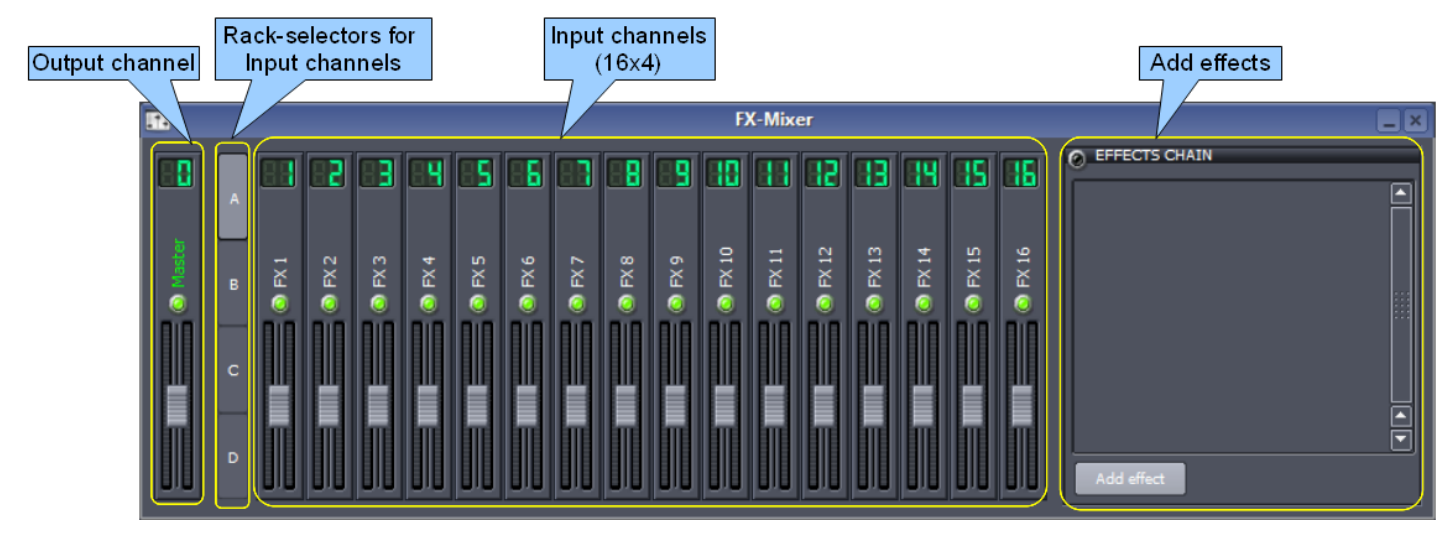

• By default, none of the input channels are used: All sound sources[64](#page-80-1) loaded in the **[Song Editor](#page-42-0)** or **[BB Editor](#page-66-0)** are directly connected to the **output** channel (channel-0).

So any effects applied to the output channel are applied to the *combined* sound of all sources.

If you want to apply effects only to a particular instrument/preset, then first assign that instrument/preset to an input channel, and then apply effects to the input channel. Now these effects will not be shared with the other sound sources.

Note that the sample tracks cannot be connected to input channels: They are always connected to the output channel only. However, you can directly apply the same effects to any sample track $65$ .

• You can also connect *multiple* instruments/presets to a common input channel.

Think of the input channel as master control for that group of instruments/presets.

This has two advantages over "one instrument per channel" approach: Firstly, the channel's effects would

<span id="page-80-1"></span><sup>64</sup> Recall that a "sound source" can be an instrument, a preset or a recorded (sampled) sound. Also note if you have applied automation to any of the controls, or added an automation track, their effect is included in the sound coming to **[FX-Mixer](#page-80-0)**.

<span id="page-80-2"></span><sup>65</sup> And therefore there seems to be no valid reason for not allowing the user to connect a sample track to an input channel.

equally apply to the entire group. Secondly, you can also automate the input channel's controls (including the controls within each effect). Now all instruments and presets in the group will render various effects in perfect sync.

This is a powerful feature.

• To apply any effect to a channel, first select the channel and then load the effect in the **Effects Chain** pane.

You can apply *multiple* effects to any input channel. These effects are chained together (the effects are applied sequnetially, in top-to-bottom order.)

- You can adjust the *relative* volume of all input channels. For example, you may want to make the lead singer's voice to be louder than the music.
- You can also apply multiple effects to the output channel, and adjust its volume. These effects are chained together (the effects are applied in top-to-bottom order.) To apply any effect to the output channel, first select it and then load the effect in the **Effects Chain** pane.
- The **fader** and **mute** controls of all channels can be automated.

Further, all controls of the individual effects applied to any channel can also be automated.

• It is a good practice to use each rack for a specific type of track (say, Rack-A for instruments, Rack-B for percussion, Rack-C for samples). This keeps everything neatly organized.

# **The channel structure**

As shown above, the input channels and output channel have identical structure. This is explained below:

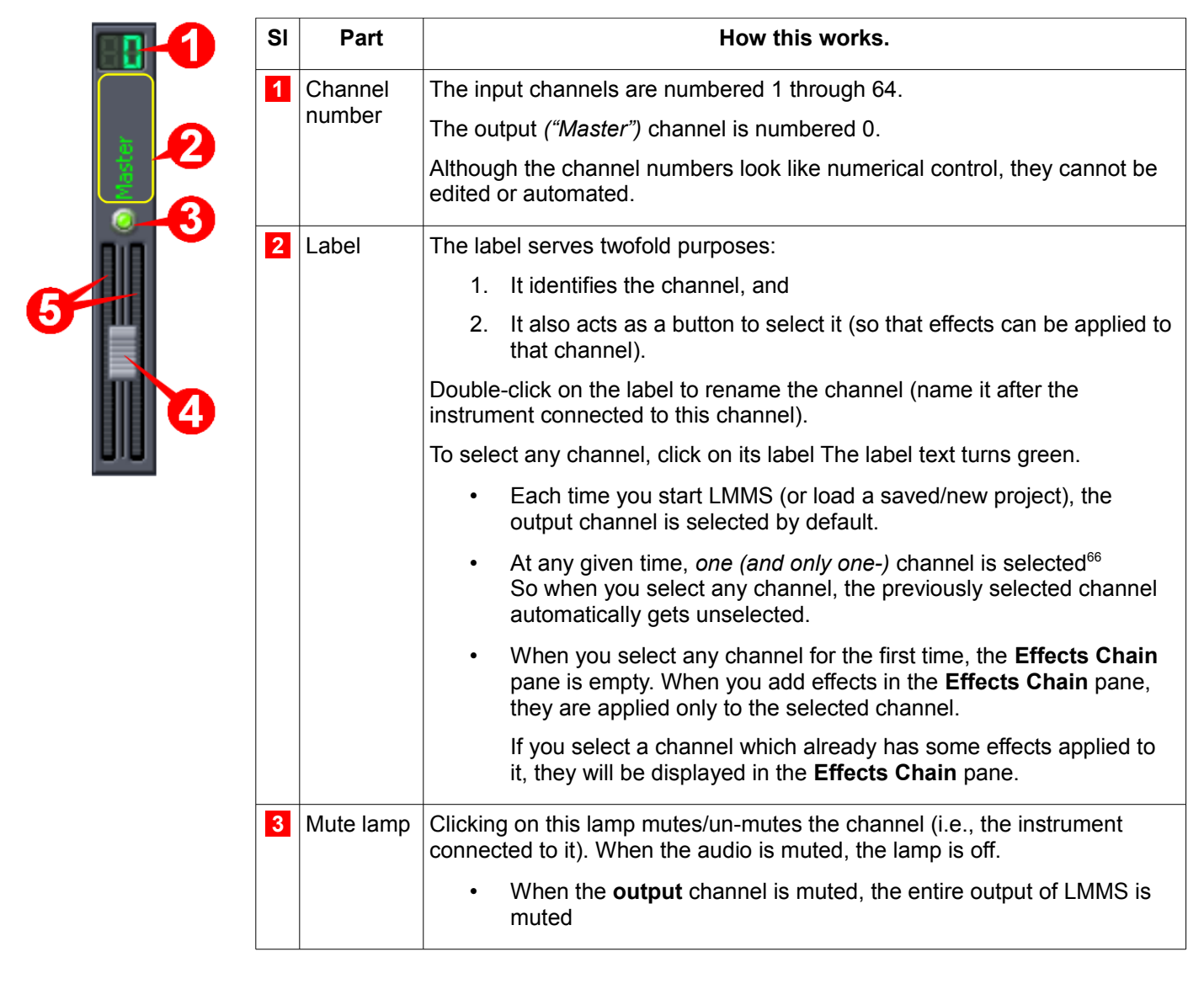

<span id="page-81-0"></span><sup>66</sup> If you see that none of the channels are selected, it means the currently selected channel belongs to another rack. Switch to the other racks (A, B, C and D) to find the currently selected channel.

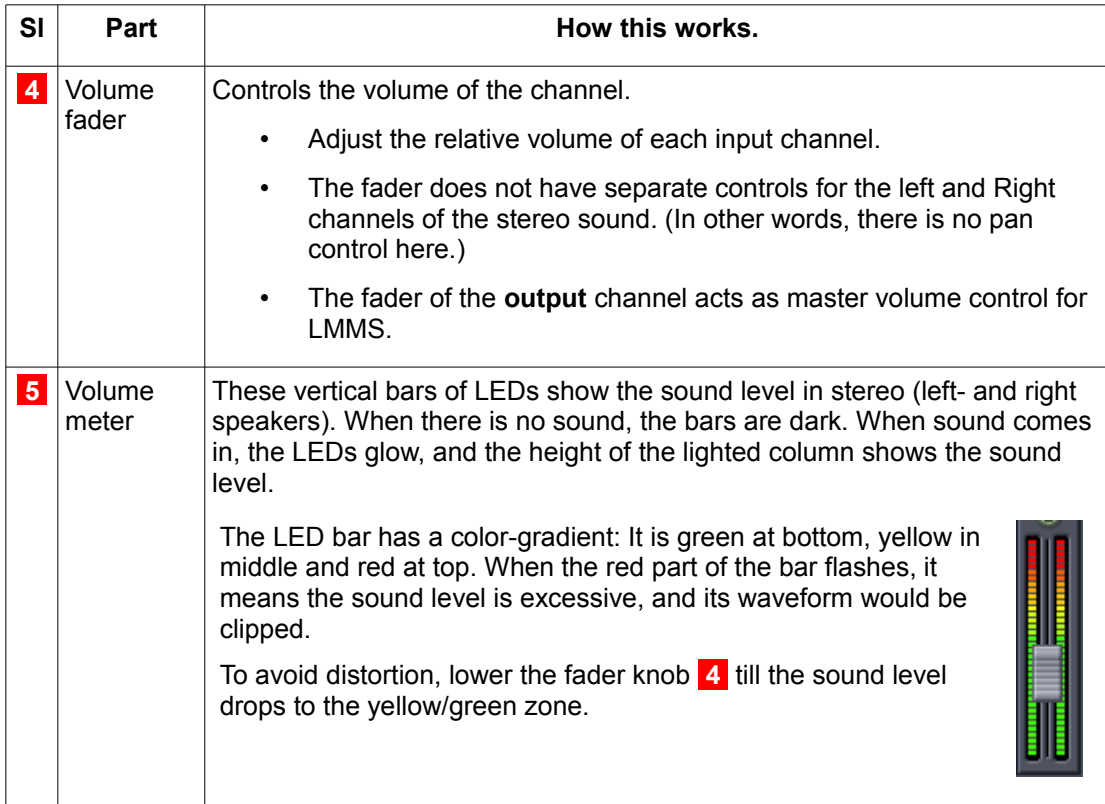

# <span id="page-82-0"></span>**The Effects Chain pane**

When you select any of the input channels or the output channel, the **effects chain** pane shows the stack of special effects that are applied to the selected channel.

By default, none of the Mixer channels (input *or* output) have any effects. So this box appears empty when you select any of the 64 input channels or the Master (output) channel.

To apply effect to any channel, select it first (by clicking on its label) and then press the  $\Box$  Add effect button in the **Effects Chain** pane. A window pops up to show the available effects:

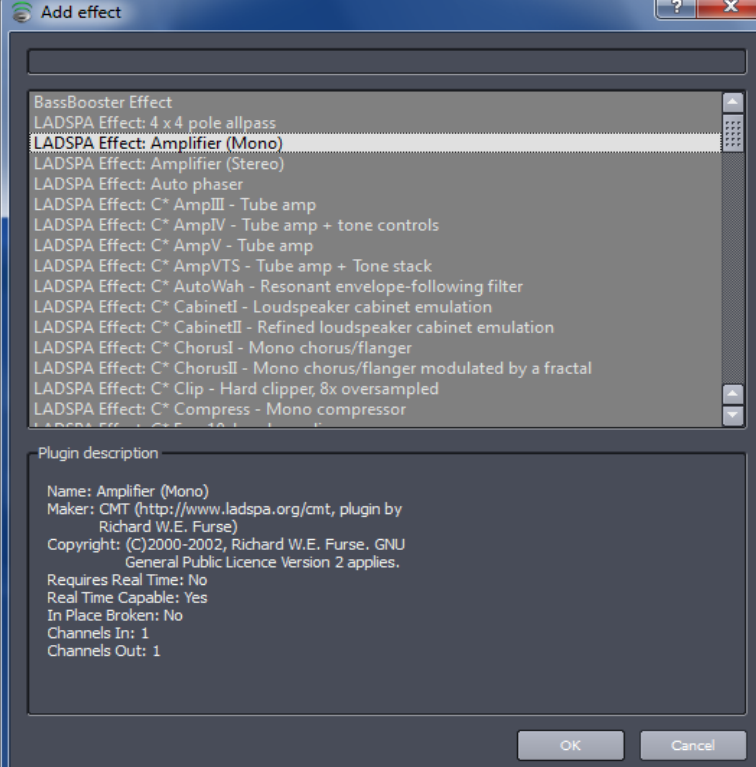

Use the gray bar at the top to search for any desired effect.

Browse the list for the effect you want. When you click on any effect, its description shows in the bottom half of the

window. When you find the desired effect, press **OK.**

You can add multiple effects for the selected channel. These effects are chained together: The output of the first effect is passed on to the second effect and so on.

(Note that these are the same effects that can also be applied to an individual instrument plugin directly.)

# <span id="page-84-2"></span>**The Instrument Window**

The "instrument" used in LMMS are actually synthesizers, which are capable of changing their sound substantially based on their settings. In this section, we will see how to change these settings to achieve the desired sound.

To launch the Instrument Editor, click on the instrument's label in either **[Song Editor](#page-42-0)** or the **[Beat+Bassline Editor](#page-66-0)**.

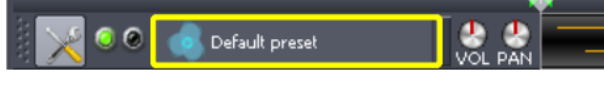

The *Instrument* windows for four different instruments are shown below as examples:

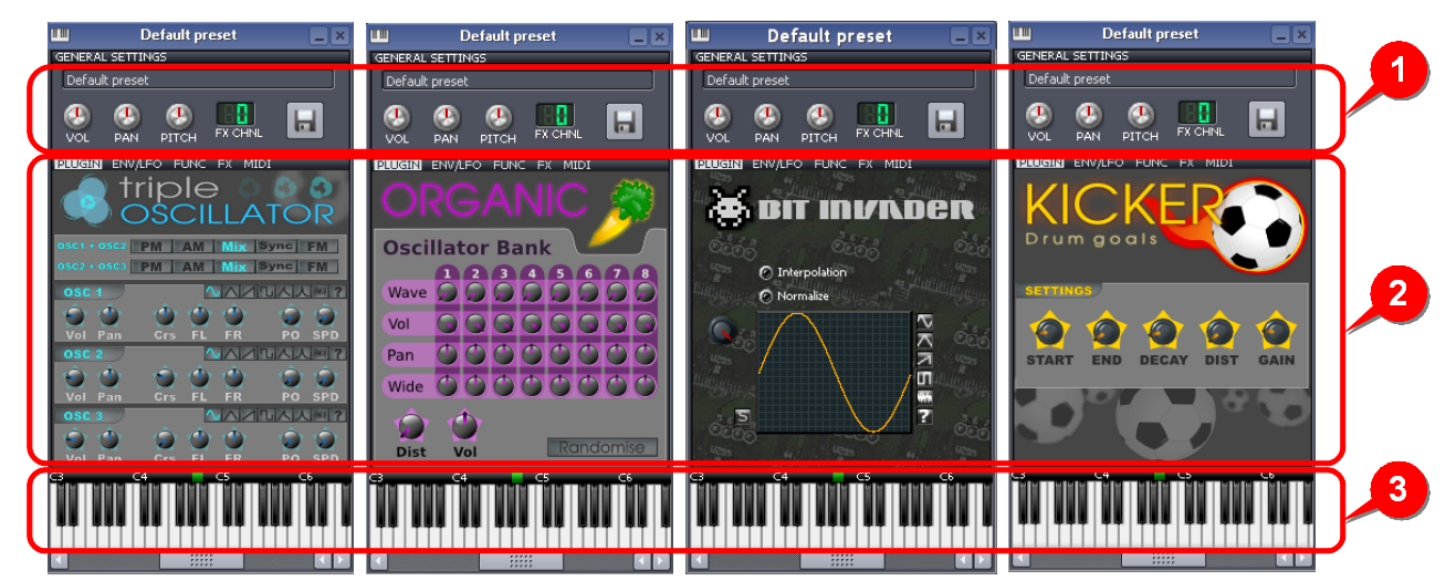

As you can see, all the windows have similar structure — They are all divided in three parts:

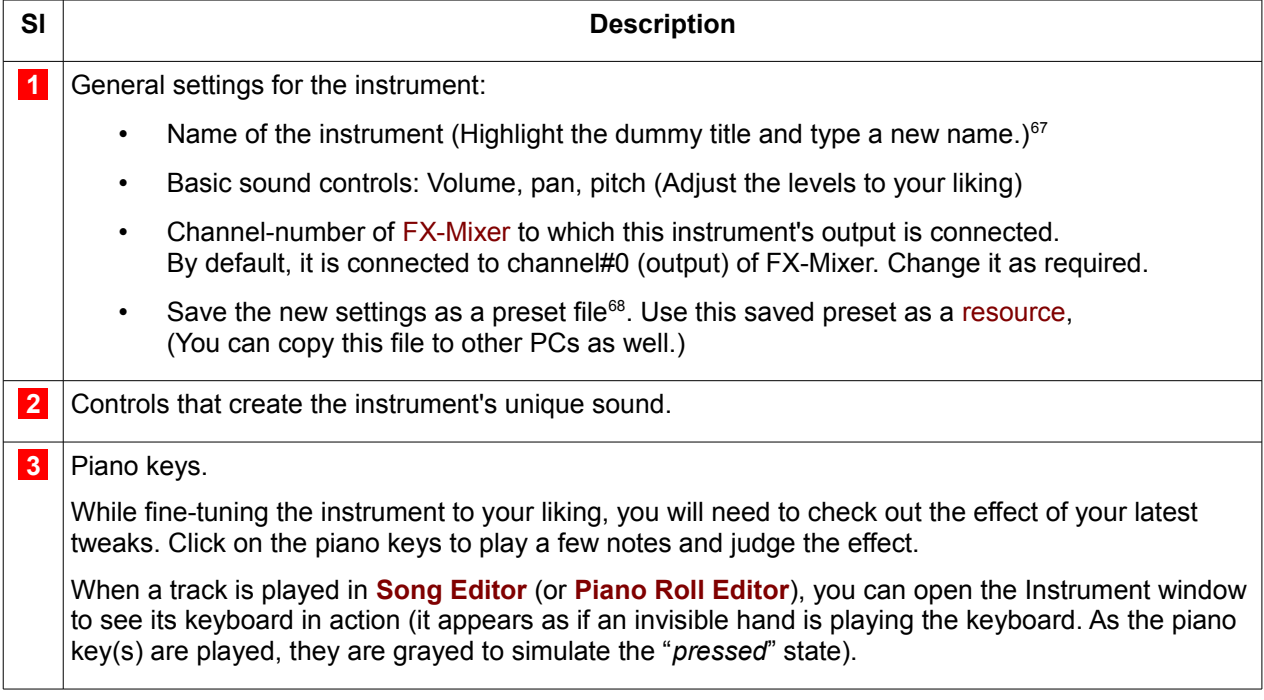

The first part is self-explanatory. We will now see the other two parts in detail.

<span id="page-84-0"></span><sup>67</sup> Always name your instruments such that you can later understand its origin. Once the new name is saved, the window's title bar will show that name.

<span id="page-84-1"></span><sup>68</sup> Give a meaningful name to the file, so that you can recall the name easily.

# **Instrument Sound controls Section**

The **Instrument Sound Controls** section ( **2** ) has five tabs at the top.

When you select any of these tabs, the section shows different sets of controls, and the selected tab gets highlighted.

The first tab ("**Plugin**") has an instrument-specific set of controls. **[Appendix A](#page-118-0)** explains how different instruments are controlled in LMMS.

The other four tabs are common amongst all instruments.

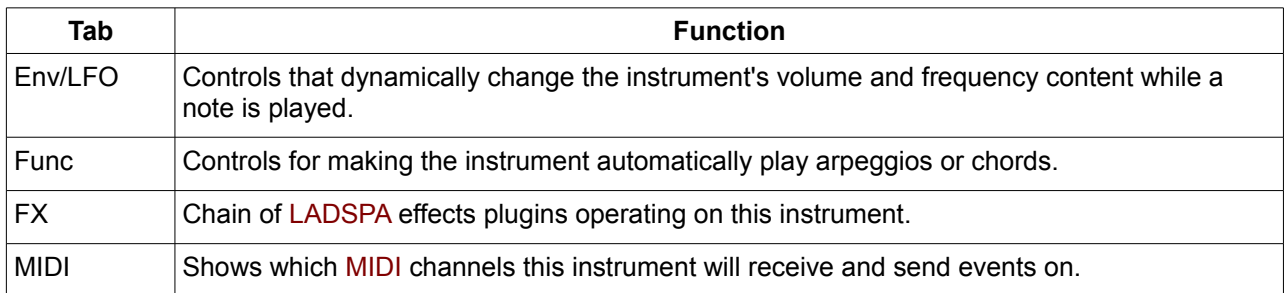

These tabs are explained below.

# **The ENV/LFO tab[69](#page-85-0)**

Before we discuss the functioning of this tab, refer to **[Glossary](#page-160-0)** to understand the terms "envelope" and "LFO". LMMS controls the sound of an instrument by applying a filter.

• The filter is optional: You can turn off the filter, and let the instrument's original sound reach the output.

LMMS allows you to select from 8 different filters:

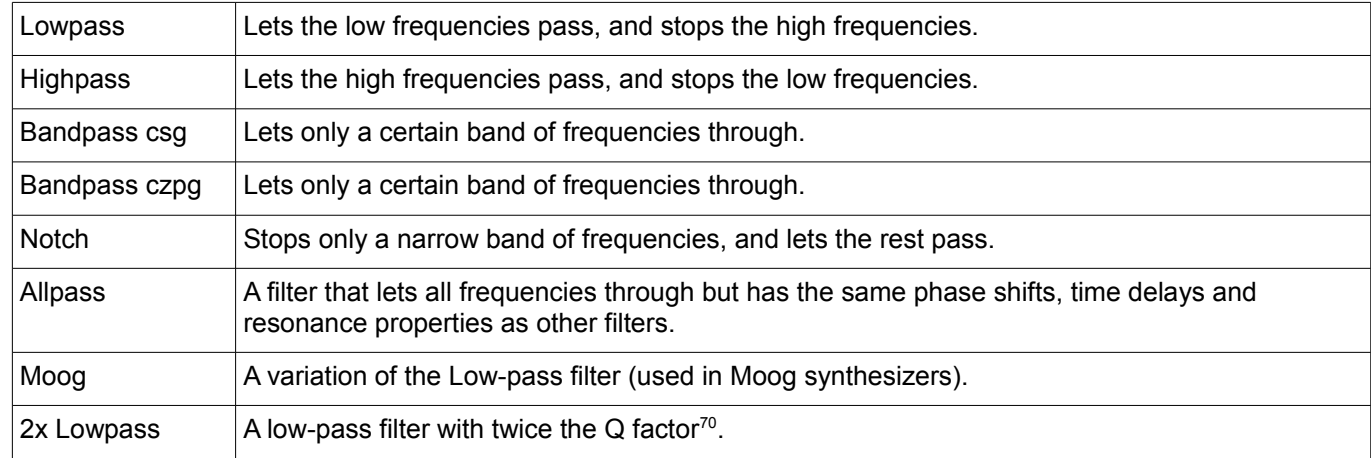

Further, LMMS applies **control envelopes** to-

- 1. The instrument's volume envelope
- 2. The *Cutoff frequency* envelope of the selected filter
- 3. *The Q-Factor* envelope of the selected filter

Further, LMMS provides three LFOs, which can be applied to these envelopes. As a result, the selected filter changes its characteristics dynamically even as the note is played (from the "press key" instant till the sound dies after the key is released).

#### *Why use LFOs?*

Well, imagine that instead of straight line segments, the envelope is made of rope, and you are shaking that rope to set up waves in it. Imagine further that you can change the shape of these waves to sine wave, triangular, sawtooth, square or any shape of your choice. You can change the speed (frequency) of these waves, and also their amplitude. This will change the envelope's shape from instant to instant.

• If the LFO is applied to the **volume** envelope, it will introduce a tremor in the track's sound. If this track has the singer's voice in it, it will sound as if the singer's voice as emotional tremors in it.

<span id="page-85-0"></span><sup>69</sup> *Note: VSTige and ZynAddSubFX instruments won't respond to anything on this tab.*

<span id="page-85-1"></span><sup>70</sup> A filter's Q factor is the measure of how steep the filter's shape is: Higher the Q, the more steeper the filter's curve. A filter with steeper curve can do a better job of passing the wanted frequencies while stopping the unwanted frequencies.

- If the LFO is applied to the **filter frequency envelope**, it will introduce a trill (a rapid altering of the tone).
- LFOs applied to the filter's **cut off frequency** and **Q-Factor** envelopes will allow/stop different bands of frequencies during the lifetime of a note. This creates a richer sound with changing tonal characteristic as *each* note is played out.

The overall schematic is shown below:

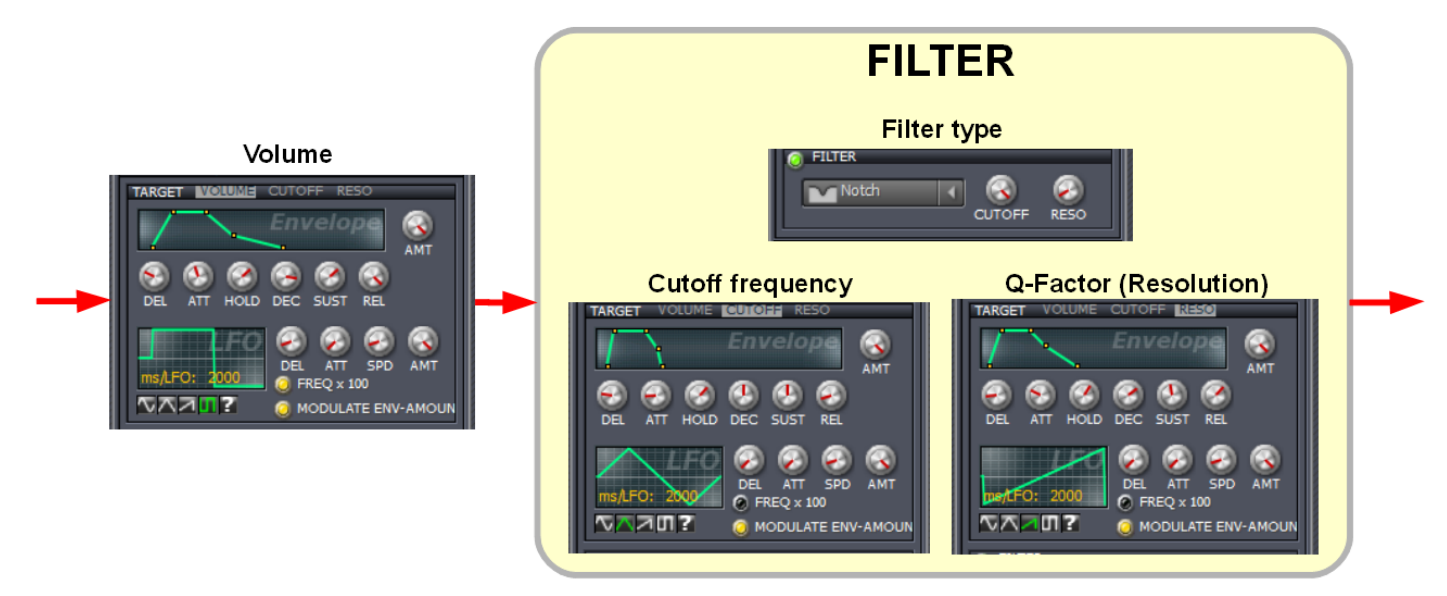

Now let us see how these parts work in the ENV/LFO tab.

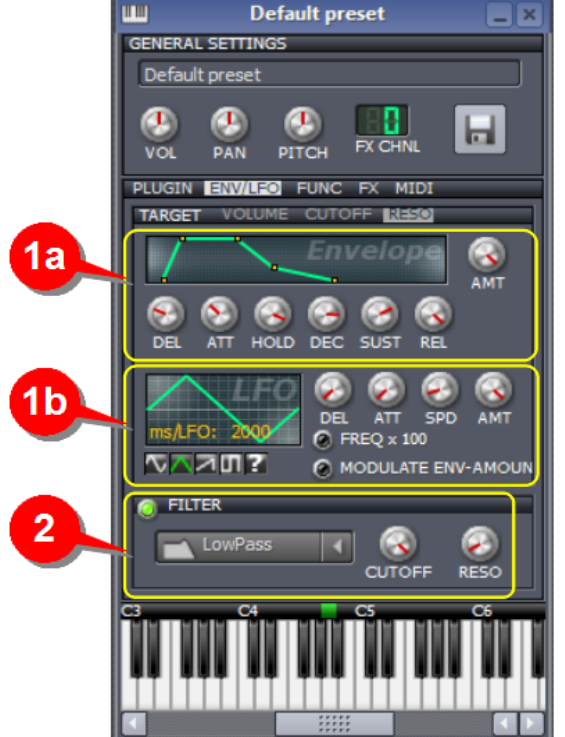

Here is an overview of how the Env/LFO tab works.

The **TARGET** toolbar (TARGET VOLUME CUTOFF RESO) lists the three parameters where the envelope (and LFO) can be applied:

- 1. Instrument volume
- 2. Filter's cutoff frequency
- 3. Filter's Q Factor (Resolution).

As described before, LMMS has three independent envelope+LFO sets for these parameters, but section **1** can show (and adjust) only one set at a time.

Therefore, you have to select each parameter and adjust the settings of its envelope and LFO using sections **1a** and **1b** .

Select the type of filter in section **2** .

You can turn off any of the three LFOs using the lamp in section **1b** . Now the plain (un-modulated) envelope works, without the influence of the LFO.

You can toggle the filter on/off by clicking the toolbar (or the green lamp) in Section **2**.<sup>[71](#page-86-0)</sup>

Let us see this in more details:

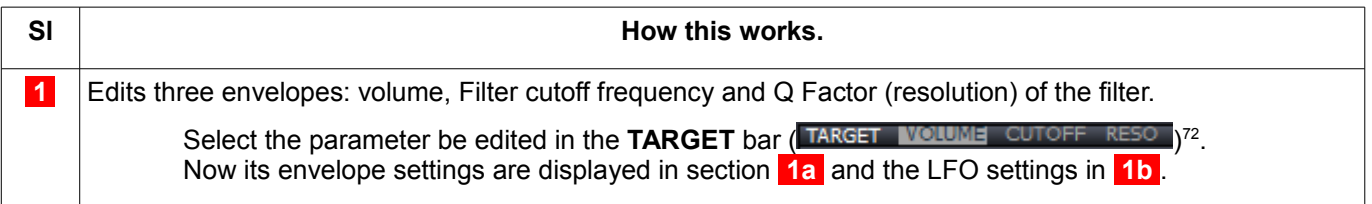

<span id="page-86-0"></span><sup>71</sup> The effect of envelopes for *Cutoff frequencies* and *Q Factor (Resolution)* can be seen only when the filter ( **2** ) is turned on.

<span id="page-86-1"></span><sup>72</sup> Note that **TARGET** is the label for the toolbar (It is not a tab by itself)

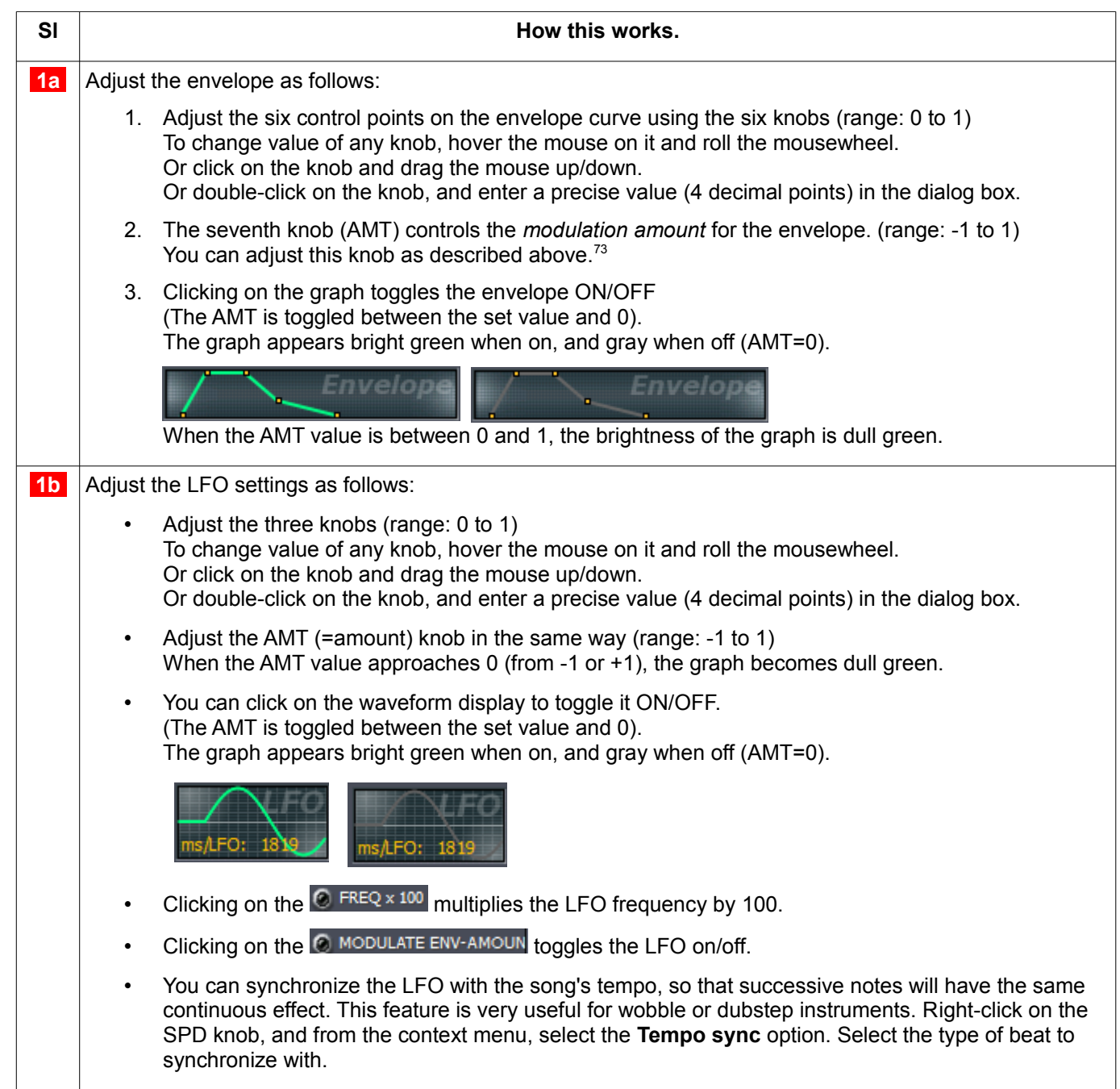

<span id="page-87-0"></span><sup>73</sup> Note that negative values of AMT are useful only for the **Cutoff** and **Resolution** envelopes. Also, for the **volume** envelope, the 'amount' does not actually affect the sound: The volume envelope works only if AMT is set to 1.

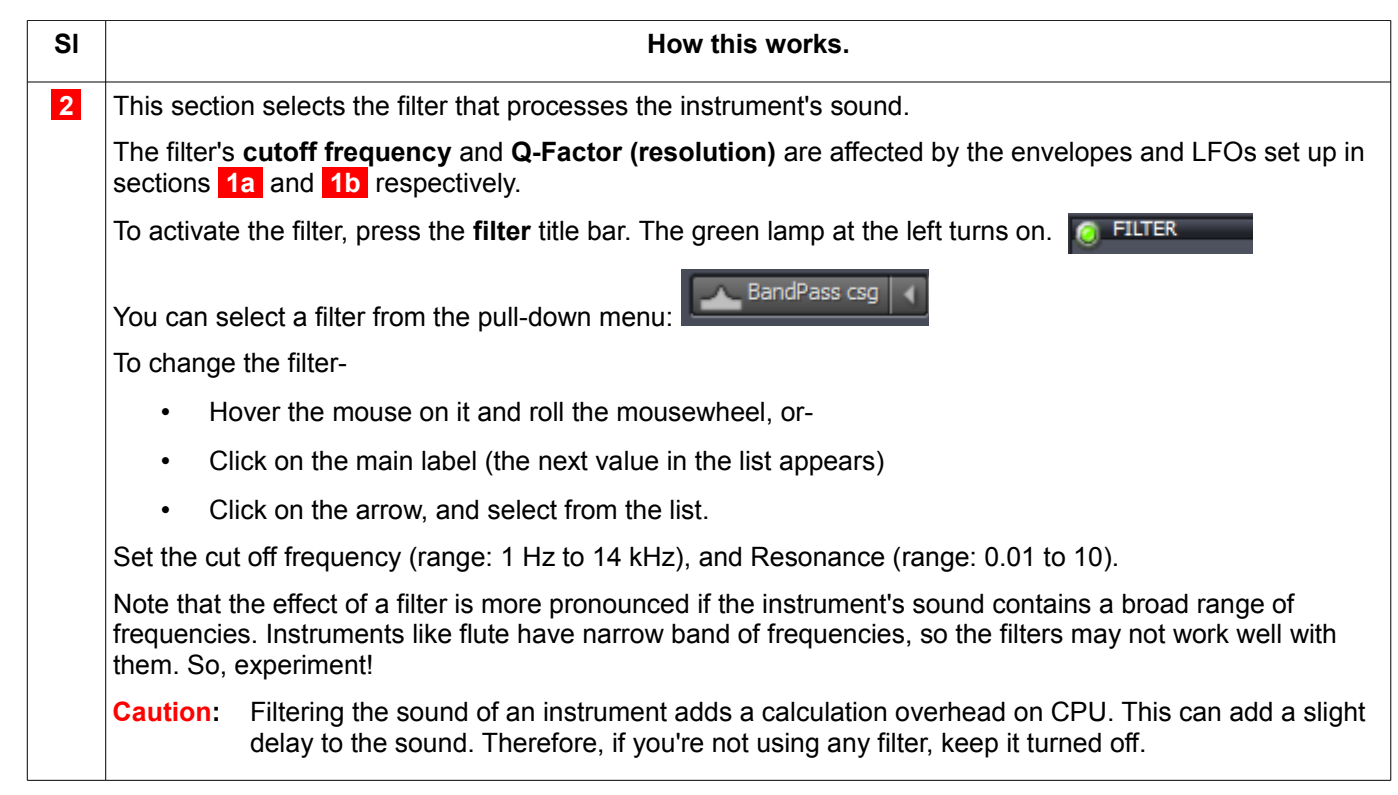

### **The Func tab**

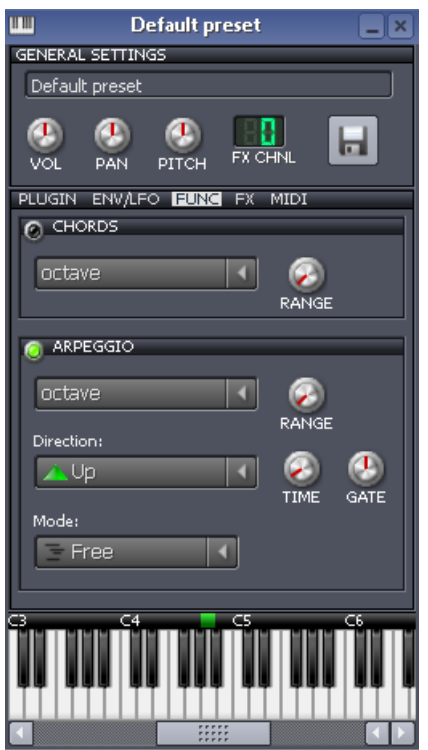

#### **Overview:**

Normally, when you click on a piano key (or play a note from your computer keyboard), LMMS plays that single note using the selected instrument.

But you can force LMMS to play chords or arpeggio<sup>[74](#page-88-0)</sup> based on the note.

LMMS offers a large number of chords/arpeggios. You can not only select the chords/arpeggios here, but also set their properties.

The tab has two sections: one for chords and the other for arpeggios. You can turn any section (or both sections) on by clicking on their title bar. The lamp at the left turns on. By default both sections are turned off.

Note that some of these chords/arpeggios span more than one octave, so they will overlap.

Now let us see the sections in detail:

#### **Chords**

This section has two controls:

- 1. A pull-down list of **chords** that can be played and
- 2. The **range in octaves** over which the chord will be played.

When a piano key is pressed (or when you play a note on the computer's keyboard), that note will be treated as the root note (base) for the chord. All the notes of the chord will play simultaneously until the key is released.

<span id="page-88-0"></span><sup>74</sup> The difference is, notes of a chord play simultaneously, where as notes of an arpeggio play one after another.

#### **Arpeggios**

This section has six controls:

- 1. A pull-down list of **chords** that can be played
- 2. The **range in octaves** over which the chord will be played.
- 3. The **direction** that the arpeggio is played. This control offers the following options: up, down, both directions (first up, then down) and random notes from the chord.
- 4. The **time** (in milliseconds) between each note (range: 25 ms to 2000 ms) You have the option to synchronize the arpeggio with the tempo of your music. Right-click on the Time knob, and from the context menu, select the **tempo sync** option.
- 5. The **gate** is defined as a percentage of the **Note** time mentioned above. (range: 1% to 200%) At 100% gate time, each note will be played for the full time between each note. At settings below 100%, each note will be cut short and the rest will be filled with silence. At settings above 100%, each note will overlap the next note and will finish later than the start of the next.
- 6. The **mode** of playing the arpeggio.
	- In **free** mode, an arpeggio will be started when the note starts. If a second note is played later, a second arpeggio will start at that (later) time and play independently of the first.
	- In **sort** mode, no matter when another note is pressed, the arpeggios will be played in the same order, with only one note being played at any one time. For example, if the key for C is played with an ascending Major chord arpeggio, the arpeggio of C-E-G will be played repeatedly. If the key for F is then held down, the arpeggio will play C-E-G-F-A-C one after the other - the arpeggio for C then the arpeggio for F.
	- In **sync** mode, any notes held down at the same time will play a chord arpeggio in that interval. To take the above example, when F was held down the arpeggio would play CF-EA-GC repeatedly - the notes C and F simultaneously, then the notes E and A, then the notes G and C.

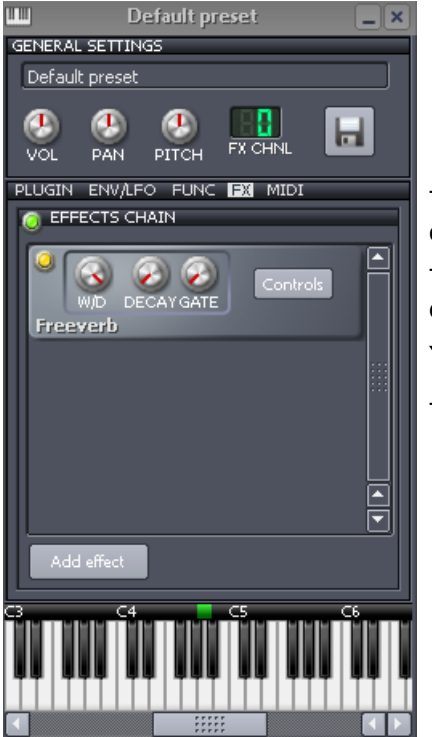

**The FX tab** 

This tab allows you to add several effects. Most of these are provided by [LADSPA](http://lmms.sourceforge.net/wiki/index.php/LADSPA) effects.

These effects control the sound of an instrument. These can vary from simple effects like delays and echos to complex phasers, distortion and reverberation.

You can also create a chain of multiple effects to produce very complex sounds.

To toggle the entire effects chain on/off, click on the lamp **O EFFECTS CHAIN** 

• This button is useful to compare the sound of the instrument *with* the effects (also called the "wet sound") and *without* the effects (also called the "dry sound").

To add a new LADSPA/VST effect, click the 'Add effect' button **.** Add effect

A dialog box pops up. As you browse through the list, each effect is described in the bottom pane.

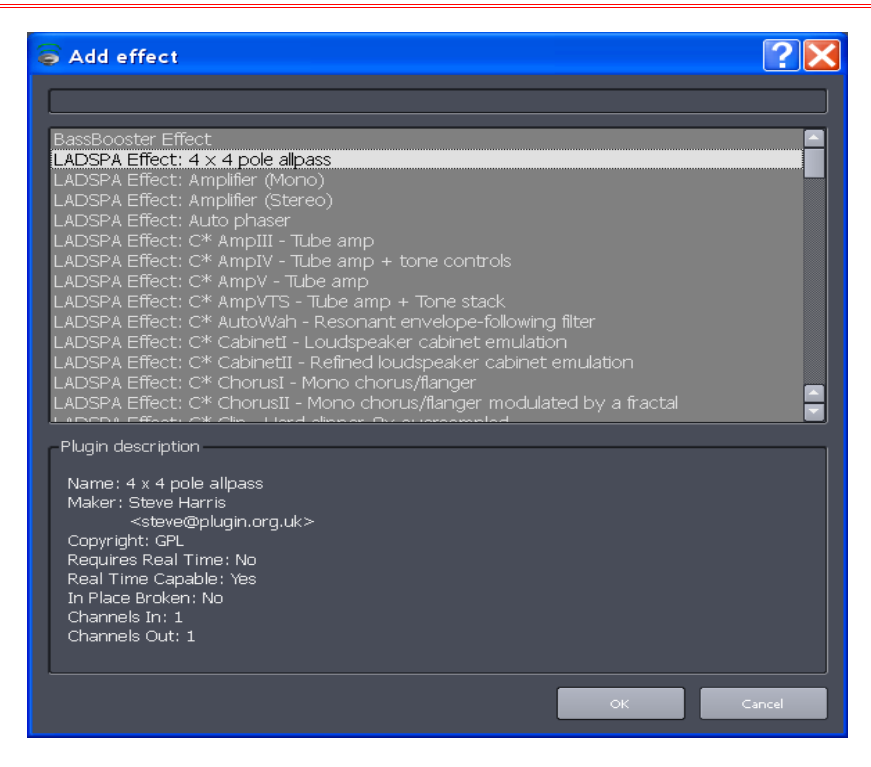

To search for a desired effect, use the gray bar at the top of the window.

Browse through the list. As you highlight an effect, its description is displayed at the bottom of the pane.

Select an effect and press **OK.** This new effect is added to the pane, and forms a chain of effects. The sound generated by the instrument is passed through the stack of effects in top-to-bottom direction.

<span id="page-90-1"></span>Each effect box has four controls:

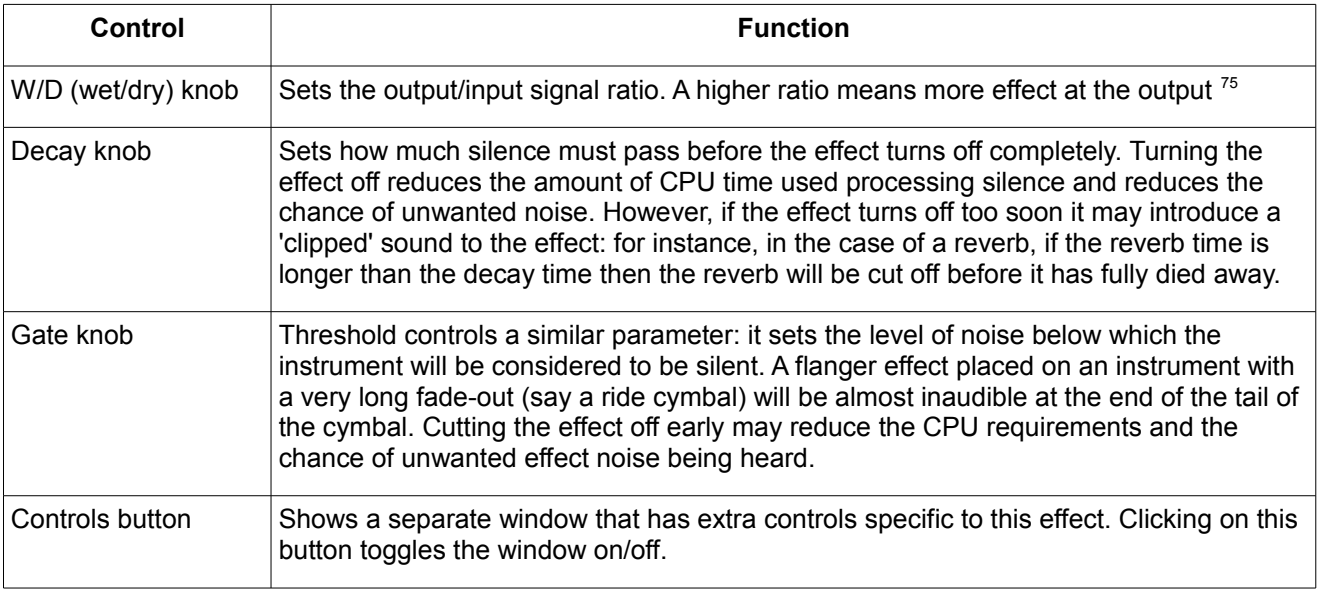

Note that rather than applying the effects chain to individual instrument, you can apply it to an input channel (Channel#1 to Channel#64) of the **[FX Mixer](#page-80-0)**. (The difference is, you can connect several instruments to the same input channel of the FX Mixer. Now the effects chain is applied to all those instruments simultaneously.)

<span id="page-90-0"></span>To remove an effect from the stack, select its context menu (right-click) and choose 'Remove effect'. You can also change the order of any effect by dragging that effect up/down in the stack.

## **The MIDI tab**

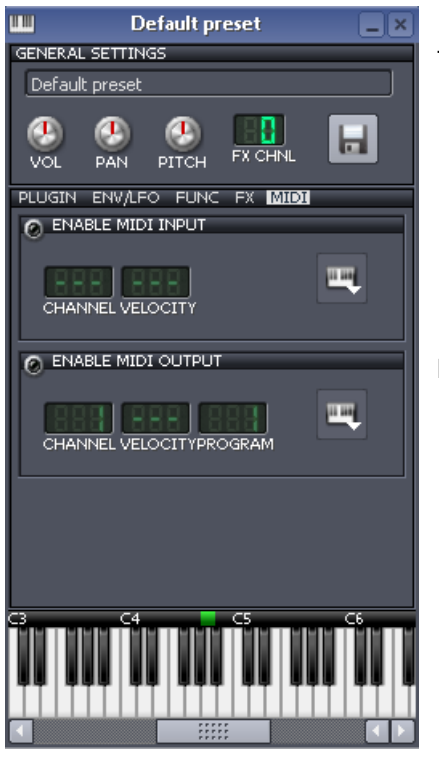

The tab contains two sections:

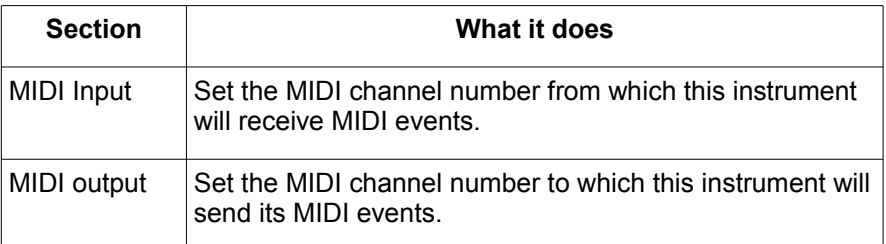

Both sections have almost identical set of controls, which work as follows:

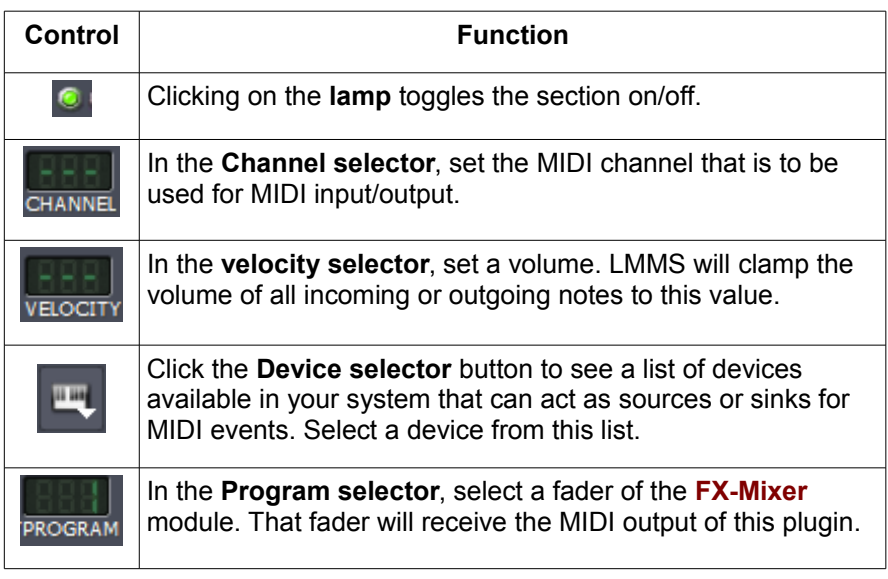

# **The Piano Keys section**

Use the **piano keys** section to play the sound, to check if it meets your need (especially while tuning the controls in the **Instrument** tab and the **Env/LFO** tab.)

#### **Marking a key as standard**

The strip above the keyboard allows you to mark the key that produces the standard 440-Hz note. To mark a key, click on the black strip above it. A green light appears just above the key. Now onwards, LMMS will consider this key as A4.

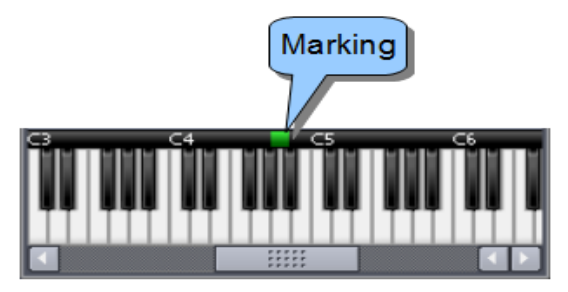

In this example, we have marked the A5 key of this plugin, which means that when you play its A5 key, it actually produces the 440 Hz sound, which is standardized as the A4 note.

So while playing this instrument, LMMS automatically applies the same offset to all its keys, to produce the correct notes.

In the following example, three instruments are shown. Instruments A and B have different offsets. Instrument C is "true" (its A4 key *really* plays the standard 440 Hz signal); so no offset is applied to it.

Notice that the green marked keys of all instruments are aligned with the A4 key of the [Piano Roll Editor.](#page-58-0)

So when we play A4 note on the keyboard of **[Piano Roll Editor](#page-58-0)**, LMMS actually plays the A5 note in Instrument-A, F4 note in Instrument-B and A4 note in Instrument-C. And to the listener, they all seem to be playing the same (A4) note.

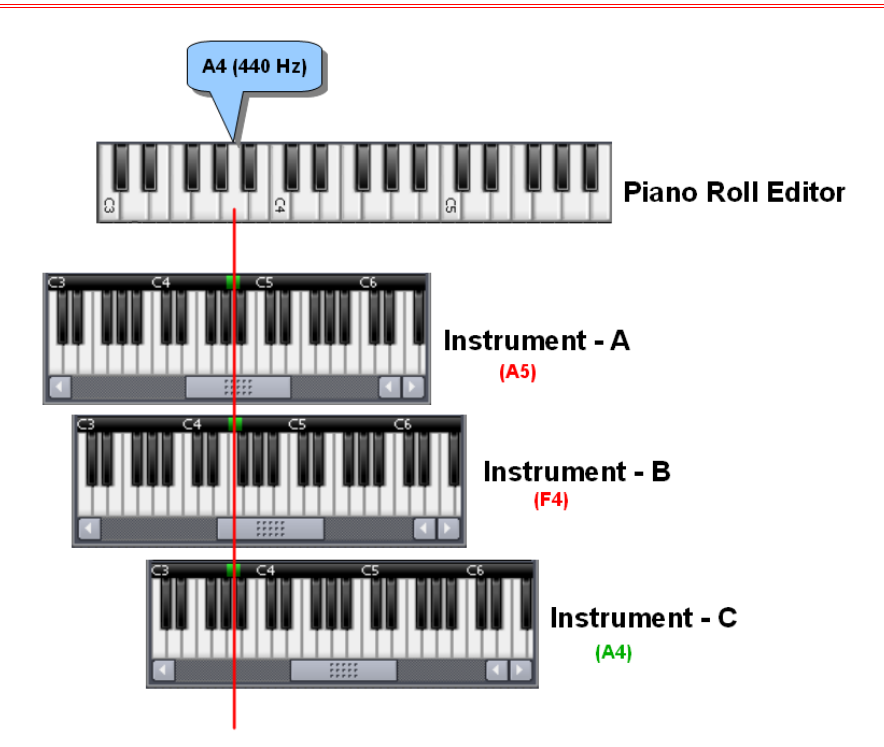

#### **So what is the practical use of this marking?**

Well, ideally all instruments should play a 440 Hz signal when we press the A4 note in their keyboard.

But in real world, some instruments are not tuned perfectly. So if they all play the same note (say A4), they will produce sounds with different pitches. Therefore, we simply offset each instrument to make them play the same pitch.

Note that all synthesizers have the correct pitch by default, because their A4 note is always programmed to produce the standard 440 Hz tone. However, this is not true for the sampled sounds: Their frequency is not necessarily correct (in fact, in case of non-instrumental sounds, the actual frequency may not be even known initially). So notes derived from these sources need to be calibrated.

# <span id="page-94-0"></span>**The Automation Editor**

The Automation Editor allows you to edit the "*property vs time*" control graph. When this track is played along with the other tracks, LMMS varies the target control according to this curve.

This can be used to create various effects, from *fading in* an instrument (keep its volume at zero at the beginning, and then raise it smoothly), to panning a sound from one side to another<sup>[76](#page-94-1)</sup>, to complex manipulation of the envelopes or filters of an instrument.

Refer to the LMMS [functional diagram:](#page-27-0) If any of the "Automation" blocks is implemented through [automation curves](#page-22-1) (as opposed to using a [LFO controller\)](#page-22-0), those automation curves are created and edited by the Automation Editor.

You can launch the **Automation Editor** window in two different ways:

- 1. Right-click on any control of LMMS (e.g. a knob, fader, etc) and in the context menu that appears, select the **Edit song-global automation** option **Edit** song-global automation
- 2. Double-click on an element located on an Automation-type track in the **[Song Editor](#page-42-0)** or **[BB Editor](#page-66-0)**,

# **The Automation Editor Window**

The **Automation Editor** window is shown below:

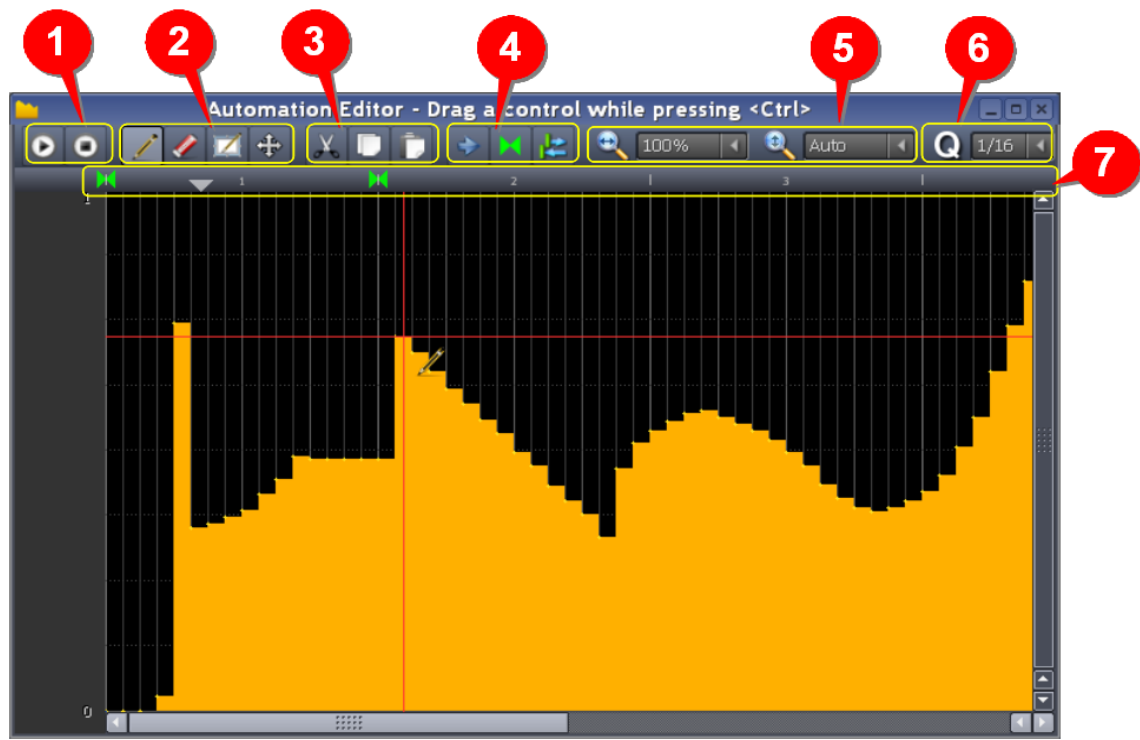

As can be seen, the "graph" is not drawn with a line. Instead, LMMS fills the area below it with yellow color.

| No. | Group | <b>Button</b> | Keyboard<br>shortcut | <b>Function</b>                                                                                                    |
|-----|-------|---------------|----------------------|----------------------------------------------------------------------------------------------------|
|     | Play  | $\bf{D}$      | Spacebar             | Plays the curve, starting from the playhead marker <b>No.</b><br>Clicking on the button toggles it between Play and Pause. |

<span id="page-94-1"></span><sup>76</sup> To simulate that the source of that sound zipped past you, from one side to another.

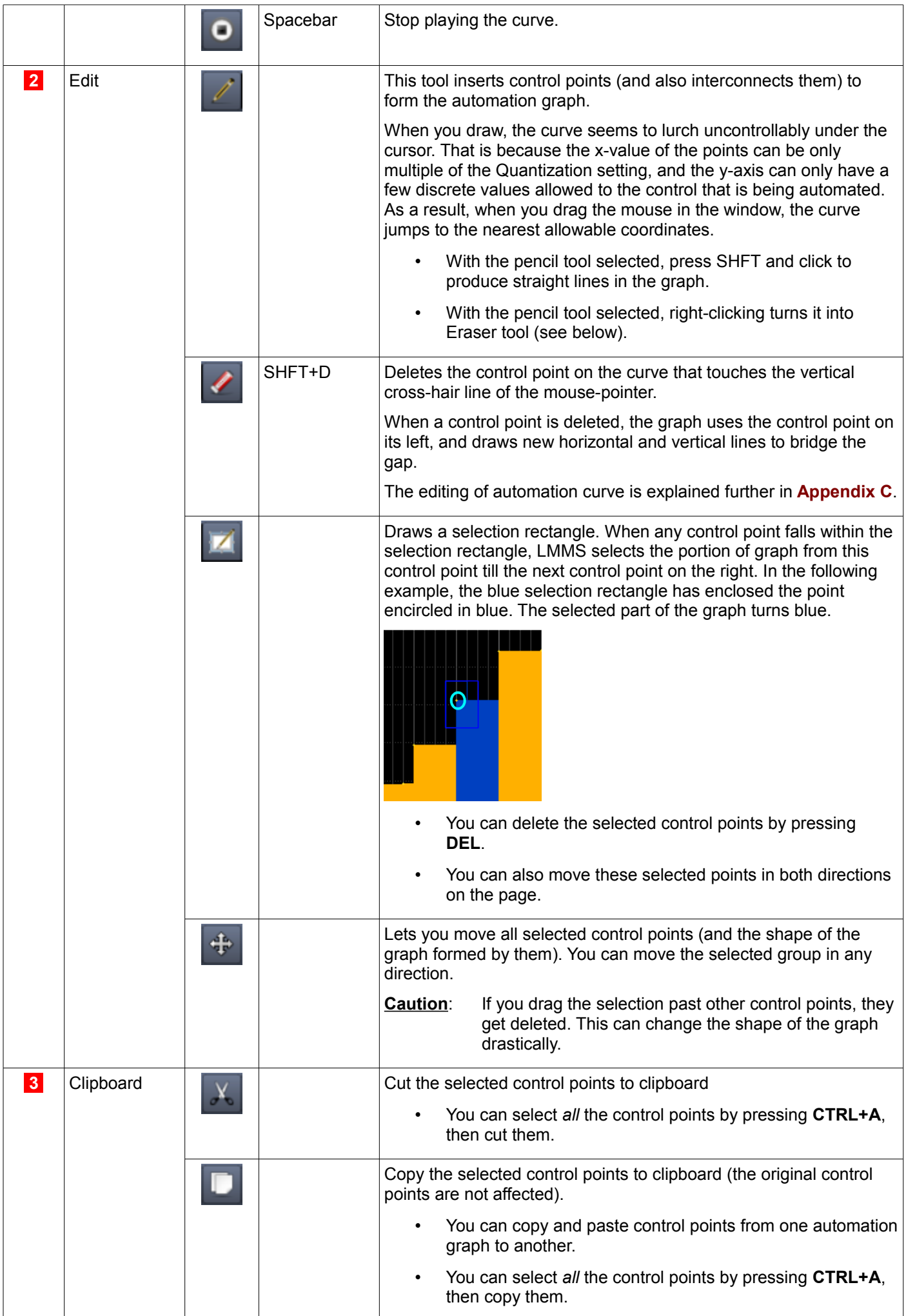

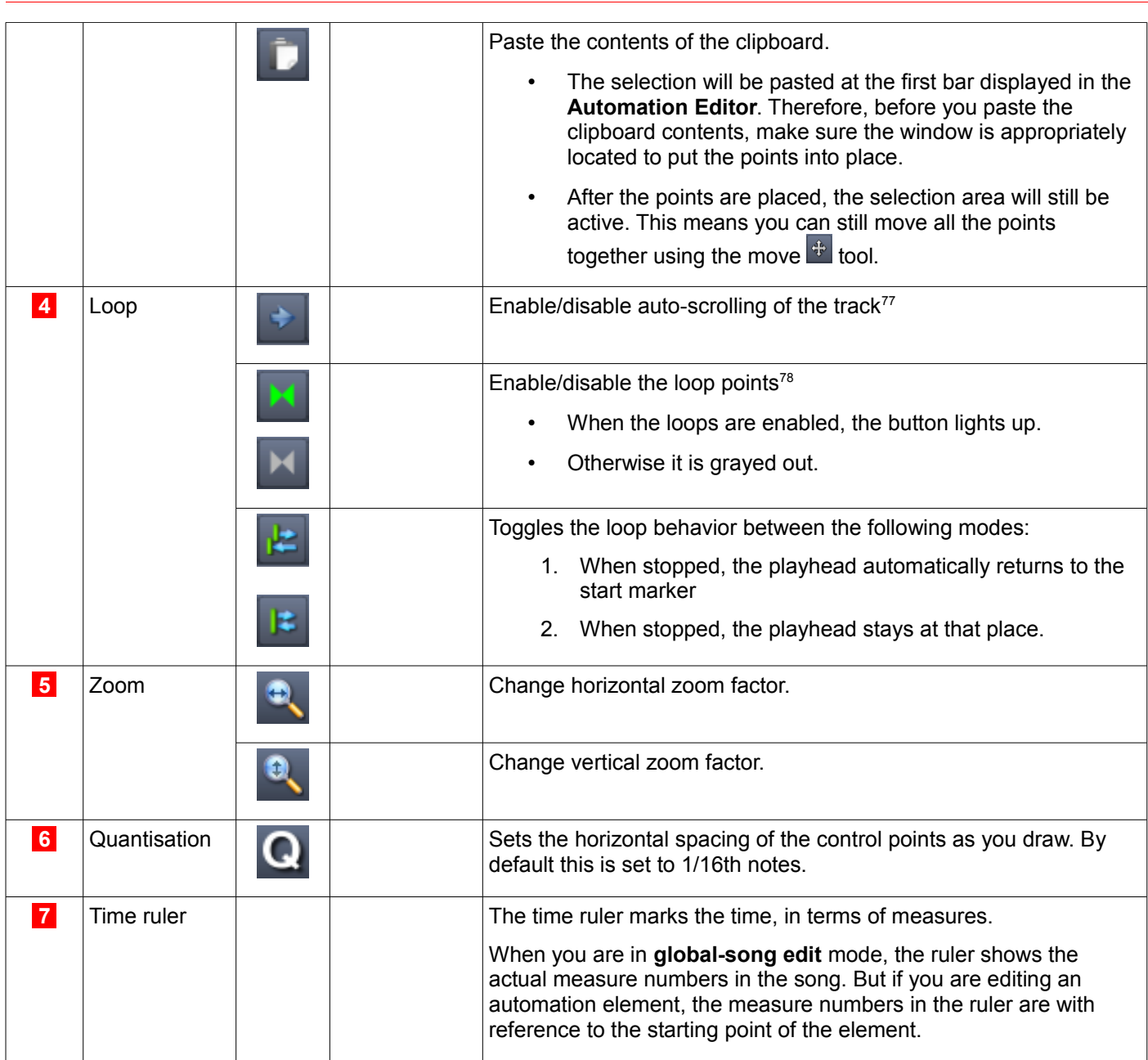

#### Caution: It is also possible to launch the Automation window directly from the main toolbar of LMMS, by clicking on

the button. However, this window is of no use, because it is not associated with any control; and so it cannot automate anything. LMMS itself warns you like this:

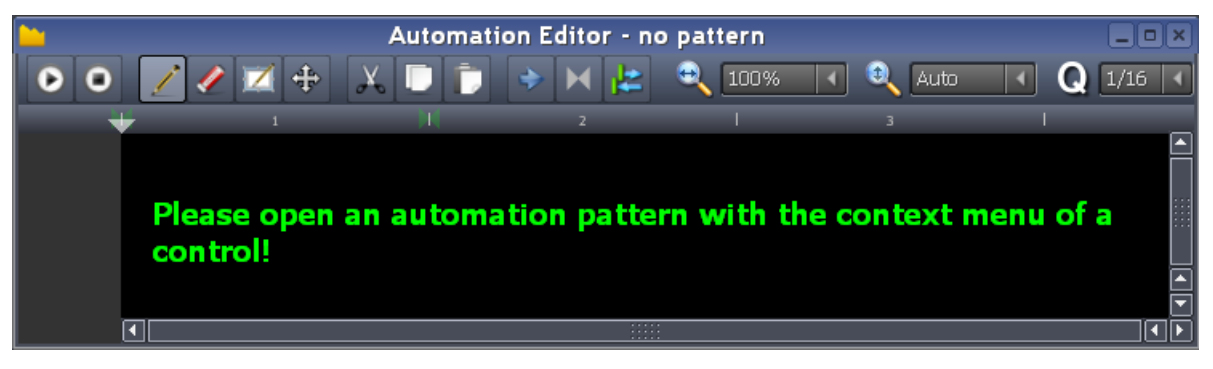

So if you have launched a window like this, just identify the control to be automated, and use its context menu to automate it.

The **Automation Editor** window offers you a canvas for drawing a graph with your mouse.

<span id="page-96-0"></span><sup>77</sup> LMMS shows the playhead position while the track is played, However, once the playhead position goes beyond the right edge of the screen, you cannot see it (i.e., what is being played). LMMS has auto-scroll mode, in which the track is scrolled automatically to keep the currently played part of the track in view.

<span id="page-96-1"></span><sup>78</sup> You can force LMMS to play between two markers (start marker, end marker) placed on the time ruler. You can also force LMMS to play endlessly within this range: As soon as the playhead reaches the end marker, it jumps back to the start marker and continues to play. (This is why it is called a *"loop".)* This is useful to review a particular part of the song.

# **More about the Automation Graph**

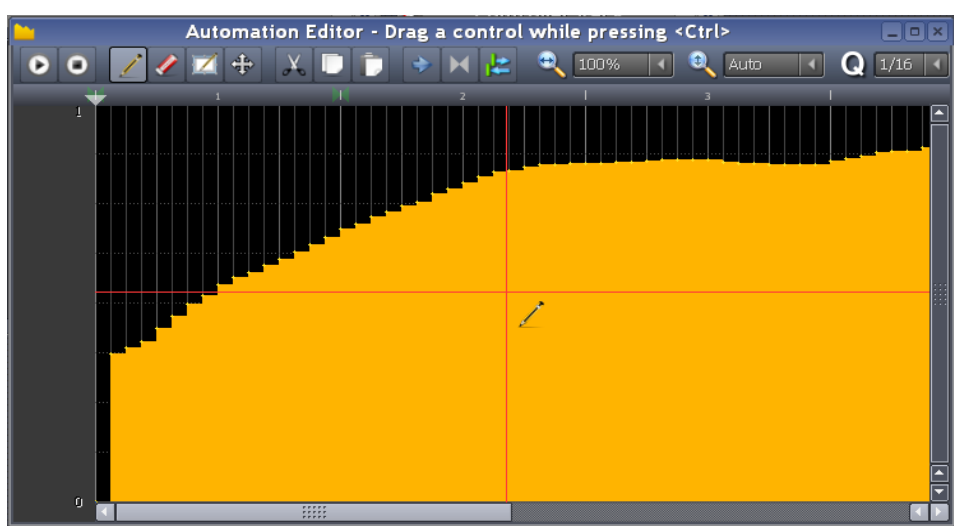

Notice that the y-axis of the window is actually dimensionless: It simply plots all possible values of the control at equal distance. (For example, the **volume** is allowed to have continuous values between 0% and 200%. A **lamp** is allowed to be *on* or *off.* The **pan** is allowed to vary continuously between -100% and +100%. The **Note Length** pull-down menu has 12 options, out of which 11 are fractions. These twelve values are placed *at equal distance* on the y-axis, including the last option "Last note". [79](#page-97-0))

When you launch an automation window, it may show some graph already. Let us see two examples:

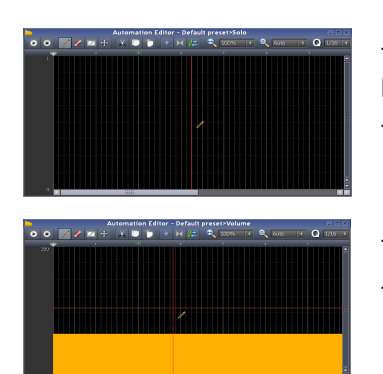

This is the automation window for the mute lamp **in the [Song Editor](#page-42-0)**. The lamp is allowed to have only two values: *On* and *off.*

The default curve is a flat horizontal line at y=0.

This is the automation window for the volume knob .

The default volume is a horizontal line, meaning the volume is constant.

Now click the LMB anywhere inside the window and drag to draw the contour of the graph.

None of the graphs are truly smooth, because the controls are allowed to have only certain discrete values. Depending on how many values are allowed for the control, the graph will have discrete y-values.

#### Here are four examples

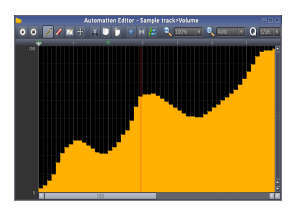

**Volume (Positive variable)**

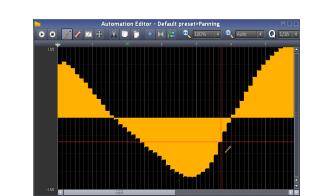

**Pan (positive and negative variable)**

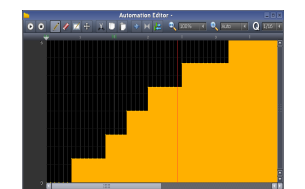

**Pull-down menu with 7 options**

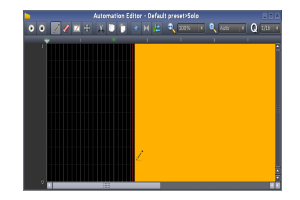

**Lamp (2 values: On, off)**

Several special effects can be created with automation curve (see **[Appendix C](#page-146-0)**).

<span id="page-97-0"></span>79 Now *why* would you want to automate the **Note length** control? It is used during composition, not at play time! Anyhow, this example shows clearly how the y-axis plots even mixed types of values at equal distance.

# <span id="page-98-0"></span>**The Controller Rack**

The **Controller Rack** window is literally a rack (cabinet) where Controllers are stacked.

The **Controller-rack** button [\(](http://lmms.sourceforge.net/wiki/index.php/File:Menubar-f11-controller_rack.png)in the main toolbar of LMMS) toggles the **[Controller Rack](#page-98-0)** window.

• Although these controllers are stacked together, they have no relationship with each other.

Refer to the LMMS [functional diagram:](#page-27-0) If any of the "Automation" blocks is implemented through [LFO controller,](#page-22-0) that functionality is provided from the Controller rack.

As we saw [earlier,](#page-30-0) this window allows you to apply two different types of controllers (LFO Controller and Peak Controller) to the various [controls](#page-19-0) in LMMS. While the LFO controller applies a periodic signal to the target control to vary it, the Peak Controller uses the value of another control to vary the target control.

# **Controllers- General**

This section describes the common information about both LFO and Peak Controllers. In the subsequent sections, we will see controller-specific features.

# **Adding a Controller**

To add a new LFO Controller, click the **Add** button **1** at the bottom of the **Controller Rack** LMMS adds an LFO Controller **2** to the rack.

To add a new Peak Controller, you have to use an indirect method: Add the Peak Controller in the **[Effects chain](#page-82-0)** panel of the **[FX-Mixer](#page-80-0)** module; or to the **[Instrument](#page-84-2)** window of an instrument<sup>[80](#page-98-1)</sup>. LMMS adds the real window of the Peak Controller there, and at the same time, it adds a dummy panel for this Controller in the **Controller Rack.**

Notice that the **Controller Rack** represents both the LFO and Peak types with identical dummy panels. (In this figure, **Controller 3** is a Peak Controller, whereas the others are LFO controllers)

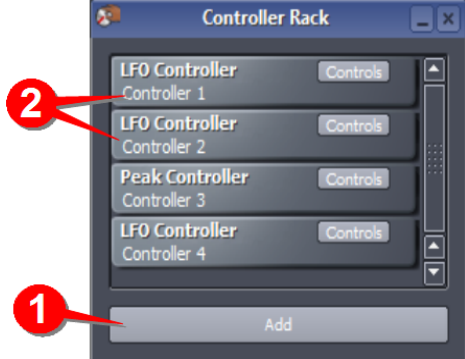

# **Deleting a Controller**

To delete a controller from the rack, right-click on the controller and select **Remove this plugin** option.

**Caution**: Always delete a Peak Controller from its parent window (i.e., the window where it was created: The **[FX-Mixer](#page-80-0)**, or the Instrument window). Its mirror image in the Controller Rack gets deleted automatically<sup>[81](#page-98-2)</sup>.

# **Attaching a Controller to Target control**

Note that when a controller is added to the Controller rack, it is not attached to any target control. You have to manually attach each controller to its target control.

Since the attachment methods are different for the LFO and Peak controllers, we will see them separately.

# **Changing the settings of a Controller**

The default setting of a new controller is rarely useful. Therefore, you have to change the settings of each controller.

<span id="page-98-1"></span><sup>80</sup> It is very important to note that the Peak Controller is added to the **controlling** (source) track; not to the target control/track.

<span id="page-98-2"></span><sup>81</sup> Unfortunately, the reverse is not true: LMMS allows you to delete the dummy panel for a Peak Controller from the **[Controller Rack](#page-98-0)**. However, this does not delete the actual Peak Controller from its original location (either the Instrument window or **[FX-Mixer](#page-80-0)**). As a result, an unusable Peak Controller is left behind. To avoid this problem, always remember to delete the real window of the Peak Controller from its parent window; and the dummy panel will vanish by itself.

Since the settings of LFO and Peak controllers are different, we will see them separately.

### **Naming the Controllers**

When a controller is added, LMMS automatically gives an incremental number to it.

The example on the right shows a rack filled with four controllers, numbered **Controller 1** to **Controller 4**.

However, when you have added a large number of controllers, it becomes difficult to remember which controller is meant for which control of which track. Therefore, it is best to rename the controller as soon as you add it to this window.

To rename a controller, double-click on it.

A **Rename Controller** window pops up. Enter the new name for the controller and press **OK.**

Always name the controller after its target control and track.

## **Editing or Removing a Controller**

After you apply a controller to any control, its context menu gets an additional option: **Connected to Controller n**<sup>[82](#page-99-0)</sup>. This tells you which controller is tied to this control (so that you can edit its settings in the **Controller Rack**). This menu option has two sub-options:

- **Edit connection** If you select this option, LMMS pops up the **Connection Settings** window (see above), where you can select another controller.
- **Remove connection** If you select this option, LMMS simply delinks the controller from this control, but does not delete the controller.

(In fact, the controller may still be connected to other controls; so it is wise to check its other connections before deleting it.)

# **The LFO Controllers**

As we saw in the [first chapter,](#page-22-0) the LFO controller applies a periodic signal to a [control](#page-19-0) of LMMS and changes its value in a periodic manner.

For example, if you apply a sawtooth signal from LFO controller to a volume knob, the knob swings continuously clockwise and counterclockwise.

A single LFO controller can automate multiple controls belonging to several tracks.

# **LFO Controller Settings**

The LFO controller settings window has three main sections:

- The first section **1** allows you to select the shape of the waveform. The target control's swing is proportional to this waveform.
- The second section **2** defines the signal that swings the target control:

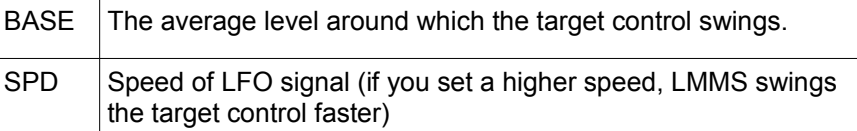

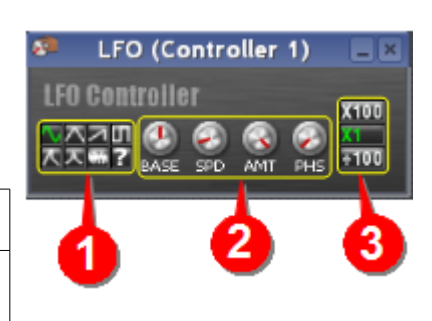

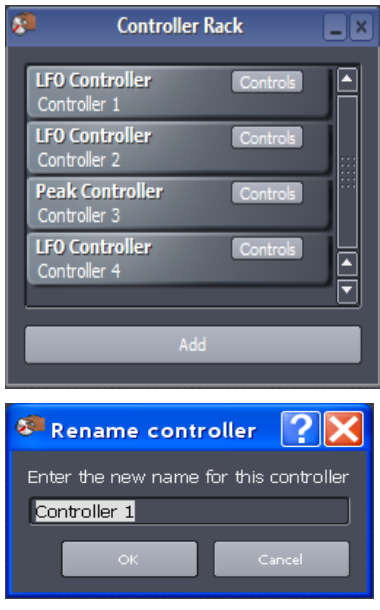

<span id="page-99-0"></span><sup>82</sup> (Where *n* is the actual number of the controller).

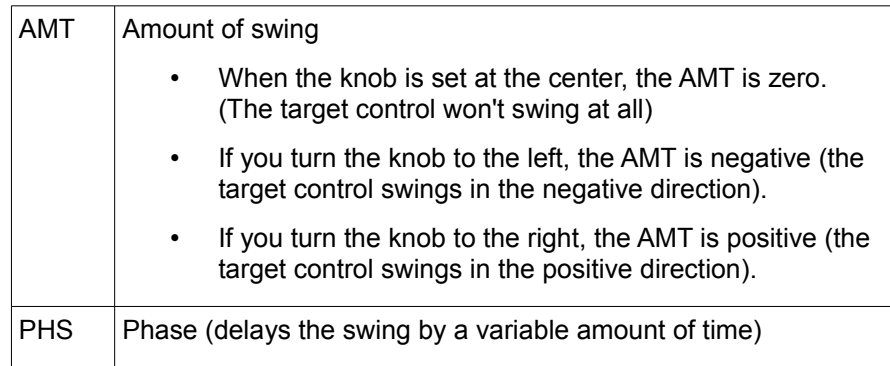

• The third section **3** offers three different multipliers for the frequency of the modulating signal.

# **Applying the LFO Controller**

To apply an LFO Controller to any control (e.g. knob, slider, etc), right-click on that control, and select the **Connect to connector** option<sup>[83](#page-100-1)</sup>.

A window as shown on the right pops up. Do the following:

- 1. Click on the **User Controller** lamp **1** . This activates the controller section.
- 2. Click the selector arrow of the pull-down menu **2** . This will present a list of all the controllers that are defined so far in LMMS.

Select any desired controller and Press **OK.**

(You can apply the same controller to multiple controls in LMMS.)

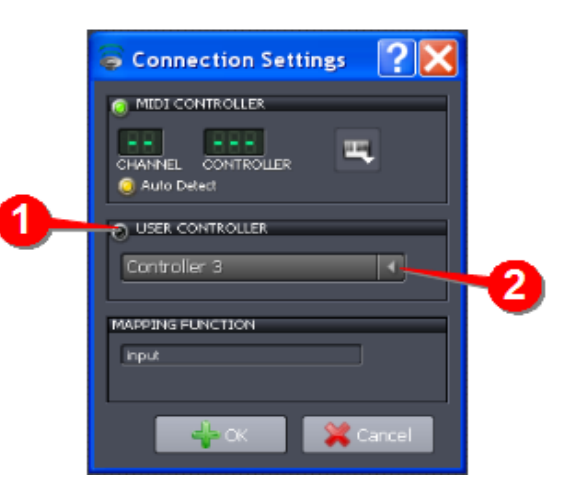

# **The Peak Controller**

A Peak controller senses the sound peaks in one sound and changes the value of the target control.

Typically, a peak controller is used to *reduce* the volume of the target sound (["ducking"](#page-100-0)); but may be used to *increase* the volume of the target sound.

The main window of the Peak Controller<sup>[84](#page-100-2)</sup> has four controls:

- 1. The yellow lamp **1** toggles the controller on/off
- 2. The knobs **2** are explained [here.](#page-90-1)
- 3. The **Controls** button **3** toggles the **settings** window (see below).

When the **Controls** button is pressed, a second window pops up with *additional* controls for the Peak Controller.

All these controls are explained [here.](#page-137-0)

<span id="page-100-0"></span>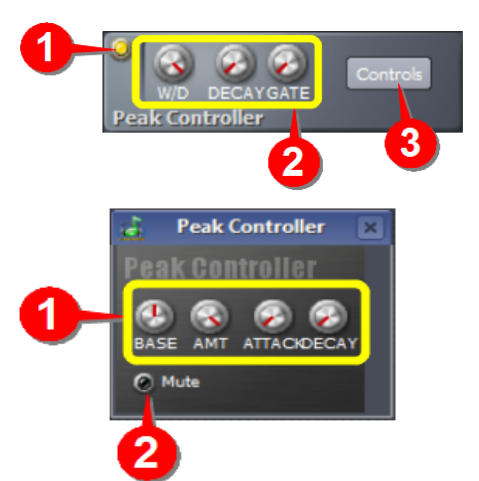

<span id="page-100-1"></span><sup>83</sup> If you want to apply a controller to any knob etc, you must first create a controller in the **[Controller Rack](#page-98-0)**.,

<span id="page-100-2"></span><sup>84</sup> Note that the LFO Controller has only one settings window; whereas the Peak Controller has its settings split in two different windows.

# **Applying the Peak Controller**

Assuming that you have already added a Peak Controller

- 1. Add a **peak controller** to the track that has the controlling sound
- 2. Right-click on the control (knob, slider, fader, etc.) that is to be controlled, and select **Connect to controller...** option. In the window that pops up, select the controller we added in step-1.

# **The Project Notes Editor**

The **Project Notes Editor** window is a text editor that allows you to attach notes to the project.

To launch the **Project Notes Editor**, click the [b](http://lmms.sourceforge.net/wiki/index.php/File:Menubar-f10-projectnotes.png)utton in the main menu bar of **LMMS**. When launched, the editor window is small, so it hides its editing toolbar.

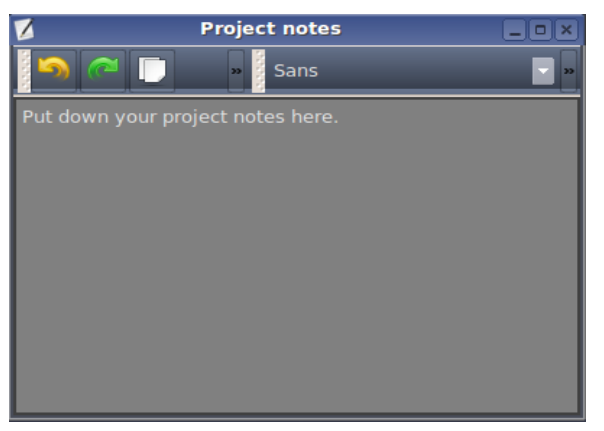

To see the full toolbar, drag its right edge and expand the window's size.

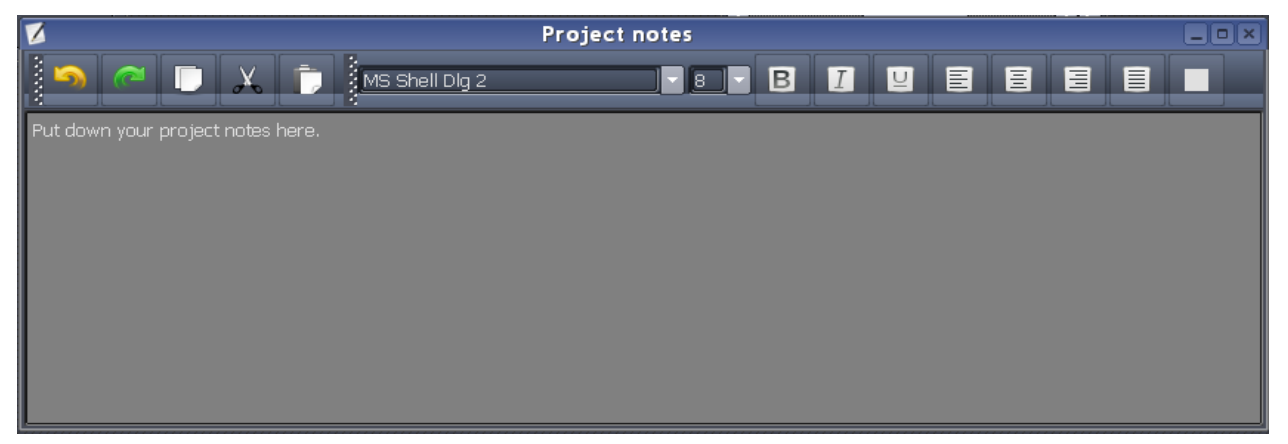

These tools allow you to choose the font, size, and color of the text, as well as its location in the window.

# **Typical uses of Project Notes**

You can enter the following information in the **Notes** window.

- Your contact details (address, phone, email/Facebook ID, website, etc.)
- Copyright information.
- Describe the scene in which the musical piece is to be played in the drama (description of the characters, their mood/emotions, etc.)
- Set up needed while playing this piece (props, lighting, microphones, etc.).
- If the project is a "work-in-progress", then how it needs to progress.
- How much you are going to charge your producer!

# **Editing and Composing Songs**

Now that we have understood how all windows in LMMS work, let us try and edit an existing song to gain some practice.

In the following section, we will edit the **newfangled** song that we saw earlier. In the next section, we will compose a new song from a score sheet, and save it as a mp3 file.

# **Editing an existing song**

We will edit our familiar **newfangled** demo song.

To begin, open the newfangled song (**Sidebar > My Projects > Demos > newfangled.mmpz**).

We will experiment with the three main windows in LMMS: **[Song Editor](#page-42-0)**, **[BB Editor](#page-66-0)** and **[FX-Mixer.](#page-80-0)**

### **Experimenting with the Song Editor**

Before we edit the tracks in the **Song Editor**, notice that the original author has not chosen to create multi-measure elements in the melody and bassline tracks. Instead, he has used elements that are *one* measure long. Therefore, keep in mind that when we edit any element, its new content must not exceed one measure length (otherwise it would overlap with the subsequent element).

Now let us edit the song.

In the **Bass Line** track, double-click on the first element.

LMMS loads the element in the **[Piano](#page-58-0) [Roll Editor](#page-58-0)**.

Notice that the contents of the element occupy only one measure.

Before editing the bassline element, play it once by clicking on the  $\bullet$  button. By default, the **Piano Roll Editor** plays the contents in *repeat* mode. So you will get a good idea how the bassline would sound in the actual song.

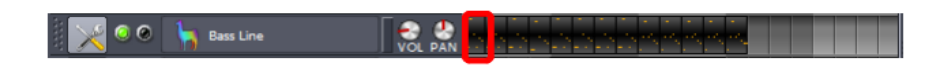

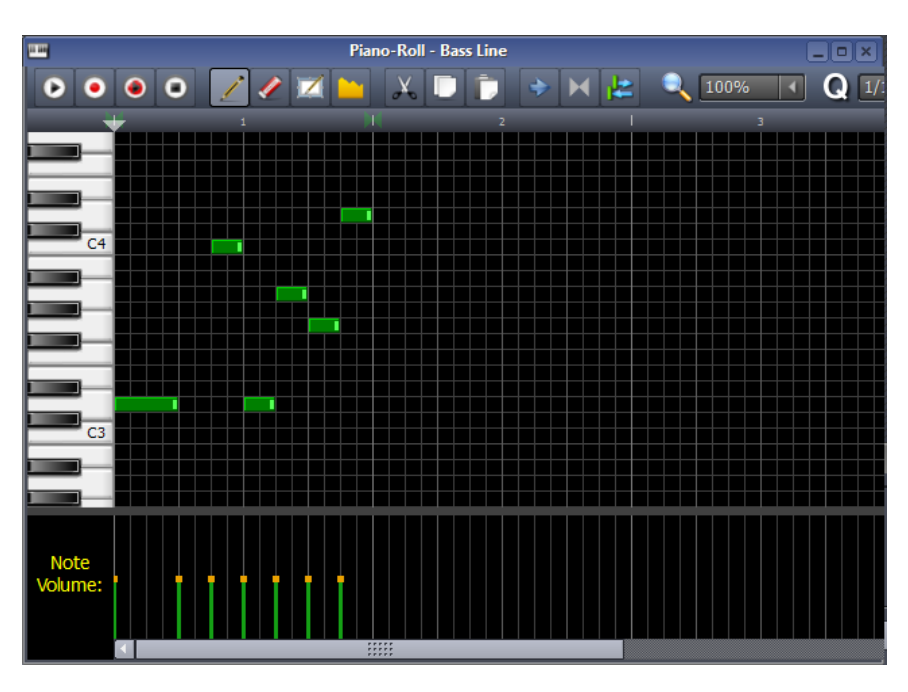

Now change the contents in the following steps. (Each step is a separate experiment.) After each step, play the edited content by clicking on the  $\blacksquare$  button.

- 1. Select the **pencil** tool and drag some notes up/down.
- 2. Click anywhere within the first measure to add some new notes.
- 3. Click on the **Eraser** tool and delete some notes
- 4. Change the duration of some notes by dragging their right edge.
- 5. Change the volume of some notes, by dragging the orange dots up/down.
- 6. Click on the **Note volume** square. It switches to **Note Panning** control. Now change the pan of some notes

Repeat these six steps with the melody track. After each step, play the edited content by clicking on the  $\Box$  button.

### **Experimenting with the Beat+Bassline Editor**

Conduct the following experiments with the **[BB Editor](#page-66-0)**:

- 1. Click on any of the steps (this toggles it on/off). See how that changes the rhythm.
- 2. Hover the mouse over any step and roll the mousewheel. This changes the volume of that step. (Effectively you are sounding some of the steps softer /louder than "normal".) Check out how this changes the overall impact of the rhythm.

## **Experimenting with the FX-Mixer**

As we saw earlier, the **newfangled** project uses the **[FX-Mixer](#page-80-0)** like a master volume control: Sliding the **Master** fader (channel#0) changes the volume of all the four tracks in the **[Song Editor](#page-42-0)** equally. No other channels are functional in this project.

Secondly, the project does not use any special effects on any of the four tracks.

In this section, we will use the **FX-Mixer** for both these purposes.

First let us recall what we learned about the **FX-Mixer**: It has 64 *identical* channels. The main value of these channels is in being able to handle *groups* of tracks<sup>[85](#page-105-0)</sup> from the **Song Editor** or **[BB Editor](#page-66-0)**. Although all the 64 channels are identical, conventionally we use separate banks for the **Song Editor** or **BB Editor**.

Accordingly, we will be using the **Bank A** (channels # 01 to 16) for the **Song Editor** and **Bank B** (channels #17 to 32) for the **[BB Editor](#page-66-0)**.

Let us start with the **Song Editor**. Immediately we notice a major problem: This project has very few tracks, and so it is virtually impossible to form groups. If a project uses a large number of instruments (like an orchestra), it would be much easier to form groups of those instrument channels (e.g. all string instruments in one group, all wind instruments in another group, and so on.) So for example, we can apply a common vibrato signal to all the wind instruments.

So, in this project, there is no point in combining a rhythm track with a melody track or a bassline track, and applying common effects to these dissimilar tracks!

Can we group the two rhythm tracks (**Main Beat** and **Claps**)?

Well, it turns out that they are *composite* tracks; so they cannot be directly connected to the **[FX-Mixer.](#page-80-0)** (The **FM Mixer** can only be connected to individual instruments of the rhythm (which are accessible from the **[BB Editor](#page-66-0)**). For example, if we look at **BB Editor**, we find that the **Main Beat** rhythm is composed of three tracks: *basedrum04.ogg*, *hihat\_closed04.ogg*, and *shaker01.ogg*. [86](#page-105-1) You can connect any of those tracks to the **FX Mixer** channels.

To sum up, we would not be able to connect any of the **Song Editor** tracks to the **[FX-Mixer](#page-80-0)**.

So let us turn our attention to the **BB Editor**. By convention, we use a channel from **Bank-B** for the tracks from the **[BB](#page-66-0) [Editor](#page-66-0)**. Since the very first channel (Channel#17) in Bank-B is available, we will use it.

<span id="page-105-0"></span><sup>85</sup> You can directly apply the same effects to Individual tracks of the **Song Editor** or **BB Editor**. Therefore, the only unique value of the **[FX-Mixer](#page-80-0)** is in applying a common set of effects to groups of tracks.

<span id="page-105-1"></span><sup>86</sup> There is a fourth track (clap03.ogg), but it is unused (It does not contribute any sound). Therefore we will ignore it.

So here are the steps:

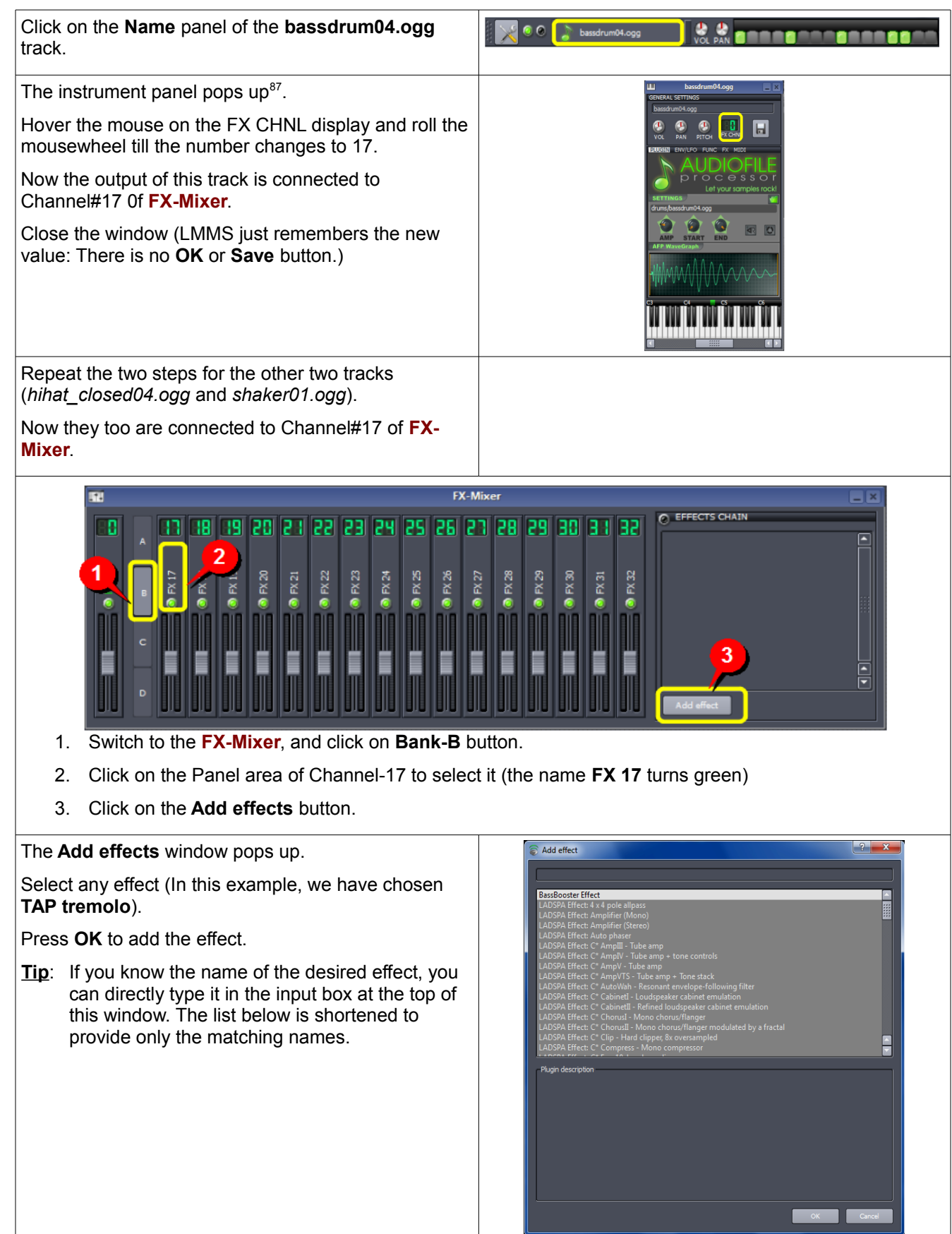

<span id="page-106-0"></span><sup>87</sup> Recall that the individual instrument window has a **FX** tab (fourth tab in the middle panel), which can apply these same special effects to that instrument. However, if you want to apply the same (common) effect to a *group* of instruments, you must use the **[FX-Mixer](#page-80-0)**.

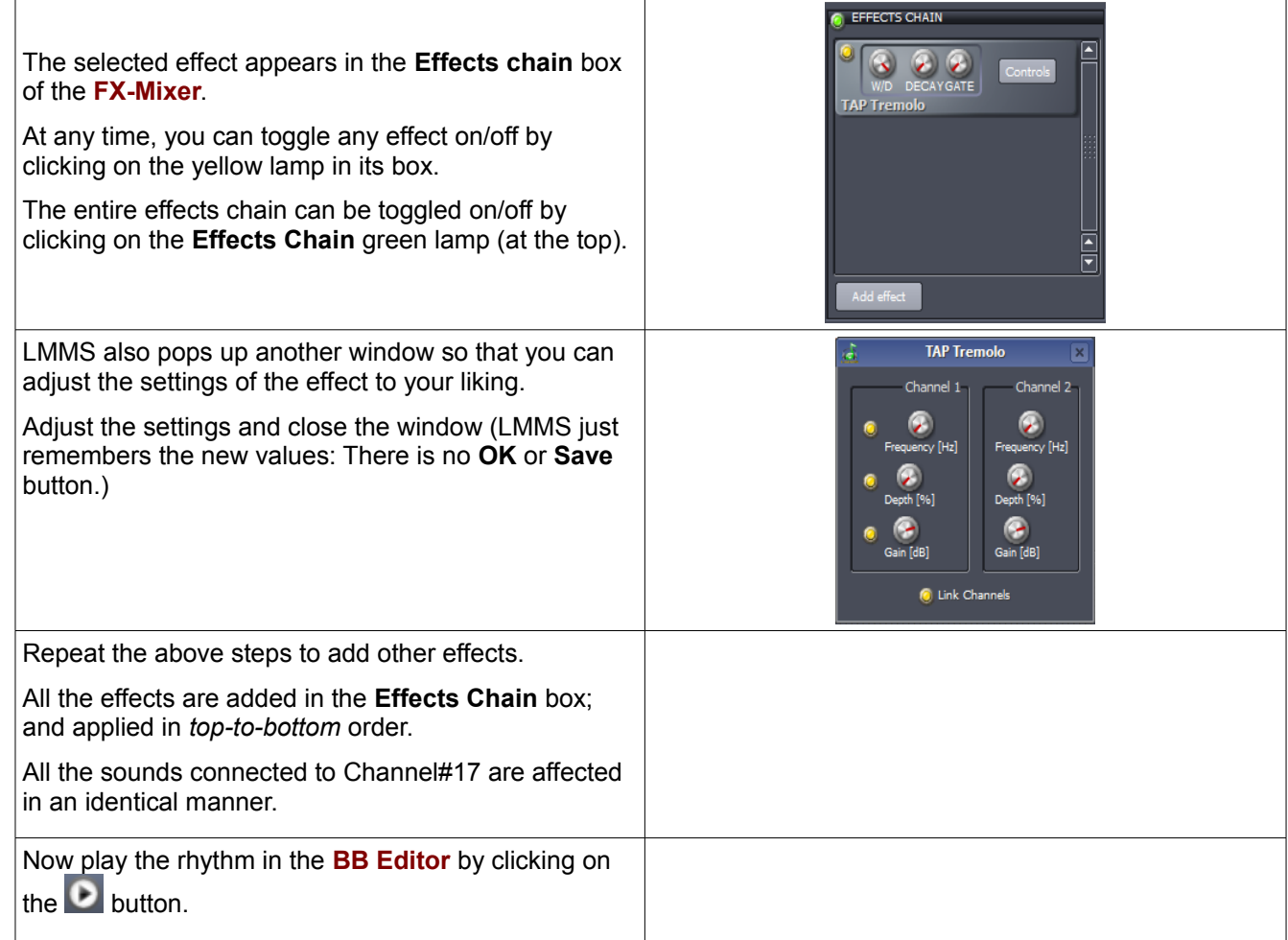

This completes our experimentation with all different parts of LMMS.

# **Composing a song from score sheet**

In this section, we will compose a well-known song in LMMS: [Baa, baa blacksheep.](http://upload.wikimedia.org/wikipedia/commons/f/fe/Baabaablacksheep3.jpg)

The purpose behind selecting this particular song is twofold: Its score sheet is readily available (follow the link). More importantly, even if you cannot read a score sheet, you can "play it by ear" because you are already familiar with this melody. By the way, this melody has many variations around the World, so the tune you know may be a little different. Therefore do not worry about being accurate, and just take the plunge!

All you have to do here is to translate the score into LMMS. Later, you can edit the song to add more instruments, chords, percussion, etc.

Here are the steps:

#### **Preparing**

First, look closely at the [score sheet.](http://upload.wikimedia.org/wikipedia/commons/f/fe/Baabaablacksheep3.jpg)

- The musical piece is a nursery rhyme. (This means we should keep it simple; without ornaments.)
- The score is 16 measures long (It has 4 lines; each line having 4 measures).
- The song uses a 4/4 time signature.
- The score sheet does not specify a tempo. So we will have to set our own tempo.
- $\degree$  Most of the notes are quarter (1/4<sup>th</sup>) notes. A few are quavers (1/8th notes)
- None of the patterns repeat (either measure-to-measure; or line-to-line)[88](#page-107-0)

So this is what we have to reproduce in LMMS.

<span id="page-107-0"></span><sup>88</sup> Often the patterns repeat in a song (sometimes with a slight change in some of the notes). In such cases, we can save a lot of effort by copying a part of the track content to another part and then editing the copy as required.
## **Creating the Melody**

1. Launch LMMS. We need only the **[Song Editor](#page-42-0)** at the moment.

Close all other windows using the second line of buttons on the toolbar.

- 2. Check if the default settings need to be changed
	- The default time signature is already set at 4/4, so we don't have to change it.
	- The default tempo is 140. We will leave it unchanged. (we can change it any time later)
	- By default, LMMS launches four tracks in a new project<sup>[89](#page-108-0)</sup>. So we get a melody track with TripleOscillator as the instrument.

For the time being, we will work with this instrument. Soon we will see how to find any other desired instrument, and use it.

3. In the **[Song Editor](#page-42-0)**, double-click on the first measure of this track.

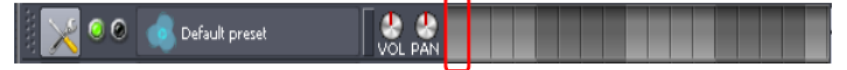

4. LMMS adds an element to the track, and automatically opens the **[Piano Roll Editor](#page-58-0)** for editing this element. The entire composing work will be done here.

First we must set up the Piano Roll Editor.

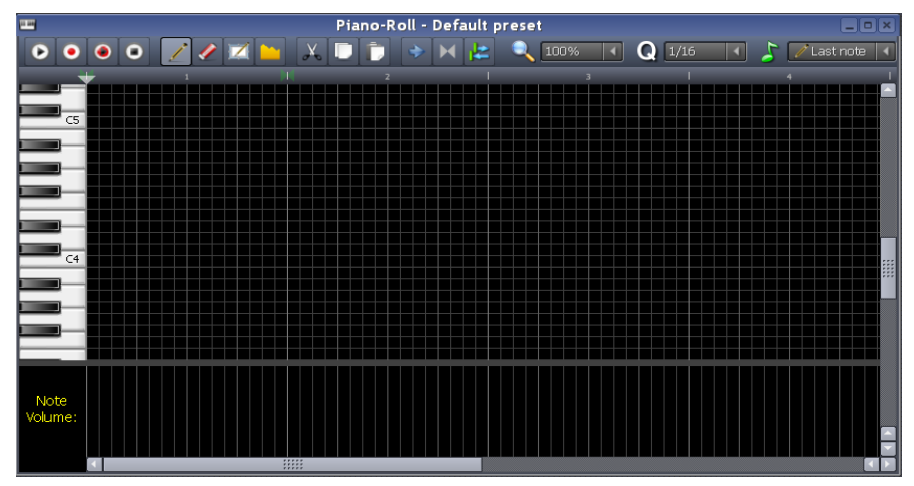

- Set the **Note duration** pull-down menu to 1/4 (because most of the notes are quarter notes). To finish the work fast, we will first compose the music using all quarter notes, and then adjust the duration of some notes to make them quaver notes.<sup>[90](#page-108-1)</sup>
- The Piano Roll shows four measures by default, which is sufficient to show one line of the rhyme. This is convenient (we will compose the song line-by-line). Since the song has no repetitive patterns, we don't have to plan about that either.
- The Quantization factor pull-down menu is set at 1/16 by default. That means if you adjust the start/end of any note, it will snap to the white-lined grid that you see in the screenshot above. This is OK for us, because the smallest note in our song is a quaver (1/8th note).
- Lastly, decide which octave you want to use. The piano keys (on the left side of the **[Piano Roll](#page-58-0) [Editor](#page-58-0)**) identify the octave numbers (the screenshot above shows C4 and C5.keys). If you cannot decide your pitch from those markings, just click on the piano keys to play the instrument<sup>[91](#page-108-2)</sup>, and look for a pitch that feels 'just right'. (Hover the mouse over the piano and roll the mousewheel to scroll the piano up/down.)

Now you know where to place your starting note for the song. (In our example, we have chosen the  $6<sup>th</sup>$  octave.)

- 5. Select the pencil tool **and start clicking in the Piano Roll Editor** to create new notes.
	- This is a good time to steal a quick look at the **[Piano Roll Editor](#page-58-0)** chapter once again to refresh your

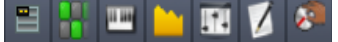

<span id="page-108-0"></span><sup>89</sup> The default project in LMMS has one track of each type: melody, beat, sample and automation.

<span id="page-108-1"></span><sup>90</sup> Another equally acceptable strategy is to set the **Note Duration** pull-down menu to "Last Note", and then adjust the notes only when a different length is used in the piece (Once the note length is adjusted, LMMS remembers it and creates subsequent notes of that length.)

<span id="page-108-2"></span><sup>91</sup> (You may have to lower the volume using the Master volume slider, located at the top of the LMMS window).

memory about how different controls work.

◦ Keep this manual open in the background as you work with LMMS. In the beginning, you will need to refer to the manual very often!

Use ALT+TAB key combination to switch between LMMS and this guide.

6. The figures below show the first four measures of the song, in the score sheet and in LMMS:

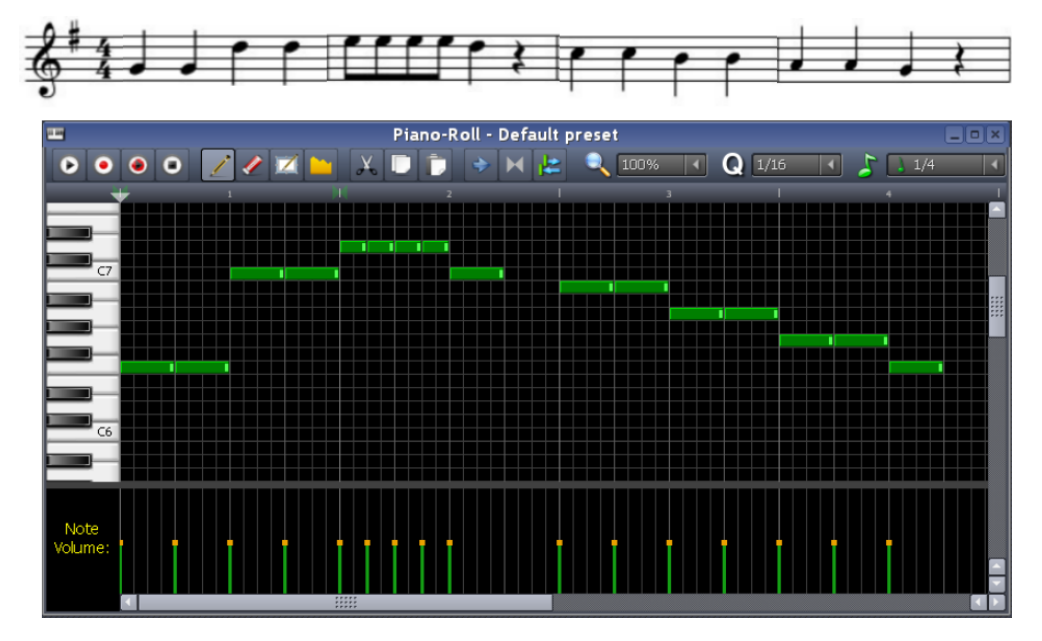

If you did not get this shape on your own, just copy this pattern to create your notes.

7. Just go on entering the notes till the end of the song (the Piano Roll area goes on expanding as you enter new notes).

The ruler (located just below the toolbar) shows the measure numbers for your convenience<sup>[92](#page-109-0)</sup>.

### **Adding Rhythm**

#### **1. Adding percussion instruments:**

In the **[Side Bar](#page-37-0)**, click on the **My Samples** button. Look for samples under the **Drums** node. As you click on the different samples listed here, LMMS will play the instruments. If you like a particular sound, double-click on that sample to add it to the **[BB Editor](#page-66-0)**. Repeat this to add other percussion instruments.

#### **2. Making the pattern:**

Since this is a 4/4 time measure, the default timeline in the BB Editor has 16 steps, as explained [here.](#page-76-0)

A wide variety of choices are available. You can make it quiet like a lullaby, or loud-and-energetic.

A very quiet version may look like this (just a tiny "tic-tic" sound):

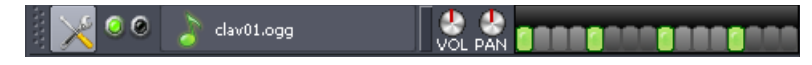

A very energetic version may look like this:

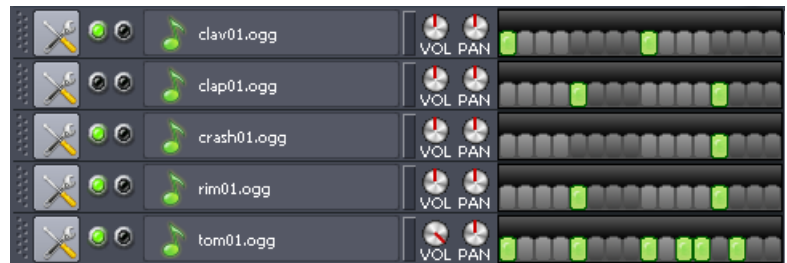

Notice that most of the "on" steps happen to be at the start of each beat. The rhythm has 4 beats per measure; which start at the 1<sup>st</sup>, 5<sup>th</sup>. 9<sup>Th</sup> and 13<sup>th</sup> step. So these steps are more likely to be turned ON.

<span id="page-109-0"></span><sup>92</sup> There is a small difference, though: In the score sheet, you identify the position of any note by line number+measure number; but in LMMS the measure number starts from the beginning of the song and continues till the end.

## **Adding Automation**

Let us pretend that the sheep is standing very close to us compared to the boy. Since the question "*Baa baa blacksheep, have you any wool?*" is asked from a great distance, it should sound faint. The sheep's answer should be much louder<sup>[93](#page-110-0)</sup>.

We will achieve this effect with two alternative methods: (a) song-global automation and (b) Automation track.

#### **Applying song-global automation**

We are automating the volume for the entire duration of the song, which is best done with the **[song-global](#page-22-0) [automation](#page-22-0)** method instead of using a separate automation track.

- 1. Right-click on the **Vol** control of the Default preset, and select **Edit Song-global automation** option.
- 2. LMMS pops up the **[Automation Editor](#page-94-0)**. All you have to do is to edit the automation curve to keep the curve at a low level for the first two measures, and then take it to the maximum level for the rest of the song, like this:

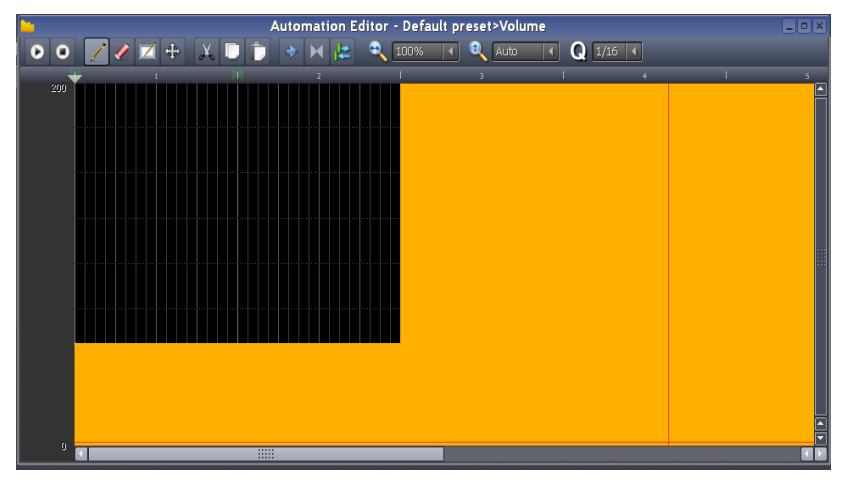

#### **Applying Automation Track**

In this variation, we will add an element on an automation track, and then link the instrument's **Vol** control to it. We will create an automation curve such that during the first two measures, the volume is kept low; and then for the rest of the song, it is high.

However, realize that we have already applied the **song-global automation** to the **Vol** control in the last experiment. We will have to remove that influence on the control first (otherwise two separate automation curves will be simultaneously acting on the **Vol** control!)

- 1. To remove the effect of the song-global automation, right-click on the **Vol** control of the Default preset track, and select **Edit Song-global automation** option. LMMS pops up the **[Automation Editor](#page-94-0)**. You have to set a flat horizontal line at 100 (mid-point). Now the song-global automation is still applied to the **Vol** control[94](#page-110-1), but it is set to the default value.
- 2. Now press and hold **CTRL** key, and then drag the **Vol** control, and drop it on first measure of the Automation track[95](#page-110-2). (Once you start dragging, you can release the **CTRL** key).

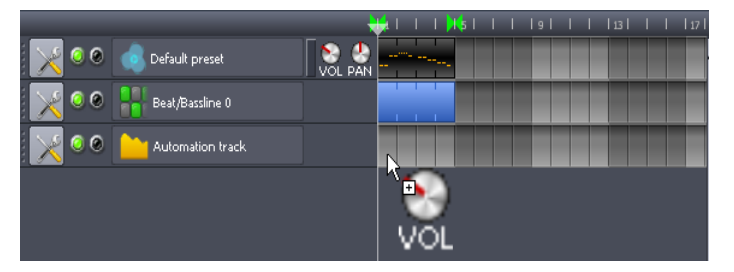

A new element is created on the automation track, and linked with the **vol** control of the *Default preset* track $^{96}$  $^{96}$  $^{96}$ . Drag its right edge to expand it, so that the element becomes as long as the song $^{97}$  $^{97}$  $^{97}$ .

<span id="page-110-0"></span><sup>93</sup> On the other hand, if we are preparing a projet where the source of sound is walking towards us, the loudness of the sound should gradually grow.

<span id="page-110-1"></span><sup>94</sup> A major limitation in LMMS is that once you apply a song-global automation to any control, you cannot remove it. The best you can do is to change the curve to set it at default value at all times.

<span id="page-110-2"></span><sup>95</sup> If you drop it elsewhere, don't worry: You can always drag the element to the correct position.

<span id="page-110-3"></span><sup>96</sup> Actually we should have named this track "Singers" (it has the boy's and the sheep's parts). But since this is a small exercise, we did not bother.

<span id="page-110-4"></span><sup>97</sup> By making the element as long as the song, we have actually simulated the song-global automation method. The beauty of the automation track is that it can contain multiple small automation elements; and each of those elements can be applied to a different control of any track. So the track is actually wasted after a single control here. This application calls for the song-global automation only.

3. Now double-click on the automation element to edit it. LMMS loads it in **[Automation Editor](#page-94-0)**. Now draw a step, in which the level is low for the first two measures, and then high for the rest of the song.

This step is exactly same as step#2 of the **Song-global automation** method (see above)

Congratulations! You have just entered your very first song!

## **Further experimentation**

Now that you have mastered this part, experiment with various controls to expand those skills.

### **Using multiple instruments**

There are two voices in this song (boy and sheep). So we will use two different instruments for them.

The original track will serve as the boy's voice. For the sheep's voice, we will add a **[SF2 Player](#page-129-0)** track with *Trombone* sound patch loaded in it.

To save time and effort, we will clone the entire song on the new track; and then delete the non-relevant notes from both tracks.

The step-by-step procedure is as follows:

#### **Part-1: Launch a new track with SF2 Player plugin:**

- 1. In the **[Side Bar](#page-37-0)**, click on the **Instrument Plugins** button. Drag the **SF2 Player** plugin into the **[Song Editor](#page-42-0)**. This adds a new track.
- 2. Since this track now represents sheep's voice, let us rename it as "Sheep". So double-click on its Name panel and enter the new name "Sheep". Double-click on the Name panel of the **TripleOscillator** track and rename it as "Boy".
- 3. Click on the name panel of the **SF2 Player** track to open the Instrument window of the **[SF2 Player](#page-129-0)** plugin.
- 4. In the Instrument window, click on the **BU button and load an SF2 file that has Trombone** sound<sup>[98](#page-111-0)</sup>.
- 5. Click on the **button and select Trombone.**
- 6. Close the Instrument window of the plugin.

#### **Part-2: Clone the song from the [TripleOscillator](#page-131-0) track to the SF2 Player track:**

- 1. Right-click on the element and copy it to clipboard
- 2. In the **SF2 Player** track's timeline, click in the first measure. (This inserts a dummy measure, which we will need in the next step)
- 3. Now right-click on this dummy measure and select **Paste.**  The dummy measure is replaced by our 16-measure long element.

#### **Part-3: Delete the non-relevant parts from each track:**

1. Double-click on the **TripleOscillator** track's element. LMMS loads its contents in the **[Piano Roll Editor](#page-58-0)**.

Now select all the notes except the first two measures, and press **DEL** key on your keyboard. Although the notes are deleted, the element is not shortened: It remains 16 measures long, but has contents only in its first two measures. The rest is completely blank now<sup>[99](#page-111-1)</sup>.

2. Double-click on the **SF2 Player** track's element. LMMS loads its contents in the **[Piano Roll Editor](#page-58-0)**.

Now select the notes in the first two measures, and press **DEL** key on your keyboard. Although the notes are deleted, the element is not shortened: It remains 16 measures long, with its first two measures completely blank now<sup>[100](#page-111-2)</sup>.

That's it! We are ready with a two-track song.

#### **Miscellaneous changes**

Here are some suggestions:

1. Change the tempo of the song.

<span id="page-111-0"></span><sup>98</sup> Many SF2 files have only a few selected instrument sounds. Some have sound of just a single instrument. Therefore, make sure you have downloaded SF2 files with the sounds you want.

<span id="page-111-1"></span><sup>99</sup> If you wish, you can shorten the element to remove the 14 blank measures; as the blank part does not contribute to the song anyway...

<span id="page-111-2"></span><sup>100</sup> Since the blank part is at the beginning of the element, you cannot easily remove it by just re-sizing the element. You have to first select all the notes and move them to the left. Now the blank area is at the end of the element. To remove this blank area, resize the element by dragging its right edge. Finally re-position the element on the track (it should now begin at measure#3).

Vary it between 120 and 200 and see which tempo feels more natural.

A good method is to play the song in loop mode (endless play), and then change the tempo. You do not have to stop and restart the song to change its tempo: As soon as you change the tempo, the change takes effect on-the-fly.

- 2. Play with the **note volume** area (at the bottom of the **[Piano Roll Editor](#page-58-0)**). By default, all notes are entered with the same volume. Adjust the volume of some notes and see if it improves the song.
- 3. Change the instrument to a MIDI voice, In the **[Side Bar](#page-37-0)**, click on the very first (**Instrument plugins**) button .

## **Exporting the Song**

When you work on the song, the composition is saved in the project file. After composing the song, you have to export the file so that it can be played on other computers.

1. Select the **File > Export** menu (or just press **CTRL+E**).

A window pops up, titled **Select file for project-export...**

- 2. Navigate to the folder where you want to save the song file.
- 3. Use the **file type** pull down menu (at the bottom of the window) to specify the file type to be saved (wav or ogg, etc). Click on the **Save** button.

The *wav* extension is analog, so the exported song file will be large. On the other hand, the ogg (ogg vorbis) format yields a small file, but can be played only on those devices here there its codec is installed.

4. Another window pops up, titled export project to <filename>. (This is the file name you specified in step-3.)

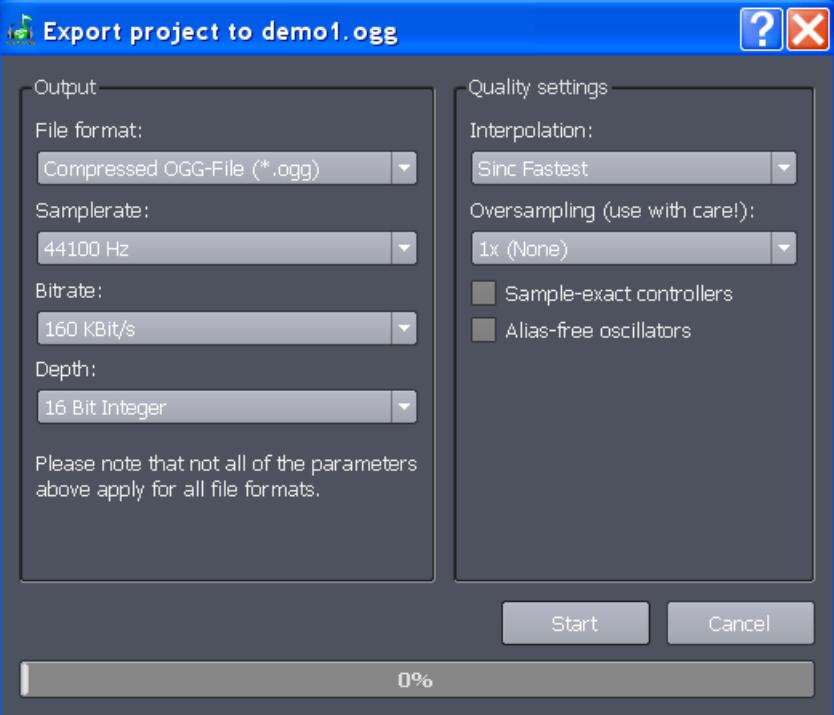

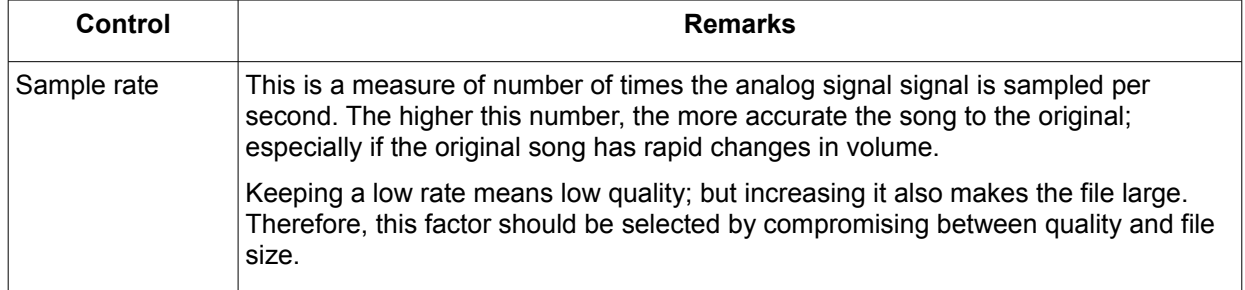

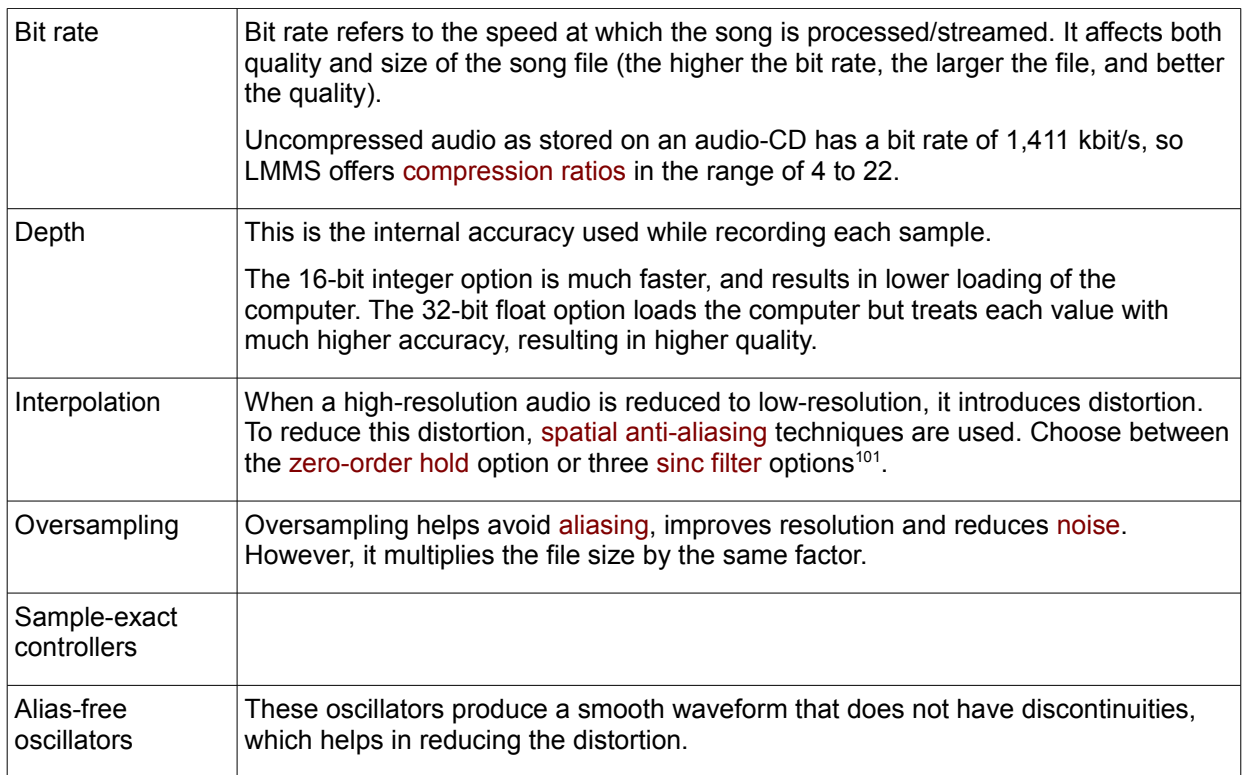

Note that if you save the song as a wav file, the settings on the left side of the window will be ignored.

5. When you click **OK,** the song will be rendered from where the playback marker was last set.

To get the entire song exported, ensure that the playback marker is at the start of the song before exporting it.

<span id="page-113-0"></span><sup>101</sup> A **sinc filter** is essentially a near-perfect low-pass filter. Since it also consumes high CPU power, three different options are provided as a compromise between quality and CPU power.

# **Summary**

So this brings us to the end of the manual.

We started with familiarization with the controls. Then we saw the overall functional diagram of LMMS, and overview of the LMMS window. After that we saw how a demo song is played in LMMS. The subsequent chapters explained the sub-windows of LMMS. Then we edited the same demo song in LMMS; and finally we composed a well-known nursery rhyme, "Baa, baa, blacksheep" in LMMS.

So, at this point, you can use LMMS confidently.

**However, this is also the most critical moment**: What you do next will decide whether you will follow a path to success and self-fulfillment or give up LMMS altogether in frustration or disinterest.

Your skills at this moment are in fact NOT enough to create good music You must pick up knowledge about *music theory*.

Let me explain:

It is easy to enter notes in LMMS and play them. But the trick is in knowing which notes to enter. In other words, you must know music theory such as harmony, counterpoint, etc.

It is even easier to create beats: Just add percussion instruments and click on the steps in the BB Editor. However, you will soon lose interest if you limit yourself to such aimless exercises. To get a much more fulfilling experience, you must know the underlying drumming techniques; and how rhythms accentuate the song..

In fact, you should have the habit of forming the music in your head first; and then using LMMS to give expression to what you have in mind. (Not the other way round). Remember, LMMS is just a tool: Real music comes from within.<sup>[102](#page-114-0)</sup>.

Fortunately, a simple Internet search will give you a lot of websites that provide free lessons on basic music theory<sup>[103](#page-114-1)</sup>. Some lessons are a combination of text, audio/midi files; while others are videos. Try both types.

So the first few musical pieces you create would be critical. If they are fulfilling, you will try more and more complex pieces in a journey of self-discovery. On the other hand, without the fundamental knowledge, you will limit yourself to imitating a few songs that you love, but gradually lose interest, as such experiments do not add excitement to your life.

I wish you a long and happy use of LMMS, with many creative musical pieces to your credit!

<span id="page-114-0"></span><sup>102</sup> Even the music theory and drumming techniques do not make you a musician: You still need the spark of creative inspiration!

<span id="page-114-1"></span><sup>103</sup> Sources that teach a specific musical genre are harder to find, such as Jazz, Blues, etc. Also note that websites that teach drumming techniques do not usually teach basic music theory. Therefore, you will have to conduct separate searches for music theory and drumming techniques.

# **Appendices**

# **A. Plugins**

Plugins are external applications that enhance the capabilities of LMMS.

In general, plugins fall in three categories:

- 1. **Instrument**: Such a plugin produces the sound of an instrument (real-life or synthesized)
- 2. **Effect**: Such a plugin modifies the audio signal
- 3. **Controller**: Such a plugin can vary a control (e.g. Vol/Pan) in LMMS

LMMS comes with the following built-in plugins. In addition, a huge variety of plugins are available on the Internet.

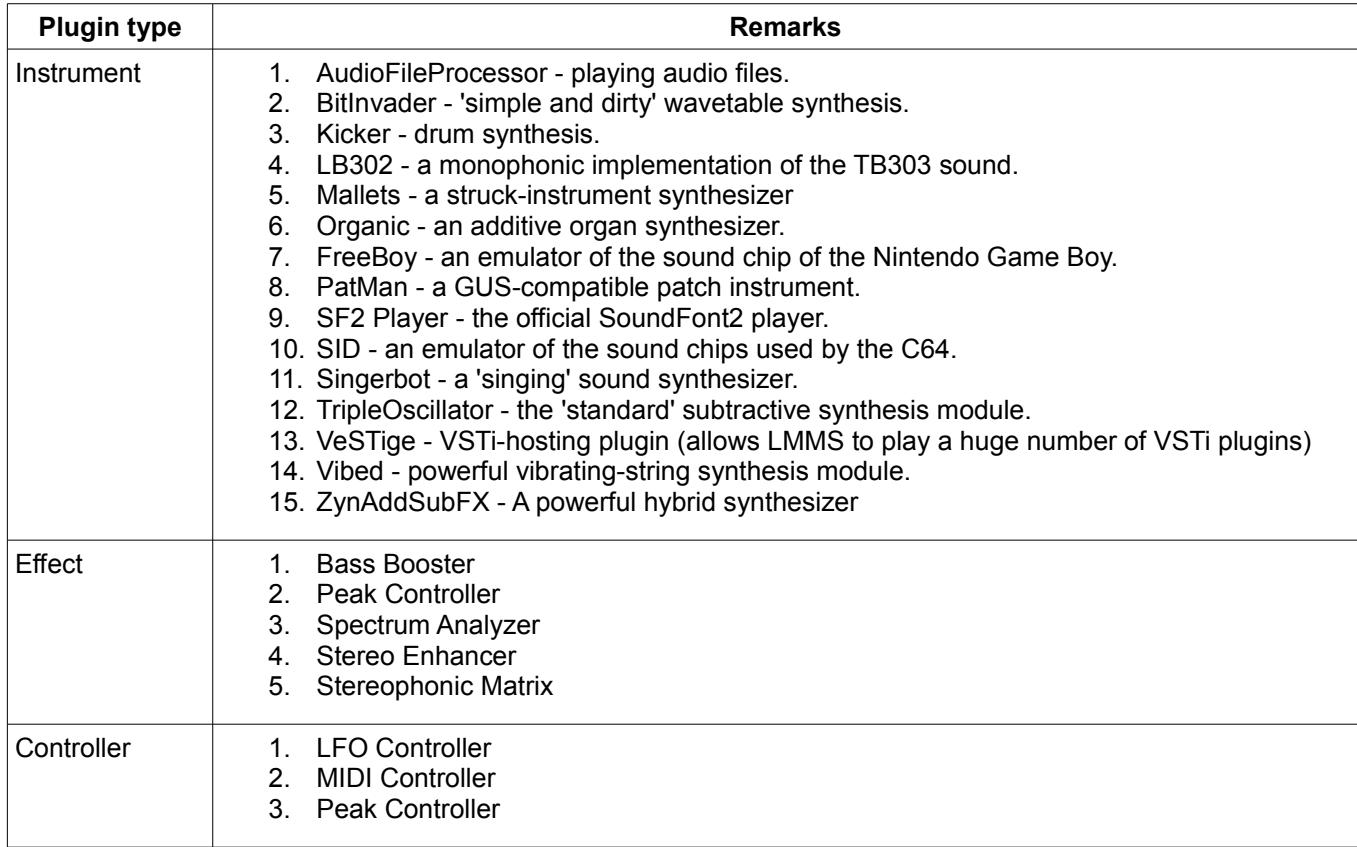

In this appendix, we will see the controls of each plugin in more detail.

Remember the following terms: These waveforms are commonly used in many of the plugins.

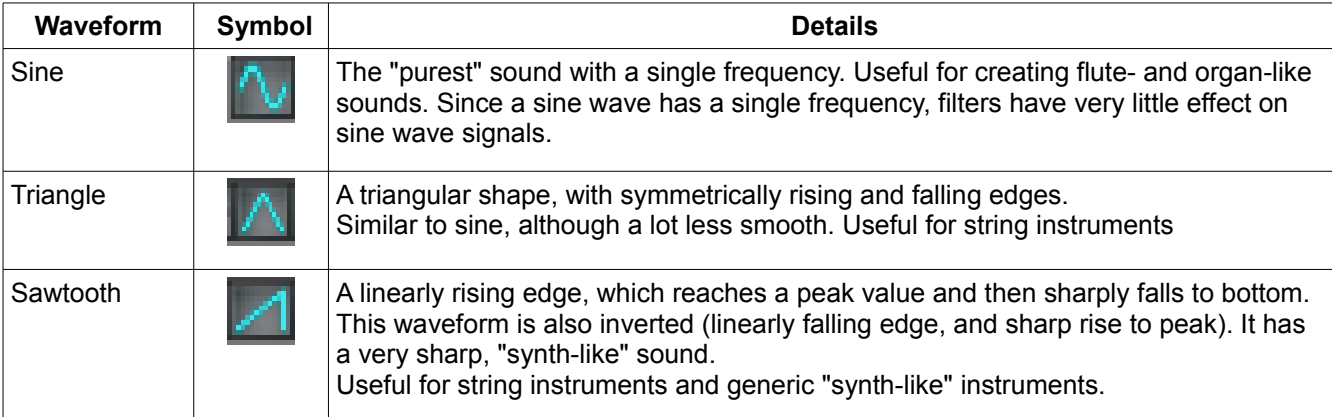

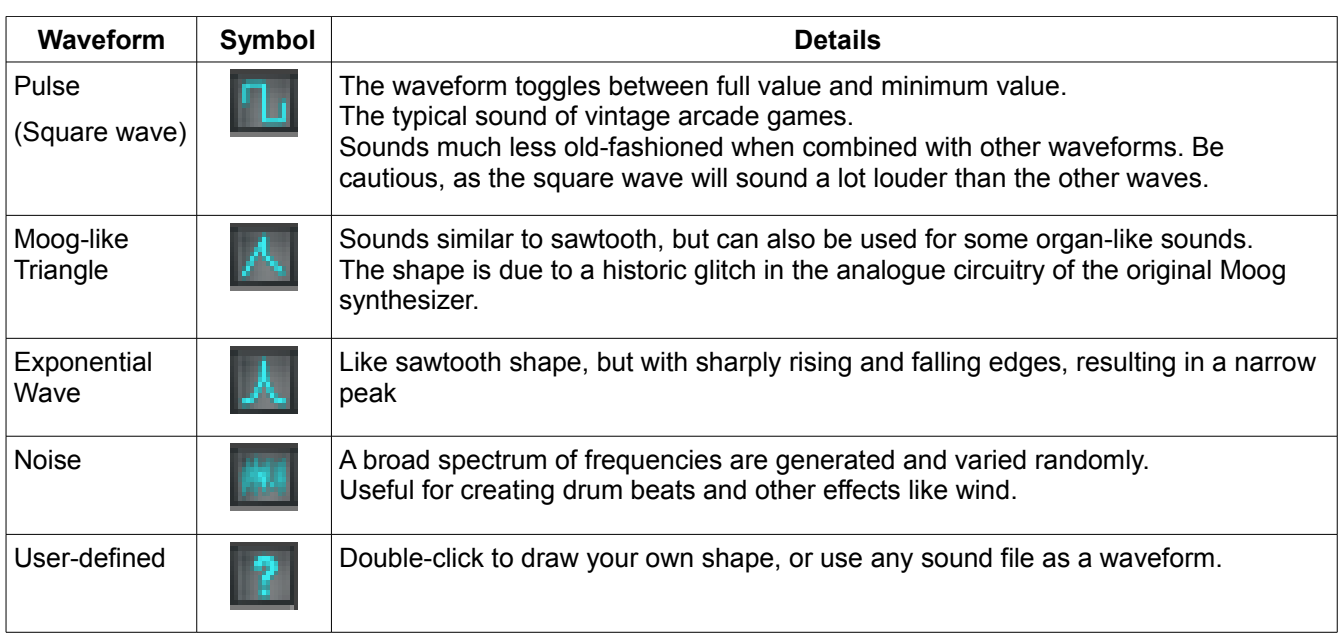

# **Instrument Plugins**

Think of a real sound-recording studio, where several musical instruments are placed in a room. As a music composer, you can select any of those instruments and play them to create melody, bassline or percussion. If you are not satisfied with the available instruments, the studio gets whatever instruments you want and places them in the room.

Well, in LMMS, you have a similar scenario: Its [Instruments Plugins](#page-38-0) tab (in the Side Bar) provides a lot of instruments, which you can use directly to create a melody, bassline or percussion. Just like real-life instruments, the LMMS instruments can be tuned (in fact, the synthesizers can be tuned to create completely dissimilar sounds). You can add a lot of new instrument plugins (typically having VSTi-type interface).

Let us see the available instrument plugins in more detail.

## <span id="page-120-0"></span>**AudioFileProcessor**

The **AudioFileProcessor** plugin is used to play a recorded sample as an instrument.

Normally, a wavetable is created by sampling the sound of a real-life instrument (e.g. piano, flute, guitar); but it can also be created by synthesizing the waveform. While the **AudioFileProcessor** plugin is based on the first approach, the **BitInvader** plugin is based on the second approach.

**Process:** Select a sample file, and identify the portion that is to be played. Adjust the amplitude.

- If the sample is too long, you will have to use a waveform editor (e.g. Audacity) to trim the excess parts.
- The sample file can be in uncompressed (wav) or compressed (mp3. Ogg, etc) format

#### **[L](#page-8-0)MMS User Manual > A. Plugins 116**

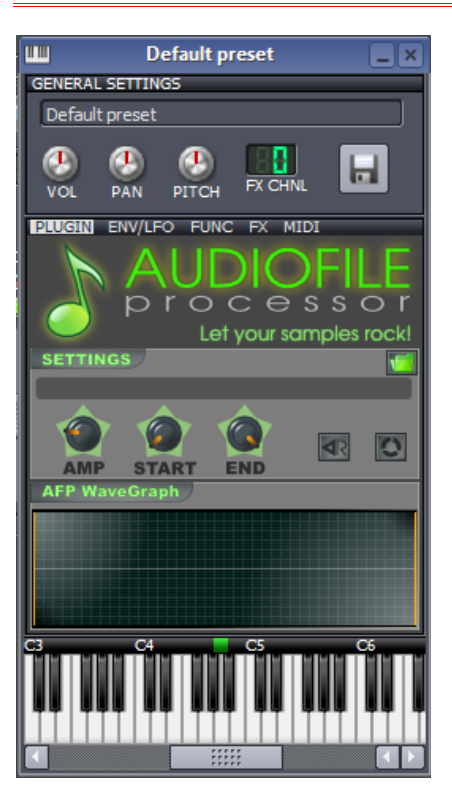

The interface has the following controls:

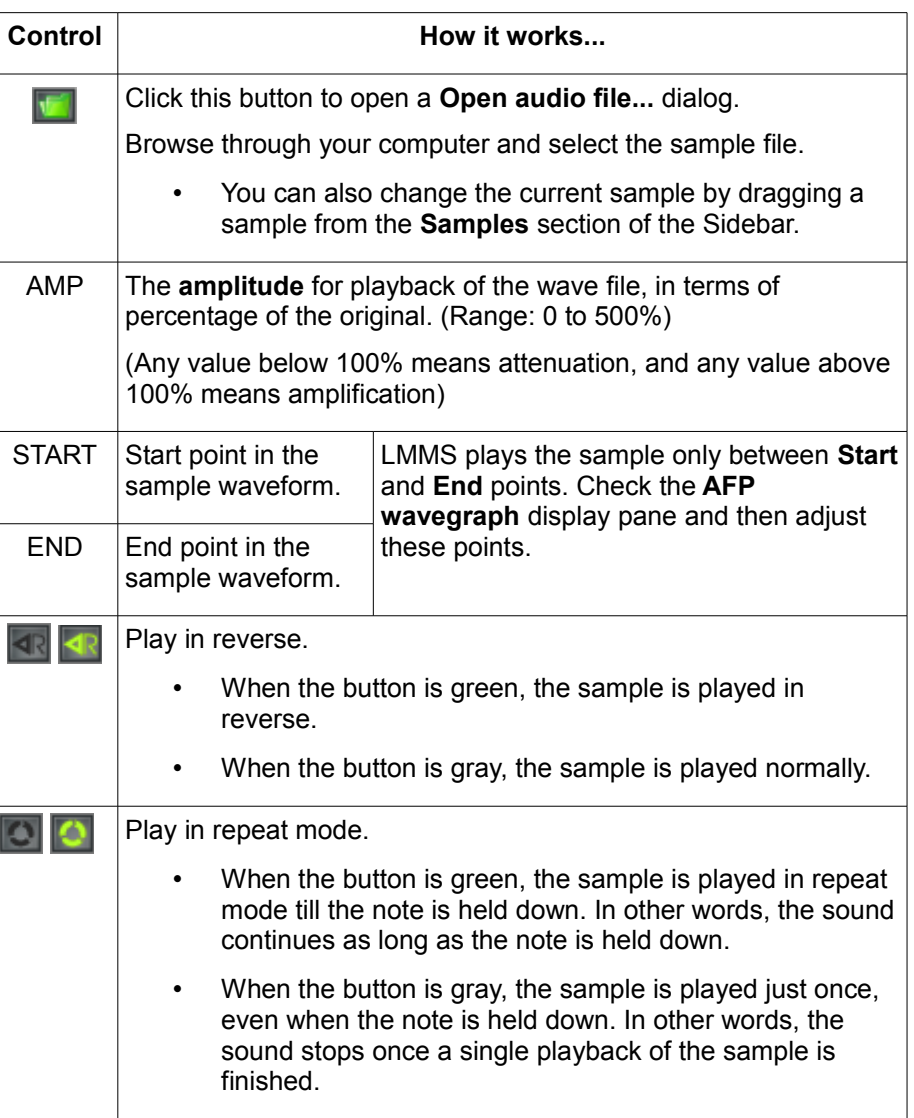

## **BitInvader**

The **BitInvader** plugin is a customizable wavetable synthesizer.

Normally, a wavetable is created by sampling the sound of a real-life instrument (e.g. piano, flute, guitar); but it can also be created by synthesizing the waveform. While the [AudioFileProcessor](#page-120-0) plugin is based on the first aproach, the **BitInvader** plugin is based on the second approach.

**Process:** Select a waveform (or draw it by hand); and then adjust sample length.

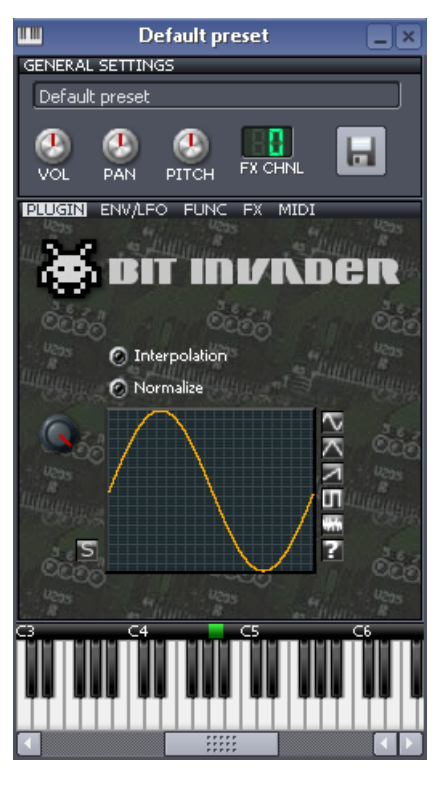

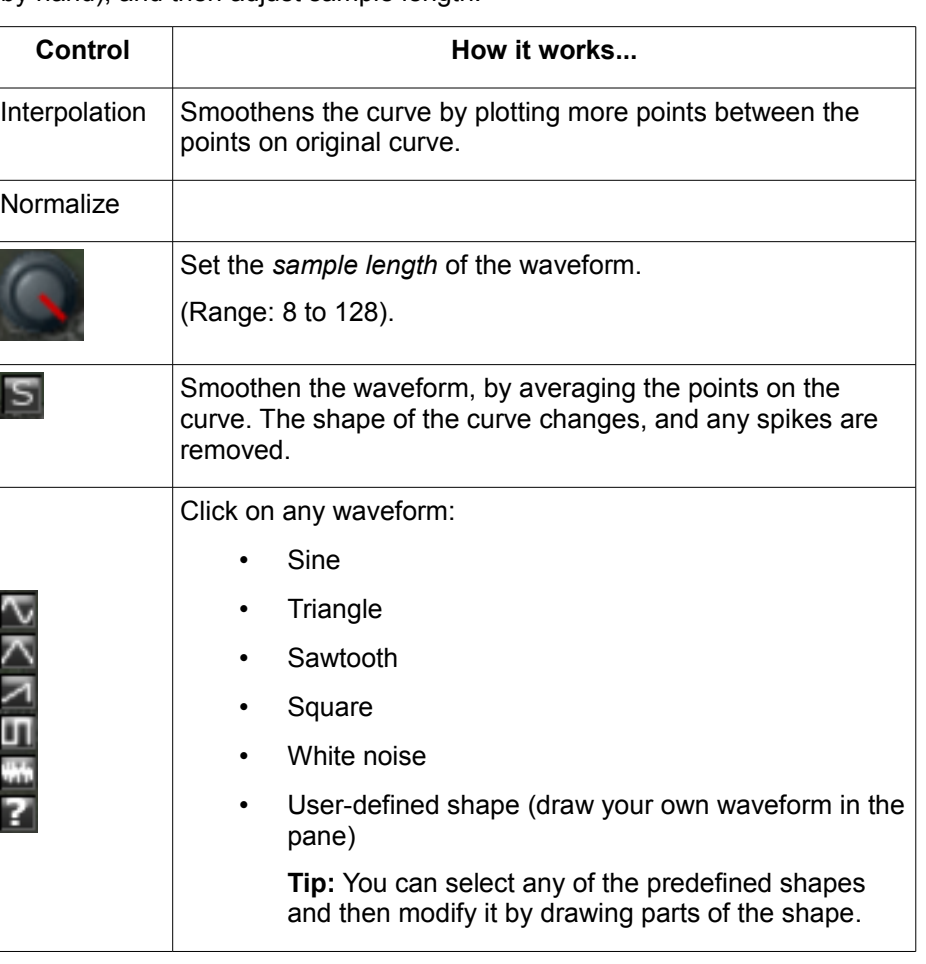

#### **Special note:**

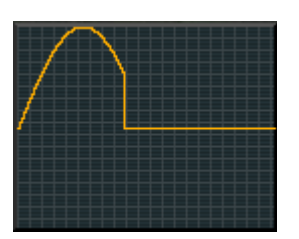

Here, *sample length* means the number of points on the graph.

When you reduce the *sample length*, it retains the specified number of points (counting from left), and discards the rest *permanently.*

As a result, if you increase the sample length again, the graph again gets more points, but now these new points lie on y=0 axis (i.e., the horizontal line in the center of the graph). In other words, the old data for those points is not retained.

To sum up, when you reduce the sample length and then increase it again, the later part of the waveform is flattened. *This creates a beat-like effect.*

## **Kicker**

Kicker is a kick- and bass drum synthesizer.

It works by producing a *frequency sweep* (It starts at a certain frequency and gradually increases the frequency till it reaches the higher limit).

Kicker ignores the pitch of the note it plays (regardless of which piano key you click at the bottom the window, it will play the same sound). Thus it is most suitable for use in the **[Beat+Bassline Editor](#page-66-0)**.

**Process**: Adjust the knobs until you get a satisfactory sound.

To get realistic sounds, set the **Start** and **End** frequencies to low values (take care not to set them too far apart, otherwise Kicker will sound like a siren!).

Also, set the **Decay** at a low value, because a beat sound is not supposed to sustain for long.

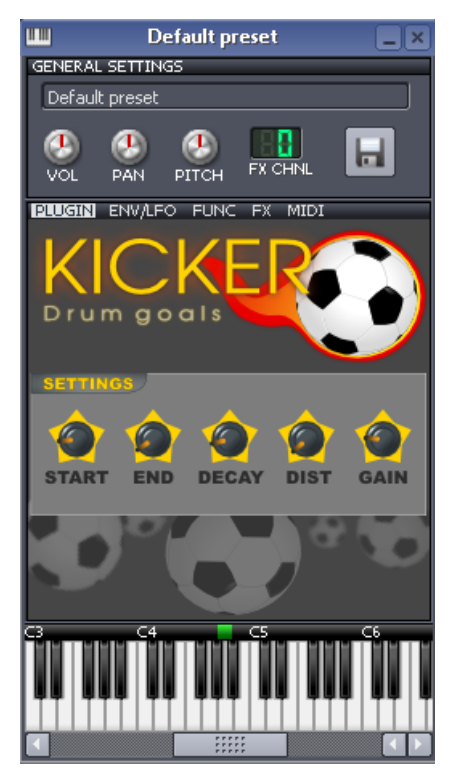

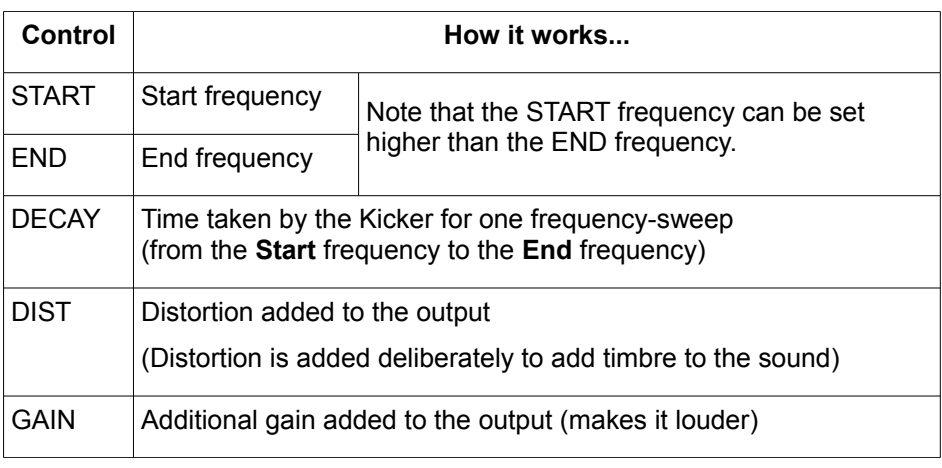

## **LB302**

The LB302 is a VCO (Voltage-Controlled Oscillator), which specializes in varying its frequency according to a specified "*frequency vs time*" curve. Note that we are not talking about the shape of the output waveform, but how its *frequency* changes with time.

The LB-302 is an incomplete monophonic imitation of the [Rolland Bass line TB-303.](http://en.wikipedia.org/wiki/Roland_TB-303)

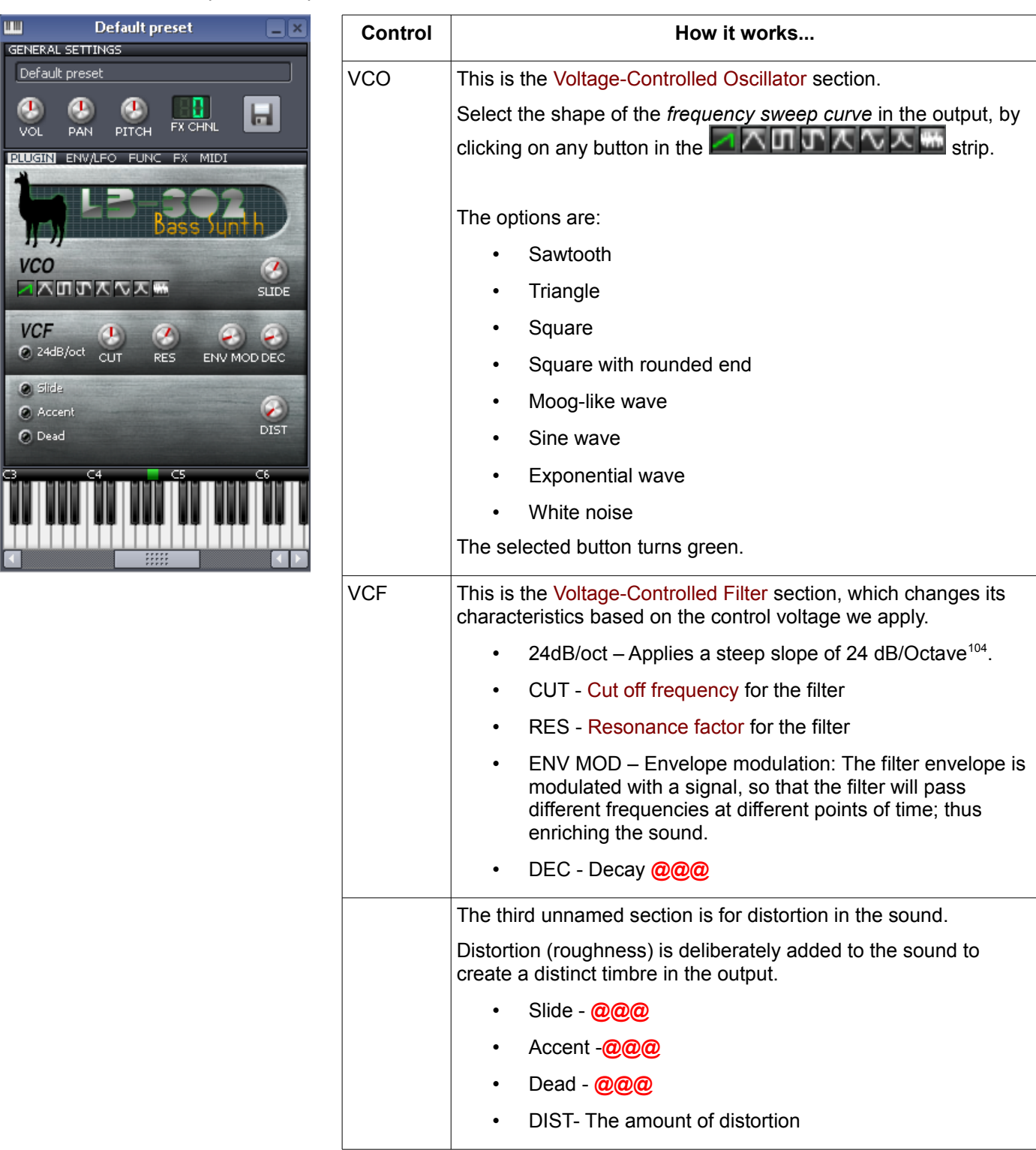

<span id="page-124-0"></span><sup>104</sup> A steep slope allows a filter discriminate between two closely spaced frequencies (it can accept one signal while rejecting the other). If the slope is gentle, the filter accepts a large the undesirable frequency as well.

### **Mallets**

Mallets is a sample-based synthesizer that emulates certain [pitched percussion instruments.](http://en.wikipedia.org/wiki/Percussion_instrument#By_musical_function_or_orchestration)

In real life, all these instruments consist of a set of vibrating parts (such as tubes or bells). The tubes and bells are designed to produce sounds in different pitches. The sound is produced by hitting these tubes/bells with a mallet or a stick (or something equivalent).

The instruments in this plugin are divided in three classes. Each class has a separate set of controls.

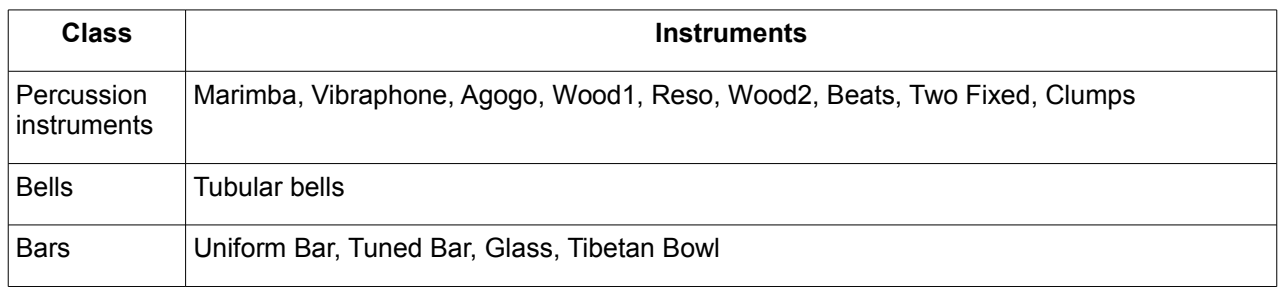

**Process**: Select the instrument from the pull-down menu in the middle. LMMS automatically changes the other controls to suit the chosen instrument. Now adjust its sound by varying the controls.

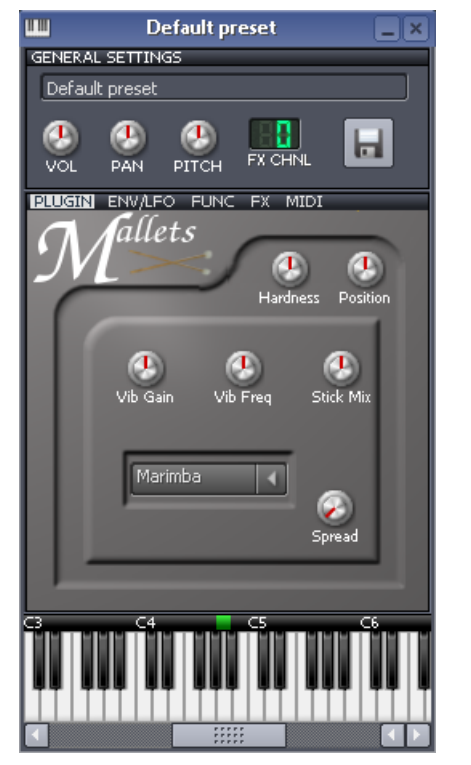

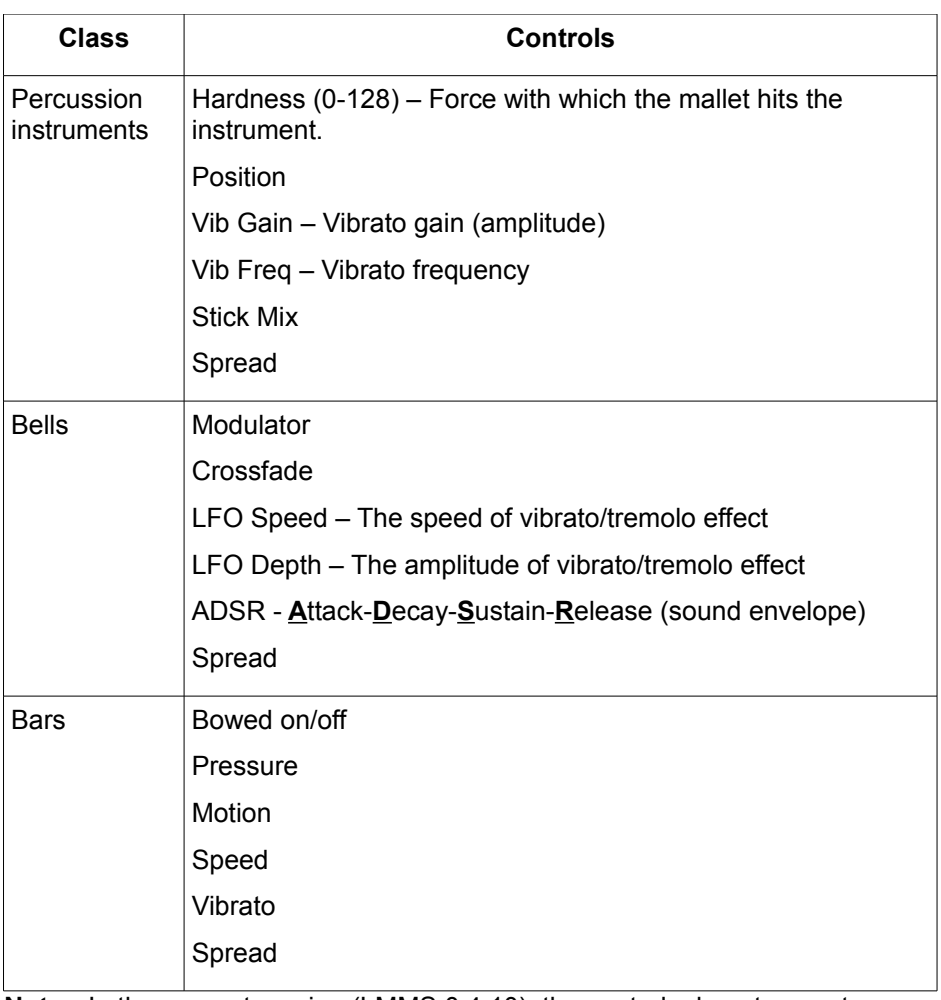

**Note**: In the present version (LMMS 0.4.10), the controls do not seem to change the sound much.

## **Organic**

Organic is an additive synthesizer which combines the output of up to eight oscillators.

When a note is played in Organ, the phase offsets of each oscillator are randomized (separately for both stereo channels). Because of this, the sound is slightly different every time you press a key, even when you don't change any settings.

This plugin is most useful for creating organ instruments (and hence the name) and pads.

Although **Organic** has more oscillators than the TripleOscillator, it has less capabilities. For example, it cannot let the oscillators modulate each other.

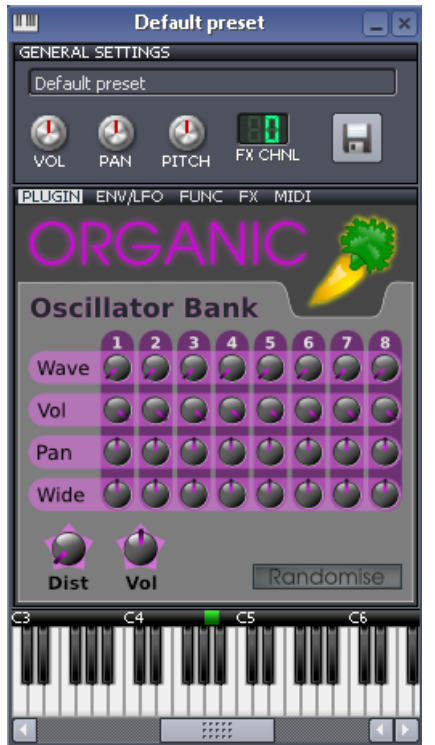

Each oscillator has four controls, arranged in a single column. (The controls of all oscillators are arranged in eight such columns.)

#### **Individual oscillator controls**

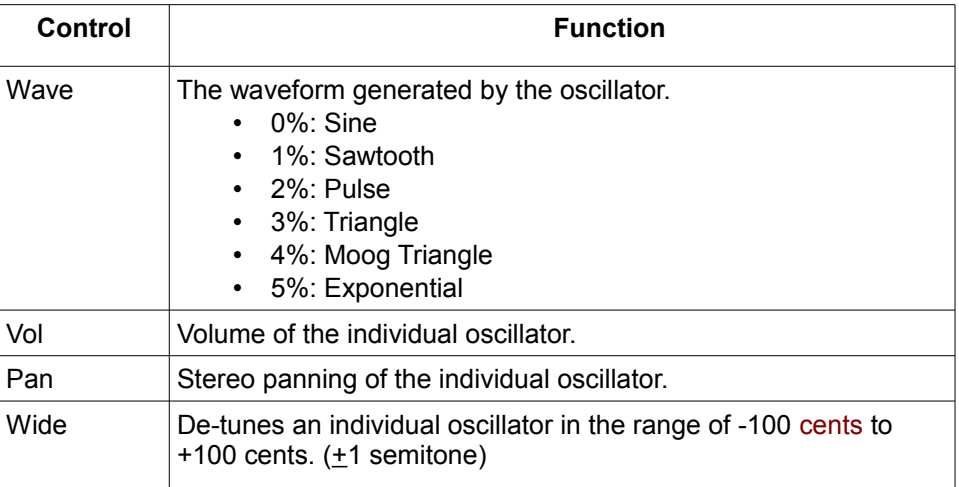

#### **General controls**

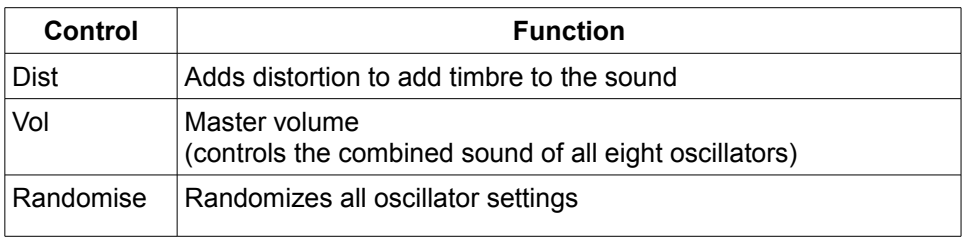

#### **Default settings of the oscillators**

By design, the oscillators have to produce frequencies that are different from each other; only then would this plugin would sound like a real organ. (otherwise the combined output will be just a single sine wave).

For this purpose, the oscillators are set to produce different pitches even if the **Wide** knob of all oscillators is set to zero.

The default settings of the oscillators are as follows:

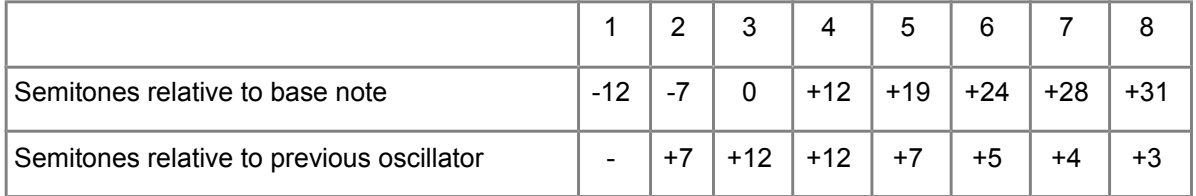

## **FreeBoy**

This plugin is an emulator of the sound chip of the Nintendo's *Game Boy* (hand-held arcade game).

The arcade sound is produced by mixing the stereo sound from four sweep oscillator channels.

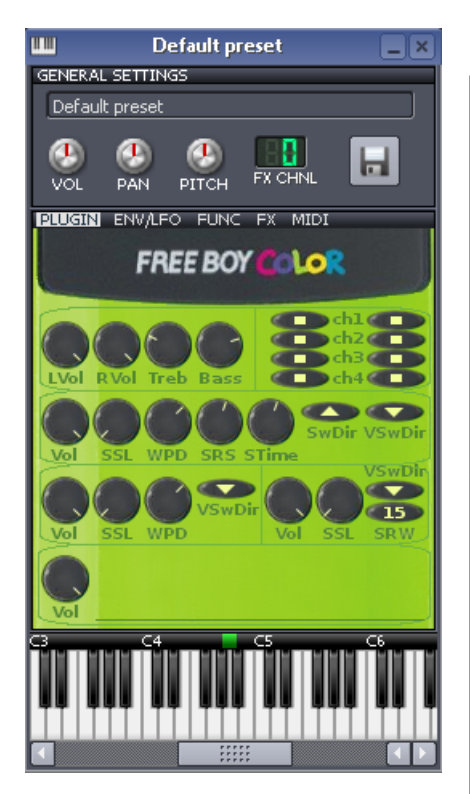

It has the following controls:

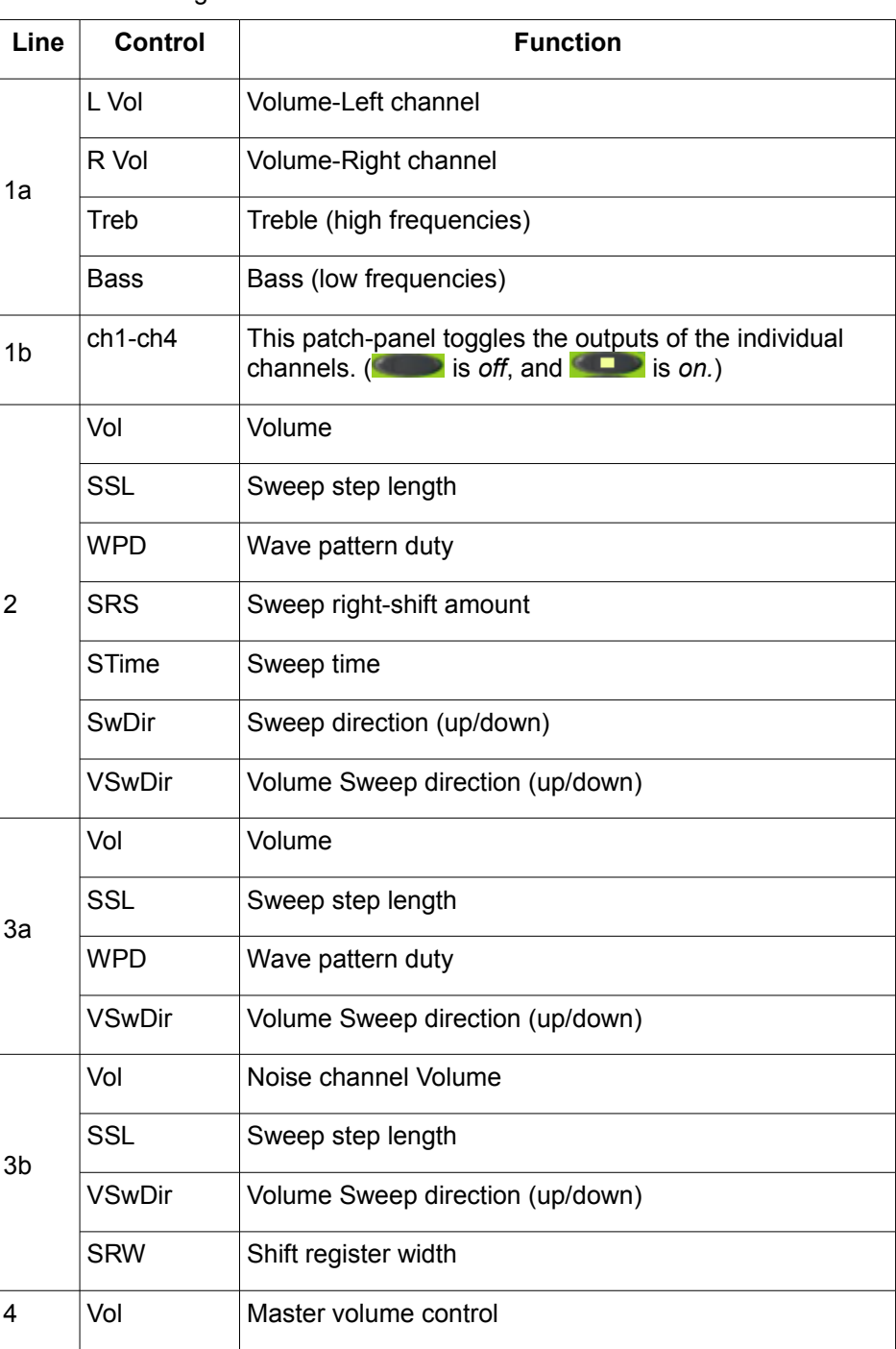

## **PatMan**

This plugin provides a [GUS-](http://en.wikipedia.org/wiki/Gravis_Ultrasound)compatible patch instrument.

To produce instrumental sound, this plugin needs the [GUS sound patch](http://en.wikipedia.org/wiki/Gravis_Ultrasound) files.

A GUS patch set consists of around 180 .pat instrument files, plus a default.cfg index file, which lists which patch goes with each MIDI program number. Instead of having to use 181 separate files, a unified .fff or .dat file can also be used.

**Process:** Once the patch is set, just proceed with the music composition.

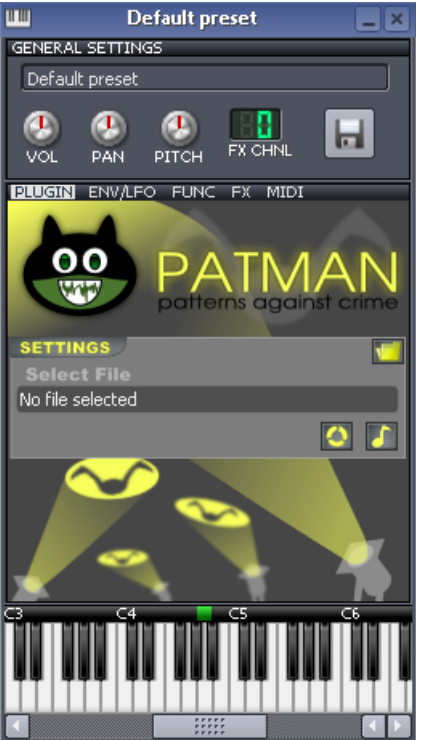

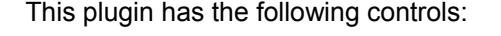

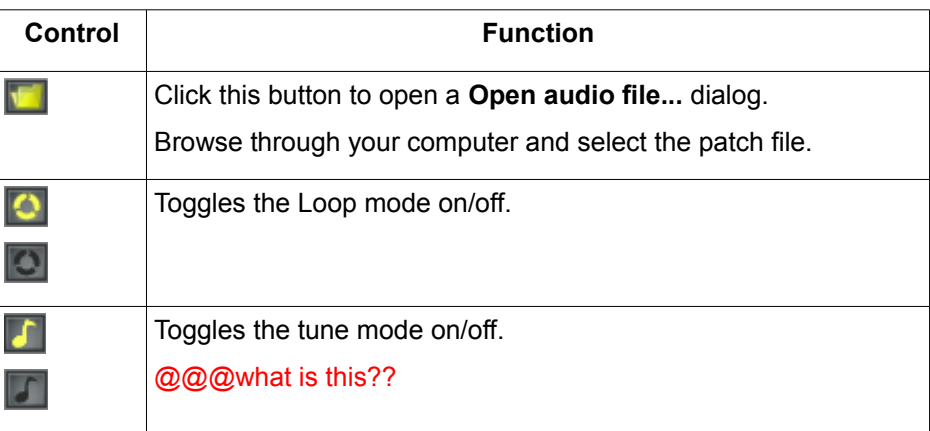

## <span id="page-129-0"></span>**SF2 Player**

This plugin lets you use instruments using the Soundfont wavetables (.sf2 files).

To produce instrumental sound, this plugin needs the sf2 wavetable files.

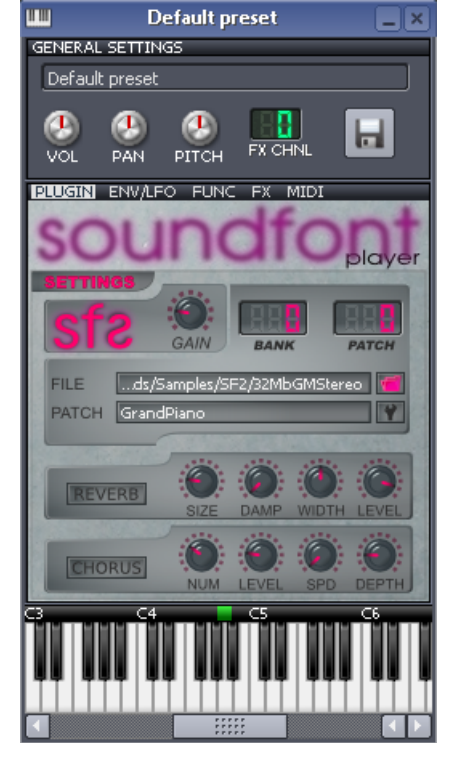

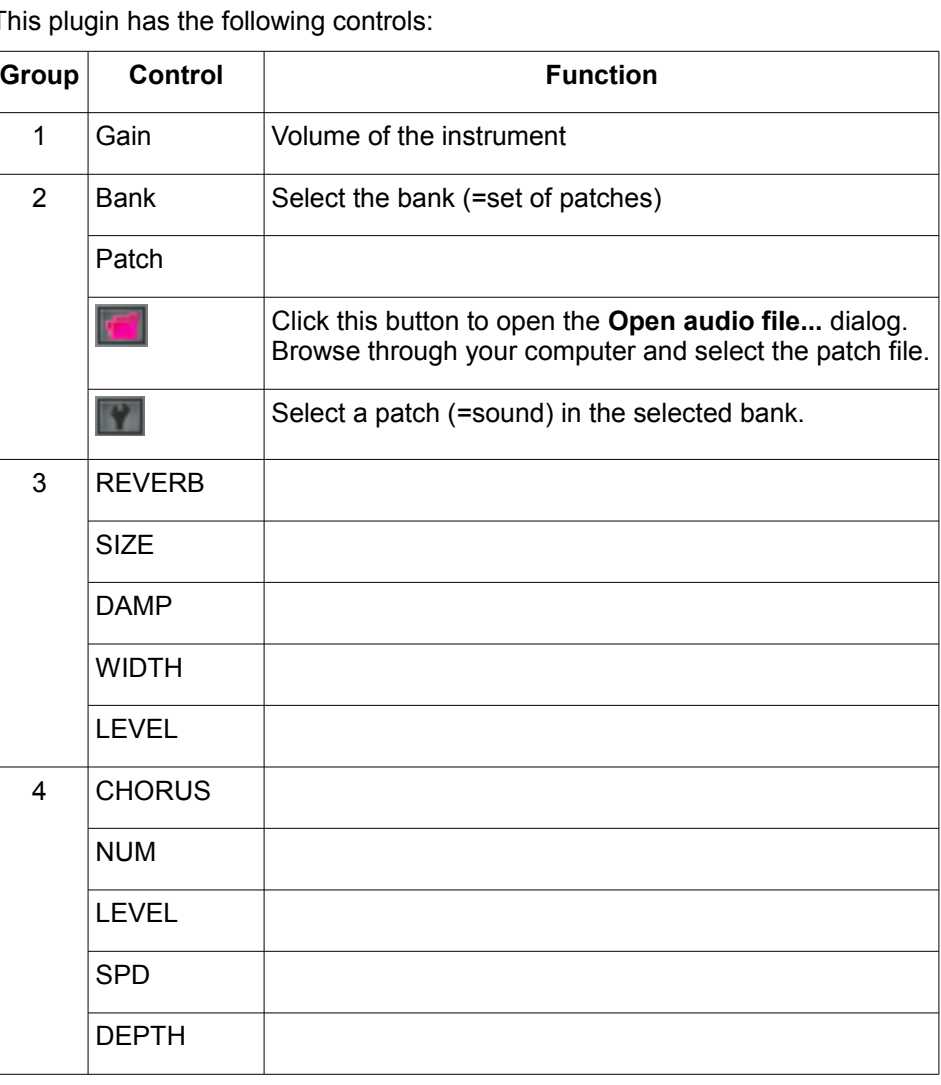

This plugin has the following controls:

## **SID**

**ULU** 

Œ

VOL

 $vol$  $res$  $cut$ 

GENERAL SETTINGS Default preset ⊕

PAN **BLUGIN** ENV/LFO FUNC

att dec sust rel

att dec sust rel

.att dec sust rel

 $\left( \bullet \right)$ 

D em

 $\boldsymbol{p}$ 

PITCH

This plugin emulates the two chipsets (MOS6581 and MOS8580) used in [Commodore 64](http://en.wikipedia.org/wiki/Commodore_64) computers.

It uses three "voices", out of which the third voice can be turned off.

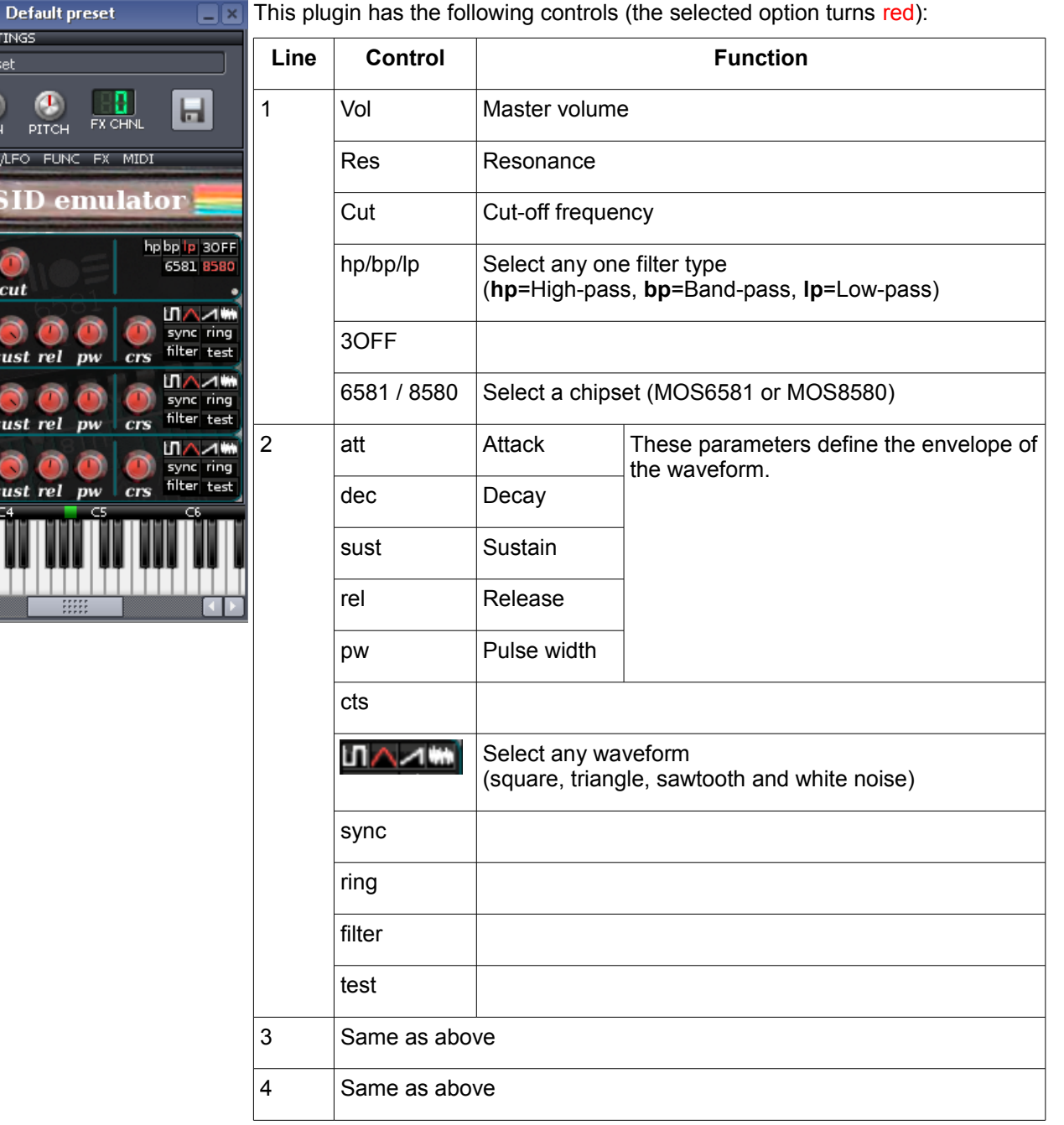

 $\times$  This plugin has the following controls (the selected option turns red):

## <span id="page-131-0"></span>**The Triple Oscillator plugin**

The Triple Oscillator (popularly called **3xOsc**) plugin is a synthesizer which generates sounds by combining the waveforms of up to three function generators.

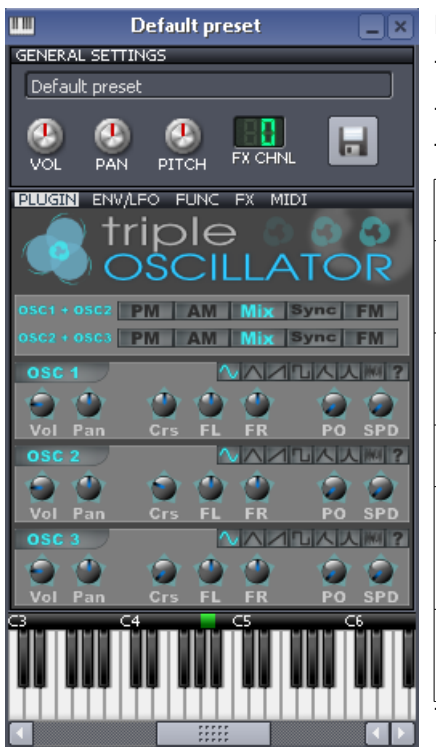

#### **Plugin settings**

The oscillators make up two pairs: OSC1-OSC2 and OSC2 -OSC3.

The first panel controls how each of these pairs interact with each other. The following operational modes are available:

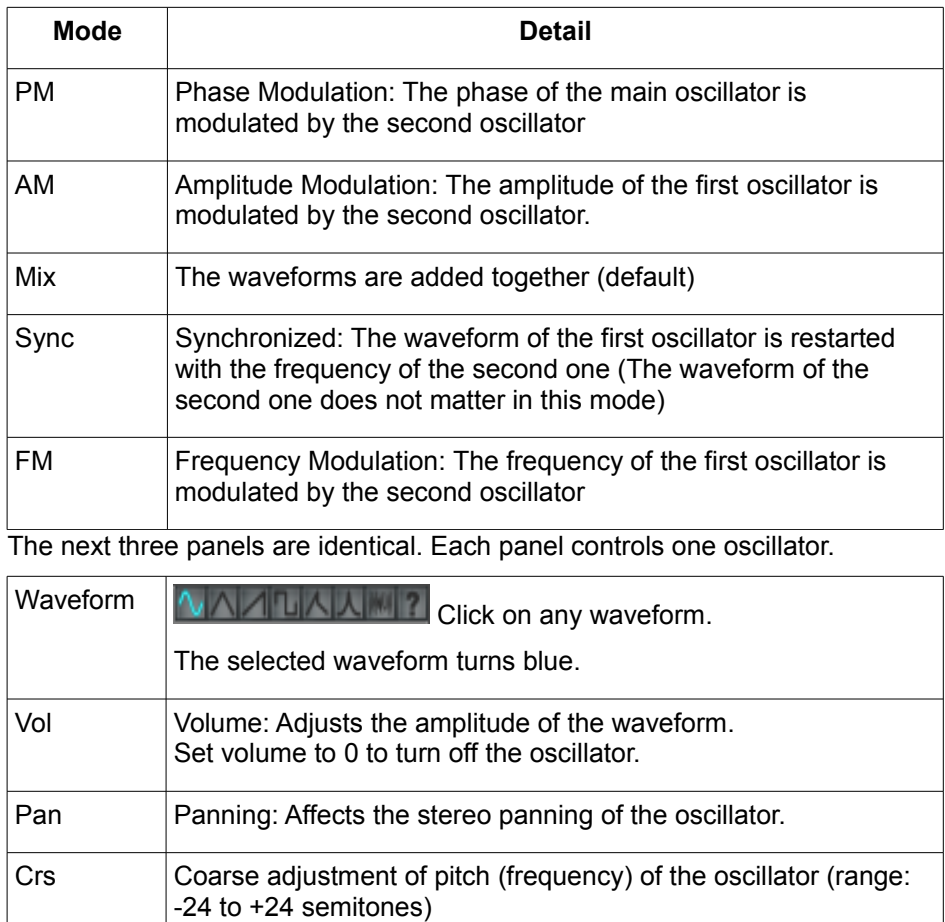

FL Fine-tuning of the pitch (frequency) for the left stereo channel (range: -100 to +100 cents)  $(\pm 12$  semitones)

FR Fine-tuning of the pitch (frequency) for the right stereo channel (range: -100 to +100 cents)  $(\pm 12$  semitones)

PO Phase Offset: Phase offset of the output waveform relative to the

SPD Stereo Phase Detuning: Phase offset between left and right stereo channels. (Range: 0 to 360 degrees)

other oscillators

(Range: 0 to 360 degrees)

**Tip:** For best results, set different waveforms with different chorus settings.

The TripleOscillator can be set to sound like some familiar instruments.

Here are some recipes:

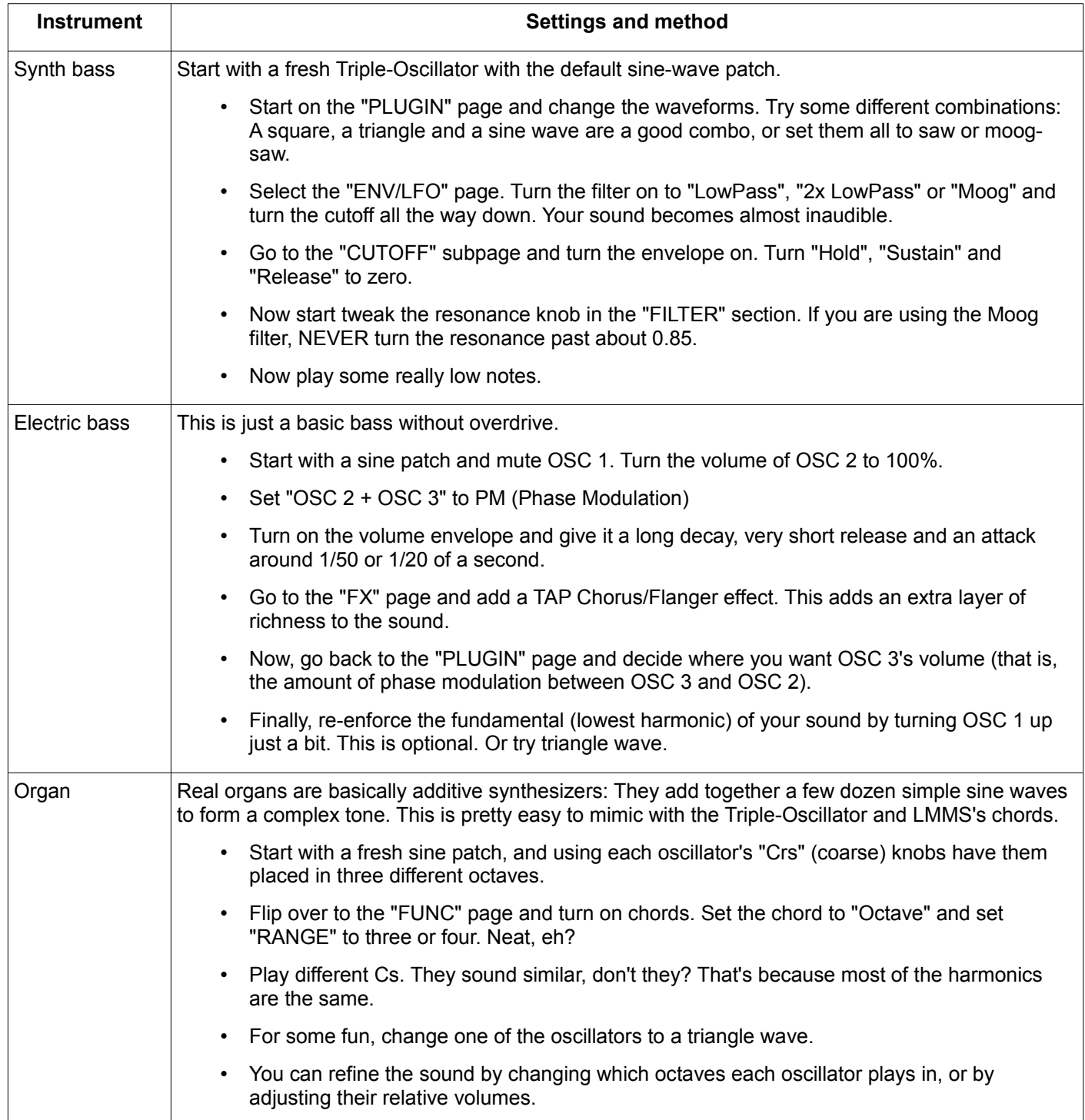

## **VeSTige**

This plugin is an adapter for using VST and VSTi<sup>[105](#page-133-0)</sup> plugins from within LMMS. It simply connects the LMMS to an existing VST (or VSTi) plugins on your computer.

You can download a huge variety of musical plugins from the internet (many of them are freeware).

- Usually, VST plugins are files with **.dll** or **.exe** extensions, but some plugins may have other supporting files also. Do not forget to copy them also.
- Create a subfolder in your VST folder, name it after the plugin, and then copy the plugin contents into that subfolder. This keeps your folders neat, and also ensures that your plugin works properly.

VST plugins are available for all three categories (instruments, effects and filters). The LMMS website contains a community-generated list of fully [tested VST](http://lmms.sourceforge.net/wiki/index.php/Tested_VSTs) plugins.

<span id="page-133-0"></span>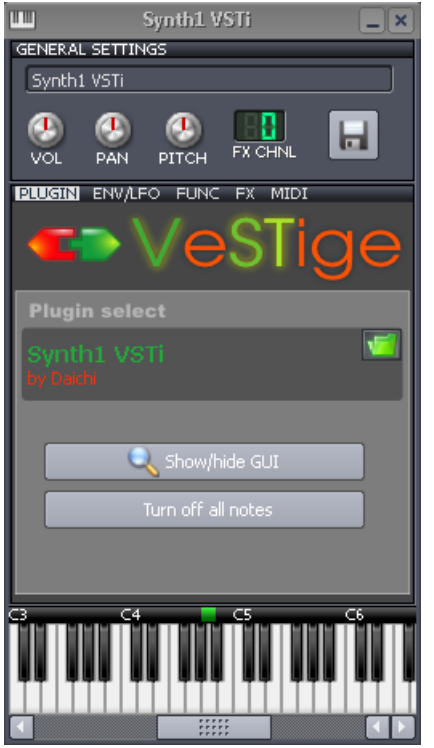

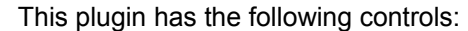

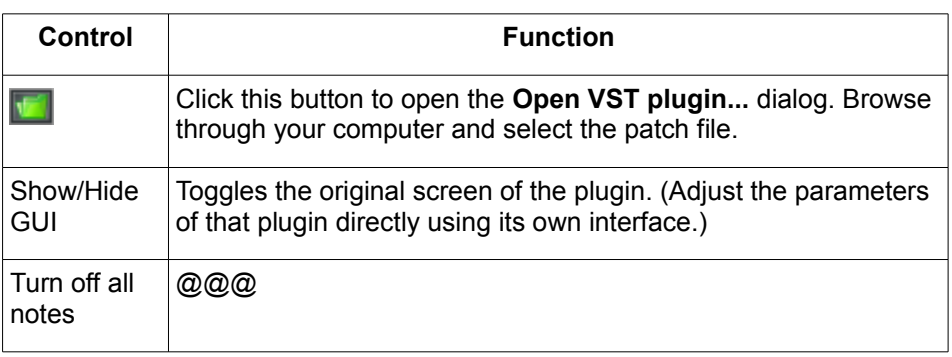

## **Vibed**

m

Vibed models a set of up to nine vibrating strings.

- Each string can be set to vibrate independently<sup>[106](#page-134-0)</sup> (waveform, octave, etc.)
- The physical property of each string also can be adjusted:
	- The position where it is picked (plucked),
	- The position of the *pickup* (the transducer that picks up the vibrations in the string, as in an electric guitar),
	- Stiffness of the string

Default preset

| NERAL SETTINGS<br>efault preset                                      | <b>Control</b> | <b>Function</b>                                                                                                    |
|----------------------------------------------------------------------|----------------|----------------------------------------------------------------------------------------------------|
| D<br>ы<br><b>FX CHNL</b>                                             | String         | The plugin has nine strings, represented by 1-9 buttons.                                                                                                    |
| <b>PAN</b><br>/OL<br><b>UGIN</b><br>ENV/LFO<br>FUNC FX<br>MIDI       |                | Select a string by clicking on the number pad, and then set its<br>parameters.                                                                                                    |
| <b>String</b><br>$\sigma$<br>$\overline{\wedge}$<br>123<br>ā<br>456  | Imp            | Determines whether the graph represents an impulse or the<br>actual shape of the string.                                                                                                    |
| 789<br>П<br>酾<br>$\odot$ lmp<br>z<br>Octave                          |                | When ON: the graph represents the shape of the pluck<br>that will propagate up and down the string.                                                                                                    |
| 24 EU 13<br>Б<br>$\overline{\mathbf{N}}$<br>$2 \mid 3 \mid 4$<br>567 |                | When OFF, the graph represents the shape of the string<br>$\bullet$<br>at the time it is sounded--when you play a note, you are<br>bending the whole string into the shape on the graph and<br>releasing it to let it ring out. |
| Slap<br>Pan<br>Detune<br>ength                                       | Octave         | There are nine values: -2, -1, F, 2, 3, 4, 5, 6 and 7.                                                                                                    |
|                                                                      |                | Changes the octave of the selected string:                                                                                                    |
|                                                                      |                | Negative values mean shift down by x octaves,<br>$\bullet$                                                                                                    |
| HH.                                                                  |                | F (=fundamental) means no change.<br>٠                                                                                                    |
|                                                                      |                | Positive values mean shift up by x octaves.<br>$\bullet$                                                                                                    |
|                                                                      | Graph<br>panel | Either select a waveform by clicking on the buttons at right, or<br>draw a graph in the pane.                                                                                                    |
|                                                                      |                | You can also select a waveform and then edit it manually.                                                                                                    |
|                                                                      | Waveform       | Select a waveform to load a predefined waveform                                                                                                    |
|                                                                      |                | (sine, triangle, sawtooth, square, white noise and user-defined.)                                                                                                    |
|                                                                      |                | Toggles the selected string on/off.                                                                                                    |
|                                                                      |                | Smoothen the waveform. This removes any spikes in the curve.                                                                                                    |
|                                                                      |                | Normalize the waveform.                                                                                                    |
|                                                                      | V              | Volume of the selected string (range: 0 to 200).                                                                                                    |
|                                                                      | S              | String stiffness (range: 0 to 0.05).                                                                                                    |
|                                                                      |                | A stiffer spring dampens the vibration, which die sooner.                                                                                                    |
|                                                                      |                | Lower stiffness produces brighter sounds that ring for longer.                                                                                                    |

 $\boxed{\Box x}$  This plugin has the following controls:

<span id="page-134-0"></span>106 If we compare this instrument to a guitar, a six-string guitar would be modeled as a one string instrument--when a single note is plucked, only one string makes a sound. A twelve-string guitar or a mandolin would be modeled as a two string instrument--when a single note is plucked, two strings ring out. But here, we have nine strings vibrating independently.

P Pick position<sup>[107](#page-134-1)</sup>: The position at which the string is plucked/picked

<span id="page-134-1"></span>107 In the guitar analogy, the end of the string that connects to the body is referred to as the "bridge", and the end that connects to the tuning pegs is referred to as the

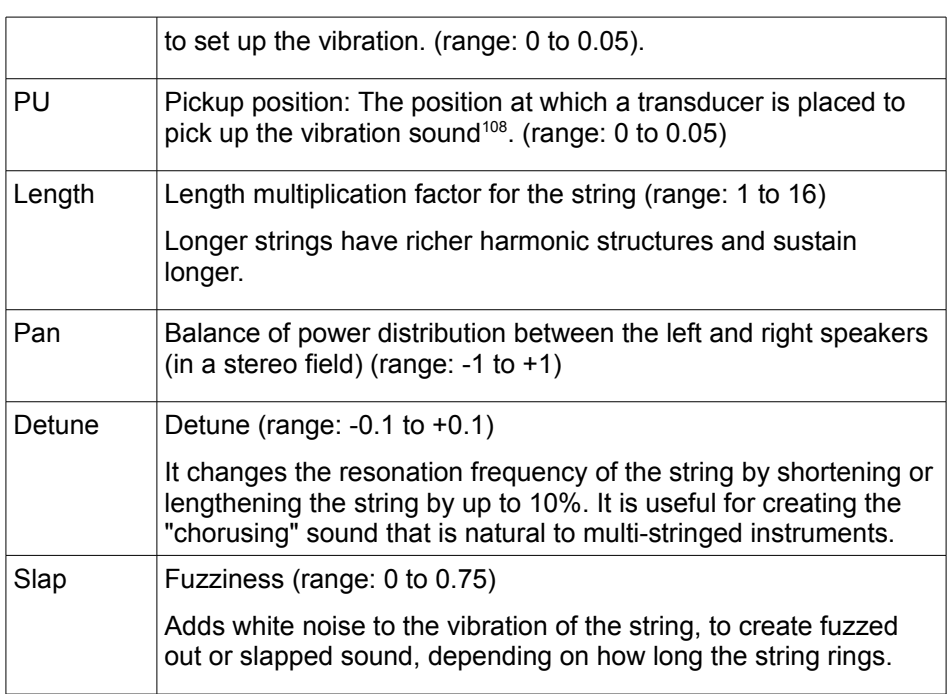

<sup>&</sup>quot;nut". The "P" knob controls how far from the bridge the pluck occurs. A setting of 0 places the pluck right at the bridge. A setting of 0.05 places the pluck 5% of the way down the string towards the nut.

<span id="page-135-0"></span><sup>108</sup> Again, a setting of 0 places the pick-up right at the bridge. A setting of 0.05 places the pick-up 5% of the way down the string towards the nut.

## **ZynAddSubFX**

This plugin Uses the ZynAddSubFX synthesizer.

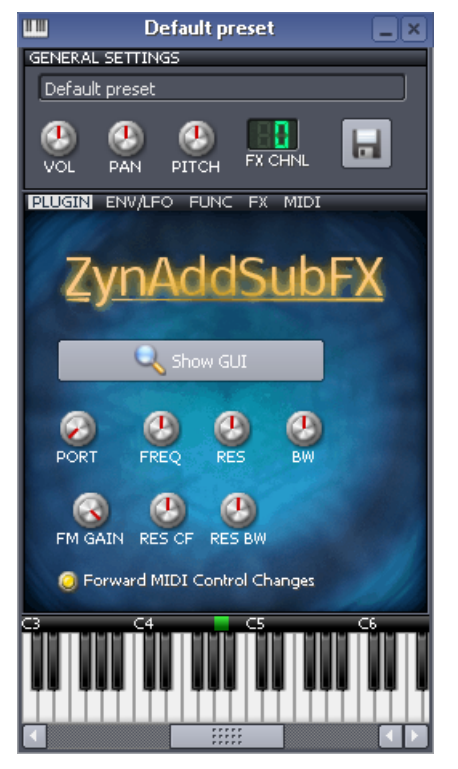

This plugin has the following controls:

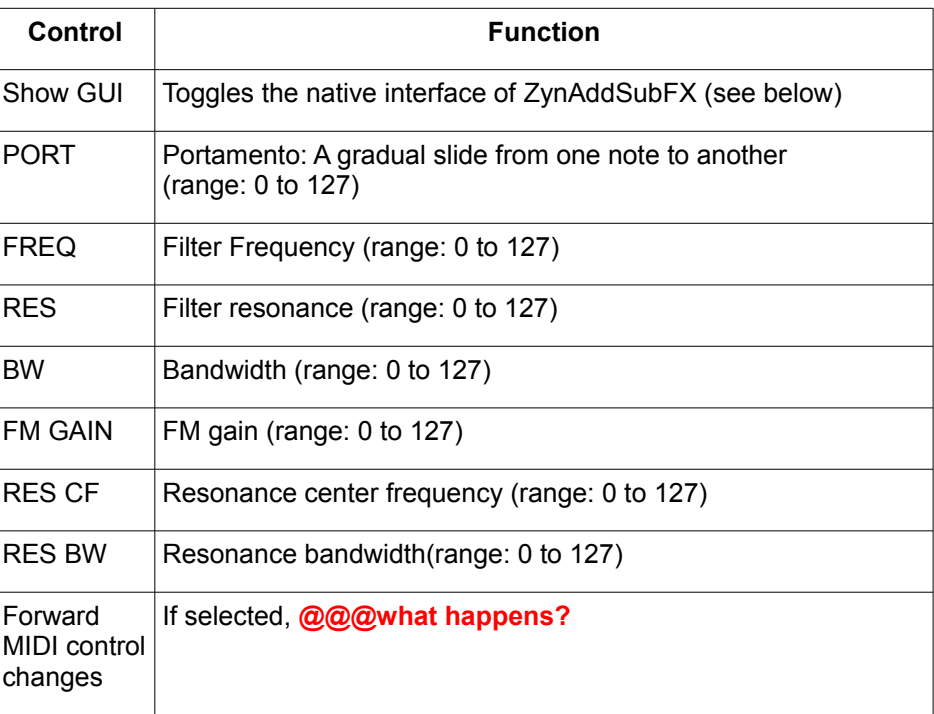

The native interface of ZynAddSubFX looks like this:

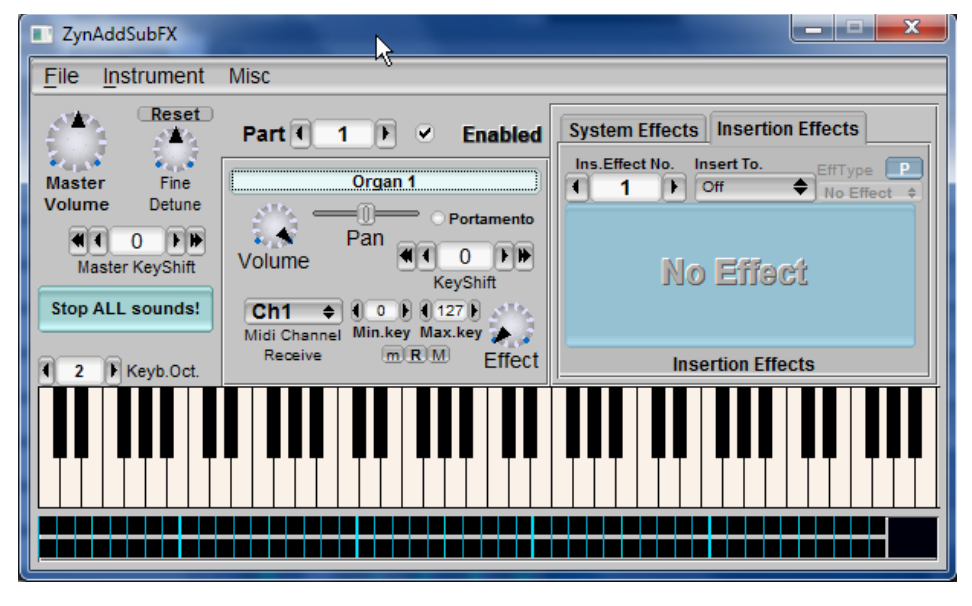

# **Effect Plugins**

## **Bass Booster**

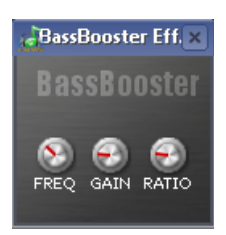

This plugin boosts the bass (low) frequencies.

It has the following controls:

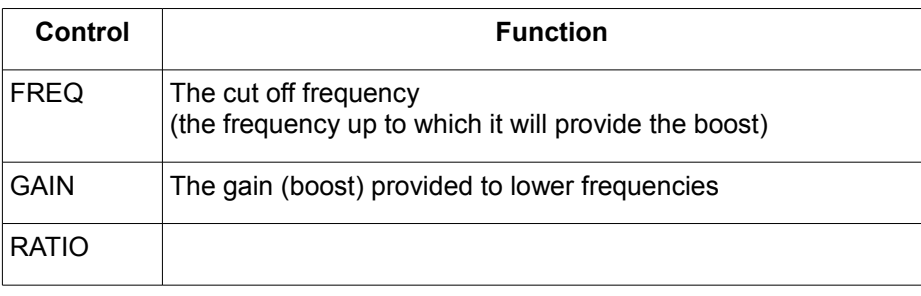

## **Peak Controller**

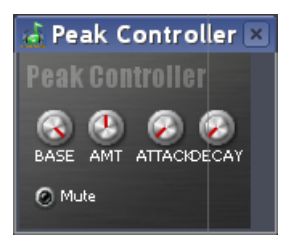

This plugin has the following controls:

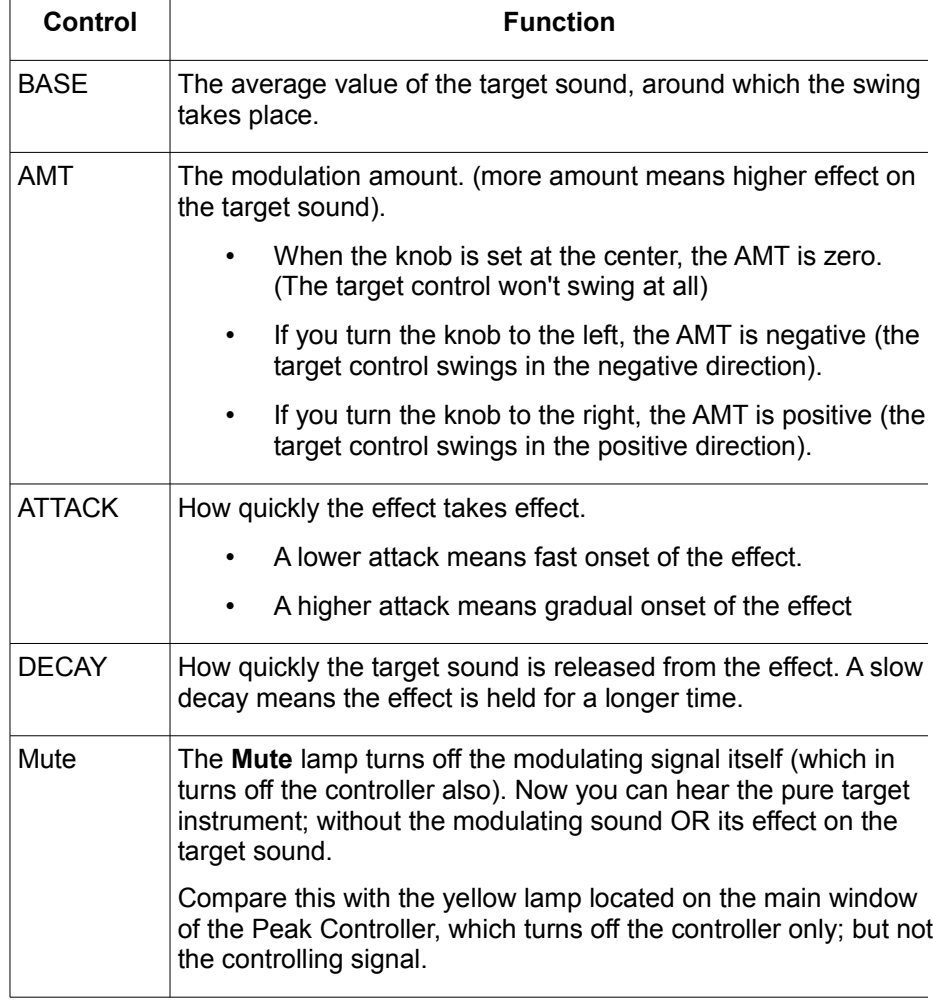

For more information on Peak Controller, follow this [link.](#page-100-0)

## **Spectrum Analyzer**

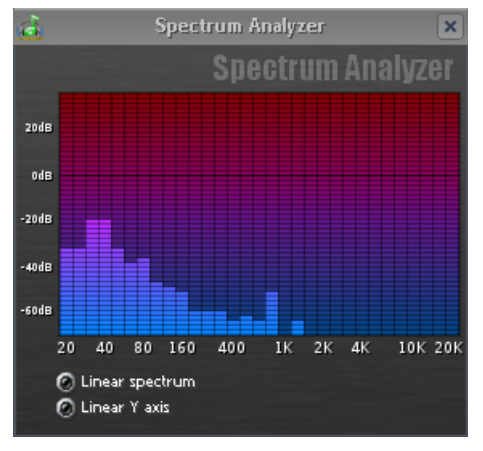

This plugin analyzes the spectral content of the signal.

This plugin has the following controls:

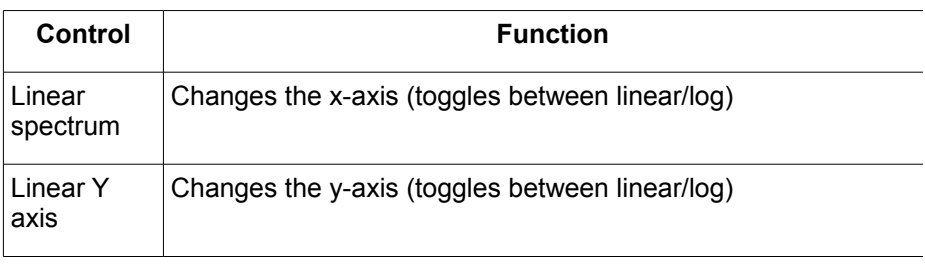

## **Stereo Enhancer**

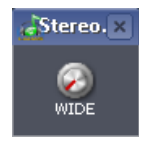

This plugin introduces spatial distance between the left and right speakers. It has only one control, which changes the simulated width between the speakers.

## **Stereophonic Matrix**

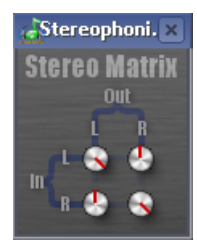

This plugin has four knobs.

Two of them are individual gain knobs for the left and right channels. The other two knobs control the cross-signal between the left and right channels.

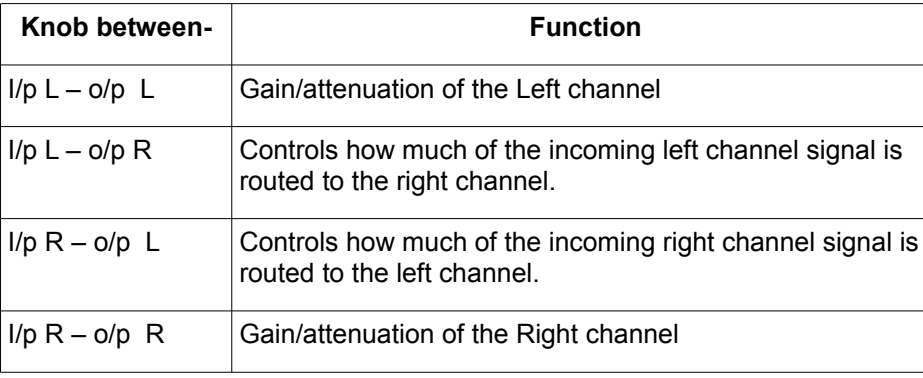

# **B. Keyboard shortcuts**

This chapter shows the keyboard shortcuts used in LMMS.

**Note**: In the following text, a + sign indicates that multiple keys are pressed together (e.g. CTRL+C means press CTRL first, keep it pressed down and press  $C^{109}$  $C^{109}$  $C^{109}$ .

The SHFT, CTRL and ALT keys are called *modifier keys* because they change the behavior of the basic letter key. The listing follows these rules:

- The shortcuts are listed in alphanumerical order.
- If a keyboard shortcut is further modified by an additional modifier key (e.g. CTRL+S and CTRL+**SHFT**+S), these are listed together as a group.
- Mouse modifiers (e.g. SHFT+drag) are listed before keyboard-based shortcuts.

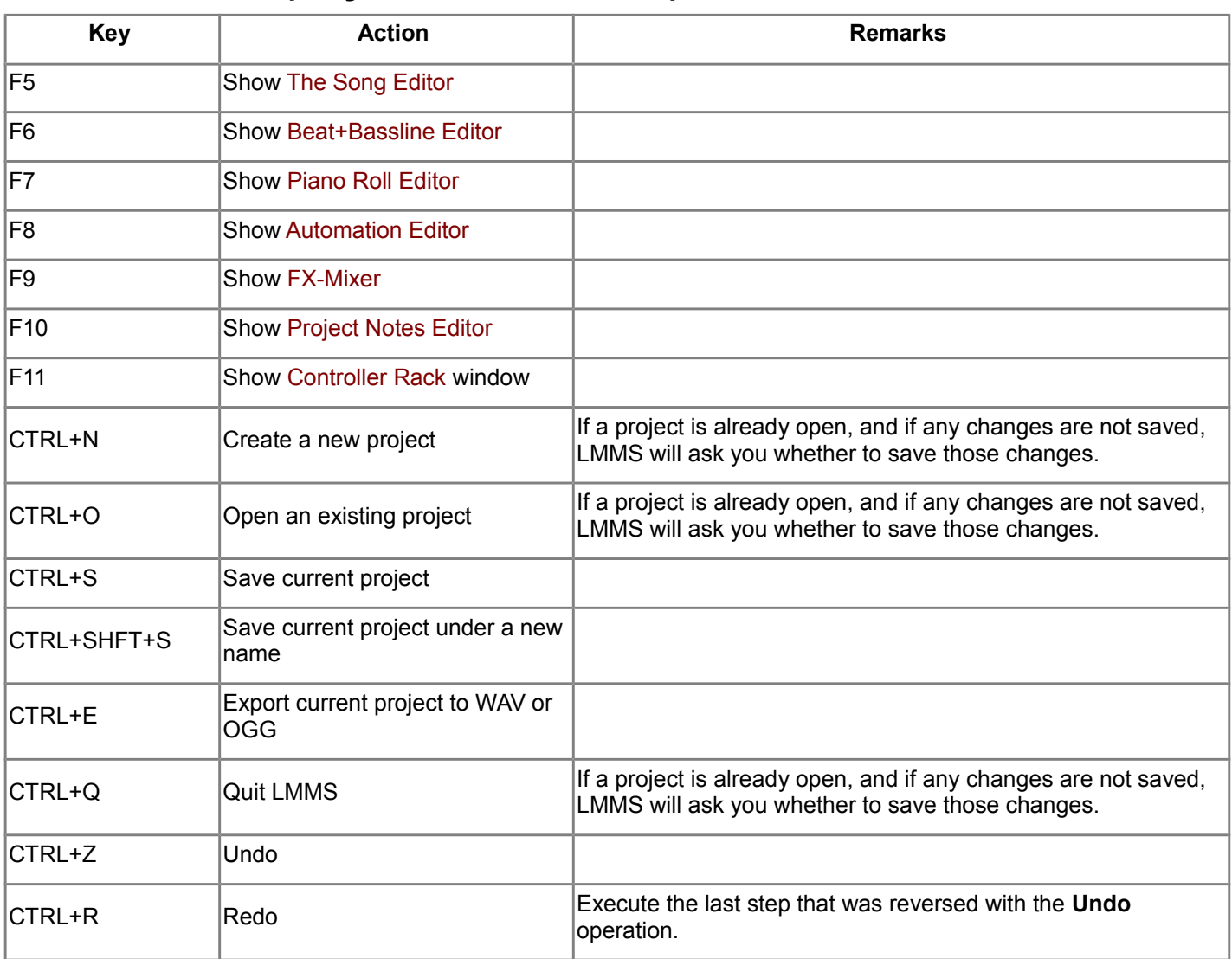

## **Main Window (anywhere in LMMS)**

<span id="page-140-0"></span><sup>109</sup> Although all keys are shown capitalized, the letter simply shows which key is to be pressed. Ignore the capitalization. For example, **CTRL+C** means press the CTRL and C keys together; not CTRL+**SHFT+c**.

## **Instrument Plugins**

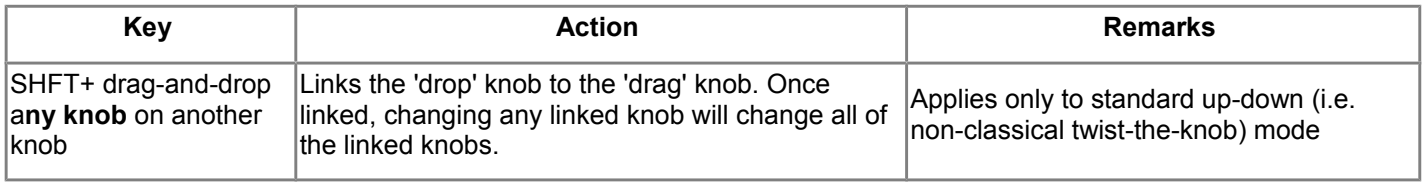

# **All editors that include a time line**

I.e. the [Song Editor,](#page-42-0) [Beat+Bassline Editor,](#page-66-0) [Piano Roll Editor,](#page-58-0) and [Automation Editor.](#page-94-0)

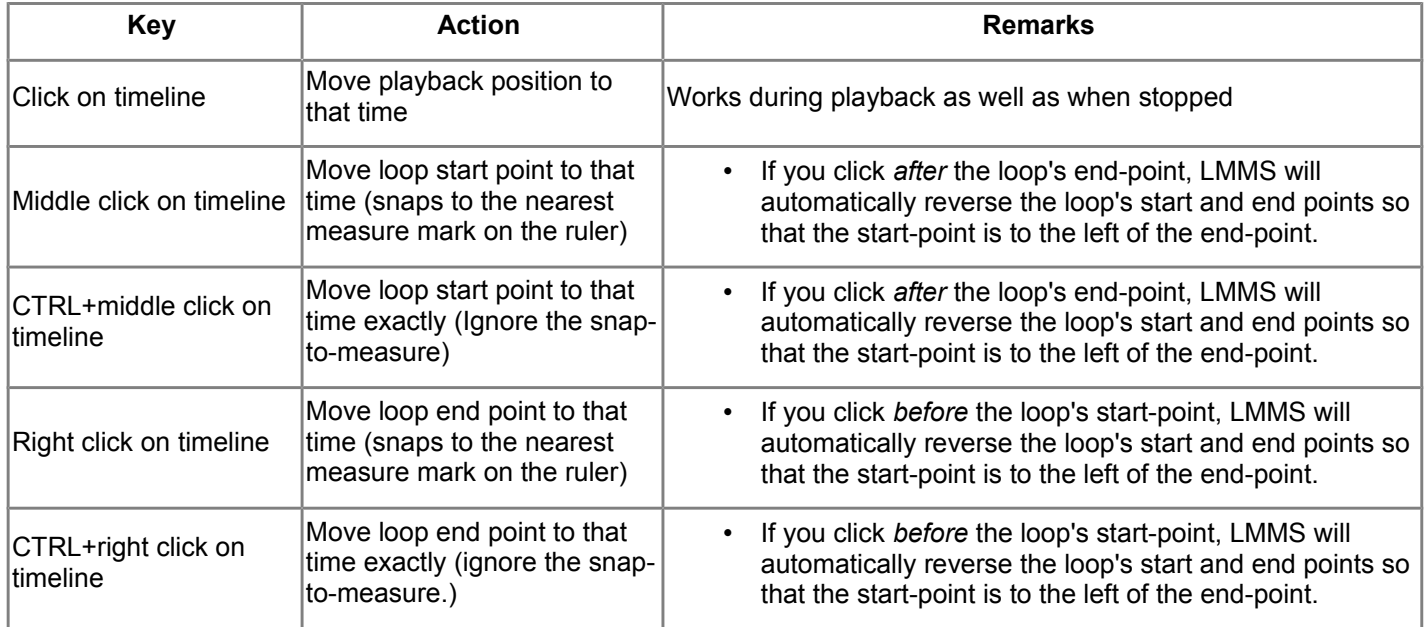

## **Beat+Bassline Editor**

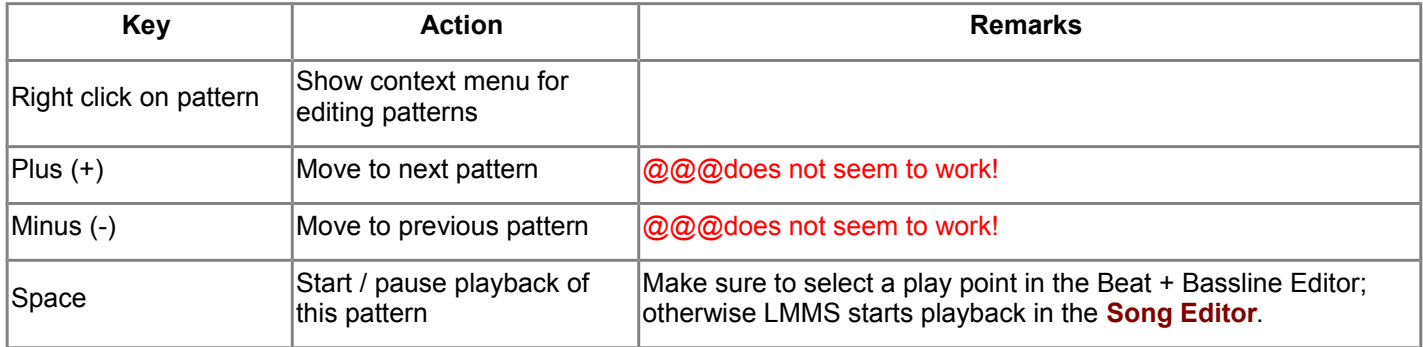

# **Piano Roll Editor**

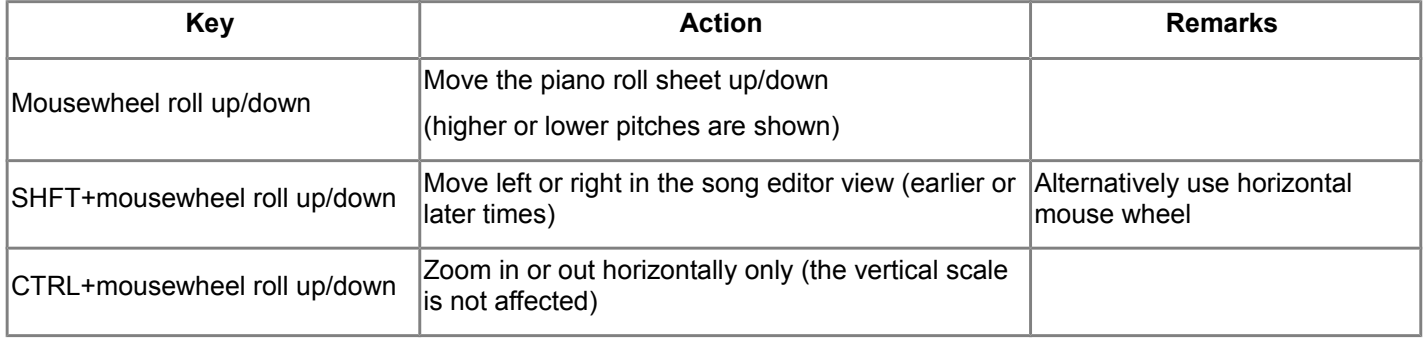

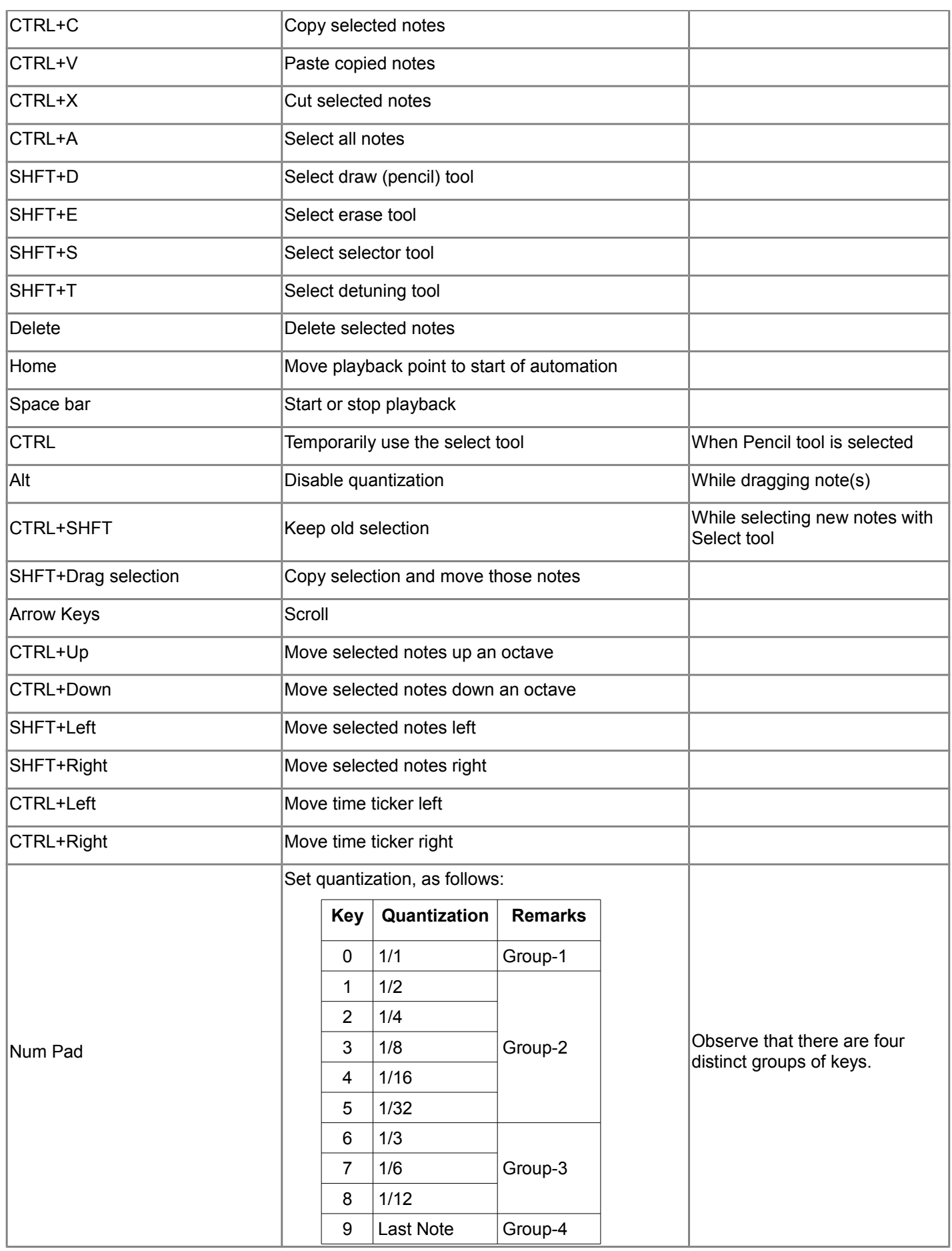

# **Song Editor**

L

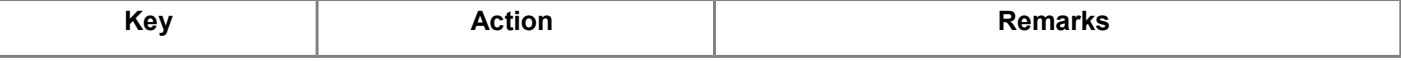

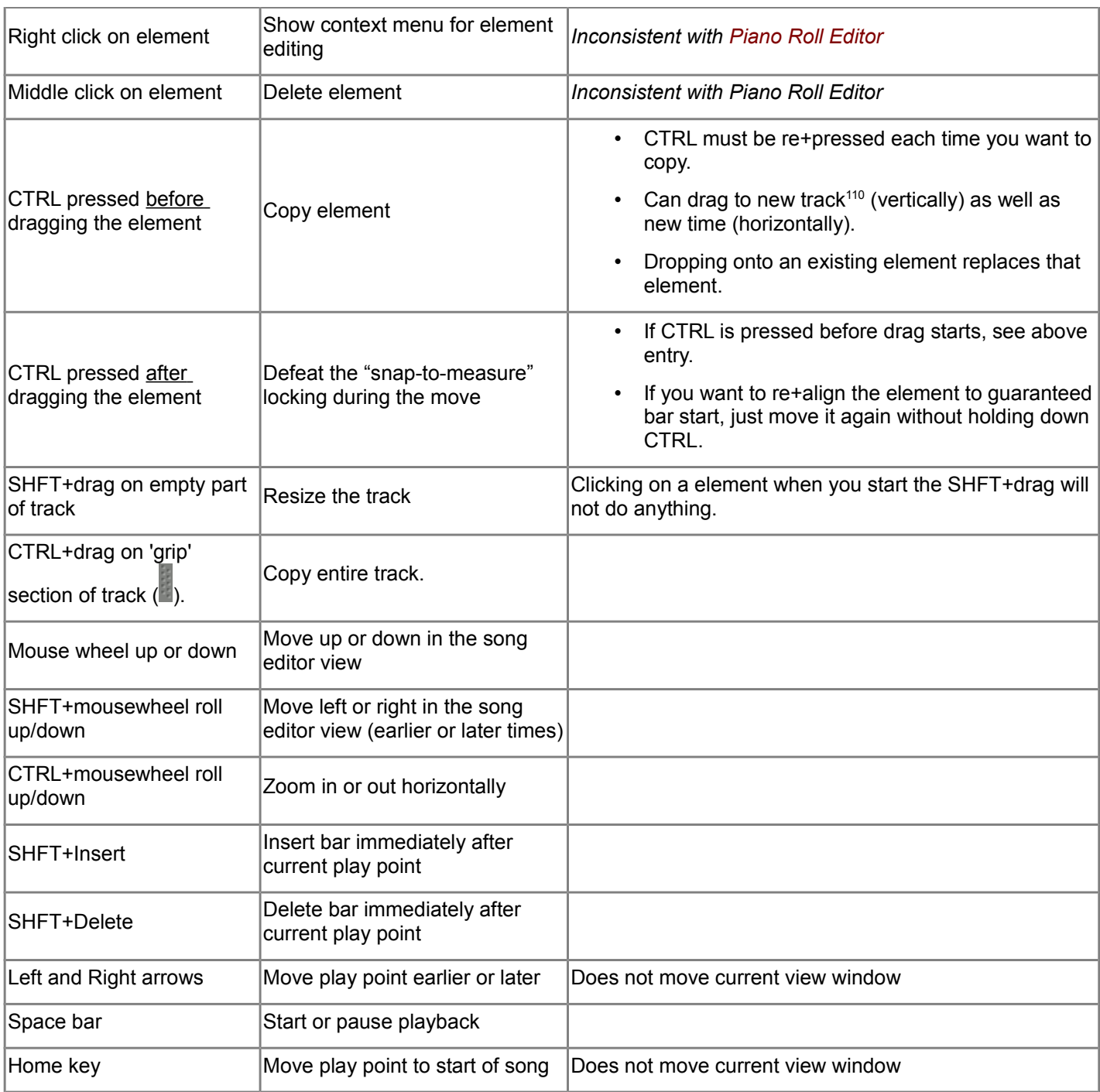

# **Automation Editor**

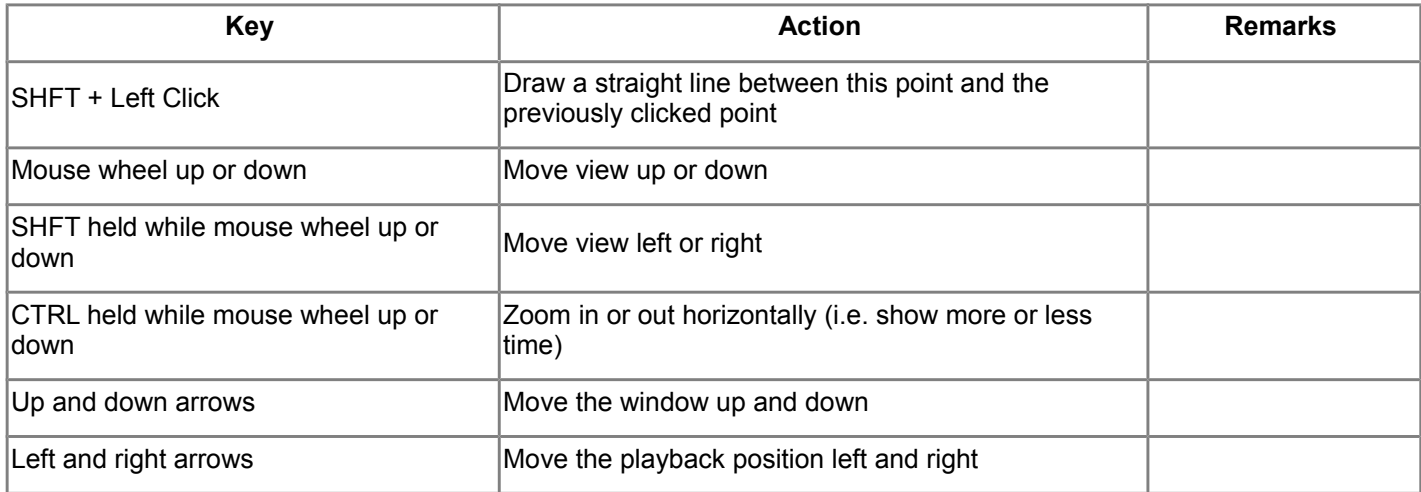

<span id="page-143-0"></span>110 The new track must be of same type. (e.g. you cannot drag an element from an instrument track to an automation track)
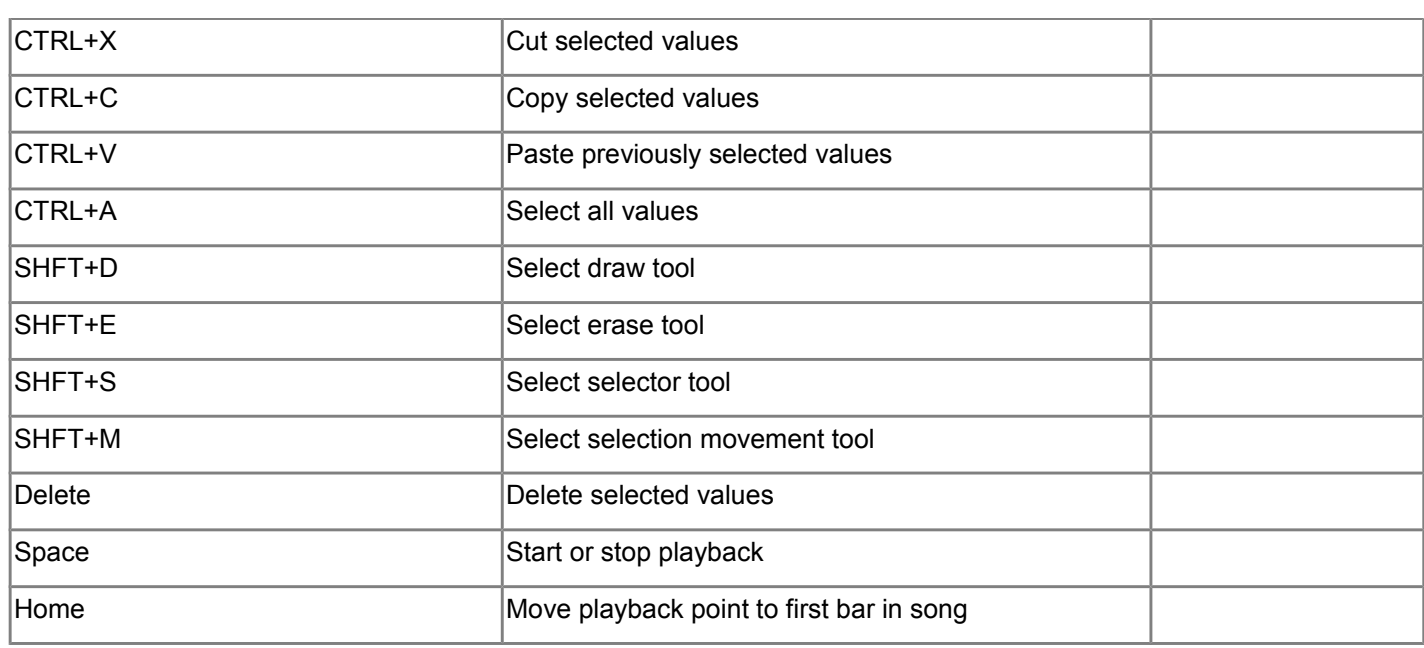

# **Project Notes**

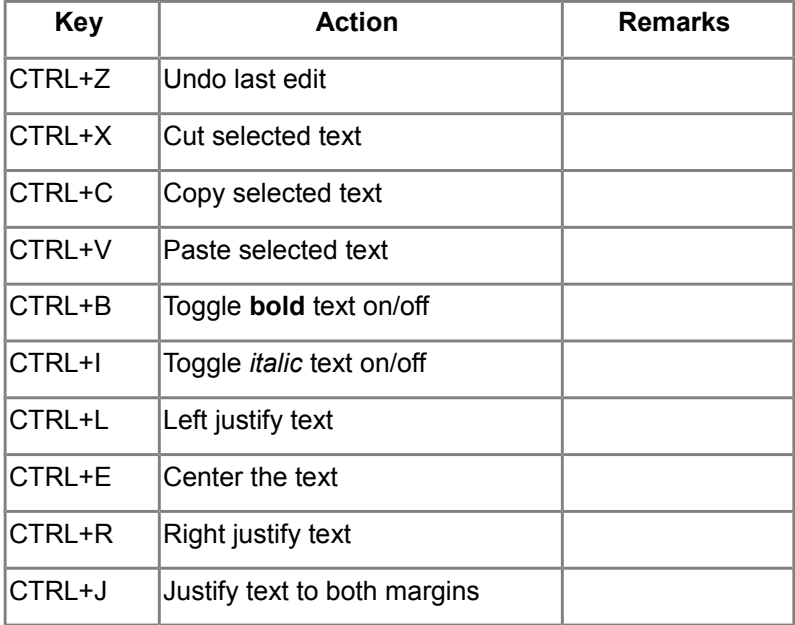

# **File Browser (in Side Bar)**

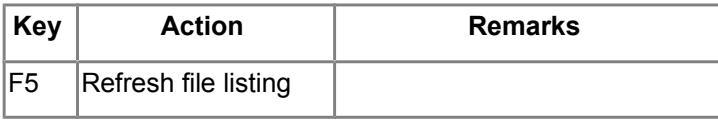

# **C. Editing the Automation Curve**

When you edit an existing automation curve with Pencil or Eraser tool, it seems to behave erratically, and spring up new shapes in unexpected ways.

This mystery is solved if you understand how it is built.

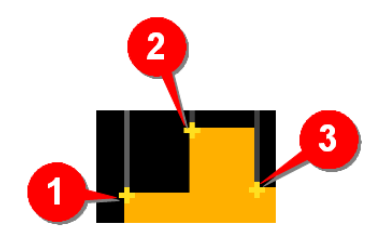

First, remember that the graph is not a continuous smooth curve: It is actually defined by *control points* that are interconnected by horizontal and vertical lines.

The control points look like yellow **+** sign, as shown here ( **1** to **3** ).

To connect these points, LMMS first draws a *horizontal* line from each point, and then a *vertical* line to reach the next control point on the right side.

This construction method has significant effect on how the graph behaves when edited.

Now let us see in detail exactly how the graph reacts when a control point is deleted.

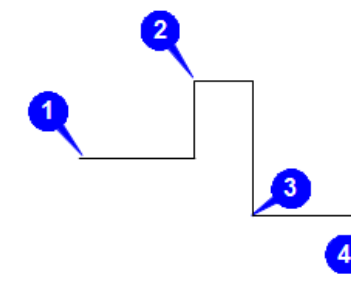

We will take another graph with four control points to illustrate its behavior (drawn here in full color for illustrative purposes).

Notice again its construction rule:

Start from a control point on the left, go horizontal first till you get the x-coordinate of the next control point. Then go vertically up/down till you reach the next control point on the right.

Now we will delete some points and see how the graph heals itself using this same rule.

First, let us delete a control point that is on an *ascending* part of the graph.

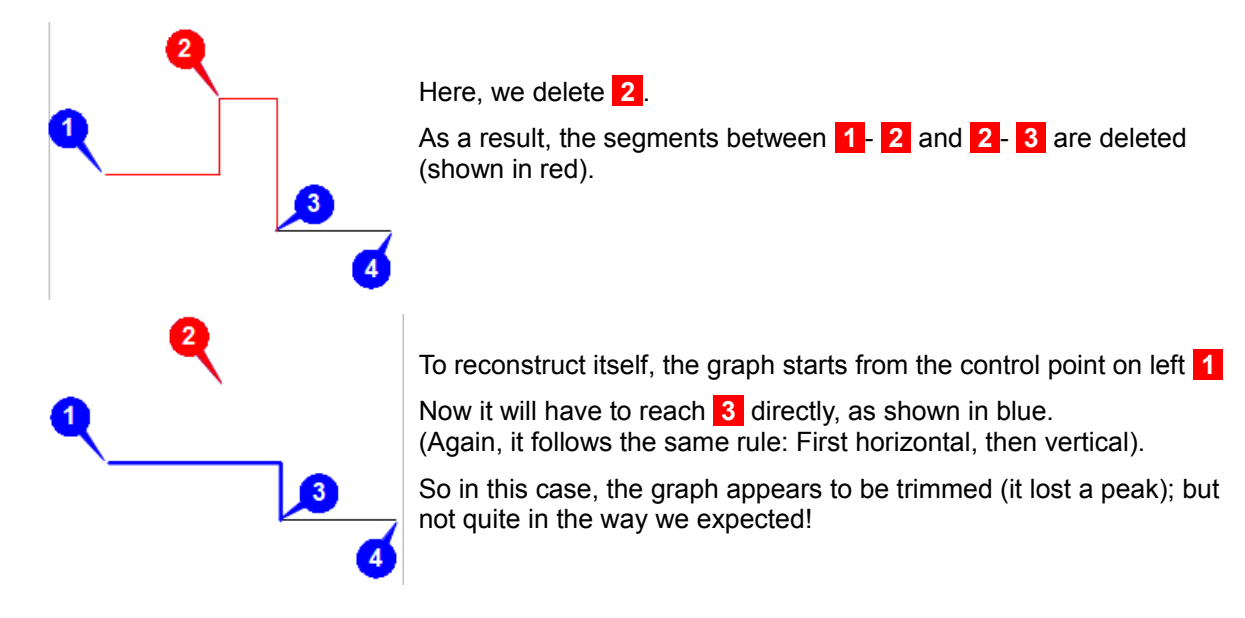

Next, we will delete a control point that is on a *descending* part of the graph.

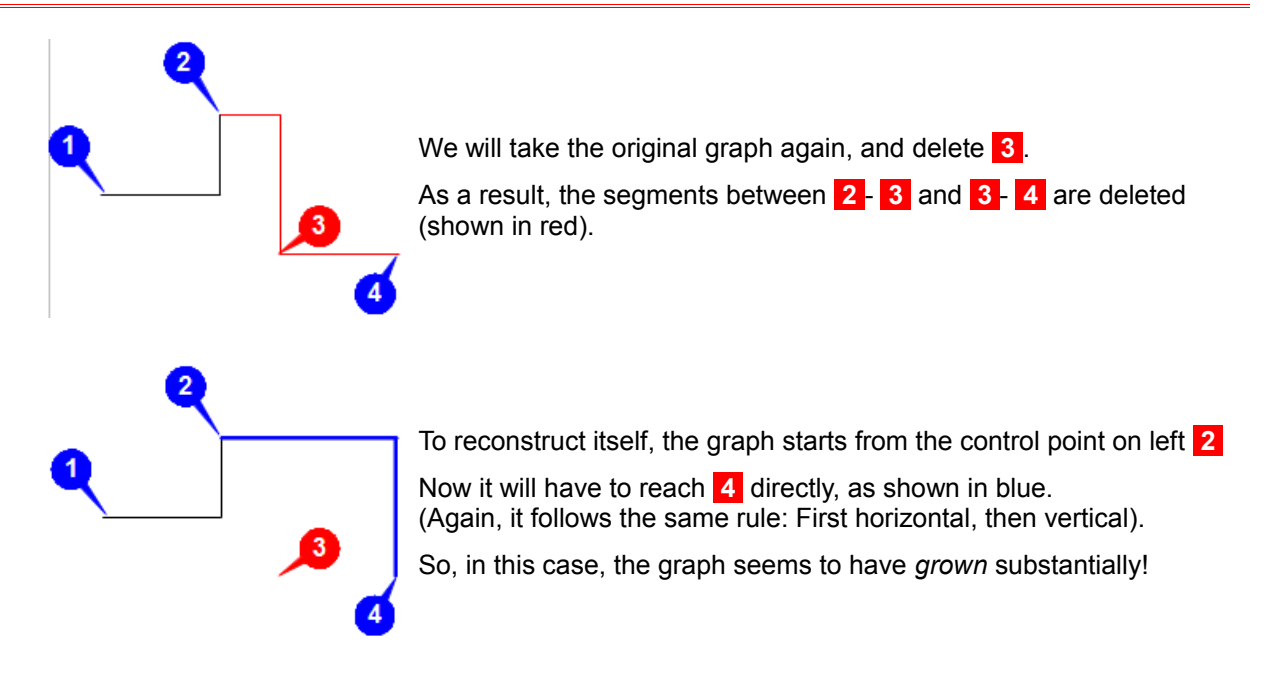

You also have to remember the following rules:

- The control points cannot be stacked in one vertical line (they have to be offset horizontally).
- Multiple control points can be aligned in a horizontal line (see **3** and **4** in the example above).

# **D. Working with samples**

In this manual, a *sample* means a recorded audio signal *of any length* (from a few milliseconds to a few minutes).

Samples can be created from any natural or man-made sound: someone singing or playing an instrument, call of a bird or animal, sound of a machine, horn, whistle, clapping hands, snapping fingers, etc.

LMMS can use samples in three different ways:

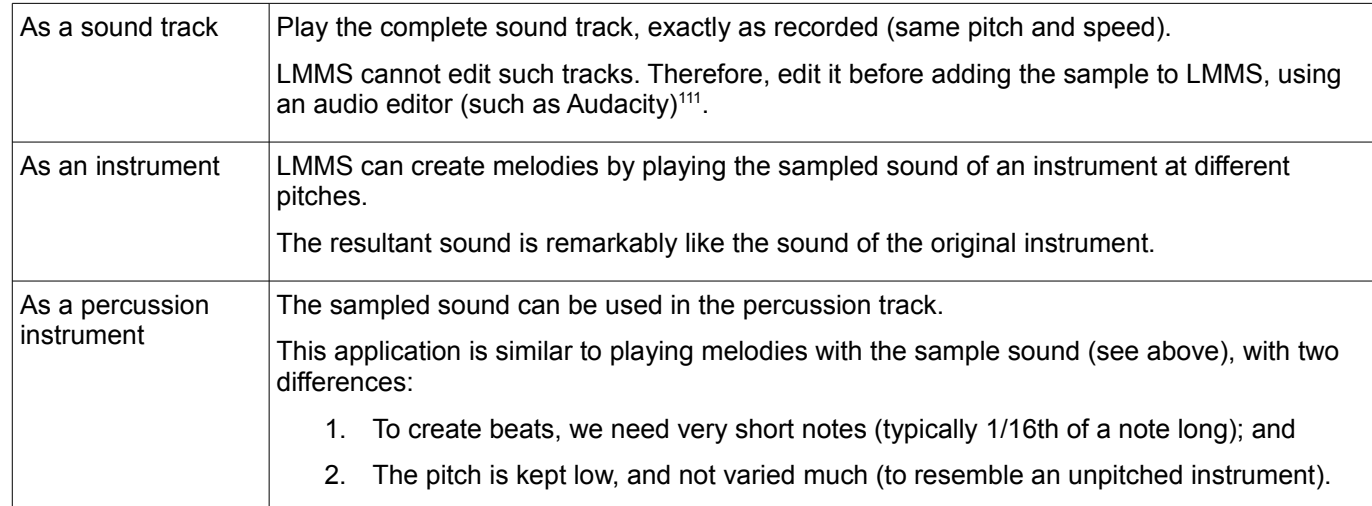

Physically, a sample is stored as any of the compressed or uncompressed formats listed below:

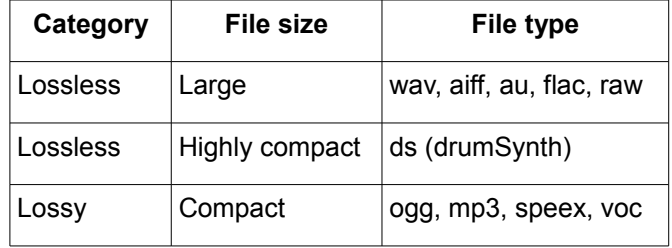

The following sections explain how this is done.

## **Sample Used as a Melody Instrument**

Let us see how the complete cycle works, from recording a sample to playing melodies with it.

## **Preparing the sample**

Record the sound (using Audacity, etc) and save as an audio file. Now edit the file to remove any defects.

Before using the audio editor, you may have to convert the format of the file using Format Factory, etc.

You can save the sample file anywhere on your PC.

### **Creating an instrument with the sample**

To use this sampled sound as a melody instrument, there are two equivalent methods:

<span id="page-148-0"></span>1. Open the **My Computer** tab of the **Side Bar** and browse to the folder where you stored the sample. Drag the sample into the **[Song Editor](#page-42-0)**. LMMS adds a new track in the **Song Editor**, in which [AudioFileProcessor Plugin](http://lmms.sourceforge.net/wiki/index.php/AudioFileProcessor_Plugin) is used as instrument plugin, which in turn uses the sampled sound as the source.

2. Open the **Instrument plugins** section of the **Side Bar** and drag the [AudioFileProcessor Plugin](http://lmms.sourceforge.net/wiki/index.php/AudioFileProcessor_Plugin) onto the **[Song](#page-42-0) [Editor](#page-42-0)**. This will create a new track. Click on this track's name button to open its [instrument window.](#page-84-0) Now click on the button. LMMS opens an **Open audio file** window. Browse your folder system and select the correct sample file. Now switch to the **Env/LFO** tab to adjust the envelope settings such as hold and decay. If needed, mark the base note in the **Piano Key** section to get its pitch right.

## **Playing the instrument**

If the sample is very short, LMMS will repeat the sample to create long notes. However, sometimes this presents a problem: The playback sound has a spurious clicking.

This happens because when LMMS joins multiple sample pieces together to form longer notes, the sound level and phase must be same at the joints. If not, a "click" or "pop" is heard at each joint. To avoid this problem, inspect the waveform of your source sound in an Audio editor (e.g. Audacity), and select a slice that has the same volume levels and phases at the start and end. (You can adjust the attenuation envelope to equalize the levels at both ends of the slice).

You can also adjust the *pre-delay*, *attack* and *hold* parameters in the **ENV/LFO** tab.

You can now create notes with this sample in the [Piano Roll Editor.](http://lmms.sourceforge.net/wiki/index.php/Piano_Roll_Editor)

## **Sample Used as a Percussion Instrument**

Let us see how the complete cycle works, from recording a sample to playing percussion patterns with it.

### **Preparing the sample**

Record the sound (using Audacity, etc) and save as an audio file. Now edit the file to remove any defects.

Before using the audio editor, you may have to convert the format of the file using Format Factory, etc.

You can save the sample file anywhere on your PC.

### **Creating the percussion instrument from the sample**

First open the **Beat+Bassline Editor.** Use the pull-down menu at the top of the window to select the rhythm to which you want to add the sampled sound as percussion instrument.

Now open the **My Computer** tab of the **Side Bar** and browse to the folder where you stored the sample.

Drag the sample into the **[Beat+Bassline Editor](#page-66-0)**. You can also double-click on a sample to load the sample directly in the **[Beat+Bassline Editor](#page-66-0)**. This adds a pattern track to the selected rhythm, in which the sample is placed in an [AudioFileProcessor Plugin.](http://lmms.sourceforge.net/wiki/index.php/AudioFileProcessor_Plugin)

Click on the name button of this track. The [instrument window](#page-84-0) of this plugin opens. Now make fine tuning to the sound. For example, adjust the settings in the **Env/LFO** tab; or mark the base note in the **Piano Key** section to set its pitch.

### **Playing the percussion**

Since the percussion notes are very short, it does not suffer from pops and clicks described in the previous section.

# **E. Adding Special Effects**

In this appendix, we will see the special effects that can be applied in LMMS.

## **Effects Created With an Automation Curve**

The following table shows the effects that can be created with Automation curves.

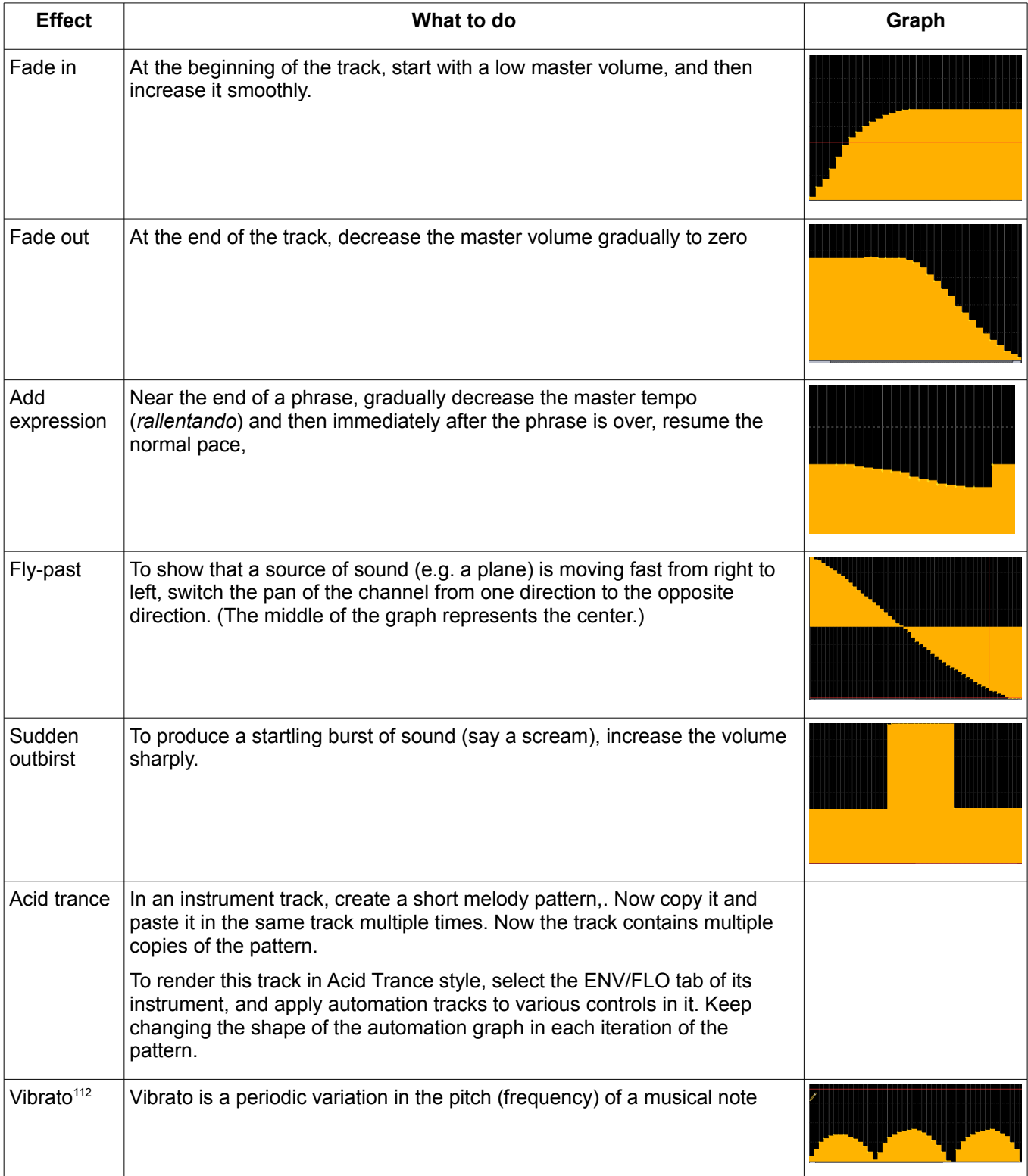

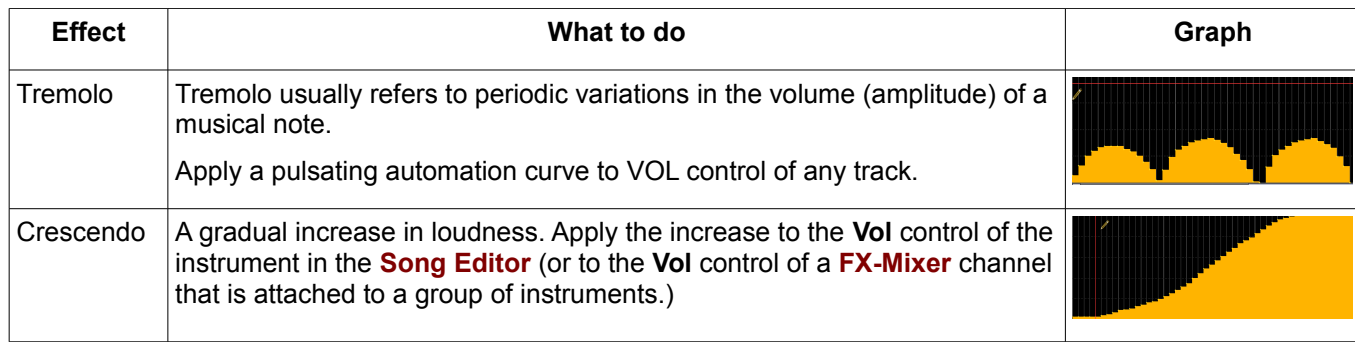

## **Effects Created with Controllers**

## **Side-chaining the Tracks Directly**

You can use the volume level of one track to control the volume of another track. This mechanism is called sidechaining.

<span id="page-151-3"></span>Side-chaining has multiple uses:

- 1. Used by disc jockeys for **ducking** (lowering the music volume automatically when a DJ speaks; an[d raising it](http://en.wikipedia.org/wiki/Dynamic_range_compression#Side-chaining) [a](http://en.wikipedia.org/wiki/Dynamic_range_compression#Side-chaining)gain when he stops speaking).
- 2. Used to create a composite sound-track of a movie, where the volume of the background music is automatically lowered w[hen there](http://en.wikipedia.org/wiki/Ducking) is a commentary $113$ .
- 3. Used to avoid overdriving the amplifier when there is a beat sound, by lowering the volume of the melody track(s) whenever a beat occurs.

The side-chaining is a three-step process:

- 3. Add a **peak controller** to the track that has the controlling sound (i.e., the commentary or the beat track)
- 4. Right-click on the control (knob, slider, fader, etc.) that is to be controlled, and select **Connect to controller...** option. In the window that pops up, select the controller we added in step-1.
- 5. Set LMMS to play in *continuous loop* mode. Play the content endlessly while you adjust the controller's settings.

Let us understand this with our third example (where the beat volume reduces the melody volume).

For the demonstration, we will have to set up a new project, as follows:

Start a new project in LMMS (press **CTRL+N**)

In the **Song Editor**, enter a single long note in a melody track<sup>114</sup>. Any pitch will do.

In the **BB Editor**, enter a 4-beat pattern<sup>115</sup>.

### In the **[Song E](#page-42-0)[dito](#page-151-1)[r](#page-42-0)**,

**1** En[ter two bea](#page-66-0)t elements as shown<sup>116</sup>.

**2** Set the end loop marker where the long note ends<sup>117</sup>.

Activate the loop mode.

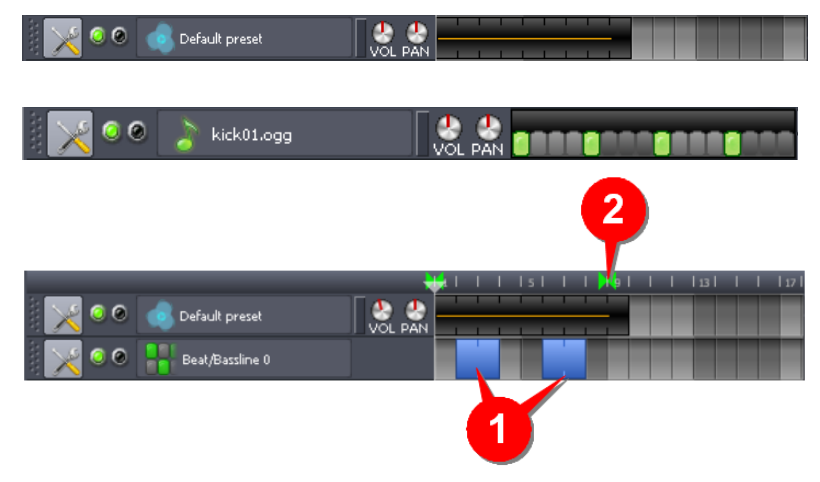

### Ok now we start the side-chaining process:

<sup>112</sup> Remember that vibrato and tremolo effects produced with a controller will have a finer control compared to a hand-drawn automation curve.

<sup>113</sup> The first two applications are similar, except that the DJ's voice comes "live", whereas the commentary is in a pre-reccorded sound-track.

<span id="page-151-0"></span><sup>114</sup> With short notes and quick-changing music, you won't notice the "ducking" easily.

<span id="page-151-2"></span><sup>115</sup> Notice that a plain beat sound was selected, so that the ducking can be noticed.

<span id="page-151-1"></span><sup>116</sup> During the gaps, the note plays at its normal volume.

<sup>117</sup> This "endless loop play" setting is only to let you experiment with the controller settings later.

In the **[BB Editor](#page-42-0)**, click on the beat track's name button.

The **Instrument window** of the beat track pops up.

Click on its **FX** tab (in the middle section).

The **FX** tab opens (see the figure on the right). Click on the **Add Effect** button.

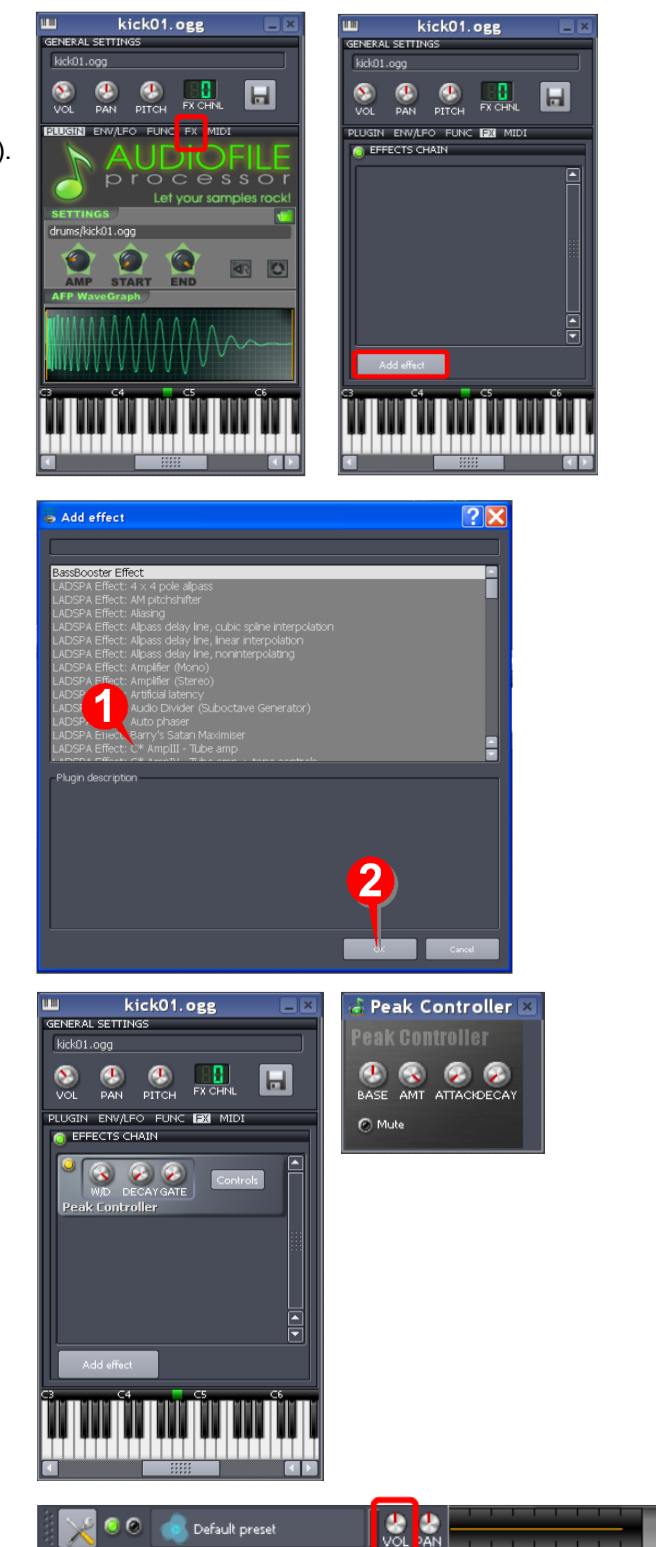

kick01.ogg

 $\bullet$ 

The **Add Effects** window pops up.

Select the **Peak Controller** (near the bottom of the list) and press **OK.**

The Instrument window now shows the Peak Controller.

The **Controller Rack** window automatically shows the same controller, and gives a suffix number to it (e.g. *Controller 1*). Make a note of this number (it will be used soon).

A separate window shows the settings of the controller.

No[w turn to the](#page-98-0) **Song Editor**.

Right-click on the **Volume** control of the melody track, and select the **Connect to controller....** menu option.

### A **Connection [settings](#page-42-0)** window pops up.

- **1** Click on the User controller lamp to turn it on.
- **2** In the pull-down menu, select the Controller number that you noted two steps earlier. Press **OK**.

With this, the volume control of the melody track is now controlled by the volume of the beat track.

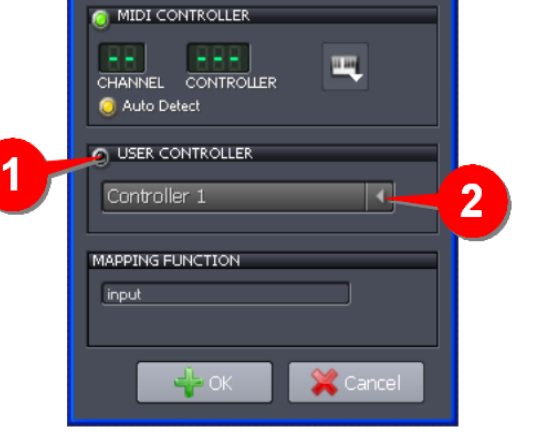

Connection Settings

In the **Song Editor,** click the **Play** button. LMMS plays the song in the loop mode.

Notice that the **volume** knob of the melody track swings when the beats are played.

The s[etting window](#page-42-0) for the Peak Controller is still open.

Tweak the settings of the controller and see how it affects the **volume** knob in the melody track.

Note that if **AMT** knob is set to a positive value (i.e., when the knob is turned to the right), the volume of the melody *increases* when the beat occurs.

But we want the exact opposite ("duck") effect. To achieve this effect, set the **AMT** knob to a negative value (turn it to the left).

## **Side-chaining through FX-Mixer**

In the previous example, we applied a Peak Controller directly to the beat track's **Instrument** window; and connected the target volume knob (of the melody track) to this controller.

But often side-chaining is done through the **FX-Mixer**.

The basic idea still remains the same, but the tracks are first connected to the input channels<sup>118</sup> of the **FX Mixer**; and then side-chain is applied to the **FX-Mixer**.

*So what's the advantage of this method over the direct-connection method?*

Well, as discussed before, the value of **FX-[Mixer](#page-80-0)** lies in the fact that each of its input channels (Channel#1 to #64) can be connected to a group of tracks, after which the input channel controls all those tracks in u[niso](#page-153-0)n.

The details are as follows:

In the **BB Editor**, click on the beat track's button.

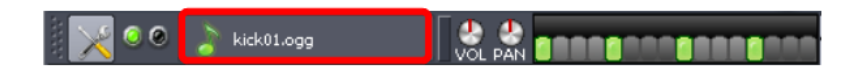

<span id="page-153-0"></span>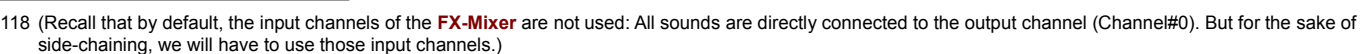

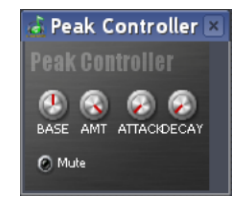

The **Instrument window** of the beat track pops up.

By default, all sounds are connected to Channel#0 (the output channel) of **[FX-Mixer](#page-80-0)**. [Change the channel](#page-19-0) to Channel#1<sup>[119](#page-154-0)</sup>.

Close the window (there is no need to save the new setting: LMMS remembers it.)

Repeat the above two steps for the melody track to connect it to Channel#2 of **FX Mixer**.

In the **FX Mixer,** click on the Channel#2 to select it (when the channel is selected, the label turns green)**.**

In the **Effects Chain** pane of the **FX-Mixer**, press the **Add Effects** button.

The **Add Effects** window pops up.

<span id="page-154-0"></span>Select the **Peak Controller** (near the bottom of the list) and press **OK.**

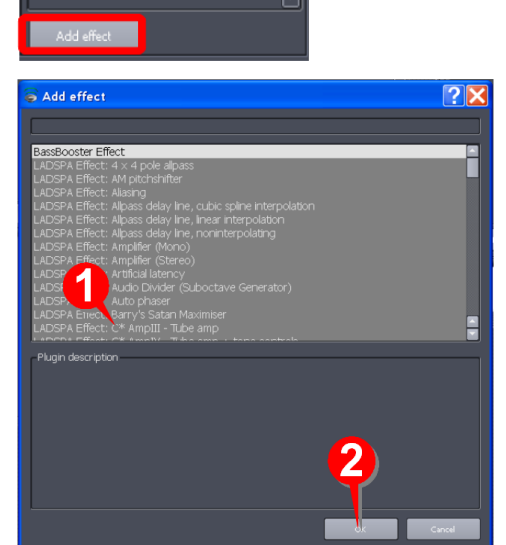

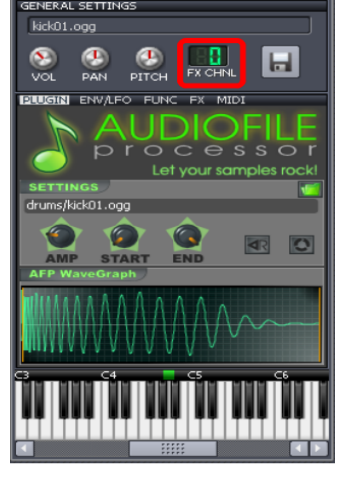

EFFECTS CHAIN

kick01.ogg

Three things happen simultaneously:

- 1. The Peak controller appears in the **Effects chain** pane.
- 2. The **[Controller Rack](#page-98-0)** also shows the same peak controller, with a serially given number suffix. Note this number down.

In this example, the controller is named **Controller 1**.

3. LMMS also pops up the controller's settings window.

Now right-click on the fader control of Channel#1 (which is connected to the melody track).

From the context menu that appears, select the **Connect to controller....** menu option.

A **Connection settings** window pops up.

- **1** Click on the User controller lamp to turn it on.
- **2** In the pull-down menu, select the Controller number that you noted two steps earlier. Press **OK**.

With this, the volume control of the melody track is now controlled by the volume of the beat track (through **FX-Mixer**).

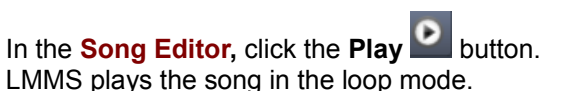

Notice that the **Fader** knob of Channel#1 (which is connected to the melody track) swings up/down when the beats are played.

The setting window for the Peak Controller is still open.

Tweak the settings of the controller and see how it affects the **Fader** knob of Channel#1.

Note that if **AMT** knob is set to a positive value (i.e., when the knob is turned to the right), the volume of the melody *increases* when the beat occurs.

But we want the exact opposite ("duck") effect. To achieve this effect, set the **AMT** knob to a negative value (turn it to the left).

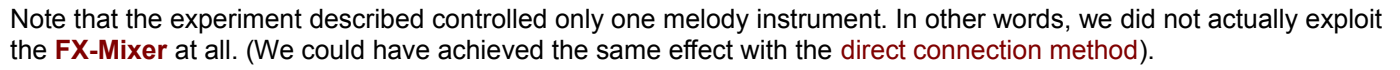

The real power of the **FX-Mixer** lies when you connect several instruments to channel#1. So go ahead and add a few more melody instrument tracks, and then connect them all to the Channel#1 of the **FX-Mixer**. The fader of Channel#1 will control all the instruments simultaneously.

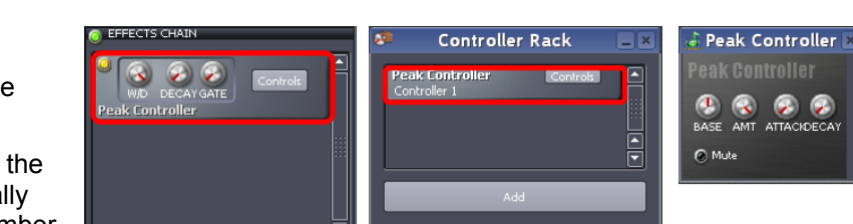

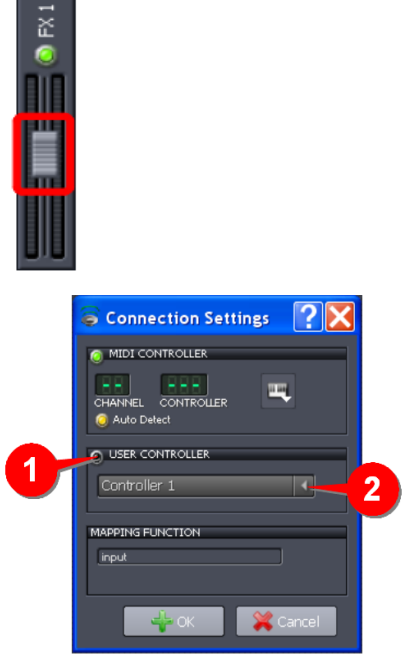

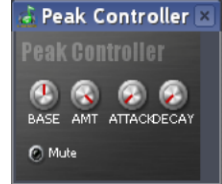

**CO C**<br>AMT ATTACIDECA

# <span id="page-156-1"></span>**F. LMMS and World Music**

LMMS is suited for Western music, because it uses the same 12-tone *equal temperament* scale<sup>[120](#page-156-0)</sup>.

But it may not be able to produce music of certain types.

For example, within the Western music, LMMS cannot create Jazz and Blues music because they use [blues notes,](http://en.wikipedia.org/wiki/Blue_note) which cannot be produced by the **[Piano Roll Editor](#page-58-0)**.

## **Non-Western music**

You may face difficulties in using LMMS to create music in other musical traditions around the World, because they use a different scale. In particular, the melodies produced by LMMS will not sound in tune with the other instruments used in non-Western musical tradition.

For example, In India, the Hindustani and Carnatic music traditions use the same 12-tones, but with **[harmonic](http://en.wikipedia.org/wiki/Just_intonation)** [\(](http://en.wikipedia.org/wiki/Just_intonation)**[just](http://en.wikipedia.org/wiki/Just_intonation)**[\)](http://en.wikipedia.org/wiki/Just_intonation) [in](http://en.wikipedia.org/wiki/Just_intonation)tonation, which makes the sound sweeter.

In **Just** intonation, each tone is shifted by a different amount as compared to the equivalent tone used in the equal temperament. Although the difference in frequencies is very small (a few Hertz), two instruments tuned to different temperaments would sound out of tune.

So, you will not be able to mix a pre-recorded sample track created with other musical traditions with melodies created in LMMS.

The different temperaments are explained [here.](http://en.wikipedia.org/wiki/Musical_temperament) Depending on which temperament is used by your musical tradition, you may find LMMS to be incompatible to some extent.

## **Limitations of Percussion**

In LMMS, we make "building blocks" of percussion pattern. These building blocks are repeated in the song to generate the rhythm.

So if your musical tradition uses percussion where the combinations of mnemonics keep changing throughout the song, then LMMS does not work well.

In other words, LMMS does not allow you to create an open-ended track of rhythm as in a drum-notation software.

For example, in Indian classical music (both Hindustani and Carnatic), the percussion (played with [Tabla,](http://en.wikipedia.org/wiki/Tabla) [Pakhavaj,](http://en.wikipedia.org/wiki/Pakhavaj) [Mridangam](http://en.wikipedia.org/wiki/Mridangam) etc.) is intricate and keeps changing its strokes throughout the musical piece.

To be able to create such music, the **[BB Editor](#page-66-0)** would have to cover the entire length of the song; and also have facility to apply expressions by stretching some beats and changing their pitch a little.

Clearly, the present design of LMMS is not meant to create this type of music.

So this is another area where you may feel that LMMS is unable to match the demands of your music.

<span id="page-156-0"></span><sup>120</sup> Variously denoted as 12eT, 12TET, 12-TeT, etc.

# **G. FAQ**

## **About LMMS**

### **Q: What is LMMS?**

A: You can produce an entire song (or a background musical score) with LMMS.

In short, you can compose instrumental melodies, percussion tracks and bassline tracks with LMMS; and add special effects to these tracks and mix them together to create a song. The only additional thing you need is to get someone to sing (either live or a recorded track). With that, you can create a full-fledged song in all its glory.

LMMS can also connect to your MIDI keyboard (in fact you can use your computer keyboard as a make-shift MIDI keyboard).

You can either export the song (say as a mp3 file), or play the music in "live" mode, including your MIDI keyboard and singing.

- For melodies, you can use either the sounds of traditional musical instruments (piano, violin, flute, etc) or with a synthesized voice.
- For percussion, LMMS offers built-in sounds of different instruments used around the world.

#### **Q: Is it sufficient to create a musical score on its own?**

A: Well, the only thing missing in it is the ability to edit the audio tracks captured from outside (singing or other natural/man-made sounds). However, this can be easily done with other open source freeware such as [Audacity,](http://audacity.sourceforge.net/) which is a powerful audio editor.

### **Q: Which commercial software does LMMS replace?**

A: LMMS is similar to Apple's Garage Band, FL Studio (formerly Fruity Loops), Logic Studio, Beat Machine Pro and similar powerful audio tools. For the latest list of equivalent software, click [here.](http://alternativeto.net/software/lmms---linux-multimedia-studio)

### **Q: Is it free?**

A: Yes. LMMS is free and open source.

## **Plugins**

### **Q: How do I find plugins for LMMS?**

A: LMMS provides various interfaces, to make it compatible with a huge number of plugins. In general, you can use all plugins that have VST, VSTi or LADSPA interface.

### **Q: What if some plugin does not work?**

A: Some of the plugins are known to have problem on certain operating system (Windows or Linux). So you should try changing the settings, and if that does not work, get help from the LMMS forum!

## **Miscellaneous**

#### **Q: Is the [BB Editor](#page-66-0) really necessary?**

A: You may think, why is this **BB Editor** required at all? Why can't we simply compose the beats and bassline tracks just like the melody tracks?

Let us examine this question separately for beats tracks and bassline tracks.

• As we saw earlier, a given beat track actually plays several percussion instruments. We must be able to see the relative placement of each sound in the beat, as shown below.

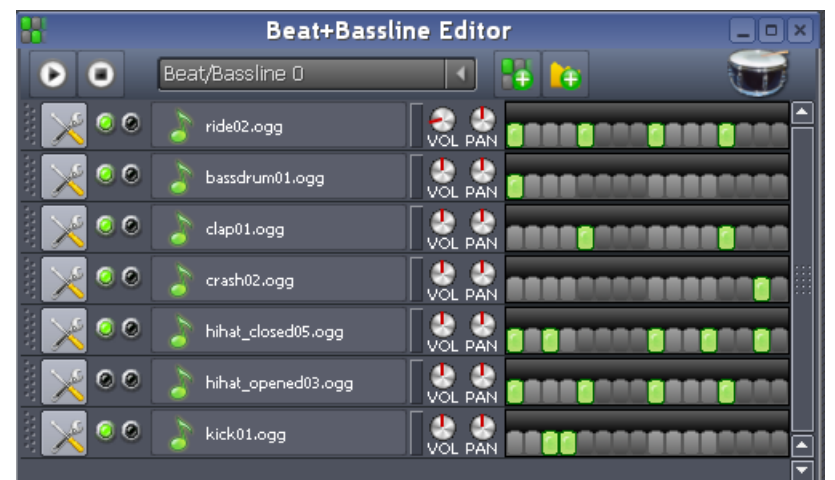

The **[Song Editor](#page-42-0)** does not provide this facility: We can only open one percussion instrument track in the **[Piano Roll Editor](#page-58-0)** at a time; never together. This makes it impossible to compose a combined beat track, because you can not precisely place a stroke of one instrument vis-a-vis the stroke of another.<sup>[121](#page-159-0)</sup>

• Now we consider composing bassline directly in **Song Editor**, you *can* actually use a melody track in the **Song Editor** (actually in the **Piano Roll Editor**) instead of using a bassline track in the **[BB Editor](#page-66-0)**. However, you will have to compose that track for the entire length of the song, which is tedious. Using a bassline in the **BB Editor** allows you to define the bassline pattern for a small duration, and let LMMS repeat that pattern throughout the song. This avoids a lot of the copy-and-paste operations that would be required if you were composing for the instrument directly in a melody track of the Song Editor.

### **Q. Why does LMMS sound off key when I use it for Indian, Chinese, Indonesian or Arabic music?**

A. Because they use different intonations or temperaments. Indian instruments use [Just intonation,](http://en.wikipedia.org/wiki/Just_intonation) and Arabic instruments use the [Arab tone system,](http://en.wikipedia.org/wiki/Arab_tone_system) whereas LMMS is based on [Equal temperament](http://en.wikipedia.org/wiki/Equal_temperament) (which is followed by Western music).

When musical instruments from different musical traditions are played together, they are unable to play the same pitches. Thus within each octave, most of their notes are offset by a few Hertz.

Although this is a small difference, it is enough to sound off key.

See the **[Appendix F](#page-156-1)** on using LMMS with World Music.

<span id="page-159-0"></span><sup>121</sup> Imagine that the **[Piano Roll Editor](#page-58-0)** allowed stacking of multiple instrument tracks, just like how Audacity or OpenShot can edit multiple tracks at a time, in perfect synchronization. In other words, the current version of LMMS (in particular, the **Piano Roll Editor**) does not allow multi-timbral composition. Once it has the facility, the BB Editor would not be the only possible tool for beat-composition.

# **H. Glossary**

Note that this glossary is aimed at beginners. Therefore, the terms are explained in deliberately informal manner, rather than providing a formal definition.

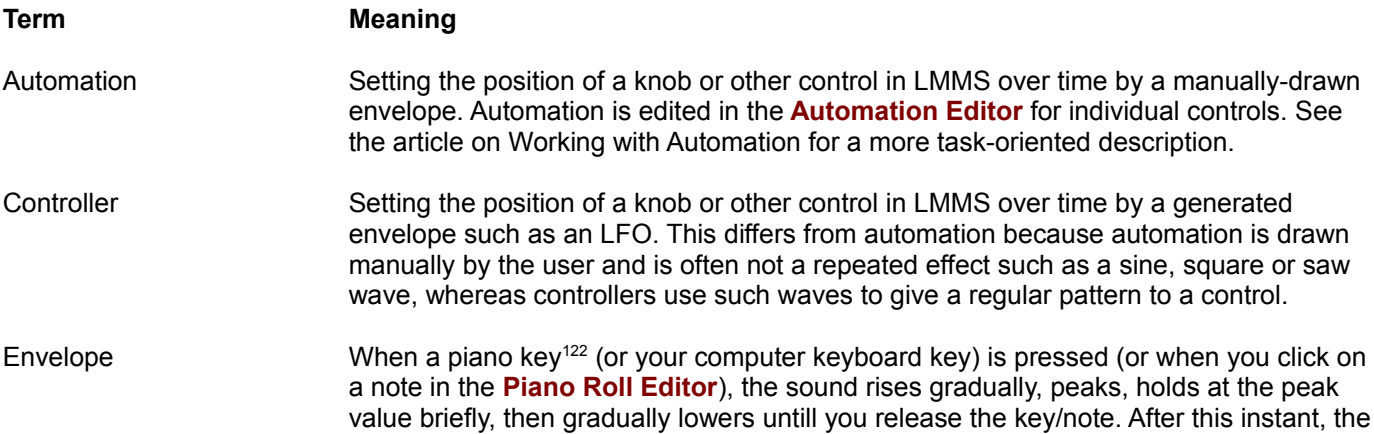

sound fades quickly to silence.

The "volume vs time" graph is called *volume envelope* (see below).

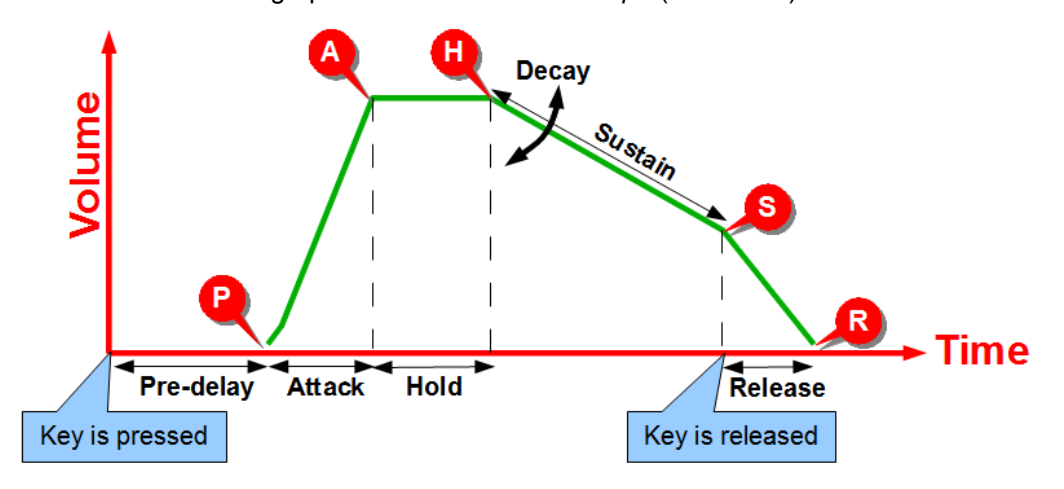

In fact, LMMS also allows you to apply a filter to the sound and then apply two additional control envelopes to the filter (to its Q-Factor and the Center Frequency).

This gives a precise control over the characteristics of the sound.

Each envelope has six parts that can be controlled independently:

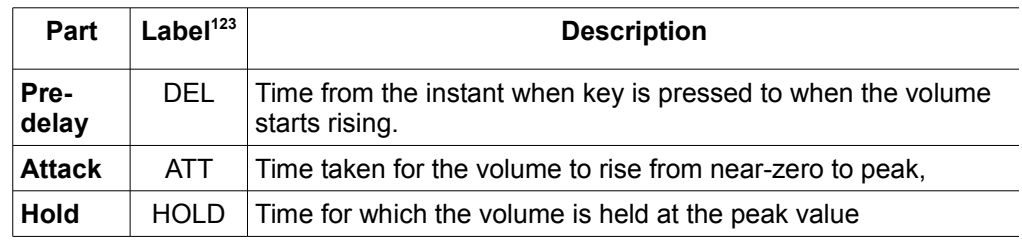

<span id="page-160-0"></span><sup>122</sup> Although we say "piano" key, LMMS actually plays the chosen instrument or sampled sound; not necessarily piano.

<span id="page-160-1"></span><sup>123</sup> The LMMS interface shows these labels for these variables

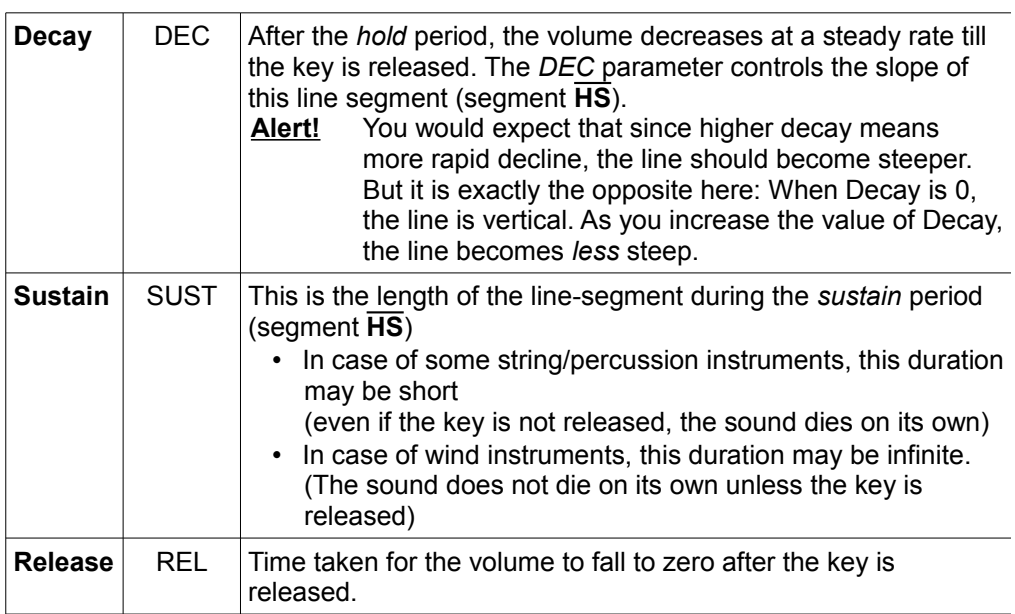

In addition to the above, the amplitude (AMT= "amount"= Height of the curve) also can be changed.

Filter A filter alters the frequency spectrum of a sound coming out of an oscillator. Common filters are low-pass (meaning low frequencies are let through), high-pass (allowing high frequencies through), notch (blocking a narrow range of frequencies), and band-pass (allowing only a narrow range of frequencies). Filters, even in the digital world, cannot be truly linear - i.e. the graph of the filter's response over frequency shows a curved 'knee' dropping down rather than a vertical line. This means that a low-pass filter set to 100Hz will let some frequencies lower than that through, although the lower the frequency the more it will be cut. The steepness of the drop in a filter is called it's Q parameter. Historically, some analogue filters also introduced 'resonance' or amplification of frequencies around the 'knee' point in the filter - this effect has been used in much electronic music and is included in LMMS.

Freeze To freeze a song or bassline track is to pre-render its sound and play that rather than render the track in real time. This allows you to render a very complex track that would otherwise take too much CPU time to play with all the other tracks in the song. While a track is frozen, changes to it do not take effect. When thawed, the changes will take effect and the track will once again be rendered in real time as the song progresses. Tracks can only be frozen when playback is stopped.

LADSPA LADSPA is an acronym for Linux Audio Developers Simple Plugin API. It is a standard for handling filters and effects, licensed under the GNU LGPL. It was originally designed for Linux through consensus on the Linux Audio Developers Mailing List, but works on a variety of other platforms. It is used in many free audio software projects and there is a wide range of LADSPA plugins available.

LFO

(=Low Frequency Oscillator)

Oscillators whose usual frequency is in the 0.1Hz - 10Hz range - i.e. from one beat every ten seconds to ten beats every second. Above this frequency the oscillator is generating frequencies in the audible spectrum and the 'low frequency' prefix is not used. LFOs are typically used to control things such as filter sweeps and amplitude oscillation ('vibrato').

The LFO has settings just like the *[envelope](#page-161-1)* [curve:](#page-161-0)

<span id="page-161-1"></span><span id="page-161-0"></span>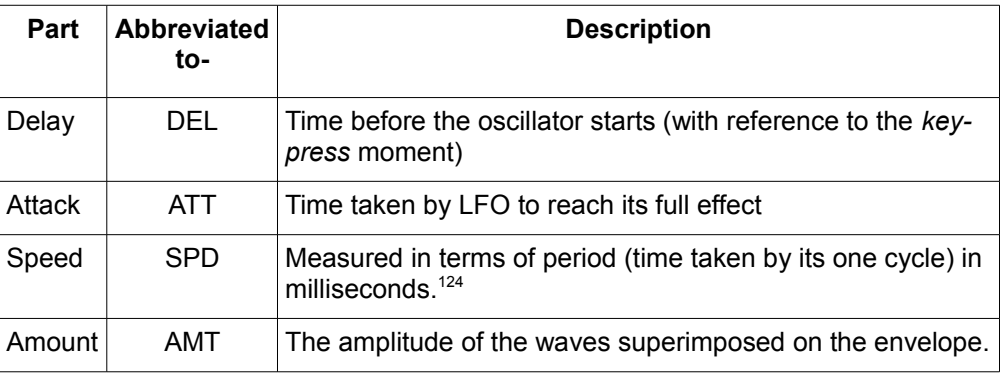

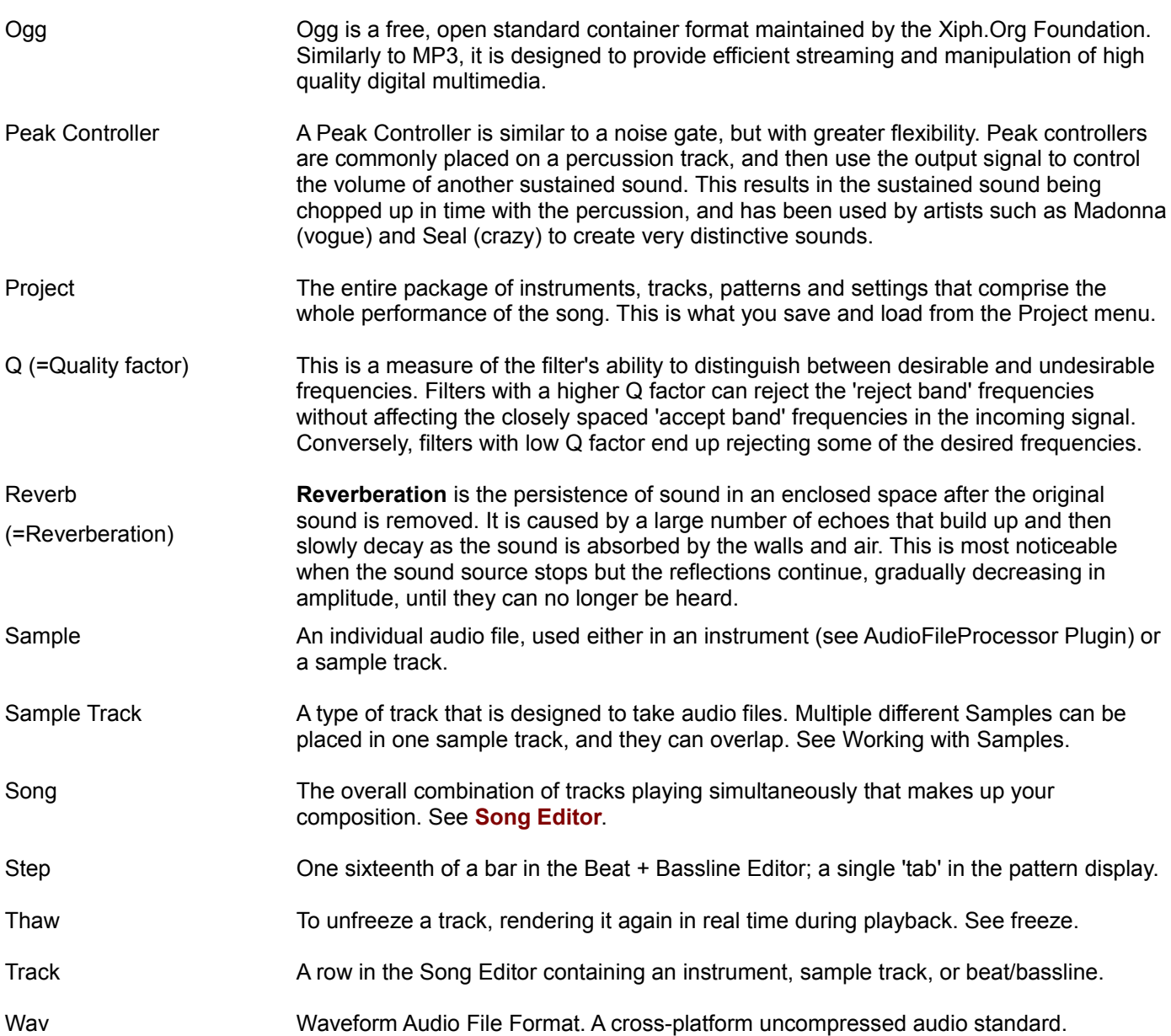

<span id="page-162-0"></span><sup>124</sup> This is a more useful way to express the LFO, because tyhen the duration of one cycle can be directly compared to the note's duration, which would be say 1/16 seconds. So you know how many LFO cycles fit in the note. On the other hand, if this measure is known in Hz, you can't make good sense out of it.

# **I. What's new?**

The changes in the latest version of LMMS and manual are listed here.

The changes are marked as follows:

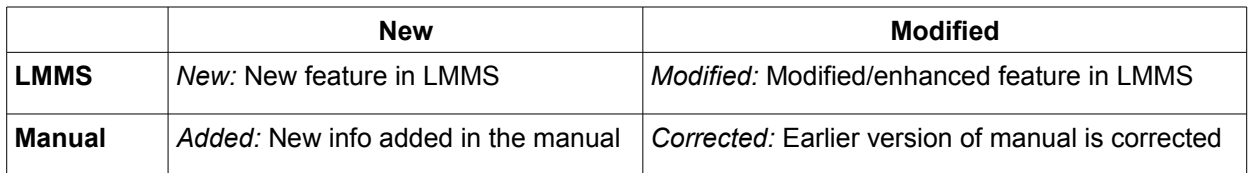

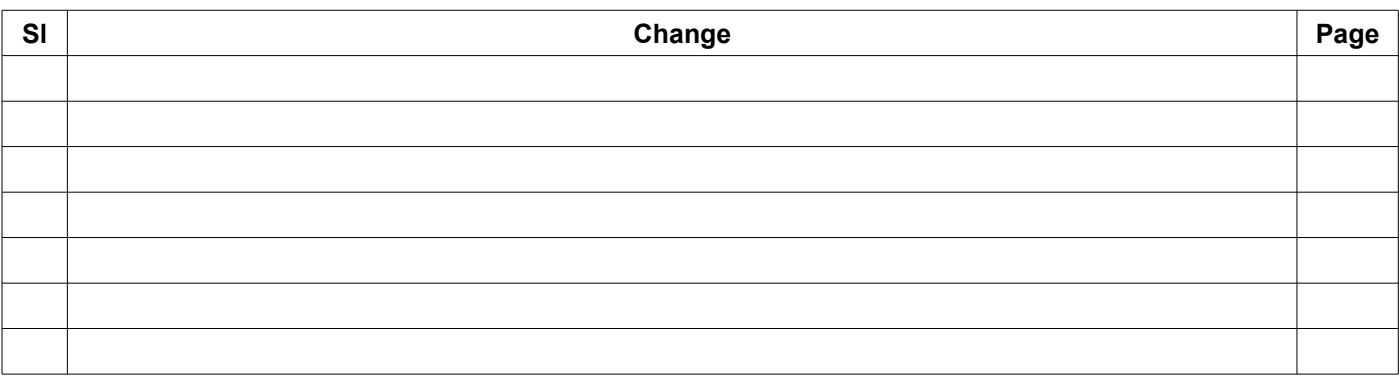

# **J. References**